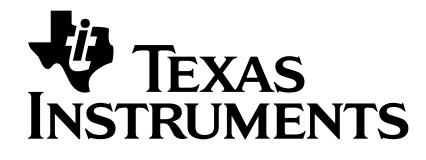

# **TI-89 / TI-92 Plus / Voyage™ 200 Statistik mit dem Listeneditor**

- **□** Wichtig
- □ Wo Sie Installationsanweisungen finden
- Kundendienst und Auskunft
- **□** Lizenzvertrag
- **□** Inhaltsverzeichnis

Die benutzerfreundliche Anwendung "Statistik mit dem Listeneditor (Statistik-Listeneditor)" ergänzt den TI-89 / TI-92 Plus / Voyage™ 200 PLT mit der Bedienoberfläche eines einfach zu handhabenden Editors, um statistische Schlussweisen und weiterführende statistische Aufgabenstellungen zu bearbeiten.

Der Statistik-Listeneditor stellt praktisch zwei Anwendungen in einem dar. Der Listeneditor erlaubt die Anzeige, das Editieren und das Arbeiten mit Datenlisten. Der Statistik-Teil dieser Anwendung enthält ausserdem seinerseits grundlegende Fragestellungen des statistischen Schliessens und weiterführende Verfahren. Durch das Zusammenwirken beider Teile dieser Anwendungssoftware kann man gleichzeitig statistische Analysen durchführen und dabei die entsprechenden Datenlisten ansehen.

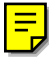

Copyright © 1999–2002 Texas Instruments Incorporated

### <span id="page-1-0"></span>**Wichtig**

Texas Instruments übernimmt keine Gewährleistung, weder ausdrücklich noch stillschweigend, einschließlich, aber nicht beschränkt auf implizierte Gewährleistungen bezüglich der handelsüblichen Brauchbarkeit und Geeignetheit für einen speziellen Zweck, was sich auch auf die Programme und Handbücher bezieht, die ohne eine weitere Form der Gewährleistung zur Verfügung gestellt werden.

In keinem Fall haftet Texas Instruments für spezielle, begleitende oder zufällige Beschädigungen in Verbindung mit dem Kauf oder der Verwendung dieser Materialien. Die einzige und ausschließliche Haftung von Texas Instruments übersteigt unabhängig von ihrer Art nicht den geltenden Kaufpreis des Gegenstandes bzw. des Materials. Darüber hinaus übernimmt Texas Instruments keine Haftung gegenüber Ansprüchen Dritter.

Anwendungen für Grafikprodukte (APPs) sind lizenziert. Die Einzelheiten entnehmen Sie bitte de[r Lizenzvereinbarung](#page-2-0) für dieses Produkt.

### **Wo Sie Installationsanweisungen finden**

Detaillierte Anweisungen zur Installation dieser und anderer kostenloser Flash-Anwendungen finden Sie auf folgender Internetseite [education.ti.com/guides](http://education.ti.com/guides).

### **Texas Instruments (TI) Kundendienst und Auskunft**

### **Allgemeine Auskünfte**

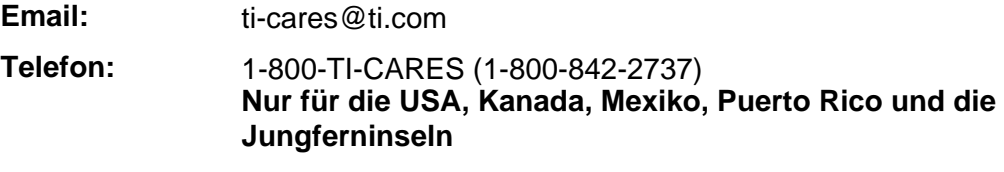

**Internet:** [education.ti.com](http://education.ti.com/)

### **Technische Auskünfte**

**Telefon:** 1-972-917-8324

### **Produktkundendienst (Geräte)**

**Kunden in den USA, Kanada, Mexiko, Puerto Rico und auf den Jungferninseln:** Wenden Sie sich vor der Rückgabe eines Produkts immer erst an den Kundendienst von TI.

Alle anderen Kunden: Beachten Sie das Informationsblatt, das Ihrem Produkt beilag, oder wenden Sie sich an Ihren Ti-Händler bzw. einen Großhändler in Ihrer Nähe.

### <span id="page-2-0"></span>**Texas Instruments Lizenzvertrag**

#### **DURCH DIE INSTALLATION DIESER SOFTWARE ERKLÄREN SIE SICH MIT FOLGENDEN VERTRAGSBEDINGUNGEN EINVERSTANDEN:**

- 1. **LIZENZ**: Texas Instruments Incorporated ("TI") gewährt Ihnen eine Lizenz zum Einsatz und zum Kopieren der Software ("Gegenstand der Lizenz"), die sich auf dieser Diskette/CD/Web site befindet. Sie und jeder weitere Benutzer dürfen den Gegenstand der Lizenz nur auf Rechnern von Texas Instruments einsetzen.
- 2. **BESCHRÄNKUNGEN**: Sie dürfen den Gegenstand der Lizenz nicht disassemblieren oder decompilieren. Sie dürfen Kopien, die Sie anfertigen, nicht verkaufen, vermieten oder zum Mietkauf überlassen.
- 3. **COPYRIGHT**: Der Gegenstand der Lizenz und das gesamte mitgelieferte Dokumentationsmaterial sind urheberrechtlich geschützt. Löschen Sie beim Herstellen von Kopien den Urhebervermerk, das Warenzeichen oder Schutzvermerke nicht aus den Kopien.
- 4. **GEWÄHRLEISTUNG**: TI gewährleistet nicht, daß der Gegenstand der Lizenz oder das Dokumentationsmaterial fehlerfrei oder für den von Ihnen vorgesehenen Zweck einsetzbar sind. Der Gegenstand der Lizenz wird Ihnen und allen weiteren Nutzern "wie vorliegend" überlassen.
- 5. **HAFTUNGSBESCHRÄNKUNG**: TI übernimmt weder direkt noch indirekt eine Haftung oder Gewährleistung beliebiger Art für den Gegenstand der Lizenz, einschließlich für dessen Eignung als Wirtschaftsgut, die Anwendbarkeit und die Eignung zu einem bestimmten Zweck.

**TI ODER SEINE ZULIEFERER HAFTEN WEDER FÜR INDIREKTE, ZUFÄLLIGE ODER FOLGESCHÄDEN NOCH FÜR GEWINNAUSFALL, BETRIEBSUNTERBRECHUNGEN, ODER DATENVERLUST, UNGEACHTET DESSEN, OB SCHÄDEN ALS ERLITTENES UNRECHT, VERTRAGSBRUCH ODER ALS SCHADENSERSATZ GELTEND GEMACHT WERDEN.** 

**IN BESTIMMTEN STAATEN UND LÄNDER KANN HAFTUNG NICHT AUSGESCHLOSSEN UND EINE HAFTUNGSBEGRENZUNG FÜR ZUFÄLLIGE ODER FOLGESCHÄDEN NICHT FESTGESCHRIEBEN WERDEN. DIE GENANNTE HAFTUNGSBESCHRÄNKUNGEN TREFFEN ALSO MÖGLICHERWEISE FÜR SIE NICHT ZU.** 

**WENN SIE MIT DER BINDUNG AN DIESE VERTRAGSBEDINGUNGEN EINVERSTANDEN SIND, KLICKEN SIE AUF "I ACCEPT". WENN SIE NICHT DAMIT EINVERSTANDEN SIND, KLICKEN SIE AUF " DECLINE", UM DIE INSTALLATION ABZUBRECHEN.** 

<span id="page-3-0"></span>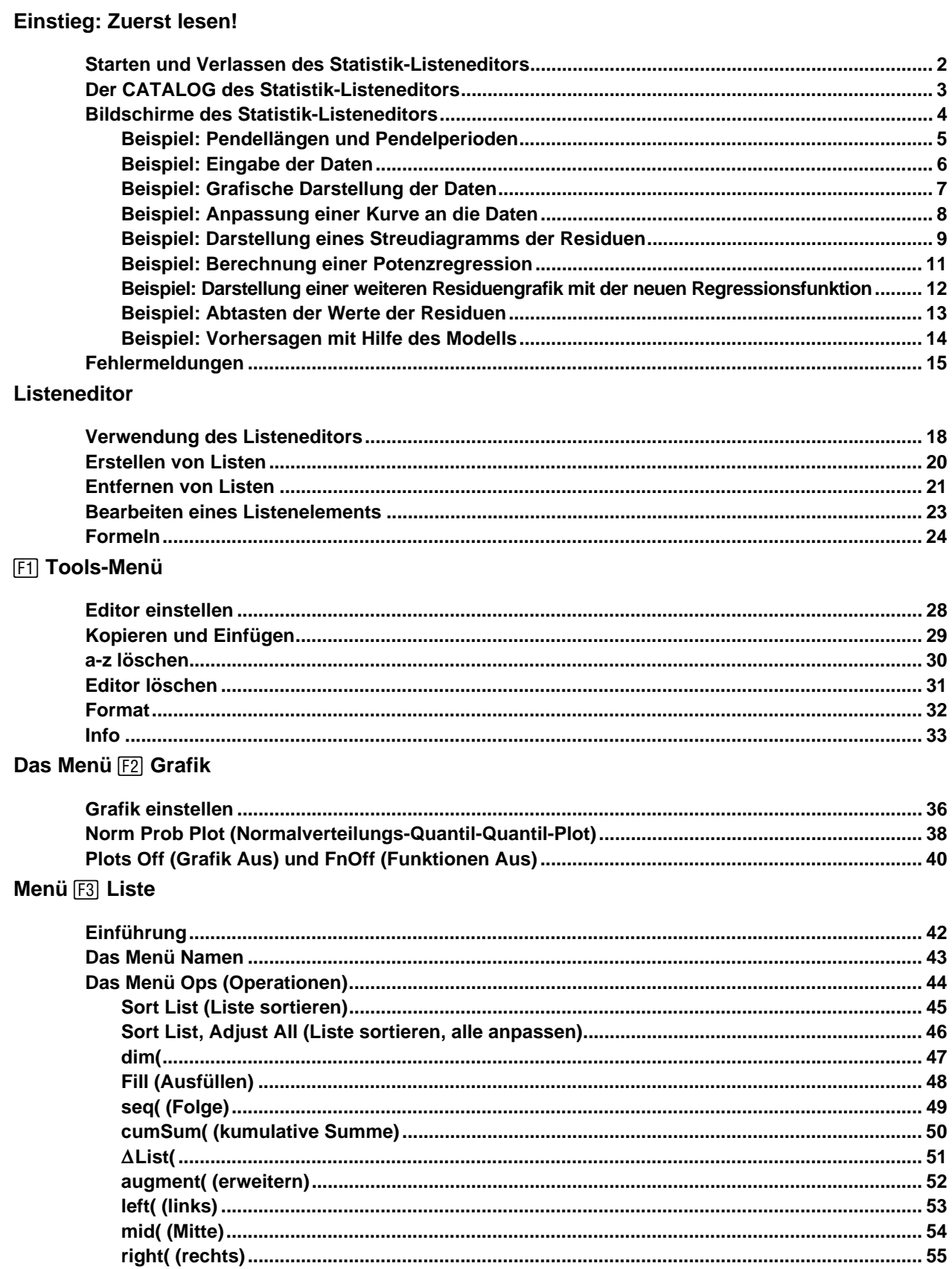

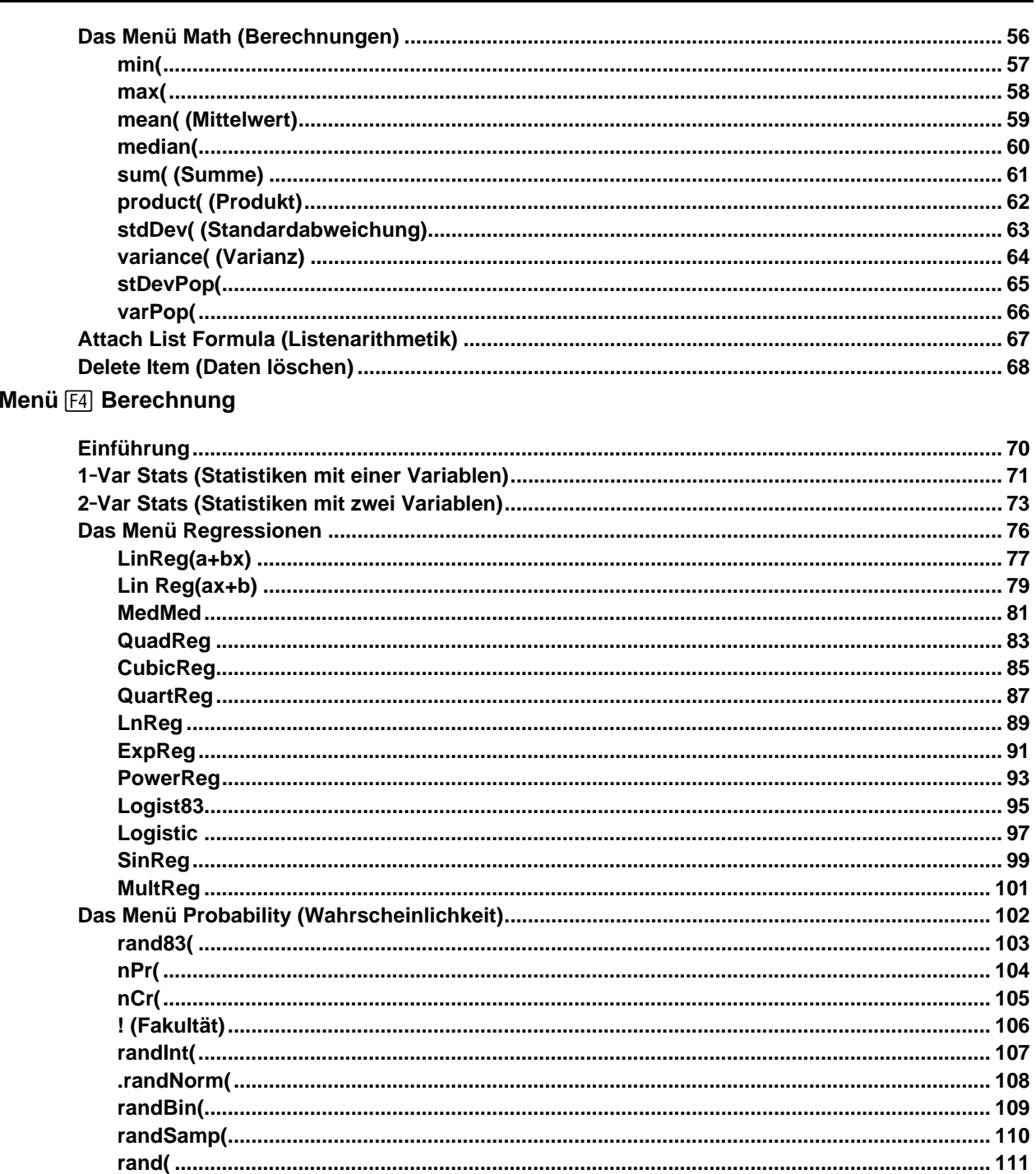

### Menü [F5] Distr (Verteilung)

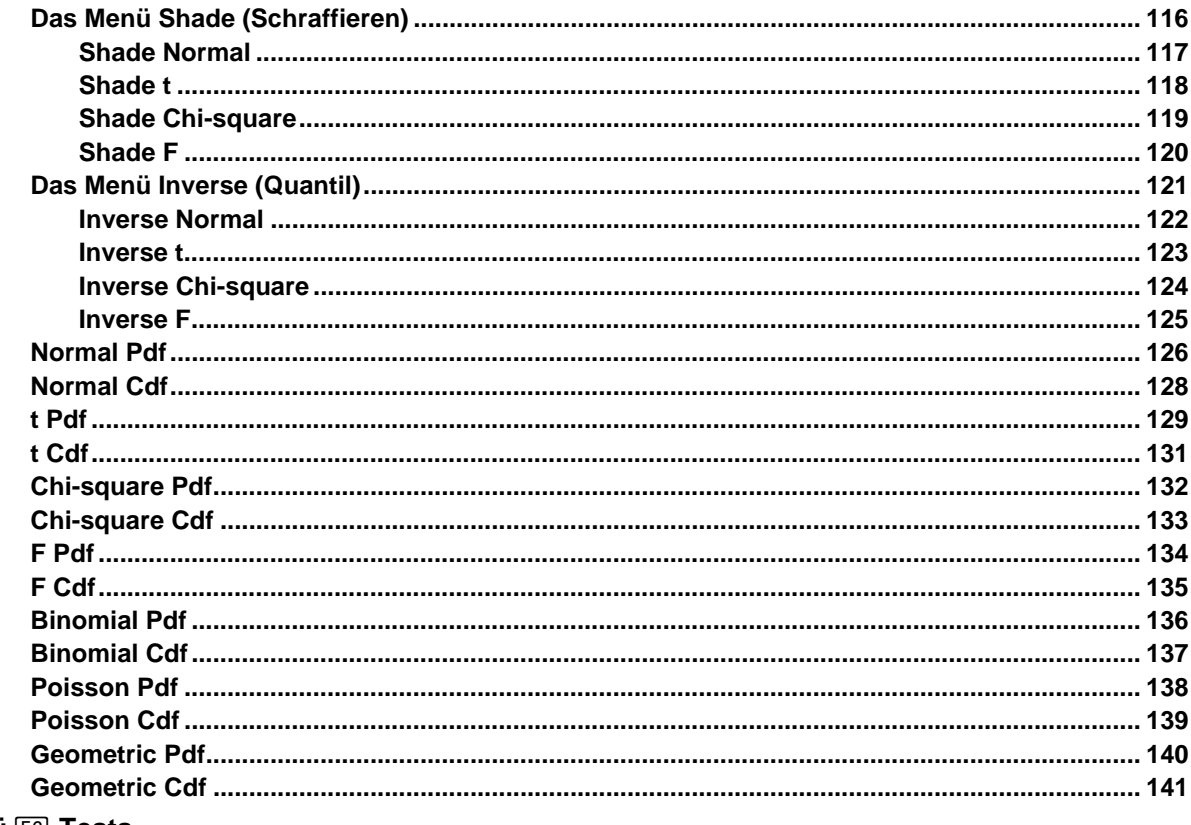

### Menü [F6] Tests

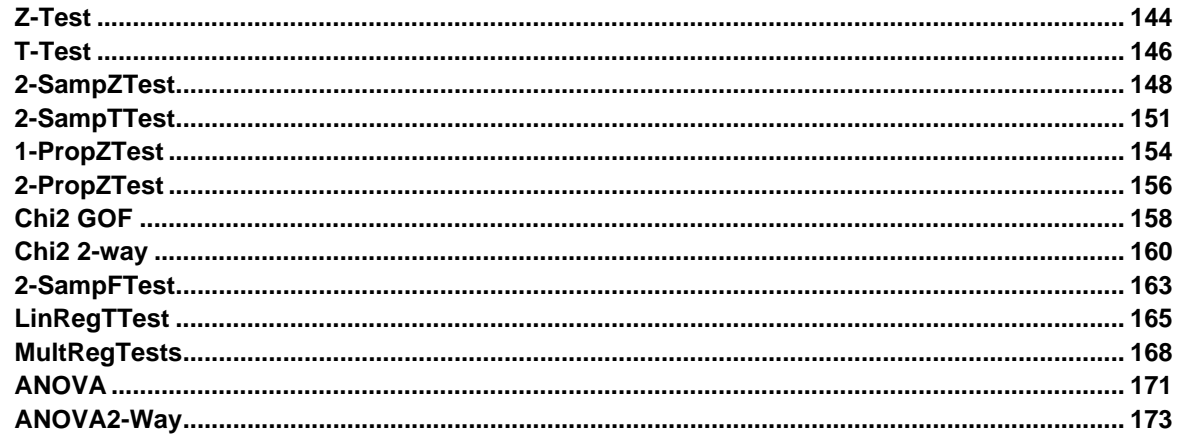

### Menü F7 Ints (Intervalle)

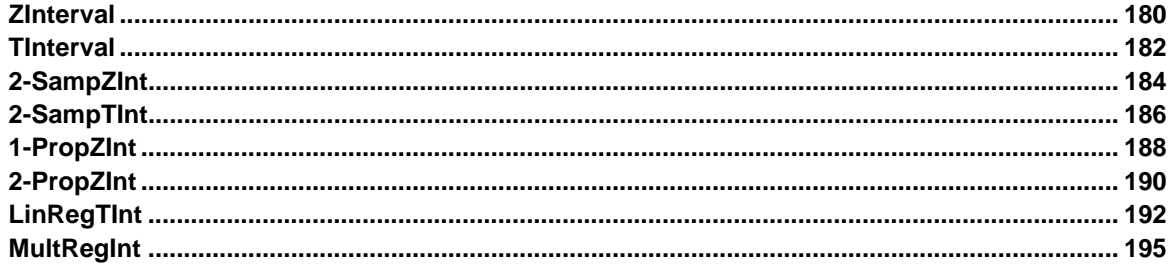

# **Einstieg: Zuerst lesen!**

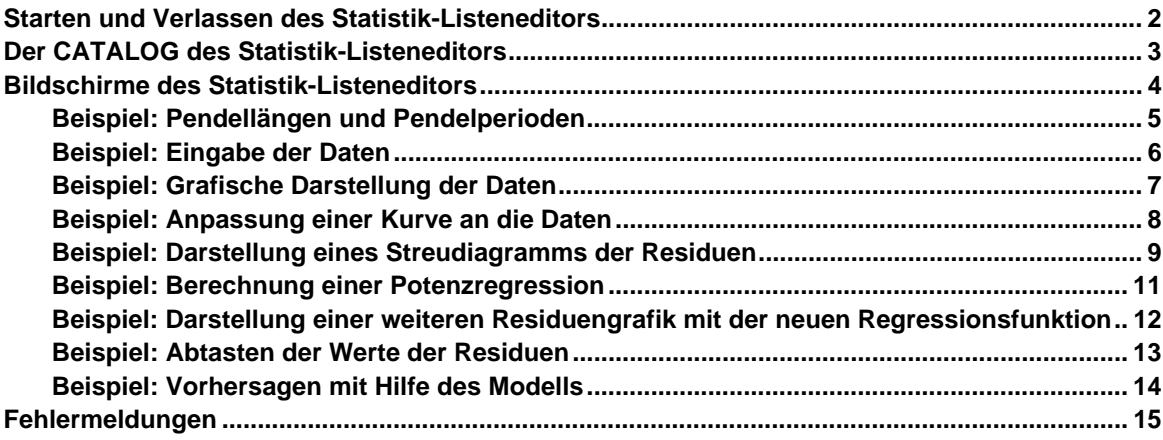

Die Anwendungssoftware "Statistik mit dem Listeneditor (Statistik-Listeneditor)" für den TI beinhaltet zwei Anwendungen in einem. Der Listeneditor ist ein Mittel zur Anzeige, Bearbeitung und zur Arbeit mit Daten in Listen. Der Statistik-Listeneditor bietet sowohl grundlegende Funktionen für statistische Schlussweisen als auch weiterführende statistische Verfahren an. Durch das Zusammenwirken beider Teile dieser Anwendungssoftware kann man gleichzeitig statistische Analysen durchführen und dabei die entsprechenden Datenlisten ansehen.

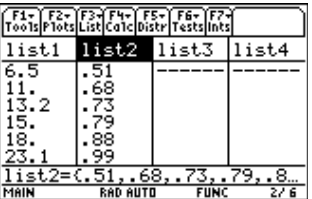

**Hinweis:** Bei Verwendung des Statistik-Listeneditors muss der TI-89 / TI-92 Plus / Voyage™ 200 PLT auf die Betriebsart AUTO oder APPROXIMATION eingestellt sein.

## <span id="page-7-0"></span>**Starten und Verlassen des Statistik-Listeneditors**

#### **Starten des Statistik-Listeneditors**

Nach Installation des Statistik-Listeneditors:

- 1. Drücken Sie APPS.
- 2. Markieren Sie den **Statistik-Listeneditor (Stats/List Editor).**
- 3. Drücken Sie **[ENTER]**. Das Dialogfeld Folder Selection for Statistics **Application (Ordnerauswahl für Statistikanwendung)** wird angezeigt.
- 4. Drücken Sie (i), um die Ordner in dem Feld Select Current **Folder (Aktuellen Ordner wählen)** anzuzeigen. Markieren Sie den Ordner Main, und drücken Sie danach **[ENTER]** [ENTER].

 **Hinweis:** Die Option Select Current Folder zeigt immer die Ordnernamen 1:main und 2:statvars an, andere Ordner werden nur angezeigt, wenn Sie diese erstellt haben. Der Ordner STATVARS wird hauptsächlich für den Statistik-Listeneditor verwendet. Als aktuellen Ordner sollten Sie den Ordner MAIN oder einen Ordner verwenden, den Sie dafür erstellt haben. Weitere Informationen über das Erstellen, Einrichten und Löschen von Ordnern finden Sie in der Anleitung.

5. Drücken Sie [ENTER], wenn Sie einen Ordner ausgewählt oder erstellt haben. Der Listeneditor wird angezeigt.

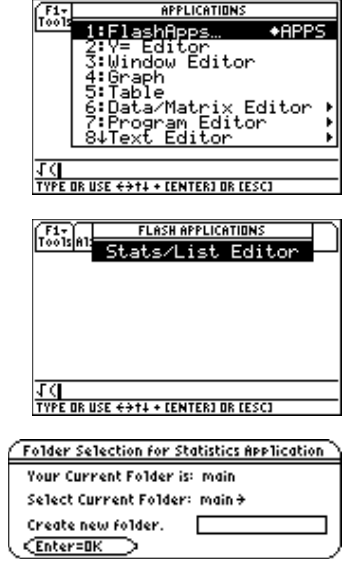

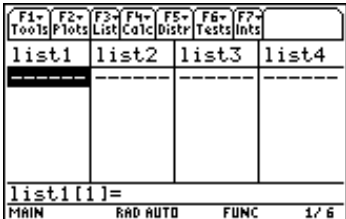

#### **Beenden des Statistik-Listeneditors**

Verlassen des Statistik-Listeneditors und Rückkehr zum Ausgangsbildschirm des Taschenrechners:

- Drücken Sie [2nd] [QUIT].
- Drücken Sie [APPS] und wählen Sie eine andere Anwendung.

**Tipp:** Drücken Sie [2nd] [ $\pm$ ], um zwischen Anwendungen umzuschalten.

Listen oder andere Variablen, die durch Sie oder durch die Anwendung des Statistik-Listeneditors erstellt wurden, werden im Speicher abgelegt. Von Ihnen erstellte Variablen werden im aktuellen Ordner gespeichert. Von dem Statistik-Listeneditor erzeugte Variablen werden im Ordner **STATVARS** gespeichert.

**Tipp:** Drücken Sie in einem beliebigen Menü des Taschenrechners [2nd] [VAR-LINK], um das Menü **VAR-LINK [All]** anzuzeigen.

### <span id="page-8-0"></span>**Zugriff auf den Flash Apps CATALOG**

Die meisten Statistikfunktionen des Statistik-Listeneditors sind auch über den Ausgangsbildschirm erreichbar und können in Programmen verwendet werden.

Kopieren Sie die Funktion oder Anweisung aus dem **CATALOG** (auch dem **Flash Apps CATALOG**) und fügen Sie diese in die Eingabezeile auf dem vorherigen Bildschirm ein.

- 1. Für den Zugriff auf **Flash Apps CATALOG** drücken Sie:
	- $[CATALOG]$  [F3] (**Flash Apps**) beim TI-89
	- **[2nd] [CATALOG] F3] (Flash Apps)** beim TI-92 Plus / Voyage<sup>TM</sup> 200 PLT

Der **CATALOG** mit allen Funktionen der **Flash Apps** wird angezeigt.

- 2. Verschieben Sie mit den Pfeiltasten nach oben und unten  $(\odot \odot)$  den Cursor ( $\blacktriangleright$ ) auf die Funktion des Statistik-Listeneditors, die Sie verwenden wollen.
- 3. Drücken Sie [ENTER], um die Funktion oder Anweisung in die Eingabezeile des vorherigen Bildschirms einzufügen — den Listeneditor, Ausgangsbildschirm, das Programm usw.

**Tipp:** Drücken Sie auf den Anfangsbuchstaben der Option, um diese Option im CATALOG schnell zu finden. (Sie müssen dazu nicht erst **apha** drücken.) Der Cursor ( $\blacktriangleright$ ) verschiebt sich auf den ersten Eintrag, der mit diesem Buchstaben beginnt. Durchsuchen Sie mit  $\odot$  und  $\odot$  den CATALOG, bis Sie den gesuchten Eintrag finden.

### **Informationen zum Bildschirm CATALOG**

Um Konflikte durch doppelte Namen aus anderen Anwendungen zu vermeiden, wird der Name der Anwendung mit dem Funktionsnamen kombiniert. Bei der Anzeige im **Flash Apps CATALOG** folgt dem Namen der Anwendung der Name der Funktion **binomCdf(...TIStat**. Bei der Eingabe auf der Eingabezeile steht vor dem Namen der Anwendung der Name der Funktion **TIStat**.**binomCdf(.**

#### **Flash Apps CATALOG bei ausgewählter Funktion binomCdf(**

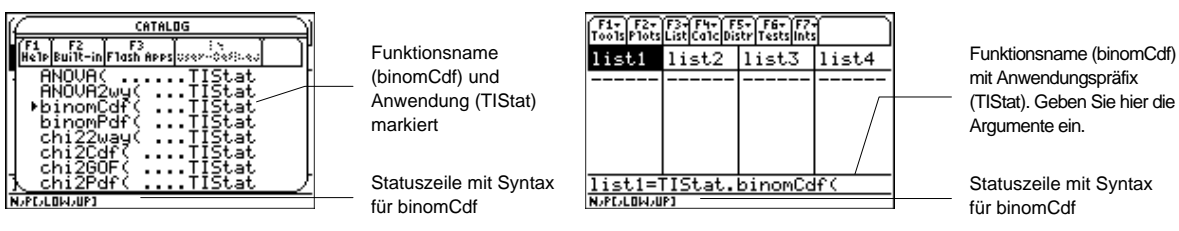

**Listeneditor mit auf der Eingabezeile**

**eingefügter binomCdf(**

### **Syntax**

In **CATALOG** wird die Syntax jeder Funktion (alle Argumente und die Zeichensetzung zur Ausführung der Funktion) in der Statuszeile angezeigt, damit Sie leichter die richtigen Argumente für die Funktion eingeben können. Dies ist besonders bei der Programmierung zweckmässig.

**Tipp:** Drücken Sie ƒ (**Help**) im CATALOG, um die ausgewählte Syntaxanweisung grösser anzuzeigen.

#### Beispiel: **binomCdf**

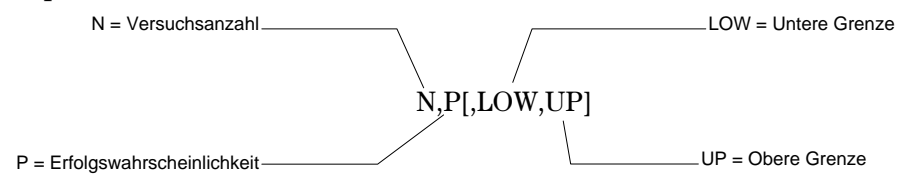

**Hinweise:** Trennen Sie Argumente immer mit Kommas. Argumente in Klammern sind optional.

### <span id="page-9-0"></span>**Informationen zu den Bildschirmen im Statistik-Listeneditor.**

Die drei primären Bildschirme des Statistik-Listeneditors sind im Folgenden dargestellt.

**Hinweis:** Alle Bildschirme in dieser Dokumentation stammen von dem Taschenrechner TI-89. Die beim TI-92 Plus / Voyage™ 200 PLT angezeigten Bildschirme sind sehr ähnlich.

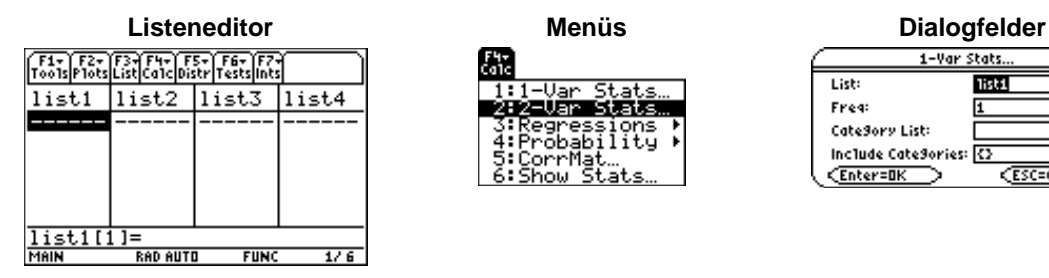

Im Bildschirm des Listeneditors können Sie:

- Statistische Eingabedaten in Listen speichern, anzeigen und bearbeiten.
- ¦ Statistische Analysen durchführen und Ergebnisse in Ausgabelisten speichern.

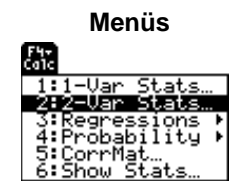

Über Menüs können Sie auf verschiedene statistische Operationen zugreifen. Zum Beispiel können Sie mit dem Menü **F4 (Calc) (Berechnung)** Folgendes berechnen:

- ¦ Statistiken mit einer oder zwei Variablen.
- Verschiedene Regressionen, z.B. exponentielle-, lineare, und quadratische Regressionen.

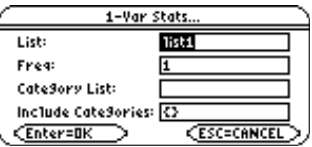

In Dialogfeldern wird Folgendes angezeigt:

- ¦ Aufforderungen zur Dateneingabe.
- ¦ Datenausgaben statistischer Berechnungen.
- ¦ Systemmeldungen

Die meisten Prozeduren in dieser Anleitung beginnen mit dem Bildschirm des Listeneditors; dort führen Sie Anweisungen aus, führen statistische Analysen durch und zeigen die Ergebnisse an.

### <span id="page-10-0"></span>**Problembeschreibung**

Dieser Abschnitt ist eine Kurzeinführung in die Anwendung des Statistik-Listeneditors zur Lösung von Problemen. Details finden Sie in den übrigen Kapiteln.

Eine Gruppe von Studenten versucht, die mathematische Beziehung zwischen der Länge und der Periode eines Pendels zu ermitteln (bei einer vollständigen Pendelschwingung). Die Gruppe fertigt ein einfaches Pendel aus Faden und Unterlegscheiben an und hängt es danach an der Decke auf. Sie notieren die Zeitdauer einer Pendelschwingung (Periode) für jede der 12 Pendellängen.

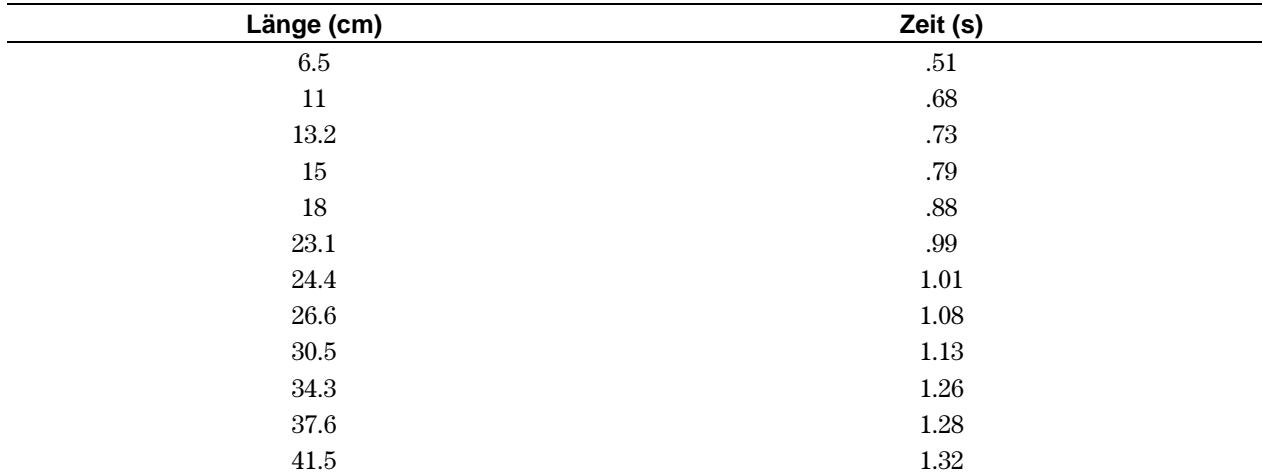

#### **Listeneditor einstellen**

- 1. Rufen Sie den Bildschirm des Listeneditors auf.
- 2. Falls erforderlich, drücken Sie  $MODE$  (b) und wählen danach **1:Function,** um den Grafikmodus **FUNCTION** aufzurufen.

Drücken Sie [ENTER], um wieder zu dem Bildschirm des Listeneditors zurückzukehren.

- 3. Drücken Sie [F1] (Tools) und wählen Sie 3: Setup Editor (Editor **einstellen)**, um das Dialogfeld **Setup Editor** anzuzeigen.
- 4. Drücken Sie danach **[ENTER]**, um das Dialogfeld **Setup Editor** zu schliessen, ohne Listennamen im Dialogfeld **Lists To View (Listen anzeigen)** einzugeben.

Damit werden alle Listen aus dem Listeneditor entfernt und die Listennamen **list1** bis **list6** wieder in den Spalten **1** bis **6** gespeichert.

 **Hinweis:** Listen, die aus dem Listeneditor entfernt werden, werden nicht aus dem Speicher gelöscht. Aus Listen gelöschte Elemente werden jedoch permanent aus dem Speicher gelöscht.

5. Sind Elemente in **list1** oder **list2** gespeichert, löschen Sie diese. Verschieben Sie den rechteckigen Cursor auf **list1**, und drücken Sie danach **CLEAR** (D CLEAR ENTER, um list1 und list2 zu löschen.

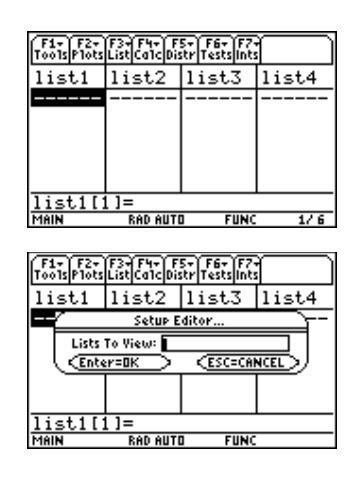

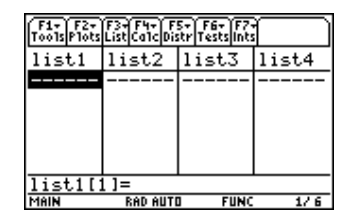

# <span id="page-11-0"></span>**Beispiel: Eingabe der Daten**

1. Verschieben Sie mit den Pfeiltasten  $(0, 0, \Theta)$  den rechteckigen Cursor auf das erste Element in **list1**.

Drücken Sie 6 **6 5 ENTER**, um die erste Pendellänge (6,5 cm) in **list1** zu speichern. Der rechteckige Cursor bewegt sich zur nächsten Zeile.

Wiederholen Sie diesen Schritt, um alle 12 Pendellängen einzugeben.

### **Länge (cm):**

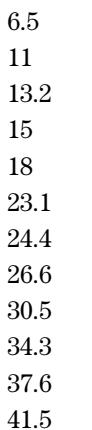

2. Verschieben Sie mit den Pfeiltasten den rechteckigen Cursor auf das erste Element in **list2**.

Drücken Sie  $\lceil \cdot \rceil$  51 [ENTER], um die erste Zeitmessung (0,51 s) in **list2** zu speichern und verschieben Sie den rechteckigen Cursor in die nächste Zeile.

Wiederholen Sie diesen Schritt für jede der 12 Pendellängen.

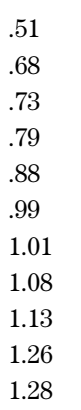

1.32

**Zeit (s):**

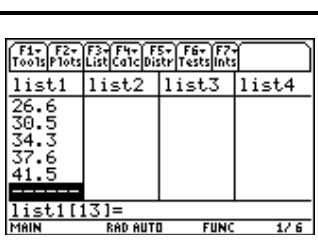

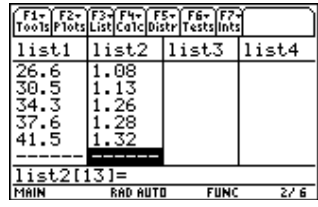

## <span id="page-12-0"></span>**Beispiel: Grafische Darstellung der Daten**

- 1. Drücken Sie <sup>[72]</sup> (Plots), um das Menü **F2 Plots** anzuzeigen.
- 2. Im Menü **F2 Plots**:
	- ¦ Wählen Sie **3:PlotsOff**, um alle Grafiken abzuschalten.
	- $\bullet$  Wählen Sie **4:FnOff**, um alle Y = Funktionen abzuschalten.
- 3. Drücken Sie **F2** (Plots). Wählen Sie 1:Plot Setup (Grafik einstellen), um das Dialogfeld **Plot Setup** anzuzeigen.

 **Hinweis:** Das angezeigte Dialogfeld Plot Setup sieht eventuell etwas anders aus als hier dargestellt.

- 4. Markieren Sie **Plot 1** und drücken Sie ƒ (**Define**)**,** um das Dialogfeld **Define Plot 1 (Plot 1 definieren)** anzuzeigen.
- 5. Wenn Scatter (Streudiagramm) nicht angezeigt wird, drücken Sie  $\odot$ und wählen **1:Scatter**.
- 6. Drücken Sie D. Wenn **Cross (Kreuz)** nicht angezeigt wird, drücken Sie  $\odot$  und wählen **2:Cross** (+) als Markierungstyp für jeden Datenpunkt im Streudiagramm.
- 7. Drücken Sie ggf. D, um den Cursor zum Feld **x** zu verschieben. Drücken Sie **[2nd]** [VAR-LINK], um das Menü VAR-LINK [All] anzuzeigen. Markieren Sie list1 und drücken Sie [ENTER], um list1 in das Feld x Wert einzufügen.

 **Hinweis**: Wenn der Inhalt des Ordners MAIN nicht angezeigt wird, markieren Sie den Ordner MAIN und drücken dann (), um den Ordner zu öffnen.

- 8. Drücken Sie  $\odot$ , um den Cursor zu dem Feld **y** Wert zu verschieben. Drücken Sie **[2nd]** [VAR-LINK], um das Menü VAR-LINK [All] anzuzeigen. Markieren Sie list1 und drücken Sie **ENTER**, um list1 in das Feld x Wert einzufügen.
- 9. Drücken Sie ggf.  $\odot$ , um den Cursor zum Feld Use Freq and **Categories? (Häuf und Klassen verwenden?)** zu verschieben. Wenn **NO** nicht angezeigt wird, drücken Sie  $\odot$  und setzen Use Freq and **Categories?** auf **NO.**
- 10. Drücken Sie [ENTER], um das Dialogfeld mit den gespeicherten Änderungen zu schliessen. **Plot1** ist ausgewählt.

**Tipp:** Die Taste **ENTER** bewertet einen Ausdruck, führt eine Anweisung aus oder wählt einen Menübefehl. Wenn Sie die Beispiele aus dieser Anleitung eingeben, müssen Sie eventuell [ENTER] mehrmals drücken, um die Ergebnisse zu berechnen. Drücken Sie **[ENTER]** einmal, um die Information zu speichern, und danach [ENTER] erneut, um ein Dialogfeld zu schliessen.

11. Drücken Sie <sup>[5]</sup> (**ZoomData**), um sicherzustellen, dass die gesamte Grafik auf dem Bildschirm des Taschenrechners sichtbar ist, und beginnen Sie mit der grafischen Darstellung der Daten.

 **Tipp:** Um nach der grafischen Darstellung einer Gleichung oder von Daten zum Listeneditor zurückzukehren, drücken Sie [2nd] [HE].

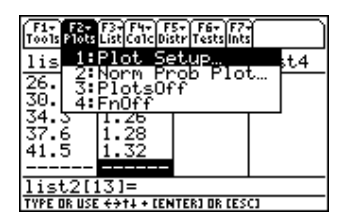

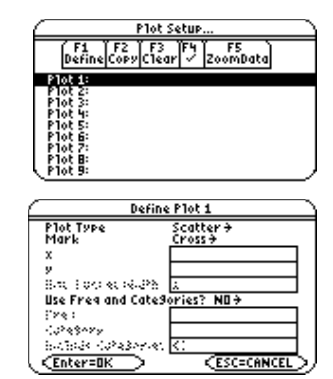

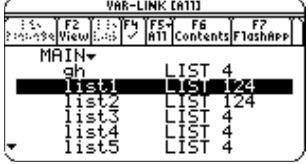

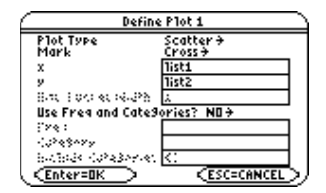

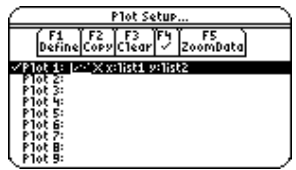

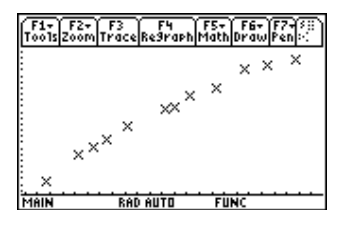

## <span id="page-13-0"></span>**Beispiel: Anpassung einer Kurve an die Daten**

Passen Sie, da das Streudiagramm mit den Datenpaaren aus Länge und Zeit fast linear angezeigt wird, eine Gerade an die Datenpaare an.

- 1. Drücken Sie  $\boxed{2nd}$   $\boxed{4}$ , um wieder zum Listeneditor zurückzukehren.
- 2. Drücken Sie <sup>[74]</sup> (Calc) und wählen Sie 3: Regressions, um das Menü Regressionen anzuzeigen. Danach wählen Sie **1:LinReg(a+bx),** um das Eingabedialogfeld **LinReg(a+bx)** anzuzeigen.

 **Hinweis:** Dieses Beispiel zeigt alle Dialogfelder ohne gespeicherte Listen. Der Taschenrechnerbildschirm zeigt eventuell schon Einträge in den Feldern der X-Liste und Y-Liste.

- 3. Drücken Sie **[2nd]** [VAR-LINK], um das Menü VAR-LINK [All] anzuzeigen. Markieren Sie list1 und drücken Sie **[ENTER]**, um list1 in das Feld **x-**Wert einzufügen.
- 4. Drücken Sie D, um den Cursor zu dem Feld **Y List** zu verschieben. Drücken Sie **[2nd]** [VAR-LINK], um das Menü VAR-LINK [All] anzuzeigen, markieren Sie list2, und drücken Sie **ENTER**, um list2 für die **Y List** zu definieren.
- 5. Drücken Sie D, um den Cursor zu dem Feld **Store RegEqnto (Regressiongleichung speichern in)** zu verschieben und drücken Sie (b). Markieren Sie **y1(x)** und drücken Sie **[ENTER]**, um die Variable der Regressionsgleichung (**RegEqn**) in der Variable der Gleichung **y1(x)** zu speichern.
- 6. Lassen Sie die Voreinstellungen für **Freq (Häuf), Category List (Kategorieliste)** und **Include Categories (Kategorien auswählen)** auf den Einstellungen im Dialogfeld **LinReg(a+bx)** auf der rechten Seite.
- 7. Drücken Sie **[ENTER]**, um die lineare Regression **LinReg(a+bx)** auszuführen und die Ergebnisse anzuzeigen. Die lineare Regression für die Daten in **list1** und **list2** wird berechnet. Die Werte für a, b, r<sup>2</sup> und r werden angezeigt. Die lineare Regressionsgleichung wird in **Y1** gespeichert.
- 8. Drücken Sie [ENTER]. Die Residuen werden berechnet und automatisch in der Liste **resid** gespeichert, die danach in die letzte Spalte des Listeneditors eingefügt wird.

 **Hinweis:** Wenn die Liste resid nicht am Ende des Listeneditors eingefügt werden soll, drücken Sie F1 9: Format, um das Dialogfeld FORMATS anzuzeigen, ändern die Einstellung Results->Editor (Ergebnisse->Editor) auf NO und drücken Sie danach [ENTER]. resid wird im Ordner STATVARS gespeichert.

9. Drücken Sie <a>[ $\bullet$ ] [GRAPH], um die Daten grafisch darzustellen. Die Regressionsgerade und das Streudiagramm werden angezeigt.

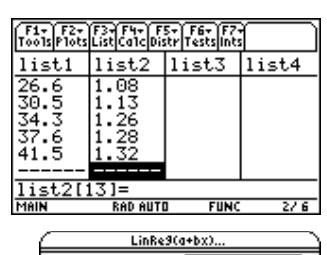

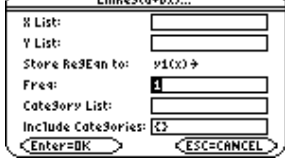

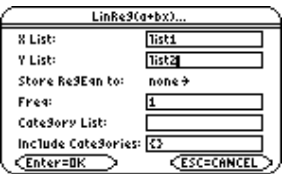

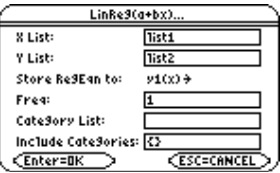

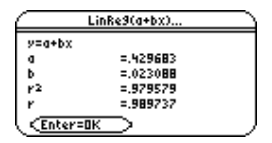

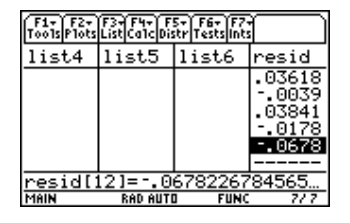

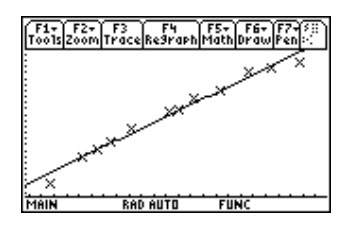

## <span id="page-14-0"></span>**Beispiel: Darstellung eines Streudiagramms der Residuen**

Die Regressionsgerade scheint für den mittleren Teil des Streudiagramms gut zu passen. Eine grafische Darstellung der Residuen dürfte jedoch noch mehr Informationen über diese Anpassung liefern.

1. Drücken Sie  $[2nd]$   $[\pm 1]$ , um wieder zu dem Listeneditor zurückzukehren.

Verschieben Sie mit den Pfeiltasten den Cursor auf **list3**.

Drücken Sie [2nd] [INS]. Es wird eine Spalte ohne Namen angezeigt, und die übrigen Listen werden eine Spalte nach rechts verschoben. Die Aufforderung **Name=** wird in der Eingabezeile angezeigt, und die Option alphanumerisch ist gesperrt.

2. Sie können auch … (**List**) drücken und **1:Names** wählen, um das Menü **VAR-LINK [ALL]** anzuzeigen. Markieren Sie die Variable **resid**, die im Ordner **STATVARS** gespeichert wird.

 **Hinweis:** Wenn der Inhalt des Ordners STATVARS nicht angezeigt wird, markieren Sie den Ordner STATVARS und drücken dann  $\odot$ , um ihn zu öffnen. Danach können Sie auf resid zugreifen.

3. Drücken Sie [ENTER], um resid in der Eingabezeile einzufügen.

 **Hinweis:** Beachten Sie den Pfadnamen in der Eingabezeile. Wenn Sie einen Variablennamen einfügen, der nicht im aktuellen Ordner enthalten ist, wird auch der Pfadname der Variablen mit eingefügt.

4. Drücken Sie **[ENTER]**. resid wird aus der letzte Spalte in Spalte drei des Listeneditors verschoben.

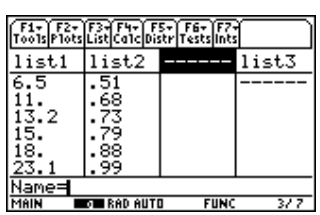

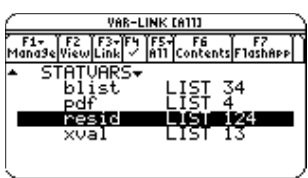

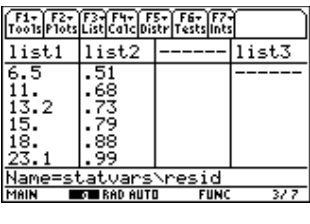

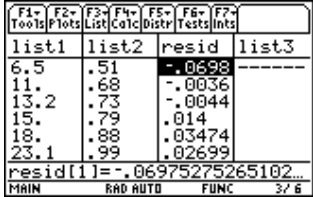

Beachten Sie, dass die ersten drei Residuen negativ sind. Sie entsprechen den kürzesten Pendellängen in **list1**. Die nächsten fünf Residuen sind positiv, und drei der letzten vier negativ. Das letzte Residuum entspricht den längeren Pendellängen in **list1**. Bei der grafischen Darstellung der Residuen wird der Zusammenhang besser deutlich.

- 5. Schalten Sie alle Grafiken und Funktionen aus.
	- Drücken Sie  $\boxed{F2}$  (Plots) und wählen 3:PlotsOff, um alle Grafiken abzuschalten.
	- Drücken Sie [F2] (Plots) und wählen Sie 4:FnOff, um alle Y = Funktionen abzuschalten.
- 6. Drücken Sie <sup>[2]</sup> (Plots) und wählen Sie 1: Plot Setup (Grafik einstellen), um das Dialogfeld **Plot Setup** anzuzeigen.

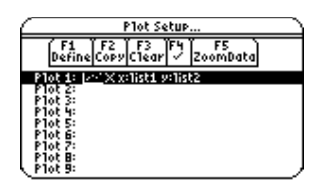

# **Beispiel: Darstellung eines Streudiagramms der Residuen**

**(Fortsetzung)**

- 7. Markieren Sie **Plot2** und drücken Sie ƒ (**Define**). Das Dialogfeld **Define Plot 2 (Plot 2 definieren)** wird angezeigt.
- 8. Wird **Scatter (Streudiagramm)** nicht angezeigt, drücken Sie (i) und wählen Sie **1:Scatter**.
- 9. Drücken Sie  $\odot$ . Wird **Box** nicht angezeigt, drücken Sie  $\odot$  und wählen Sie **1:Box** (**è**) als Markierungstyp für alle Datenpunkte des Streudiagramms.
- 10. Drücken Sie D, um den Cursor zum Feld **x** zu verschieben. Drücken Sie [2nd] [VAR-LINK], um das Menü VAR-LINK [All] anzuzeigen. Markieren Sie **list1** (im Ordner **MAIN**) und drücken Sie **[ENTER]**, um list1 in das Feld für den x-Wert einzufügen.

 **Hinweis:** Wenn der Inhalt des Ordners MAIN nicht angezeigt wird, markieren Sie den Ordner MAIN und drücken dann  $\mathfrak{D}$ , um den Ordner zu öffnen.

11. Drücken Sie D, um den Cursor zum Feld **y** zu verschieben. Drücken Sie <sup>[2nd]</sup> [VAR-LINK], um das Menü **VAR-LINK [All]** anzuzeigen. Markieren Sie die Variable **resid** im Ordner **STATVARS**.

 **Tipp:** Wenn der Ordner MAIN geöffnet ist, markieren Sie MAIN, und drücken dann (), um den Ordner zu schliessen. Danach haben Sie bequem Zugriff auf den Ordner STATVARS. Sie können auch einen Buchstaben eintippen, um eine Liste zu durchsuchen. Wenn noch andere Variablennamen mit diesem Buchstaben beginnen, verschiebt sich der Cursor so, dass der erste dieser Variablennamen markiert ist.

12. Drücken Sie **[ENTER]**, um die Variable statvars/resid für das Feld y festzulegen.

 **Hinweis:** Wenn Sie einen Variablennamen einfügen, der nicht im aktuellen Ordner enthalten ist, wird auch der Pfadname der Variablen mit eingefügt.

- 13. Drücken Sie ggf.  $\odot$  und setzen Sie die Option Use Freq and **Categories? (Häuf und Klassen verwenden?)** auf **NO.**
- 14. Drücken Sie [ENTER], um das Dialogfeld mit den gespeicherten Änderungen zu schliessen. **Plot2** ist ausgewählt.
- 15. Drücken Sie <sup>[F5]</sup> (ZoomData). Die Fenstervariablen werden automatisch angepasst und **Plot2** wird angezeigt.

Dies ist ein Streudiagramm der Residuen.

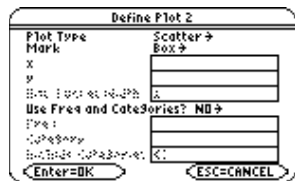

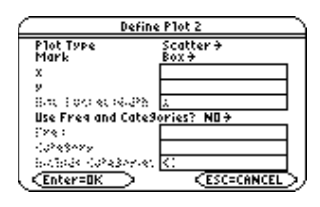

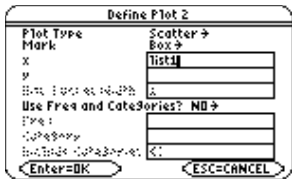

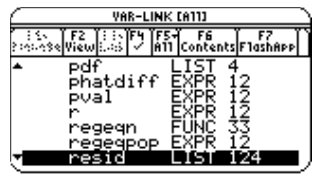

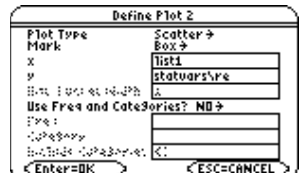

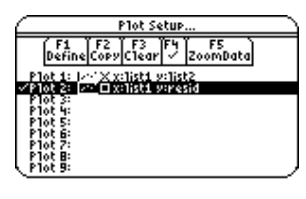

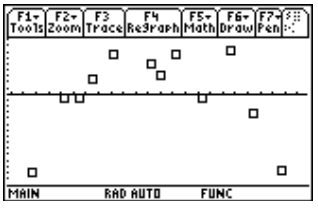

# <span id="page-16-0"></span>**Beispiel: Berechnung einer Potenzregression**

Beachten Sie das Muster der Residuen: Eine Gruppe negativer Residuen, danach eine Gruppe positiver Residuen, und anschliessend eine weitere Gruppe negativer Residuen. Das Muster der Residuen zeigt für diesen Datensatz eine Kurve, die nicht dem linearen Modell entspricht. Die Grafik der Residuen zeigt eine abwärts gerichtete Krümmung, somit wäre ein Modell mit konkaver Krümmung exakter. Eventuell ist eine Funktion wie die Quadratwurzel eine bessere Näherung. Testen Sie eine Potenzregression der Form  $y = a * x^b$ , um die Funktion anzupassen.

- 1. Drücken Sie  $[2nd]$   $[4]$ , um wieder zu dem Listeneditor zurückzukehren.
- 2. Drücken Sie F<sub>2</sub> (Plots) und wählen Sie 1:Plot Setup (Grafik **einstellen)**, um das Dialogfeld **Plot Setup** anzuzeigen. Markieren Sie **Plot 1** und drücken Sie zum Aktivieren F4 √. Drücken Sie ⊙ † Ÿ, um **Plot 2** auszuschalten.
- 3. Drücken Sie <sup>[F5]</sup> (ZoomData). Die Fenstervariablen werden automatisch angepasst, und das Original-Streudiagramm mit den zeit- bzw. längenabhängigen Daten (**Plot1**) wird angezeigt.
- 4. Drücken Sie  $[2nd]$   $[\equiv]$ , um wieder zu dem Listeneditor zurückzukehren.
- 5. Drücken Sie F4 (Calc) und wählen Sie 3: Regressions. Danach wählen Sie **9:PowerReg,** um das Eingabedialogfeld **PowerReg (Potenzregression)** anzuzeigen. **X List** und **Y List** sollten zur Berechnung dieser Potenzregression zuvor mit den korrekten Listen (**list1** und **list2**) belegt werden. (Siehe die rechts dargestellten Argumente.)
- 6. Drücken Sie [ENTER], um das Dialogfeld zu schliessen und die Potenzregression zu berechnen.

Die Werte für **a**, **b, r2** und **r** werden im Ausgabedialogfeld **PowerReg** angezeigt. Die nichtlineare Regressionsgleichung wird in **Y1** gespeichert. Residuen für die Potenzregression werden berechnet und in der Liste **resid** abgelegt. Der vorherige Inhalt von **resid** wird durch die neuen Daten überschrieben. Residuen für die lineare Anpassung (quasilineare Regression) der transformierten Daten werden ebenfalls berechnet und in der Liste **residt** abgelegt.

7. Drücken Sie [ENTER], um das Dialogfeld zu schliessen und zum Listeneditor zurückzukehren.

 **Hinweis:** Wenn die Option **Results->Editor (Ergebnisse->Editor)** in dem Dialogfeld  $F1$  (**Formats**) auf **ON (EIN)** gesetzt ist, werden resid und **residt** am Ende des Listeneditors eingefügt.

8. Drücken Sie  $\bigcirc$  GRAPH. Die Regressionskurve und das Streudiagramm werden angezeigt.

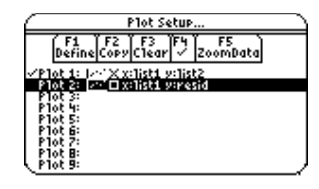

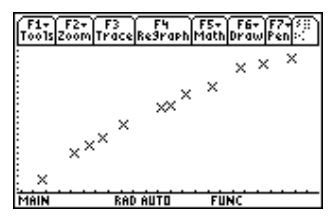

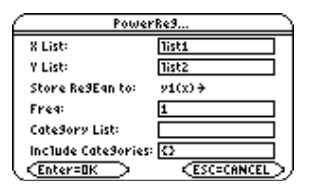

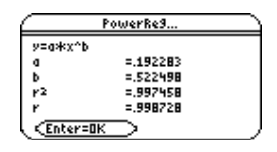

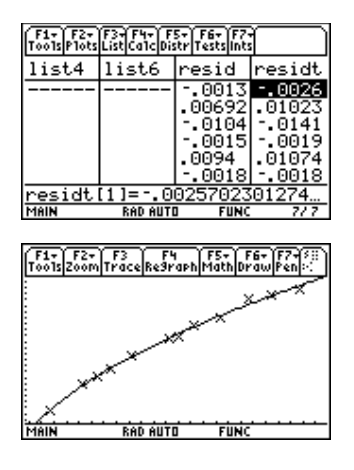

## <span id="page-17-0"></span>**Beispiel: Darstellung einer weiteren Residuengrafik mit der neuen Regressionsfunktion**

Die neue Funktion **y1** = 192283 \* x^.522498 scheint eine gute Approximation für die Daten zu sein. Untersuchen Sie eine Residuengrafik, um weitere Informationen zu erhalten.

- 1. Drücken Sie  $[2nd]$   $[4]$ , um wieder zu dem Listeneditor zurückzukehren.
- 2. Schalten Sie alle Grafiken und Funktionen aus.
	- Drücken Sie **[2]** (Plots) und wählen Sie 3: Plots Off, um alle Plots abzuschalten.
	- Drücken Sie F2 (Plots) und wählen Sie 4:FnOff, um alle Y = Funktionen abzuschalten.
- 3. Drücken Sie F<sub>2</sub> (Plots) und wählen Sie 1:Plot Setup (Grafik **einstellen)**, um das Dialogfeld **Plot Setup** anzuzeigen. Markieren Sie **Plot 2** und drücken Sie F4 √, um diesen auszuwählen.
- 4. Drücken Sie **[5] (ZoomData)**. Die Fenstervariablen werden automatisch angepasst und **Plot2** wird angezeigt. Dies ist ein Streudiagramm der Residuen.

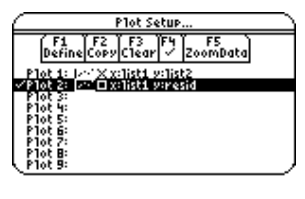

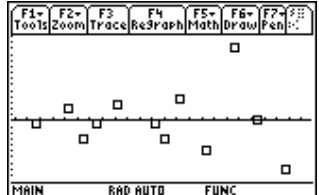

Die neue Residuengrafik zeigt, dass die Residuen zufällige Vorzeichen haben und die Grösse der Residuen mit der Pendellänge zunimmt.

### <span id="page-18-0"></span>**Beispiel: Abtasten der Werte der Residuen**

Führen Sie die folgenden Schritte aus, um die Werte der Residuen anzuzeigen.

- 1. Drücken Sie **F3** (Trace).
- 2. Drücken Sie  $\odot$  und  $\odot$ , um die Daten abzutasten. Beobachten Sie die Werte für **y** an jedem Punkt.

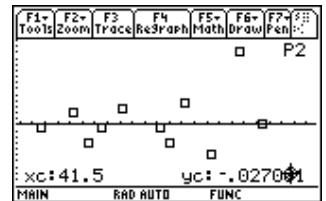

Bei diesem Modell beträgt das grösste positive Residuum 0.041 und das kleinste negative Residuum ca. -.027. Die Größe aller anderen Residuen liegt betragsmässig unter 0.02.

<span id="page-19-0"></span>Sie verfügen jetzt über ein gutes Modell für die Beziehung zwischen Länge und Periode, daher können Sie mit Hilfe des Modells die Periode für eine bestimmte Pendellänge vorhersagen. Führen Sie folgende Schritte aus, um die Perioden für ein Pendel mit den Pendellängen 20 cm und 50 cm vorherzusagen.

1. Zur Anzeige des Ausgangsbildschirms drücken Sie:

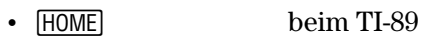

- $\cdot$   $\boxed{\bullet}$  [HOME] beim TI-92 Plus
- $\cdot$   $\boxed{\bullet}$  [CALC HOME] beim Voyage<sup>TM</sup> 200 PLT
- 2. Drücken Sie **[2nd]** [VAR-LINK], um das Menü **VAR-LINK [All]** anzuzeigen. Markieren Sie die Variable **y1**.

 **Hinweis:** Wenn der Inhalt des Ordners MAIN nicht angezeigt wird, markieren Sie den Ordner MAIN und drücken dann $\Omega$ , um ihn zu öffnen. Danach können Sie auf y1 zugreifen.

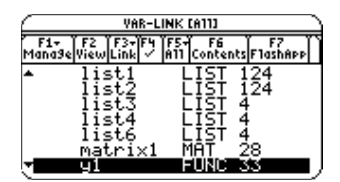

F1+ F2+ F3+ F4+ F5<br>Too1s|A19ebra|Ca1c|Other|Pr9mIO|C1ean Up

F1- F2- F3- F4- F5 F5<br>ToolsA19ebraca1cutherPr9mIDC1ean Up

 $-$ u1728)

y1 (20)|

**FUNC** 

 $0/30$ 

91987

- 3. Drücken Sie **[ENTER]**, um y1( in der Eingabezeile des Ausgangsbildschirms einzufügen.
- 4. Geben Sie **20** ein und drücken Sie  $\Box$ , um als Pendellänge 20 cm einzugeben. Drücken Sie ENTER.

Auf Grund der Residuenanalyse ergibt sich eine Vorhersage von ca. 0,92 Sekunden und eine Abweichung vom Istwert von  $\pm 0.02$  Sekunden.

- 5. Da die letzte Eingabe noch immer markiert ist, drücken Sie  $\odot$   $\odot$   $\odot$   $\leftarrow$  5, um die Pendellänge auf 50 cm zu ändern.
- 6. Drücken Sie [ENTER], um die voraussichtliche Zeit von ca. 1,48 Sekunden zu berechnen.

Da eine Pendellänge von 50 cm größer ist als die Längen des Datensatzes, und da Residuen anscheinend mit der Pendellänge zunehmen, ist bei dieser Berechnung mit einem grösseren Fehler zu rechnen.

 **Hinweis:** Für die Schwingungsdauer T eines mathematischen Pendels der Länge l gilt die bekannte Formel T=2π (l/g)^.5. Mit g = 981cm/s<sup>2</sup> bestätigt sich die Potenzregression T=0,2 \* l^.5.

Aus dem Text *Contemporary Precalculus through Applications* Copyright 1999,1992. Everyday Learning Corporation Übungssatz 6 aus Kapitel 1 - Datenanalyse 1, Seiten 21, 22 und 23

F1+ F2+ F3+ F4+ F5 F5 F6+<br>Foo1sA19ebraca1cOther Pr9mIDC1ean Up  $-41(20)$ .91987 48474  $-41(50)$ 

<span id="page-20-0"></span>Dieser Abschnitt beschreibt Fehlermeldungen, die bei Eingabe- oder internen Fehlern des Statistik-Listeneditors angezeigt werden.

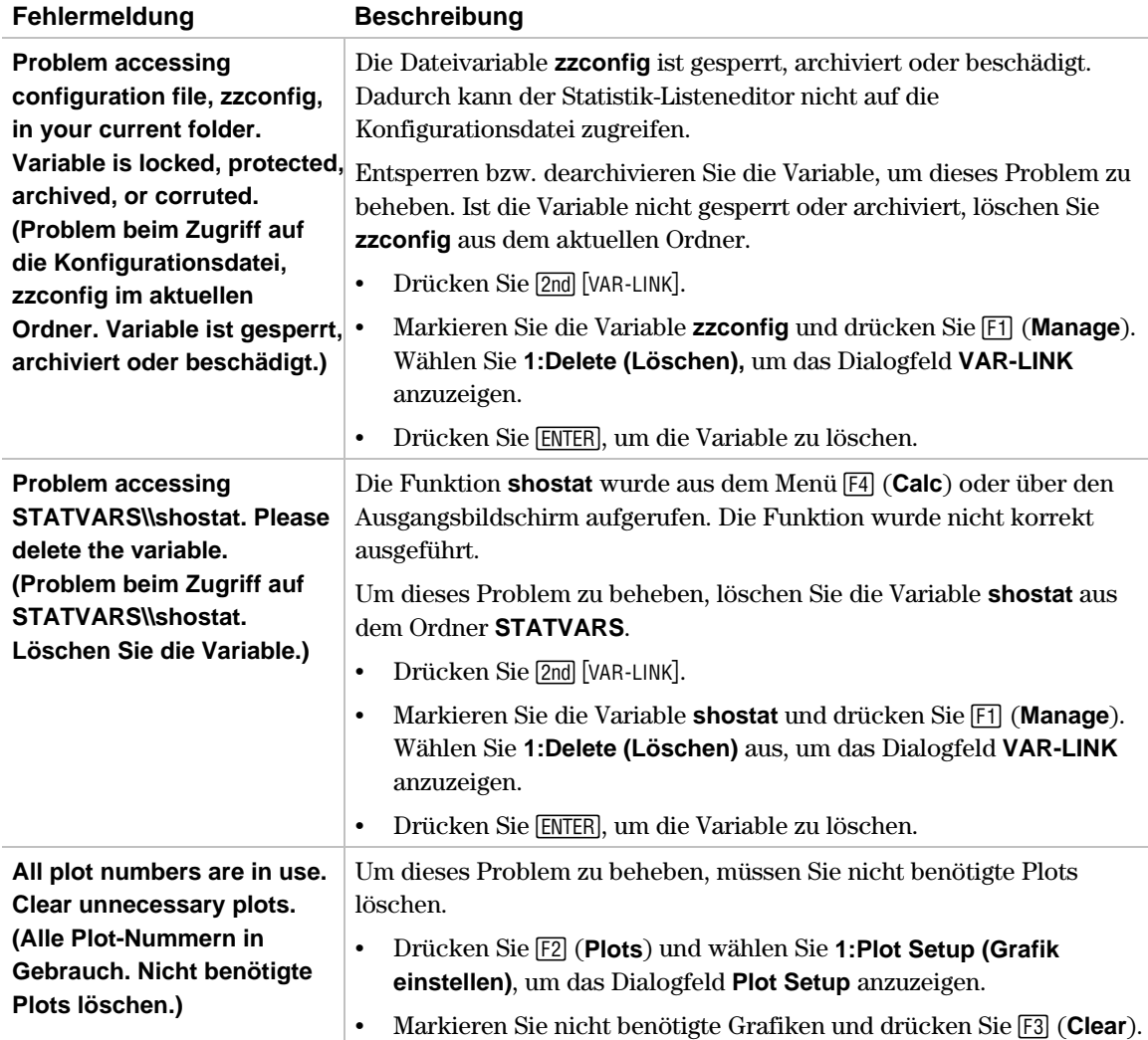

# **Listeneditor**

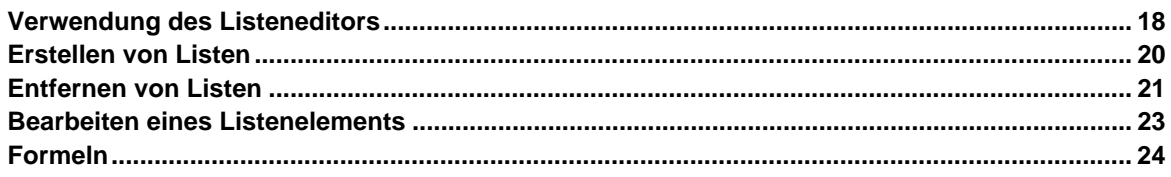

Dieses Kapitel enthält Beispiele zur Demonstration der Listenfunktionen des Statistik-Listeneditors. Weitere Informationen über die Listen finden Sie in dem Kapitel … **Listenmenü**.

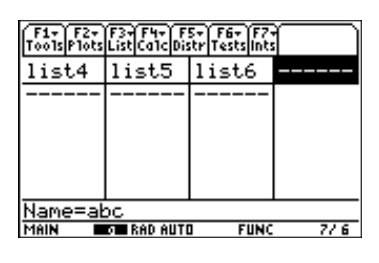

### <span id="page-23-0"></span>**Der Bildschirm des Listeneditors**

Daten werden für die meisten statistischen Analysen im Statistik-Listeneditor in Listenvariablen gespeichert. Der Statistik-Listeneditor verfügt über sechs Listenvariablen im Speicher, **list1** bis **list6**.

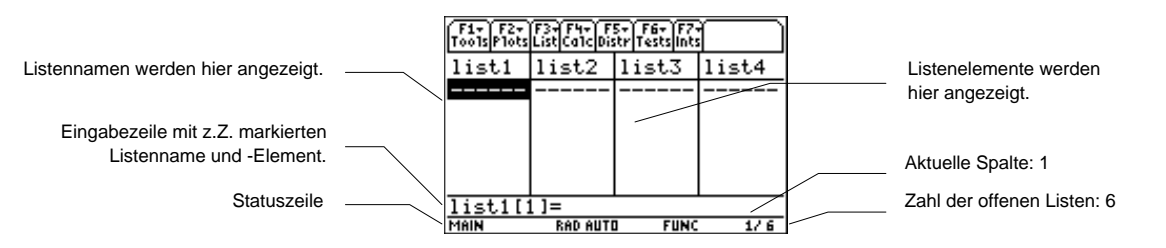

Anfangszeile **list1** bis **list6** werden nach einem Speicherreset in den Spalten **1** bis **6** gespeichert.

Mittlerer Bereich bei dem TI-89 zeigt dieser Bereich bis zu sechs Elemente von bis zu vier Listen. Bei dem TI-92 Plus / Voyage™ 200 PLT werden bis zu acht Elemente von bis zu sechs Listen angezeigt.

Eingabezeile Alle Dateneingaben erfolgen in dieser Zeile. Die Eigenschaften der Eingabezeile ändern sich je nach dem aktuellen Kontext: Sie können Elemente anzeigen, Elemente bearbeiten, Namen anzeigen oder Namen eingeben.

### **Bewegung im Bildschirm des Listeneditors**

Bei Anzeige von Elementen enthält die Eingabezeile den Listennamen, die Position des aktuellen Elements in dieser Liste und den vollen Wert des aktuellen Elements sowie jeweils bis zu 16 Zeichen für den TI-89 und jeweils bis zu 20 Zeichen für den TI-92 Plus. Eine Punktierung (**...**) gibt an, dass das Element mehr als 16 Zeichen bzw. 20 Zeichen besitzt.

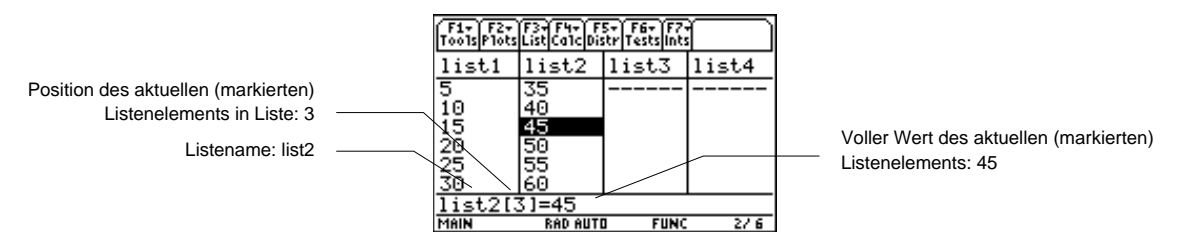

Die folgende Tabelle zeigt, mit welchen Tasten Sie sich schnell im Bildschirm des Listeneditors bewegen können.

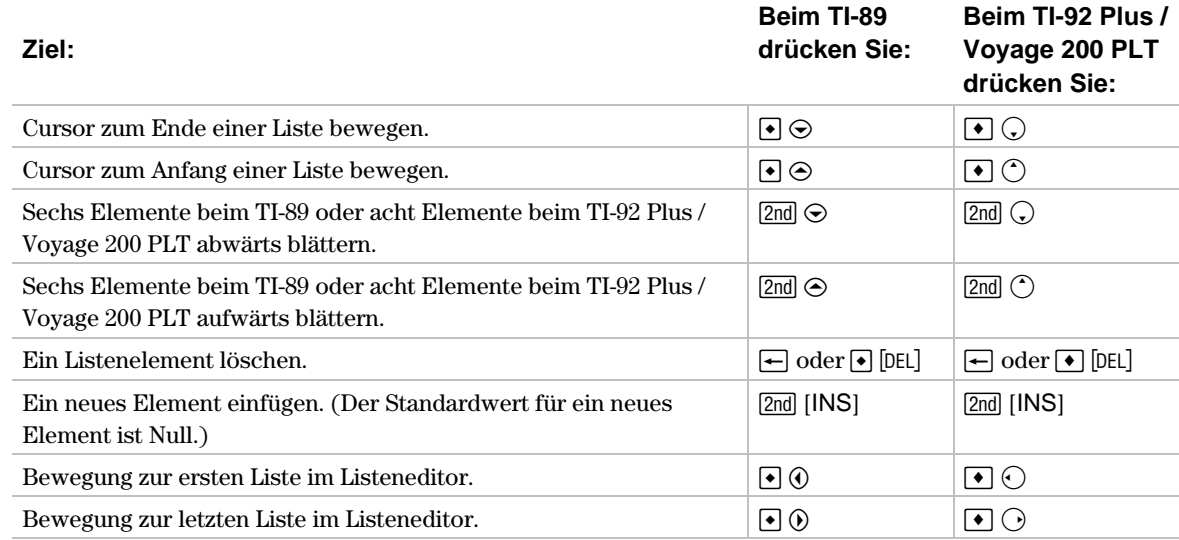

### **Umschalten des Listeneditor-Kontexts**

Der Listeneditor verfügt über vier Kontextmenüs: Elemente anzeigen, Elemente bearbeiten, Namen anzeigen und Namen eingeben. Der Listeneditor zeigt zuerst das Kontextmenü Elemente anzeigen.

**Namen anzeigen** — Drücken Sie  $\odot$ , um den Cursor auf einen Listennamen zu setzen.

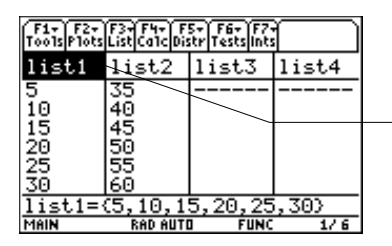

Der Listenname ist markiert. Drücken Sie (i) und (i), um die z.Z. in anderen Spalten des Listeneditors gespeicherten Listennamen anzuzeigen.

#### **Elemente bearbeiten** — Drücken Sie **ENTER**.

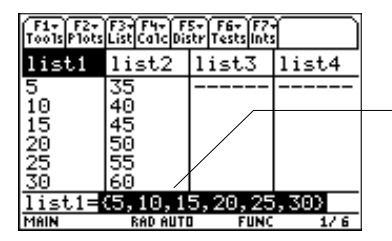

Der Listenname ist noch markiert. Die Elemente der Liste sind auch in der Eingabezeile markiert. Jedes Element in einer Liste kann bearbeitet werden.

#### **Element anzeigen** — Drücken Sie erneut [ENTER].

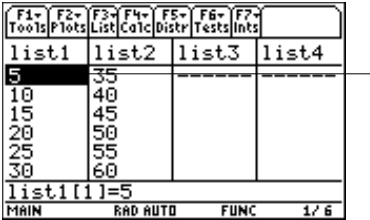

Das erste Element der Liste wird markiert. Drücken Sie  $\mathcal{D}, \mathcal{D}, \Theta$  und  $\Theta$ , um die anderen Listenelemente anzuzeigen. Der volle Wert des aktuellen Elements wird in der Eingabezeile angezeigt.

**Element bearbeiten** — Drücken Sie erneut **ENTER**.

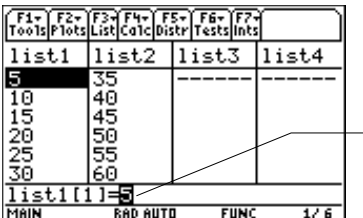

Das Element ist in der Eingabezeile markiert. Sie können das aktuelle Element in der Eingabezeile bearbeiten.

**Name eingeben** — Drücken Sie ⊝, bis der Cursor auf einem Listennamen steht, und drücken Sie dann  $\overline{2nd}$  [INS]. Sie können auch  $\overline{O}$  drücken, bis Sie eine Spalte ohne Namen erreichen.

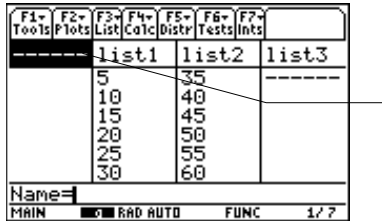

Die neue Zelle für den Listennamen ist markiert. Die Aufforderung Name= wird in der Eingabezeile angezeigt. Sie können einen Listennamen eingeben.

### <span id="page-25-0"></span>**Erstellen einer neuen List im Listeneditor**

- 1. Stellen Sie die Aufforderung **Name=** in der Eingabezeile auf eine der folgenden beiden Arten ein.
	- ¦ Verschieben Sie den Cursor auf den Listennamen in der Spalte, in der Sie eine Liste einfügen wollen, und drücken Sie [2nd] [INS]. Eine Spalte ohne Namen wird angezeigt und die übrigen Listen werden eine Spalte nach rechts verschoben.
	- Bewegen Sie den Cursor auf einen Listennamen und drücken Sie  $\ddot{\theta}$ , bis Sie eine Spalte ohne Namen erreichen. Die Aufforderung **Name=** wird angezeigt.

**Tipp:** Drücken Sie  $\bigcirc$   $\bigcirc$ , sobald der Cursor auf einem Listennamen steht, um den Cursor in der Liste des Listeneditors ganz nach rechts zu bewegen.

- 2. Geben Sie auf eine der folgenden drei Arten einen gültigen Listennamen ein.
	- ¦ Sie können auch … (**List**) drücken und **1:Names** wählen, um das Menü **VAR-LINK [ALL]** anzuzeigen. Markieren Sie einen Listennamen und drücken Sie zur Auswahl [ENTER].
	- ¦ Geben Sie einen vorhandenen, selbst erstellten Listennamen direkt über die Tastatur ein.
		- a) Führen Sie den oben erwähnten Schritt 1 aus, um die Aufforderung **Name=** anzuzeigen.
		- b) Drücken Sie [*Buchstabe von A bis Z oder θ*], um den ersten Buchstaben des Namens einzugeben. Ein Variablenname:
			- − Kann bis zu acht Zeichen haben und aus Buchstaben und Ziffern bestehen, auch aus griechischen Buchstaben (aber nicht  $\pi$ ), Buchstaben mit Akzent und internationalen Zeichen. Leerzeichen sind nicht zulässig. Das erste Zeichen darf keine Ziffer sein.
			- − Kann aus Gross- und Kleinbuchstaben bestehen; jedoch beziehen sich die Namen **AB22**, **Ab22**, **aB22** und **ab22** alle auf die gleiche Variable.
			- − Darf kein Name sein, der bereits von TI-89 / TI-92 Plus / Voyage™ 200 PLT vergeben wurde. Bereits vergebene Namen sind unter anderem vorhandene Funktionen (z.B. **abs**), Anweisungen (z.B. **LineVert**), und Systemvariablen (z.B. **xmin** und **xmax**.
		- c) Geben Sie die übrigen 0-7 Zeichen ein, um den neuen, selbst erstellten Listennamen fertigzustellen.
		- d) Drücken Sie  $E(\overline{ENIER})$  oder  $\bigcirc$ , um den Listennamen in der aktuellen Spalte des Listeneditors zu speichern.
	- ¦ Geben Sie bei der Aufforderung **Name=** einen neuen, selbst erstellten Listennamen über die Tastatur ein.

Drücken Sie **[2nd]** [INS] und geben Sie den Listennamen (abc) ein. Drücken Sie ENTER] oder **⊙**, um den Listennamen (abc) und eventuelle Listenelemente in der aktuellen Spalte des Listeneditors zu speichern. Geben Sie nun die Listenelemente ein, durchsuchen oder bearbeiten Sie diese.

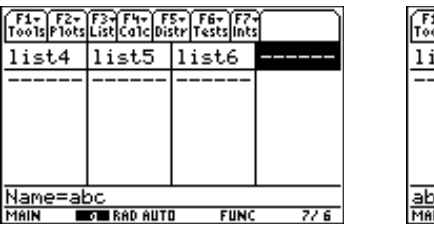

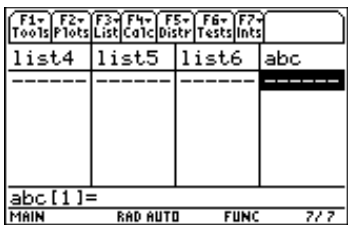

### <span id="page-26-0"></span>**Entfernen einer Liste nur aus dem Listeneditor**

Um eine Liste nur aus dem Listeneditor zu entfernen, setzen Sie den Cursor auf den Listennamen und drücken Sie  $\blacktriangleright$  [DEL].

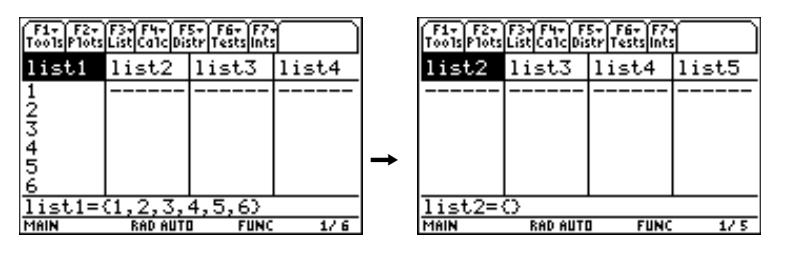

**Hinweis:** Die Liste wird nicht aus dem Speicher gelöscht; sondern nur aus dem Listeneditor entfernt.

### **Entfernen einer Liste aus dem Listeneditor und dem Taschenrechnerspeicher**

- ¦ Aus dem Statistik-Listeneditor löschen Sie die entsprechenden Listen über das Menü **VAR-LINK [All]**.
	- 1. Drücken Sie 2°, um das Menü **VAR-LINK [All]** anzuzeigen. Markieren Sie die Liste (**list1**).
	- 2. Drücken Sie **[F1]** (Manage) und wählen Sie 1:Delete (Löschen), um das Dialogfeld VAR-LINK anzuzeigen. Drücken Sie [ENTER], um die Liste (list1) aus dem Listeneditor und aus dem Taschenrechnerspeicher zu löschen. Drücken Sie [ESC], um die Liste beizubehalten.

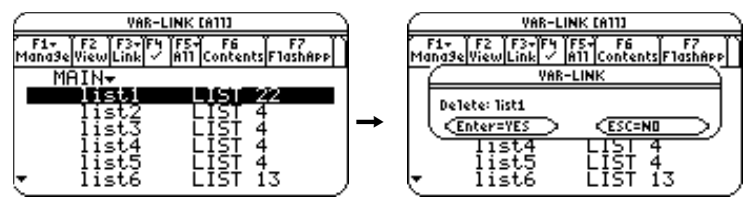

- ¦ Löschen Sie mit dem Befehl **DelVar** im Ausgangsbildschirm die festgelegten Listen.
	- 1. Zur Anzeige des Ausgangsbildschirms drücken Sie:
		- − HOME beim TI-89
		- $\bullet$  [HOME] beim TI-92 Plus.
		- − ► [CALC HOME] beim Voyage™ 200 PLT.
	- 2. Zur Auswahl der Funktion **DelVar** aus dem **CATALOG** drücken Sie:
		- − ½**D** bei dem TI-89
		- − 2½**D** bei dem TI-92 Plus / Voyage 200 PLT

Verschieben Sie dann die Anzeige  $\blacktriangleright$  auf den Befehl **DelVar**. Drücken Sie [ENTER], um den Befehl **DelVar** in der Eingabezeile einzufügen.

- 3. Drücken Sie 2°, um das Menü **VAR-LINK [All]** anzuzeigen. Markieren Sie die Liste (list1) und drücken Sie [ENTER], um die Liste (list1) in der Eingabezeile einzufügen.
- 4. Drücken Sie [ENTER], um die Liste (list<sup>1</sup>) aus dem Listeneditor und aus dem Taschenrechnerspeicher zu löschen.

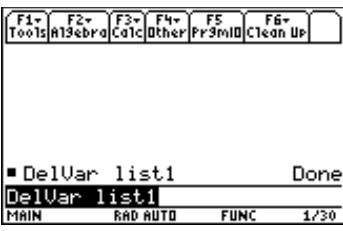

**Hinweis:** Wenn Sie eine Liste archivieren, können Sie im Statistik-Listeneditor die Liste öffnen und anzeigen. Sie können keine Werte in dieser archivierten Liste speichern. Eine archivierte Liste können Sie erst löschen, wenn Sie diese dearchiviert haben.

### **Entfernen aller Listen und Wiederherstellen von list1 bis list6**

Um alle selbst erstellten Listen zu entfernen und die Listennamen **list1**- **list6** in den Spalten **1** - **6** wieder herzustellen:

- ¦ Drücken Sie ƒ (**Tools**) und wählen Sie **3:Setup Editor (Editor einstellen)**, um das Dialogfeld **Setup Editor** anzuzeigen. Danach drücken Sie ¸, um das Dialogfeld **Setup Editor** zu schliessen, ohne Listennamen im Dialogfeld **Lists To View (Listen anzeigen)** einzugeben.
- ¦ Setzen Sie den gesamten Speicher zurück.

**Hinweis:** Ein Zurücksetzen des Speichers löscht alle Listen aus dem Speicher.

### **Löschen von Elementen aus einer Liste**

- ¦ Es gibt zwei Verfahren, Listenelemente aus dem Statistik-Listeneditor zu löschen:
	- $[CLEAR]$  Markieren Sie die Liste (list1). Drücken Sie [CLEAR] [ENTER] oder [CLEAR] ⊙ oder ⊙. Oder drücken Sie CLEAR ( $\odot$ , um die Elemente zu löschen.

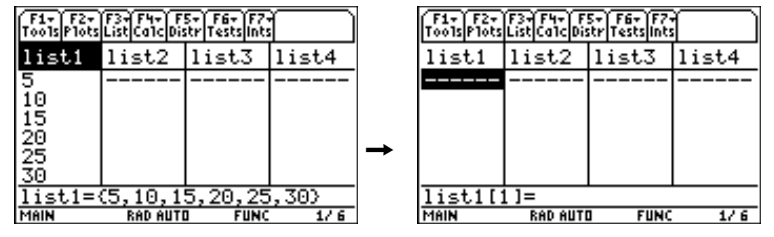

− 0 Markieren Sie das erste Element in der Liste (**list1**). Drücken Sie 0, um das Element zu löschen (**5**).

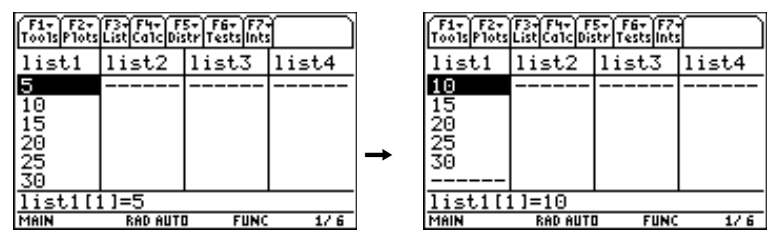

- ¦ Verwenden Sie zum Löschen der Listenelemente einer festgelegten Liste den Befehl **clrList(** im Ausgangsbildschirm.
	- 1. Zur Anzeige des Ausgangsbildschirms drücken Sie:

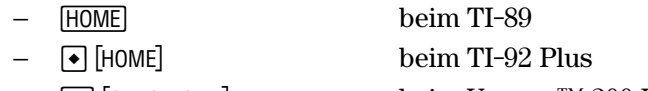

- − ► [CALC HOME] beim Voyage™ 200 PLT
- 2. Zur Auswahl der Funktion **clrList(** aus dem Katalog … (**Flash Apps**) drücken Sie:
	- − ½… (**List**) **C** beim TI-89
	- − 2½… (**List**) **C** beim TI-92 Plus / Voyage 200 PLT
- 3. Verschieben Sie die Anzeige ► zur Funktion clrList(, drücken Sie [ENTER], um clrList( in der ENTER], um die Elemente in der Liste zu löschen. Eingabezeile einzufügen, geben Sie den Listennamen (list1) ein, drücken Sie **die die und danach**

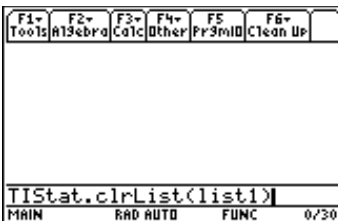

**Hinweis:** TIStat.clrList(list1) und die Meldung Done (Fertig) werden angezeigt, sobald die Liste gelöscht ist.

### <span id="page-28-0"></span>**Beispiel**

Führen Sie zur Bearbeitung eines Listenelements folgende Schritte aus:

- 1. Verschieben Sie den rechteckigen Cursor auf das Element, das Sie bearbeiten wollen.
- 2. Drücken Sie ENTER, um das Element in der Eingabezeile zu markieren.

**Tipp:** Wenn Sie den aktuellen Wert ersetzen wollen, können Sie einen neuen Wert eingeben, ohne zuerst [ENTER] zu drücken. Wenn Sie das erste Zeichen eingeben, wird der aktuelle Wert automatisch gelöscht.

- 3. Sie können das Element in der Eingabezeile auf drei Arten bearbeiten:
	- ¦ Drücken Sie eine oder mehrere Tasten, um den neuen Wert einzugeben. Wenn Sie das erste Zeichen eingeben, wird der aktuelle Wert automatisch gelöscht.
	- Drücken Sie  $\circledA$ , um den Cursor bis zu dem Zeichen zu verschieben, an dem neue Zeichen eingefügt werden sollen, und geben Sie dann ein oder mehrere Zeichen ein.
	- Drücken Sie  $\ddot{\Omega}$ , um den Cursor bis hinter das Zeichen zu verschieben, das Sie löschen wollen, und drücken Sie dann  $\leftarrow$ , um das Zeichen zu löschen.

**Hinweis:** Um eine Bearbeitung rückgängig zu machen und das ursprüngliche Element unter dem rechteckigen Cursor wieder herzustellen, drücken Sie [ESC].

4. Drücken Sie [ENTER],  $\odot$  oder  $\odot$ , um die Liste zu aktualisieren. Wenn Sie einen Ausdruck eingegeben haben, wird er ausgerechnet. Wenn Sie nur eine Variable eingegeben haben, wird der gespeicherte Wert als Listenelement angezeigt. Wenn Sie ein Listenelement im Listeneditor bearbeiten, wird die Liste sofort im Speicher aktualisiert.

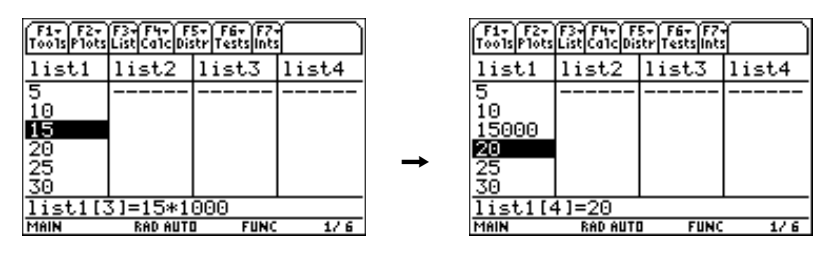

**Hinweis:** Sie können Ausdrücke (wie oben erwähnt) und Variablen für Listenelemente eingeben, diese müssen sich jedoch zu einem einzigen Wert auflösen lassen.

### <span id="page-29-0"></span>**Anhängen einer Formel an einen Listennamen (Listenarithmetik)**

Sie können eine Formel an einen Listennamen anhängen, so dass jedes Listenelement ein Ergebnis dieser Formel ist. Das Anhängen muss innerhalb des Statistik-Listeneditors erfolgen.

- ¦ Bei Ausführung der angehängten Formel muss die Berechnung wieder eine Liste ergeben.
- ¦ Wenn in der angehängten Formel etwas geändert wird, wird die Liste, an welche die Formel angehängt ist, automatisch aktualisiert.
- ¦ Wenn Sie ein Element einer Liste bearbeiten, auf das in der Formel Bezug genommen wird, wird das entsprechende Element in der Liste, an welche die Formel angehängt ist, aktualisiert.
- ¦ Wenn Sie die Formel selbst bearbeiten, werden alle Elemente in der Liste, an welche die Formel angehängt ist, aktualisiert.

**Hinweis:** Um eine an einen Listennamen angehängte Formel anzuzeigen, markieren Sie den Namen der Liste, an die eine Formel angehängt ist. Die Liste zeigt neben dem Namen ein entsprechendes Formelsymbol  $($ .

### **Beispiel**

- 1. Im Listeneditor geben Sie ein: **list1={1,2,3,4,5,30}**
- 2. Drücken Sie ggf.  $\odot$ , um den Cursor zur Anfangszeile zu verschieben. Drücken Sie  $\odot$  oder  $\odot$ , um den Cursor auf den Listennamen zu verschieben, an den Sie die Formel anhängen wollen.

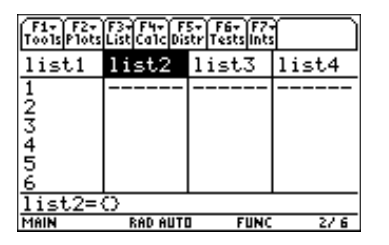

**Hinweis:** Wenn eine Formel in der Eingabezeile in Anführungszeichen angezeigt wird, ist diese Formel bereits an den Listennamen angehängt. Um die Formel zu bearbeiten, drücken Sie [ENTER] und bearbeiten danach die Formel in der Eingabezeile, oder Sie drücken [ENTER], um das Dialogfeld Attach List Formula (Listenarithmetik) zu benutzen.

3. Drücken Sie … (**List**) und wählen Sie **4:Attach List Formula (Listenarithmetik)**. Das Dialogfeld **Attach List Formula** wird angezeigt. Die von Ihnen angegebene Liste (**list2**) steht im Feld **List**. Geben Sie die Formel (**list1+10**) im Feld **Formula (Formel)** ein.

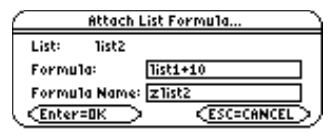

4. Drücken Sie  $\odot$ . Wird der Variablenname, unter dem Sie die Umformung speichern wollen, nicht im Feld **Formula Name (Formelname)** angezeigt, geben Sie einen neuen Variablennamen ein.

**Hinweis:** Der Taschenrechner wählt "z" und den Listennamen als Standardvariablenname für die Formel. Sie sollten die vorgegebene Namensvergabe akzeptieren. Wenn Sie später diese Umformung wieder anhängen wollen, verlangt der Taschenrechner nur diese Standardvariable. Der Variablenname "zc" ist reserviert.

5. Drücken Sie [ENTER].

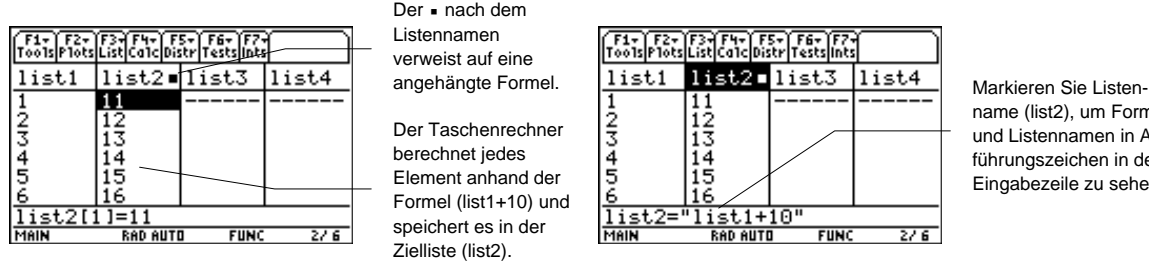

name (list2), um Formel und Listennamen in Anführungszeichen in der Eingabezeile zu sehen.

### **Verwendung von mit Umformungen erzeugten Listen**

Wenn Sie ein Element einer Liste bearbeiten, auf das in der angehängten Formel Bezug genommen wird, wird das entsprechende Element in der Liste, an welche die Formel angehängt ist, aktualisiert.

- 1. Markieren Sie das erste Element (**1**) in der Liste (**list1**).
- 2. Geben Sie den neuen Wert (10) für das Element ein und drücken Sie [ENTER].

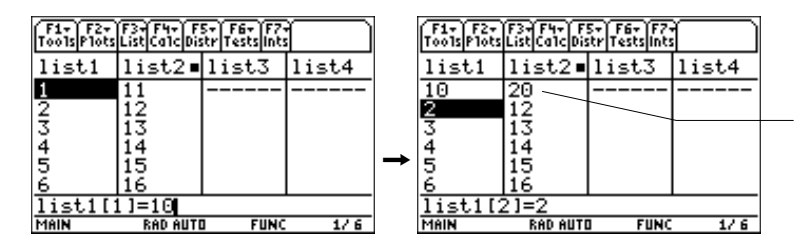

Da die an list2 angehängte Formel (list1+10) auf list1 aufbaut, ändert sich bei Änderung von Element 1 in list1 auch Element 1 in list2.

Wenn eine Liste mit einer angehängten Formel angezeigt wird und Sie Elemente einer anderen angezeigten Liste bearbeiten oder eingeben, braucht der TI-89 / TI-92 Plus / Voyage™ 200 PLT etwas länger, um die einzelnen Bearbeitungen oder Eingaben zu akzeptieren. Der TI-89 / TI-92 Plus / Voyage 200 PLT muss die Elemente bei jeder Formelmanipulation neu berechnen.

**Tipp:** Diese Verzögerungszeit bei der Bearbeitung von Einträgen können Sie vermeiden, wenn Sie [◄  $\Box$ drücken und die Option Auto-calculate (Automatisch Berechnen) auf NO setzen.

### **Verwendung einer Formel, ohne diese an eine Liste anzuhängen**

Sie können mit einer Formel oder einem Ausdruck eine Liste erstellen oder bearbeiten, ohne sie/ihn an die Liste anzuhängen. Die entstehende Liste ist einfach eine Funktion einer vorhandenen Liste.

So erstellen oder bearbeiten Sie mit einer Formel oder einem Ausdruck eine Liste:

- 1. Markieren Sie den Namen der Zielliste (**list2**), die die neuen Listenelemente aufnehmen soll, und drücken Sie **[ENTER]**. Der Befehl (list2) wird in der Eingabezeile markiert.
- 2. Geben Sie den Ausdruck (**list1+10**) mit der Quellliste und der Berechnung ein und drücken Sie **[ENTER]**. Die berechneten Werte werden in die Zielliste (**list2**) abgelegt.

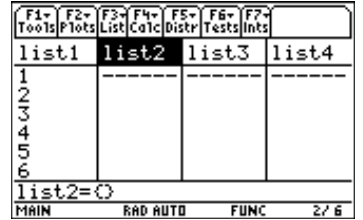

Hinweis: Die Zielliste zeigt nicht das Symbol (=) einer angehängten Formel, und die Formel (bzw. der Ausdruck) zur Berechnung der Zielliste wird nicht in Anführungszeichen angezeigt.

**Hinweis:** Wenn Sie mit einer Formel (oder einem Ausdruck) eine Liste erzeugen oder aktualisieren, müssen die Berechnungen wieder eine Liste ergeben.

### **Fehlerbehandlung bei angehängten Formeln**

Sie können mit einem Ausdruck ein Listenelement erstellen oder bearbeiten. Wenn sich der Ausdruck nicht in einen Einzelwert auflösen lässt, wird als Fehlermeldung **Data type (Datentypfehler)** angezeigt.

Sie können mit einem Ausdruck auch eine Liste erstellen oder bearbeiten. Wenn der Ausdruck keine Liste ergibt, wird als Fehlermeldung **Data type** angezeigt.

Sie können eine Formel benutzen, die jedes Mal ein anderes Ergebnis liefert, oder zum Beispiel eine Formel mit einer Zufallsfunktion oder eine Formel, die wieder auf die Liste verweist, an die die Formel angehängt ist. Der Statistik-Listeneditor berechnet die Formel und zeigt die Ergebnisse, hängt jedoch die Formel nicht an. Sie müssen die Formel mit [F3] (List) **4:Attach List Formula (Listenarithmetik)** an eine Liste anhängen.

Im Ausgangsbildschirm können Sie eine Liste mit angehängter Formel anzeigen; Sie können jedoch die angehängte Formel nicht bearbeiten. Sie können angehängte Formeln nur innerhalb des Statistik-Listeneditors anzeigen und bearbeiten.

Sie können eine Liste mit einer angehängten Formel nicht sortieren. Wenn Sie versuchen, eine Liste mit angehängter Formel zu sortieren, wird keine Fehlermeldung angezeigt; die Sortierfunktion wird jedoch nicht ausgeführt.

**Tipp:** Wenn eine Fehlermeldung zurückgegeben wird, wenn Sie versuchen, eine aus einer Formel erstellten Liste im Listeneditor anzuzeigen, drücken Sie [ESC]. Bearbeiten Sie danach die Formel: 1) Markieren Sie den Listennamen mit der angehängten Formel, 2) drücken Sie [ENTER], und 3) bearbeiten Sie die Formel in der Eingabezeile, oder drücken Sie erneut [ENTER] und bearbeiten Sie die Formel mit dem Dialogfeld Attach List Formula.

### **Auflösung einer Umformung für einen Listennamen**

Sie können eine Formel von einem Listennamen entweder mit der Taste CLEAR trennen (löschen) oder indem Sie ein Element in einer Liste bearbeiten, an welche eine Formel angehängt ist.

Auflösen einer Umformung mit der Taste CLEAR:

Verschieben Sie den Cursor auf den Namen der Liste (**list2**), an welcher eine Formel angehängt ist. Drücken Sie (CLEAR) [ENTER]. Alle Listenelemente bleiben erhalten; die Formel wird jedoch gelöscht und das Symbol für eine angehängte Formel (•) verschwindet.

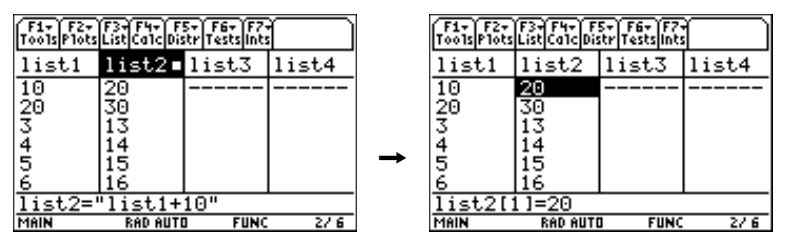

¦ Auflösen einer Umformung durch Bearbeiten eines Listenelements:

Verschieben Sie den Cursor auf ein Element (**13**) der Liste (**list2**), an welche eine Formel angehängt ist. Drücken Sie [ENTER]. Geben Sie den neuen Elementewert (26) ein und drücken Sie [ENTER]. Das Element ändert sich; die Formel wird gelöscht und das Symbol für die angehängte Formel (•) verschwindet.

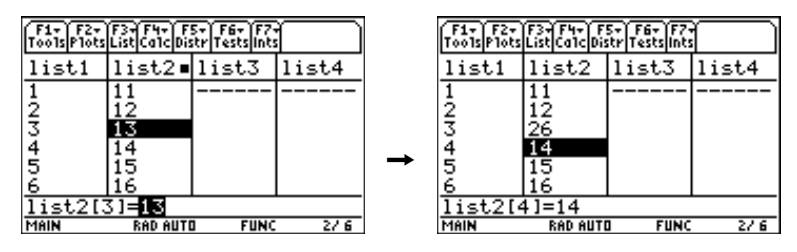

# **ƒ Tools-Menü**

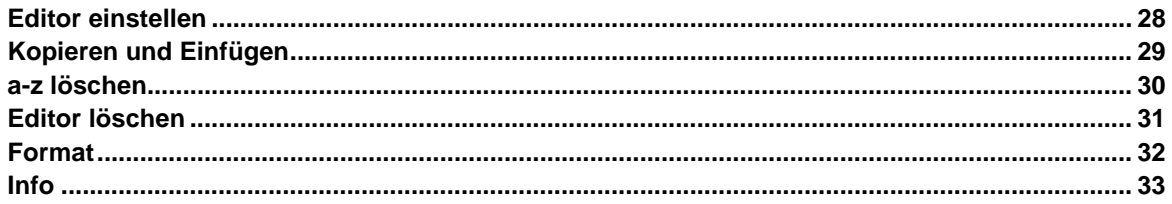

Mit dem Menü [F1] (Tools) kann der Statistik-Listeneditor eingestellt werden. Mit den angebotenen Befehlen **Copy (Kopieren)** und **Paste (Einfügen)** können Sie Daten zwischen verschiedenen Editoren und Anwendungen austauschen. Diese Befehle verwenden die Zwischenablage. Das Menü enthält auch mehrere Formatoptionen, mit denen Sie die Funktionsweise der Anwendungsschnittstelle festlegen können, sowie mehrere Befehle zur Verwaltung und Speicherbereinigung.

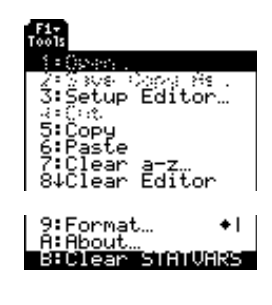

### <span id="page-33-0"></span>**Beschreibung**

ƒ (**Tools**) → **3:Setup Editor (Editor einstellen)**

Mit der Option **Setup Editor** können Sie:

- ¦ Listen im Statistik-Listeneditor ablegen.
- ¦ Beginnend mit Spalte 1 einen oder mehrere Listennamen in den Spalten des Statistik-Listeneditors in der Reihenfolge der Eingabe ablegen. Alle Listennamen, die sich zur Zeit in dem Statistik-Listeneditor befinden, werden entfernt.
- ¦ Alle von Benutzern erstellten Listen aus dem Statistik-Listeneditor entfernen und die Listennamen list1 bis list6 in den Spalten 1 bis 6 wiederherstellen.
- Archivierte Listennamen eingeben und anzeigen; jedoch können diese archivierten Listen im Listeneditor nicht bearbeitet werden.

**Hinweis:** Wird ein Listenname eingegeben, der noch nicht im Speicher abgelegt ist, wird der Listenname erstellt und im Speicher abgelegt; er wird zu einer Option des Menüs VAR-LINK [ALL]. Drücken Sie [F3] (List) und wählen Sie 1:Names, um auf das Menü zuzugreifen.

### **Beispiel**

1. Drücken Sie ƒ (**Tools**) und wählen Sie **3:Setup Editor,** um das Dialogfeld **Setup Editor** anzuzeigen.

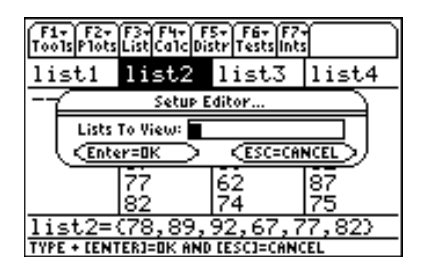

2. Fügen Sie die Listennamen (**list2,list3**) in das Feld **Lists To View (Listen anzeigen)** wie folgt ein:

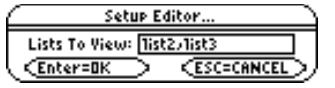

**Tipp:** Einen Listennamen können Sie in dieses Feld eingeben, wenn Sie [2nd] [VAR-LINK] drücken, einen Listennamen markieren, und dann **ENTER** drücken. Trennen Sie die Argumente mit einem Komma $(\lceil, \rceil)$ .

3. Drücken Sie [ENTER], um die Listen anzuzeigen.

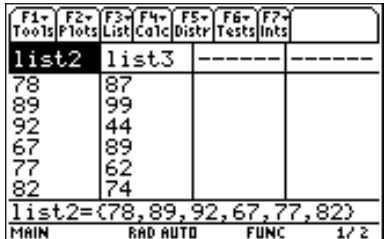

### <span id="page-34-0"></span>**Beschreibung**

ƒ (**Tools**) → **5:Copy (Kopieren)** oder **6:Paste (Einfügen)**

Mit **Copy** können Sie Zellinhalte kopieren, Umformungen auflisten und Namen in der Zwischenablage des Taschenrechner anzeigen. Bei dem Befehl **Copy** bleibt die Information an der aktuellen Adresse.

**Paste** platziert eine Kopie des Inhalts der Zwischenablage auf dem aktuellen Bildschirm.

Hinweis: Beim Kopieren von Daten in die Zwischenablage halten Sie **T** gedrückt und drücken  $\textcircled{0}$  oder  $\textcircled{b}$ , um die Zeichen links bzw. rechts vom Cursor zu markieren.

### **Beispiel**

1. Drücken Sie  $\odot$ , bis der Listenname (**list1**) markiert ist und dann **ENTER**.

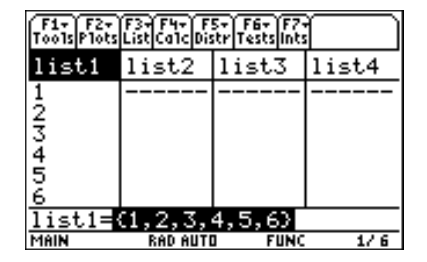

- 2. Drücken Sie [F1] (**Tools**), wählen Sie **5:Copy**, und drücken Sie dann [ENTER], um den Inhalt von **list1** in die Zwischenablage des Taschenrechners zu kopieren.
- 3. Markieren Sie list2 und drücken Sie dann [ENTER].
- 4. Drücken Sie [F1] (Tools), wählen Sie 6:Paste, und drücken Sie dann [ENTER], um den Inhalt von **list1** in **list2** einzufügen.

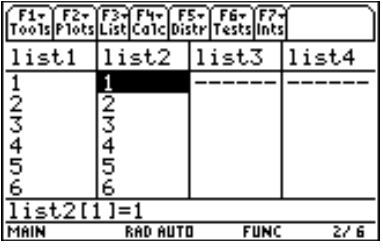

**TI-89 Tipp:** Sie können zum Kopieren auch  $\blacktriangleright$  [COPY] oder zum Einfügen (•) [PASTE] drücken, ohne dass Sie das Menü F1 (Tools) benutzen müssen.

**TI.92 Plus / Voyage™ 200 PLT Tip:** Sie können zum Kopieren auch  $\rightarrow$  oder zum Einfügen  $\rightarrow$  drücken, ohne dass Sie das Menü [F1] (Tools) benutzen müssen.

### <span id="page-35-0"></span>**a-z löschen**

### **Beschreibung**

#### ƒ (**Tools**) → **7:Clear a-z (Löschen a-z)**

**Clear a-z** löscht aus dem Speicher des Taschenrechners im aktuellen Ordner alle Variablennamen, die aus einzelnen Zeichen bestehen (a-z), sofern die Variablen nicht gesperrt oder archiviert sind.

Variablennamen aus einzelnen Zeichen werden oft in symbolischen Berechnungen verwendet:

 $L\ddot{o}$ **sung(a** $\cdot$ **x** $^{2}$ **+b** $\cdot$ **x**+c=0,**x**)

**Hinweis:** Wenn Variablen bereits ein Wert zugewiesen wurde, kann die Berechnung zu falschen Ergebnissen führen. Um das zu vermeiden, wählen Sie erst 1:Clear a–z, bevor Sie mit der Berechnung beginnen.

**Tipp:** Sie können sicherstellen, dass eine Variable, die Sie behalten wollen, nicht versehentlich mit 7:Clear a-z gelöscht wird, indem Sie dieser Variablen einen Namen aus mehr als einem Zeichen geben.

#### **Beispiel**

1. Drücken Sie ƒ (**Tools**) und wählen Sie **7:Clear a-z,** um das Dialogfeld **Clear a-z** anzuzeigen.

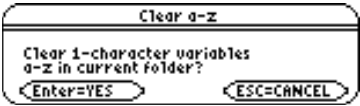

2. Drücken Sie [ENTER], um alle Variablennamen zu löschen, die aus nur einem Zeichen (a-z) bestehen. Drücken Sie [ESC], um die Aktion abzubrechen.

**Hinweis:** Den Befehl Clear a-z können Sie nicht in einem Programm verwenden.
ƒ (**Tools**) → **8:Clear Editor (Editor löschen)**

**Clear Editor** löscht alle Listenwerte und Listennamen aus dem Statistik-Listeneditor. Mit dieser Funktion werden die Listen nur aus dem Editor entfernt. **Clear Editor** löscht keine Listennamen aus dem Speicher.

#### **Beispiel**

Drücken Sie im Statistik-Listeneditor ƒ (**Tools**) und wählen Sie **8:Clear Editor**. Alle Listen werden aus dem Listeneditor gelöscht, aber nicht aus dem Speicher.

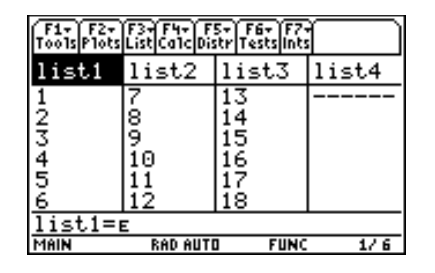

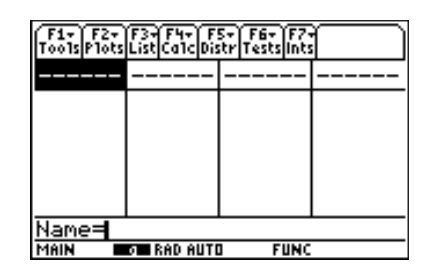

**Hinweis:** Sie können list1, list2 und list3 mit der Option Setup Editor (Editor einstellen) wieder herstellen.

- 1. Drücken Sie <sup>[F1]</sup> und wählen Sie 3:Setup Editor aus. Das Dialogfeld Setup Editor wird angezeigt.
- 2. Geben Sie die Listennamen ein, die Sie anzeigen wollen. Stellen Sie sicher, dass jeder Listenname durch ein Komma getrennt ist.
- 3. Drücken Sie [ENTER], um die festgelegten Listen wieder herzustellen.

**Hinweis:** Der Befehl Clear Editor ist im Menü CATALOG nicht verfügbar. In Programmen verwenden Sie als Befehle SetupEd, ClrList oder DelVar.

# **Format**

# **Beschreibung**

ƒ (**Tools**) → **9:Format**

Die vier Einstellungen für **Format** sind im folgenden angegeben.

# **Einstellungen**

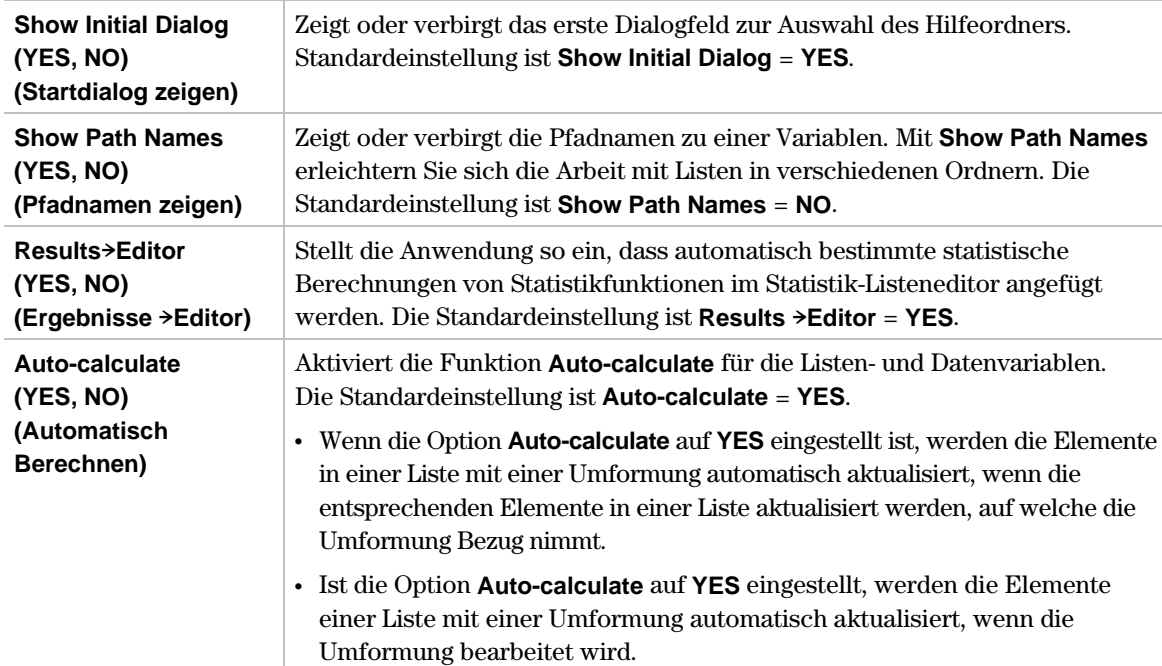

# **Beispiel**

Drücken Sie F1 (Tools) und wählen Sie 9: Format, um das Dialogfeld FORMATS anzuzeigen. In der folgenden Abbildungen sind die Standardeinstellungen dargestellt.

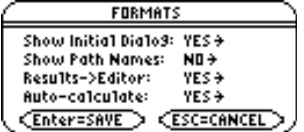

ƒ (**Tools**) → **A:About (Info)**

Zeigt das Dialogfeld **About** mit der Version des Statistik-Listeneditors und der Copyrightinformation. Drücken Sie [ENTER] oder [ESC], um das Dialogfeld zu schließen.

Es ist für Sie wichtig, die technischen Daten des TI-89 / TI-92 Plus / Voyage™ 200 PLT zu kennen, insbesondere die Softwareversion. Zukünftige Softwareversionen werden Upgrades mit Fehlerkorrekturen sowie neue Anwendungen und größere Softwareupgrades enthalten, die von der Website von Texas Instruments heruntergeladen werden können:

#### **education.ti.com**

# **Beispiel**

Drücken Sie folgende Tasten:

- $\boxed{F1}$  **(Tools)** *alpha* **A** beim TI-89
- 

**¦** ƒ (**Tools**) **A** beim TI-92 Plus /Voyage 200 PLT

About Statistics with List Editor <u>Application</u> Version 1.0, 11/04/1999 Copyright 1999 Texas Instruments. All rights reserved.  $\overline{\text{Enter-BK}}$ 

**Hinweis**: Das Dialogfeld About weicht in der Darstellung leicht von dieser Abbildung ab.

# **Das Menü F2 Grafik**

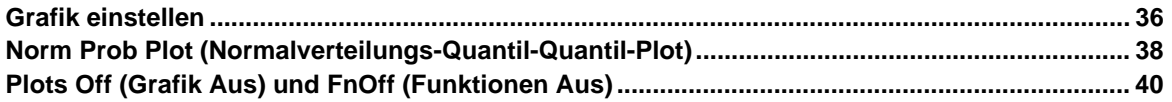

Mit dem Menü <sup>[2]</sup> (Plots) (Grafik) können Sie Ihre Daten grafisch darstellen. Plots sind Datendarstellungen in grafischer Form, die in Listen gespeichert sind. Bevor Sie Plots definieren können, müssen Sie die Listen erstellen. Zu den Grafikarten des Statistik-Listeneditors gehören Streudiagramm, xy-Polygonzug, Kastengrafik, Histogramm, modifizierte Kastengrafik und Normalverteilungs-Quantil-Quantil-Plot.

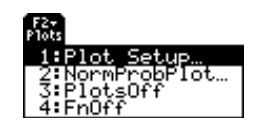

**Hinweis:** In diesem Kapitel wird davon ausgegangen, dass Sie wissen, wie mit dem Statistik-Listeneditor Listen erstellt werden. Wenn erforderlich, schlagen Sie die Angaben zum Erstellen von Listen in den Kapiteln Listen und [3] Listenmenü in dieser Benutzeranleitung nach.

" (**Plots**) → **1:Plot Setup (Grafik einstellen)**

Mit **Plot Setup** können Sie Grafiken (Plots) definieren und verwalten.

#### <span id="page-41-0"></span>**Das Menü Plot Setup (Grafik einstellen)**

Die einzelnen Befehle geben Sie über das Menü **Plot Setup** ein, indem Sie die Funktionstasten ƒ (**Define**), " (**Copy**), … (**Clear**), † (**Ÿ (Select**) und ‡ (**ZoomData**) des Taschenrechners drücken.

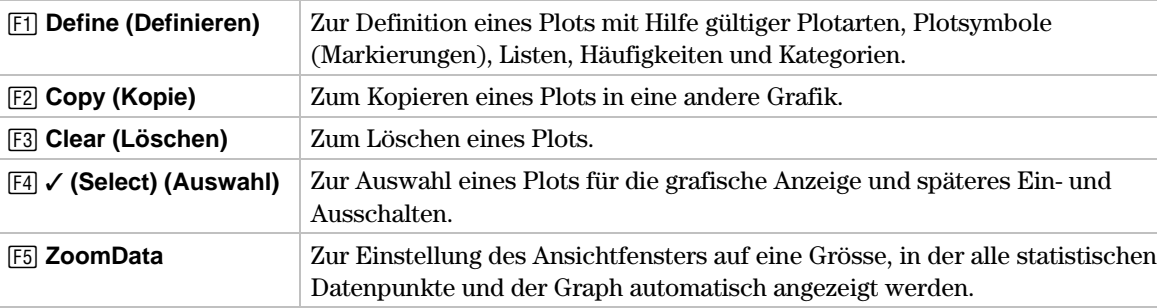

#### **Definieren eines Plots mit F1 Define**

" (**Plots**) → **1:Plot Setup** → **ƒ Define**

In dem Dialogfeld **Plot Setup** wählen Sie die Plotart **Scatter (Streudiagramm)**, **xyline (xy-Polygonzug)**, **Box Plot (Kastengrafik)**, **Histogram (Histogramm)** und **Modified Box Plot (modifizierte Kastengrafik)** aus und legen die Optionen fest.

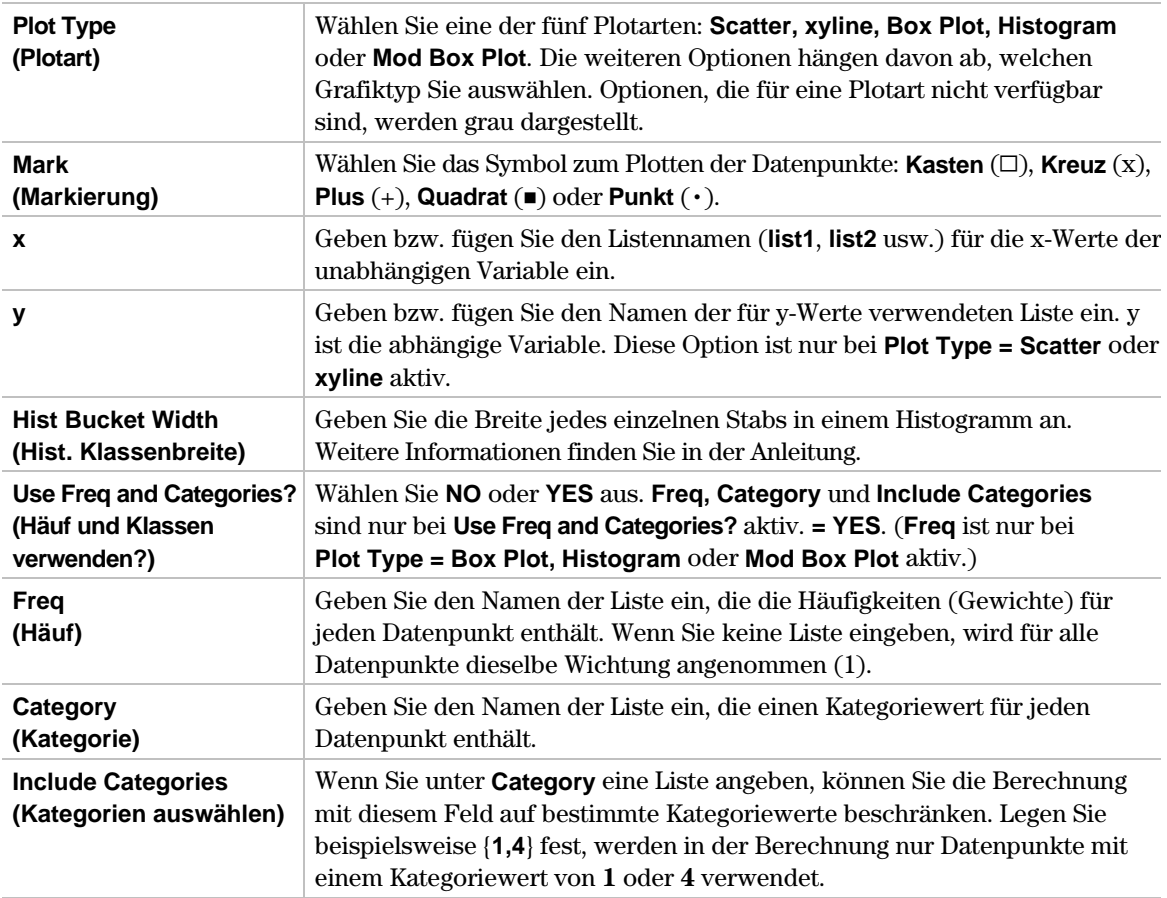

# **Beispiel**

1. Drücken Sie <sup>[2]</sup> (Plots) und wählen Sie 1:Plot Setup (Grafik einstellen), um das Dialogfeld **Plot Setup** anzuzeigen. Zu Beginn ist keiner der Plots definiert. Es können jedoch die aktuellen Plotdefinitionen angezeigt werden.

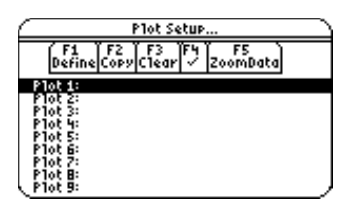

2. Markieren Sie die Nummer des Plots, der definiert werden soll, und drücken Sie dann zur Definition des Plots  $\boxed{F1}$  (**Define**).

**Hinweis:** Auf Ihrem Rechner sind die Menüpunkte nur dann aktiv, wenn sie für die aktuellen Einstellungen von Plot Type und Use Freq and Categories? gültig sind.

3. Nehmen Sie für die aktiven Menüpunkte die geeigneten Einstellungen vor.

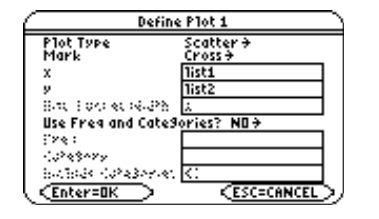

**Hinweis:** Mit dem Statistik-Listeneditor können Sie eine Liste in das Feld für den X-Wert bzw. Y-Wert einfügen. Einen Listennamen können Sie in dieses Feld eingeben, wenn Sie [2nd] [VAR-LINK] drücken, eine Liste markieren, und dann [ENTER] drücken.

4. Drücken Sie **[ENTER]**. Der Bildschirm **Plot Setup** wird wieder angezeigt, und der von Ihnen definierte Plot automatisch für die grafische Anzeige ausgewählt.

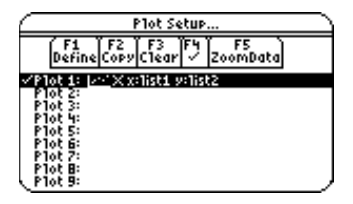

Hinweis: Der Statistik-Listeneditor zeigt die [**F5]** (ZoomData) im Menü Plot Setup an. Mit [F5] (ZoomData) können Sie das Anzeigefenster so einstellen, dass alle statistischen Datenpunkte angezeigt werden, ohne dass Zugriff auf diese Funktion im Y= Editor, Fenstereditor oder Grafikbildschirm bestehen muss.

#### <span id="page-43-0"></span>" (**Plots**) → **2:Norm Prob Plot**

Mit **Norm Prob Plot** wird jede Beobachtung **X** in einer (sortierten) Liste auf das entsprechende Quantil **z** der Standardnormalverteilung abgebildet. Wenn die Plotpunkte dicht an einer Gerade liegen, ist aus der Grafik zu ersehen, dass es sich um normalverteilte Daten handelt.

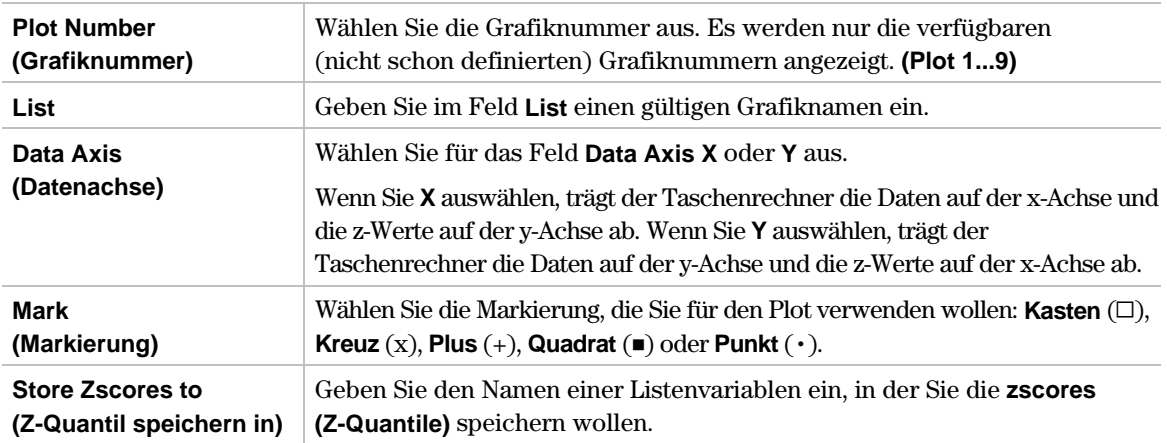

#### **Beispiel**

Erzeugen Sie mit der Funktion **.randNorm** im Menü † (**Calc**) eine Liste mit Zufallszahlen mit  $\mu = 35$ ,  $\sigma = 2$ , und *NUMTRIALS* (Anzahl der Zufallszahlen) = 90 und zeigen Sie diese an.

 $r$ andNorm ( $\mu$ ,  $\sigma$ [*,NUMTRIALS*])

Speichern Sie die Zufallszahlen in **list1**, und plotten Sie dann mit der Funktion **Norm Prob Plot** jede Beobachtung **X** aus einer sortierten Liste und das entsprechende Quantil **z** der Standardnormalverteilung als Datenpaare (xk, zk),  $k = 1, 2, ..., n$ , wobei zk = **Normal Cdf**( $-\infty$ ,  $(2k-1)/(2n)$ ) gilt.

- 1. Drücken Sie " (**Plots**) und wählen Sie **3:PlotsOff (Grafik Aus),** um die graphische Anzeige aller Plots abzuschalten. Drücken Sie " (**Plots**) und wählen Sie **4:FnOff (Funktionen Aus),** um die Auswahl aller Y = Funktionen aufzuheben.
- 2. Markieren Sie list1, drücken Sie <sup>[F4]</sup> (Calc) und wählen Sie 4: Probability (Wahrscheinlichkeit). Danach wählen Sie **6:.randNorm(**, um die Funktion **.randNorm(** in die Eingabezeile zu übernehmen.

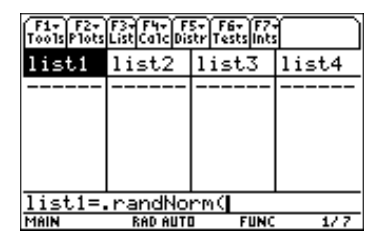

3. Geben Sie die Argumente für **.randNorm(** wie dargestellt in der Eingabezeile ein.

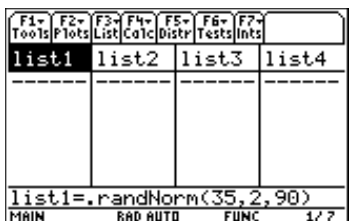

# **Norm Prob Plot (Normalverteilungs-Quantil-Quantil-Plot) (Fortsetzung)**

# **Beispiel (Fortsetzung)**

4. Drücken Sie ENTER, um die Liste mit den Zufallszahlen zu erstellen.

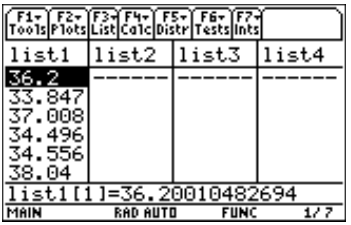

5. Drücken Sie " (**Plots**) und wählen Sie **2:Norm Prob Plot,** um das Dialogfeld **Norm Prob Plot** anzuzeigen. Benutzen Sie die im Folgenden dargestellten Argumente.

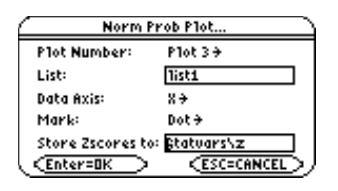

**Hinweis:** Verwenden Sie den Standardnamen der Listenvariablen im Eingabefeld Store Zscores to (Z-Quantil speichern in). Auf dem Bildschirmfoto ist der Variablenname "statVars/zscores" gekürzt.

6. Drücken Sie **[ENTER]**, um zscores (Z-Quantil) am Ende des Listeneditors einzufügen.

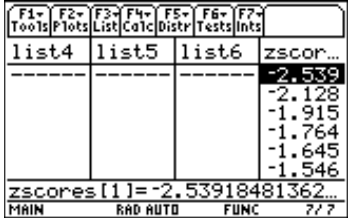

7. Drücken Sie " (**Plots**) und wählen Sie **1:Plot Setup (Grafik einstellen),** um das Dialogfeld **Plot Setup** anzuzeigen.

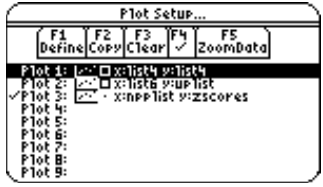

8. Drücken Sie <sup>[F5]</sup> (ZoomData), um den **Norm Prob Plot** (Normalverteilungs-Quantil-Quantil-Plot) anzuzeigen.

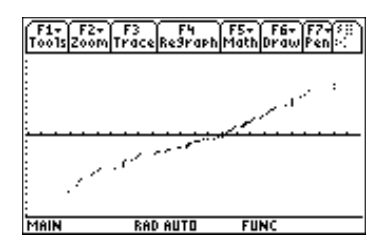

**Hinweis**: Die sortierte Datenliste wird automatisch unter dem Namen qqplist abgespeichert.

- <span id="page-45-0"></span>¦ **PlotsOff (Grafik Aus)**
	- $[F2]$  (Plots)  $\rightarrow$  3:PlotsOff

**PlotsOff** schaltet alle Grafiken ab, lässt aber die Plotdefinitionen unberührt. Im 2-Graphen-Modus bezieht sich diese Funktion nur auf den aktiven Graphen.

¦ **FnOff (Funktionen Aus)**

 $[F2]$  (**Plots**)  $\rightarrow$  4:**FnAus** 

Hebt die Auswahl für alle Y= Funktionen des aktuellen Grafikmodus auf.

# **Beispiele**

¦ **PlotsOff**

Drücken Sie " (**Plots**) und wählen Sie **3:PlotsOff,** um alle Plots für den Graphen auszuschalten.

¦ **FnOff**

Drücken Sie " (**Plots**) und wählen Sie **4:FnOff,** um die Auswahl aller Y = Funktionen aufzuheben.

# Menü [F3] Liste

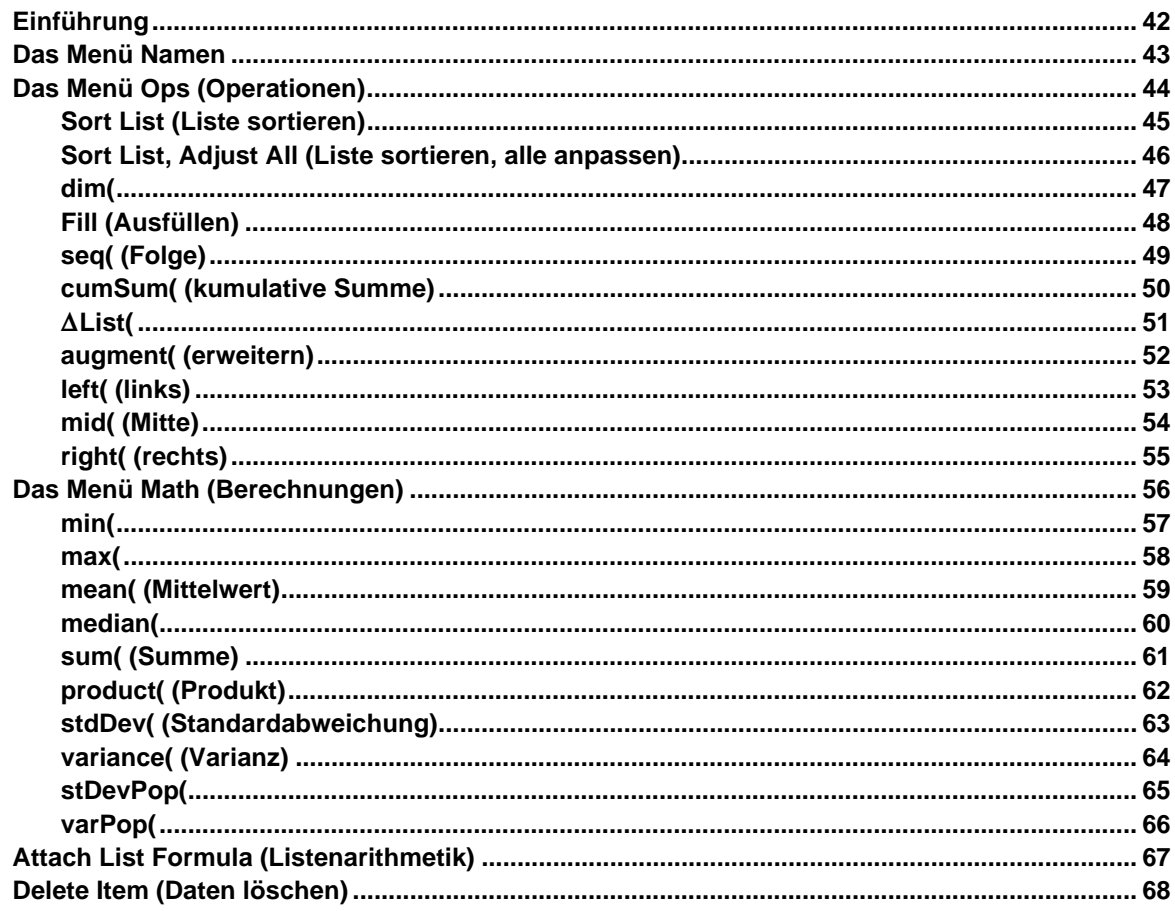

Das Menü [3] (List) (Liste) enthält Funktionen zum Erstellen, Anzeigen, Sortieren, Bearbeiten, Einfügen, Verschieben und Löschen von Listen. Auch Funktionen zur Listenarithmetik und zur Durchführung verschiedener statistischer Analysen mit Listendaten sind verfügbar. Mit dem Statistik-Listeneditor können bis zu 99 Listen mit jeweils bis zu 999 Elementen erstellt werden, sofern dies der Arbeitsspeicher des Taschenrechners zulässt.

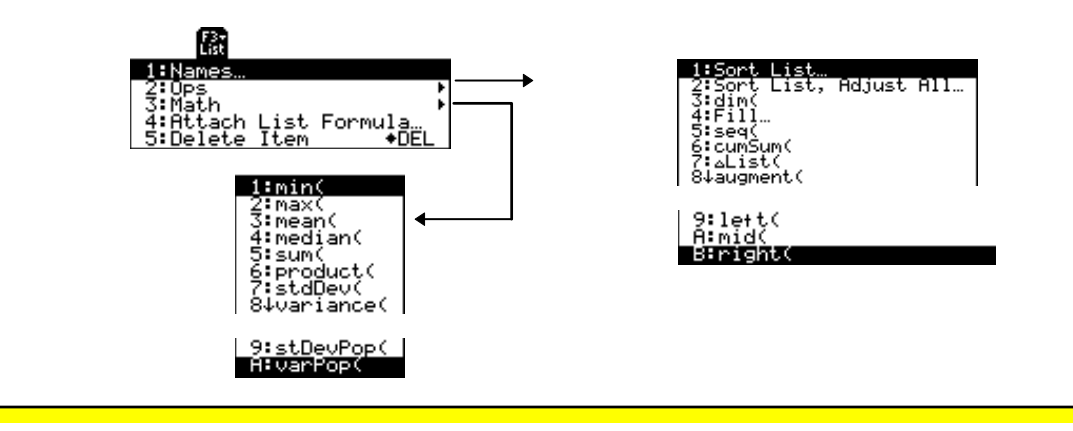

# <span id="page-47-0"></span>**Eingeben von Argumenten für Funktionen und Befehle**

Dieses Kapitel erläutert Funktionen, deren Argumente auf zwei verschiedene Arten eingegeben werden.

**Funktionen mit anschliessender offener Klammer — zum Beispiel nCr(.** 

Die Argumente für diese Funktionen geben Sie in der Eingabezeile des aktuellen Bildschirms ein. Sie müssen die Argumente mit Kommas trennen und die Funktion mit einer Klammer schliessen. Die Argumente (oder Eingaben) für diese Funktionen werden in Form von Syntaxanweisungen beschrieben zum Beispiel **nCr(***EXPR1*,*EXPR2*) ⇒ *LIST*.

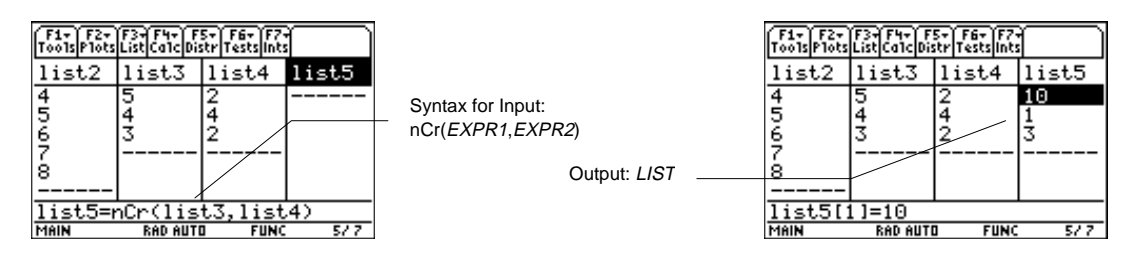

#### ¦ **Funktionen** *ohne* **anschliessende offene Klammer**  zum Beispiel **SinReg**.

Die Argumente für diese Funktionen geben Sie ein, indem Sie die Argumente in den Feldern des angezeigten Dialogfelds ablegen. Die Argumente (oder Eingaben) für diese Funktionen werden in der Tabelle **Inputs (Eingaben)** beschrieben. Die Ergebnisse (oder Ausgaben) werden auch in einem Dialogfeld angezeigt. Diese Ausgaben werden in einer Tabelle mit der Bezeichnung **Outputs (Ausgaben)** beschrieben.

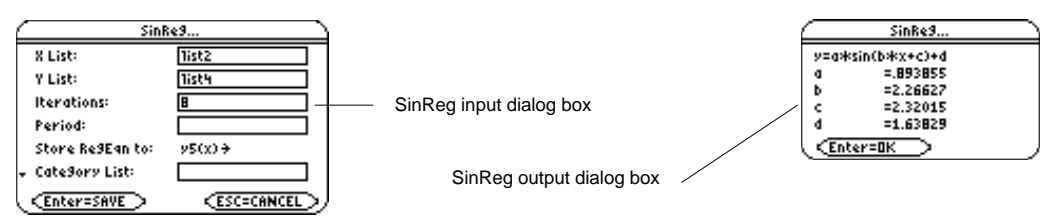

# **Zugriff auf die Funktionen und Befehle mit CATALOG**

Viele der Funktionen und Befehle des Statistik-Listeneditors können auch vom Ausgangsbildschirm aus aufgerufen werden.

Zur Anzeige einer Statistikfunktion oder eines Befehl auf dem Ausgangsbildschirm kopieren Sie diese(n) einfach aus **CATALOG** und fügen sie/ihn in die Eingabezeile ein.

Weitere Informationen über **CATALOG** und die Syntax finden Sie auf Seite 3 des Kapitels Einstieg.

<span id="page-48-0"></span> $\boxed{F3}$  (List)  $\rightarrow$  **1:Names** 

Das Menü **Names (Namen)** zeigt das Menü **VAR-LINK [All]** mit allen Listen in allen Ordnern. Der aktuelle Ordner wird geöffnet (symbolisiert durch 6) und alle anderen Ordner werden geschlossen (symbolisiert durch 8). Mit diesem Menü können Sie Listen verwalten, anzeigen, verbinden und auswählen. Weitere Informationen über das Menü **VAR-LINK [All]** finden Sie in der Anleitung.

#### **Beispiel**

Drücken Sie … (**List**) und wählen Sie **1:Names**, um alle Listen anzuzeigen.

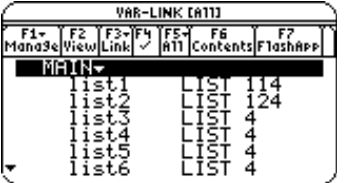

Sie können Listen auch anzeigen, indem Sie die Tasten [2nd] [VAR-LINK] drücken.

Hinweis: Wenn Sie 1:Names aus dem Menü [F3] (List) wählen, werden nur Listennamen angezeigt, aber bei Betätigung von [2nd] [VAR-LINK] werden alle Variablentypen einschließlich der Listen angezeigt.

<span id="page-49-0"></span> $F3$  (List)  $\rightarrow$  2:Ops

Die Optionen des Menüs **Ops** sind in der folgenden Tabelle zusammengefasst. Im Folgenden wird jede Funktion oder Anweisung erläutert.

# **Menü Ops (Operationen)**

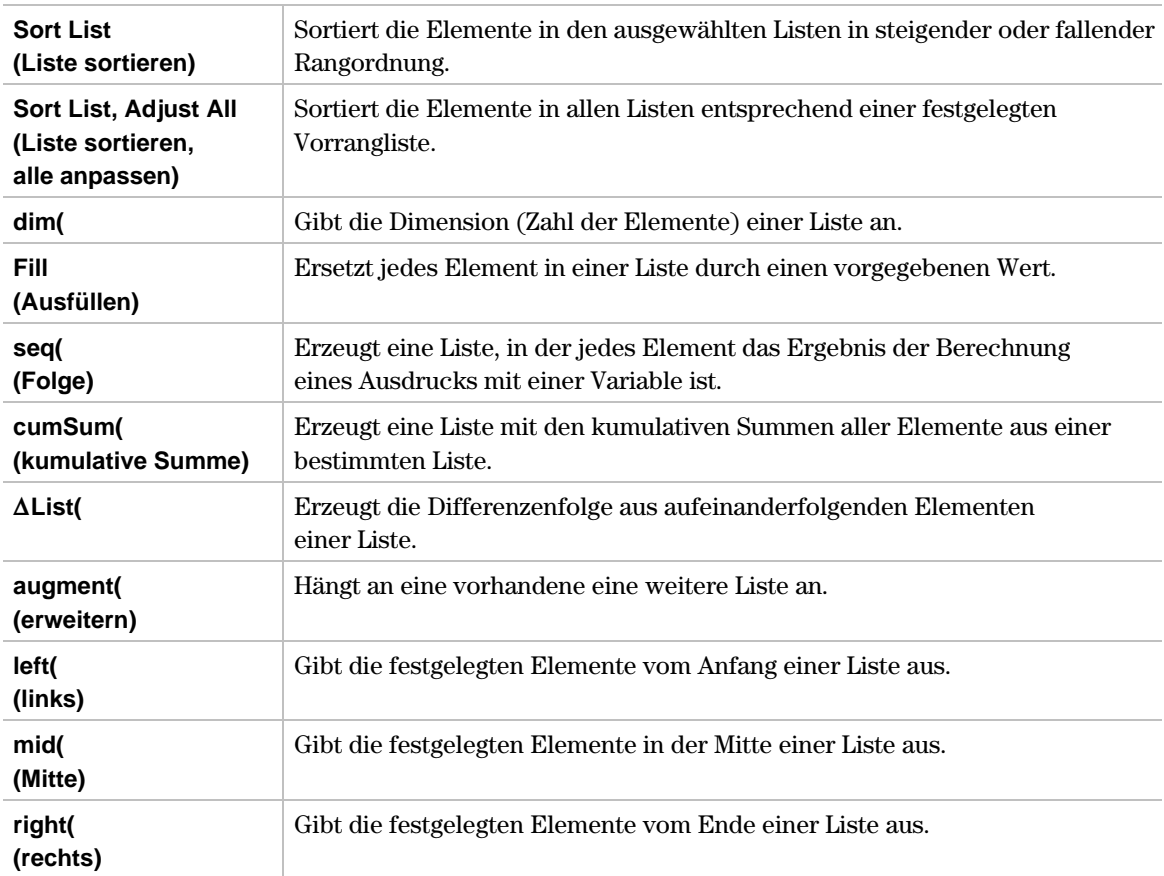

<span id="page-50-0"></span> $\boxed{F3}$  (List)  $\rightarrow$  2:Ops  $\rightarrow$  1:Sort List

**Sort List** sortiert die Elemente einer festgelegten Liste in steigender oder fallender Rangordnung.

Bei Anwendung von **Sort List** können Sie mehr als eine Liste festlegen. In diesem Fall ist als erste Liste die *unabhängige* Liste festgelegt; eventuell folgende Listen sind *abhängige* Listen.

Der Taschenrechner sortiert zuerst die *unabhängige L*iste, und danach alle *abhängigen* Listen, wobei deren Elemente in der gleichen Reihenfolge sortiert werden wie die entsprechenden Elemente in der *unabhängigen* Liste. Auf diese Weise werden verbundene Datensätze beim Sortieren von Listen zusammengehalten. Alle Argumente müssen Listennamen sein. Wenn mehr als eine Liste festgelegt ist, müssen alle Listen gleiche Dimensionen haben.

#### **Beispiel**

Einstellen: **list1={5,10,15,20,25,30}**

1. Markieren Sie die Liste (**list1)**, die sortiert werden soll, indem Sie den Cursor auf den Listennamen setzen.

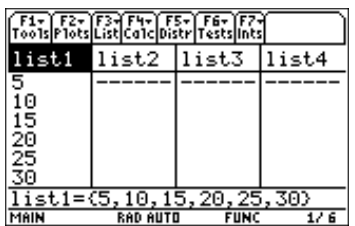

2. Drücken Sie … (**List**) und wählen Sie **2:Ops.** Danach wählen Sie **1:Sort List.** Das Dialogfeld **Sort List** wird angezeigt. Die Liste (**list1)**, die Sie auf dem Bildschirm des Listeneditors markiert haben, wird in das Feld List eingefügt. Drücken Sie  $\odot$   $\odot$  and wählen Sie **Sort Order (Descending) (Sortierung (Fallend))**.

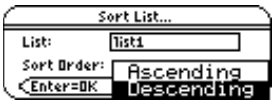

**Hinweis:** Wenn Sie mehr als eine Liste sortieren wollen, können Sie weitere Listen festlegen, indem Sie die Listennamen drücken, den Listennamen markieren und **ENTER** drücken, im Listenfeld eingeben oder bei jeder Liste **2nd [VAR-LINK**] um den Listennamen in das Listenfeld einzufügen. Trennen Sie alle Listennamen mit einem Komma  $(\cdot, \cdot)$ .

3. Drücken Sie [ENTER], um die Liste zu sortieren.

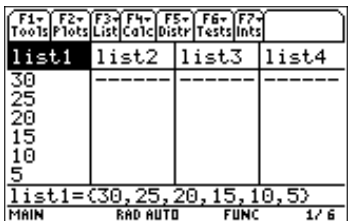

<span id="page-51-0"></span>… (**List**) → **2:Ops** → **2:Sort List, Adjust All**

**Sort List, Adjust All** ist identisch mit **Sort List**, nur dass dieser Befehl alle anderen Listen im Editor genauso sortiert wie die (*unabhängige*) **Key List (Vorrangliste).**

#### **Beispiel**

Einstellen: **list1={5,10,15,20,25,30}** und **list2={35,40,45,50,55,60}**

1. Markieren Sie die Liste (**list2**), die Sie entsprechend sortieren wollen (wie die *unabhängige Liste*).

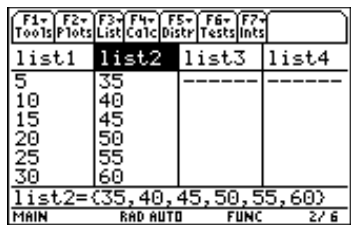

2. Drücken Sie [F3] (List) und wählen Sie 2:Ops. Danach wählen Sie 2:Sort List, Adjust All. Das Dialogfeld **Sort List, Adjust All** wird angezeigt. Die von Ihnen markierte Vorrangliste (oder *unabhängige Liste*) (list2) wird im Feld Key List eingefügt. Drücken Sie ⊙ () und wählen Sie die Art der **Sort Order (Descending) (Sortierung (Fallend))**.

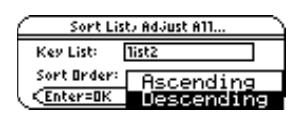

3. Drücken Sie [ENTER]. Alle Listen werden jetzt in fallender Rangordnung entsprechend der festgelegten **Key List** sortiert.

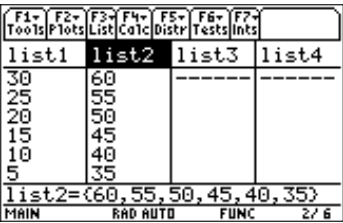

<span id="page-52-0"></span> $\boxed{F3}$  (List)  $\rightarrow$  2:Ops  $\rightarrow$  3:dim(

**dim(** gibt eine Zahl aus, die die Dimension (Zahl der Elemente) von *LIST1 angibt*.

 $dim(LIST1) \Rightarrow WERT$ 

# **Beispiel**

Einstellen: **list1={1,3,7,2,8}**

1. Markieren Sie das erste Element der Liste (**list2**), das die Dimension von **list1** aufnehmen soll.

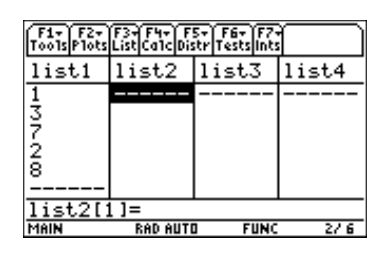

2. Drücken Sie … (**List**) und wählen Sie **2:Ops.** Danach wählen Sie **3:dim(.** Der Befehl **dim(** wird in der Eingabezeile angezeigt. Geben Sie die Liste (**list1**) ein, für welche die Dimension angezeigt werden soll. Drücken Sie  $\lceil \cdot \rceil$ .

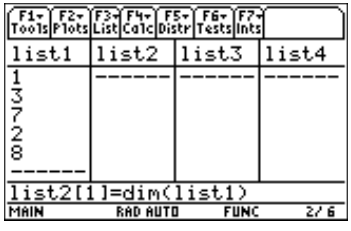

**Tipp:** Einen Listennamen können Sie in den drücken, eine Liste markieren, und diese dann Listeneditor einfügen, wenn Sie [2nd] [VAR-LINK] mit **ENTER** einfügen. Vergessen Sie nicht, Argumente mit einer rechten Klammer  $(\cap)$  zu schliessen.

3. Drücken Sie [ENTER], um die Dimension anzuzeigen.

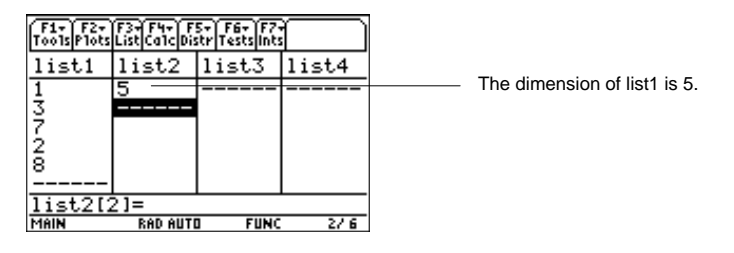

<span id="page-53-0"></span> $\boxed{F3}$  (List)  $\rightarrow$  2:Ops  $\rightarrow$  4:Fill

**Fill** ersetzt jedes Element in einer Liste durch einen festgelegten **Value (Wert)**. (Siehe Dialogfeld **Fill**.)

# **Beispiel**

Einstellen: **list1={1,2,3,4,5,30}**

1. Markieren Sie einen Listennamen oder ein anderes Element (**1**) in einer Liste.

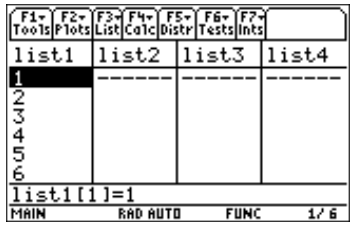

2. Drücken Sie … (**List**) und wählen Sie **2:Ops.** Danach wählen Sie **4:Fill,** um das Dialogfeld **Fill** anzuzeigen. Geben Sie den Listennamen (**list1**) ein, mit dem Sie das Feld **List** ausfüllen wollen, und den Wert (**1.01**), mit dem Sie wie dargestellt das Feld **Value (Wert)** der Liste ausfüllen wollen.

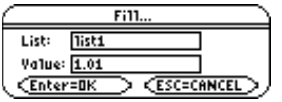

**Tipp:** Einen Listennamen können Sie in dieses Feld einfügen, wenn Sie [2nd] [VAR-LINK] drücken, eine Liste markieren und dann [ENTER] drücken. Vergessen Sie nicht, Argumente mit einer rechten Klammer  $\Box$ ) zu schliessen.

Sie können auch [F3] (List) drücken und 1:Names auswählen, um das Menü VAR-LINK [All] anzuzeigen.

3. Drücken Sie [ENTER], um die Füllwerte anzuzeigen.

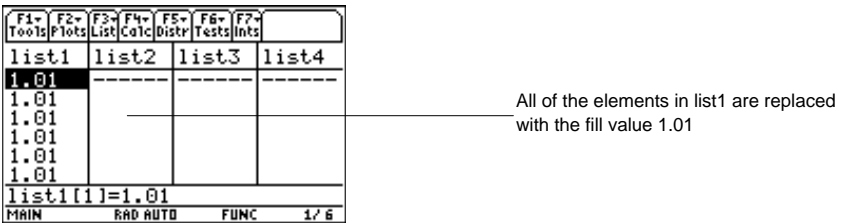

<span id="page-54-0"></span> $\boxed{F3}$  (List)  $\rightarrow$  2:Ops  $\rightarrow$  5:seq(

**seq(** erhöht *VAR* von *ANFANG (low)* bis *ENDE (high)* gemäß der *SCHRITTWEITE (Step)*, berechnet den *AUSDRUCK (expr)*, und gibt die Ergebnisse als *LISTE (list)* aus. Der Originalinhalt von *VAR* bleibt nach Abschluss der Funktion **seq(** unverändert. *VAR* darf keine Systemvariable sein. Der Standardwert für *STEP* ist 1.

**seq(***EXPR,VAR,LOW,HIGH***[,***STEP***])** ⇒ *LIST*

# **Beispiel**

- 1. Markieren Sie den Listennamen (**list1**), unter dem Sie die Folge abspeichern wollen.
- 2. Drücken Sie … (**List**) und wählen Sie **2:Ops.** Danach wählen Sie **5:seq(.** Der Befehl **seq(** wird in der Eingabezeile angezeigt. Benutzen Sie die im Folgenden dargestellten Argumente für **seq(**.

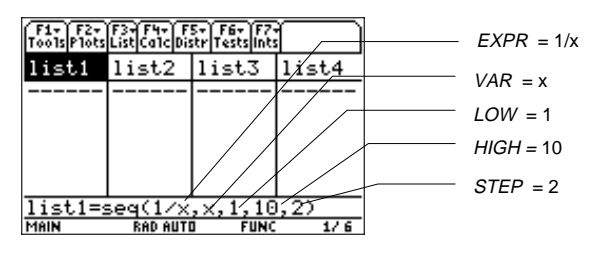

3. Drücken Sie [ENTER], um die Folge zu berechnen und anzuzeigen.

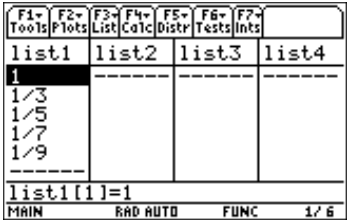

**Hinweis:** Um eine Dezimalapproximation von list1 zu erstellen, drücken Sie • [ENTER] für Schritt 3. Um eine Dezimalapproximation für einen Wert mit nur einem Element zu erstellen, verschieben Sie den Cursor auf den Teil, für den die Dezimalapproximation ermittelt werden soll, drücken [ENTER], um diese auf der Eingabezeile zu markieren, und danach  $\blacktriangleright$  [ENTER].

Sie können den Taschenrechner auch auf den Modus APPROXIMATION einstellen. (Drücken Sie MODE F2 und stellen Sie danach Exact/Approx auf APPROXIMATE.)

<span id="page-55-0"></span> $\boxed{F3}$  (List)  $\rightarrow$  2:Ops  $\rightarrow$  6:cumSum(

**cumSum(** erzeugt eine *LISTE* der kumulativen Summen der Elemente in *LIST1* beginnend mit Element 1.

**cumSum(***LIST1)* ⇒ *LISTE*

#### **Beispiel**

Einstellen: **list1={1,1/3,1/5,1/7,1/9}**

1. Markieren Sie die Liste (**list2**), in welche die kumulativen Summen der Elemente abgespeichert werden sollen.

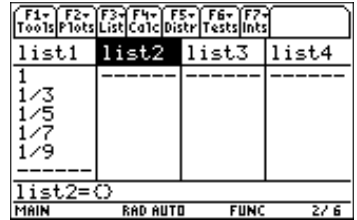

2. Drücken Sie [F3] (List) und wählen Sie 2:Ops. Danach wählen Sie 6:cumSum(. Der Befehl **cumSum(** wird in der Eingabezeile angezeigt. Geben Sie die Liste (**list1**) ein, deren kumulative Summen berechnet werden sollen.

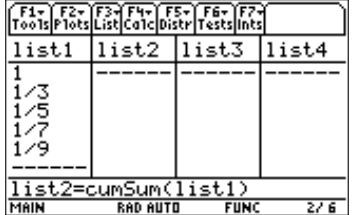

**Tipp:** Einen Listennamen können Sie in den drücken, eine Liste markieren, und dann ENTER drücken. Vergessen Sie nicht, Argumente mit Listeneditor eingeben, wenn Sie 2nd [VAR-LINK] einer rechten Klammer  $($  $)$ ) zu schliessen.

Sie können auch [F3] (Liste) drücken und 1:Names wählen, um das Menü VAR-LINK [All] anzuzeigen.

3. Drücken Sie [ENTER], um die kumulativen Summen zu berechnen und anzuzeigen.

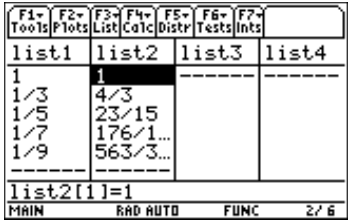

**Hinweis:** Um eine Dezimalapproximation von LIST1 zu erstellen, drücken Sie + ENTER für Schritt 3. Um eine Dezimalapproximation für einen Wert mit nur einem Element zu erstellen, setzen Sie den Cursor auf den Teil, für den die Dezimalapproximation bestimmt werden soll, drücken [ENTER], um diese in der Eingabezeile zu markieren, und danach  $\blacktriangleright$  [ENTER].

Sie können den Taschenrechner auch auf den Modus APPROXIMATION einstellen. (Drücken Sie MODE) [F2] und stellen Sie danach Exact/Approx auf APPROXIMATE ein.)

<span id="page-56-0"></span> $\boxed{F3}$  (List)  $\rightarrow$  2:Ops  $\rightarrow$  7: $\Delta$ List(

**@List(** erzeugt eine *LISTE* mit der Differenz zwischen den aufeinander folgenden Elementen in *LIST1*. *LISTE* enthält dann die sogenannte Differenzenfolge.

**@Liste(***LIST1)* ⇒ *LISTE*

#### **Beispiel**

Einstellen: **list1={20,30,45,70}**

1. Markieren Sie die Liste (**list2**), die die berechneten Differenzen zwischen zwei aufeinander folgenden Elementen in einer Liste aufnehmen soll.

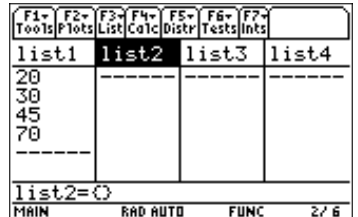

2. Drücken Sie … (**List**) und wählen Sie **2:Ops.** Danach wählen Sie **7:@List**. Der Befehl ∆**List(** wird in der Eingabezeile angezeigt. Geben Sie die Liste (**list1**) ein, für welche die Differenz zwischen aufeinander folgenden Elementen berechnet werden soll.

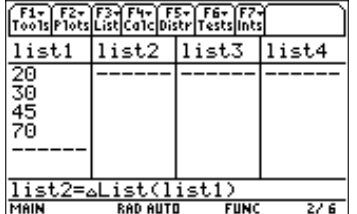

**Tipp:** Einen Listennamen können Sie in den drücken, eine Liste markieren und dann [ENTER] drücken. Vergessen Sie nicht, Argumente mit Listeneditor eingeben, wenn Sie 2nd [VAR-LINK] einer rechten Klammer  $($  $)$ ) zu schliessen.

Sie können auch [F3] (Liste) drücken und 1:Names wählen, um das Menü VAR-LINK [All] anzuzeigen.

3. Drücken Sie **[ENTER]**, um die Differenz zwischen aufeinander folgenden Elementen zu berechnen und anzuzeigen.

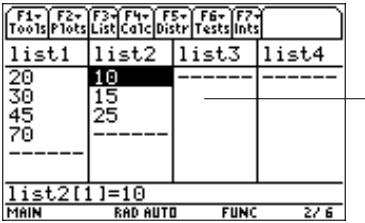

The difference between element 1 and element 2 is 10; the difference between element 2 and element 3 is 15, etc.

<span id="page-57-0"></span> $\boxed{F3}$  (List)  $\rightarrow$  2:Ops  $\rightarrow$  8:augment(

**augment(** erstellt eine neue *LISTE*, in welcher *LIST2* am Ende von *LIST1* angehängt ist.

**augment(***LIST1,LIST2)* ⇒ *LISTE*

#### **Beispiel**

Einstellen: **list1={1,2,3}** und **list2={4,5,6}**

- 1. Markieren Sie die Liste (**list3**), die die erweiterte Liste aufnehmen soll.
- 2. Drücken Sie … (**List**) und wählen Sie **2:Ops.** Danach wählen Sie **8:augment(.** Der Befehl **augment(** wird in der Eingabezeile angezeigt. Geben Sie die Listen (**list1**,**list2**) ein, die aneinandergehängt werden sollen.

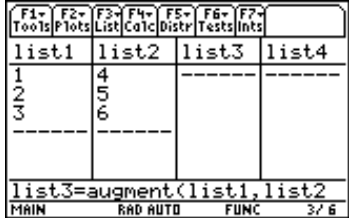

**Tipp:** Einen Listennamen können Sie in den drücken, eine Liste markieren und dann [ENTER] drücken. Vergessen Sie nicht, Argumente mit Listeneditor eingeben, wenn Sie [2nd] [VAR-LINK] einer rechten Klammer (D) zu schliessen.

Sie können auch [3] (Liste) drücken und 1:Names wählen, um das VAR-LINK [All] Menü anzuzeigen.

3. Drücken Sie [ENTER].

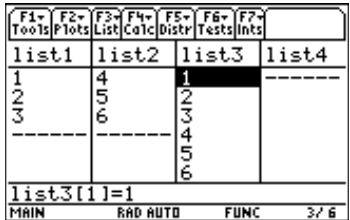

<span id="page-58-0"></span> $\boxed{F3}$  (List)  $\rightarrow$  2:Ops  $\rightarrow$  9:left(

**left(** wählt eine *LISTE* mit der festgelegten *NUMBER (ZAHL)* von Elementen, die am Anfang von *LIST1* stehen, aus. Wenn Sie *NUMBER* auslassen, wählt **left(** alle Elemente in *LIST1* aus.

**left(***LIST1*[*,NUMBER*]**)** ⇒ *LISTE*

#### **Beispiel**

Einstellen: **list1={5,10,15,20,25,30}**

- 1. Markieren Sie die Liste (**list2**), welche die ausgewählten Elemente aufnehmen soll.
- 2. Drücken Sie … (**List**) und wählen Sie **2:Ops.** Danach wählen Sie **9:left(.** Der Befehl **left(** wird in der Eingabezeile angezeigt. Geben Sie die Liste (**list1)** ein, deren Anfangselemente ausgewählt werden sollen und die Anzahl der Elemente (**3**), die vom Listenanfang her augewählt werden sollen.

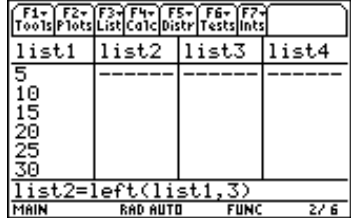

**Tipp:** Einen Listennamen können Sie in den drücken, eine Liste markieren, und dann **ENTER** drücken. Vergessen Sie nicht, Argumente mit Listeneditor eingeben, wenn Sie [2nd] [VAR-LINK] einer rechten Klammer  $(\lceil \rceil)$  zu schliessen.

Sie können auch [F3] (Liste) drücken und 1:Names wählen, um das Menü VAR-LINK [All] anzuzeigen.

3. Drücken Sie **ENTER**, um die festgelegte Anzahl der Elemente vom Listenanfang her auszuwählen.

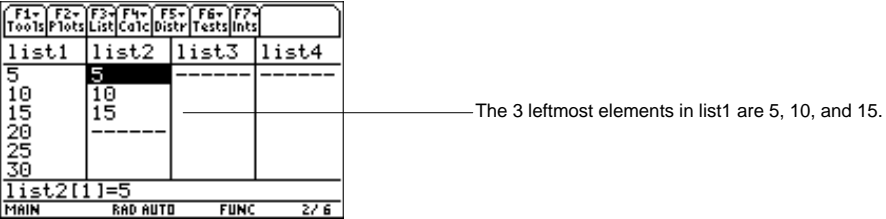

<span id="page-59-0"></span> $\boxed{F3}$  (List)  $\rightarrow$  2:Ops  $\rightarrow$  4:mid(

**mid(** wählt eine *LISTE* mit einer Anzahl von Elementen (*COUNT*) aus *LIST1* aus, beginnend mit dem Element an der Position *START*. Wenn *COUNT* weggelassen wird oder größer als die Dimension von *LIST1* ist, wählt **mid(** alle Elemente aus *LIST1* aus, beginnend mit dem Element an der Position *START*. *COUNT* muss ≥ 0 sein. Ist *COUNT* = 0, erzeugt **mid(** eine leere *LISTE*.

 $mid(LIST1, START$ <sup>[</sup>,*COUNT*])  $\Rightarrow$  *LISTE* 

# **Beispiel**

- 1. Markieren Sie die Liste (**list2**), welche die ausgewählten Elemente aufnehmen soll.
- 2. Zur Auswahl von **A:mid(** drücken Sie:

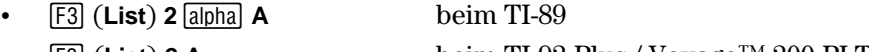

¦ … (**List**) **2 A** beim TI-92 Plus / Voyage™ 200 PLT

Der Befehl **mid(** wird in der Eingabezeile angezeigt. Geben Sie die Liste (**list1**) ein, für welche die mittleren Elemente ausgewählt werden sollen. Geben Sie die Anzahl der Elemente ein, die Sie auswählen wollen (**2**) und vorher die Nummer des Elements, mit dem Sie beginnen wollen (**3**).

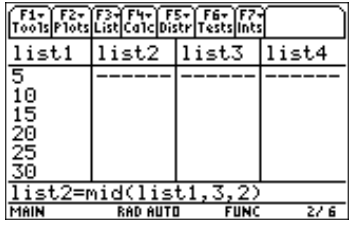

**Tipp:** Einen Listennamen können Sie in den drücken, eine Liste markieren, und dann [ENTER] drücken. Vergessen Sie nicht, Argumente mit einer Listeneditor eingeben, wenn Sie [2nd] [VAR-LINK] rechten Klammer  $(\square)$  zu schliessen.

Sie können auch [F3] (Liste) drücken und 1:Names wählen, um das Menü VAR-LINK [ALL] anzuzeigen.

3. Drücken Sie [ENTER], um die festgelegte Anzahl der mittleren Elemente auszuwählen.

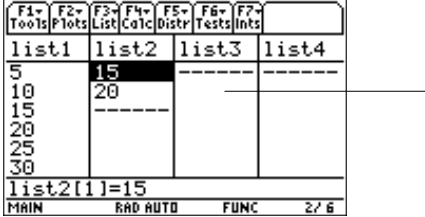

Beginning with the third element in list1, the two middle elements are 15 and 20.

<span id="page-60-0"></span> $\boxed{F3}$  (List)  $\rightarrow$  2:Ops  $\rightarrow$ B:right(

**right(** wählt eine *LISTE* mit der festgelegten *NUMBER (ZAHL)* von Elementen, die am Ende von *LIST1* stehen, aus. Wenn Sie *NUMBER* auslassen, wählt **right(** alle Elemente in *LIST1* aus.

 $\mathbf{right}(LIST1[, NUMBER] \Rightarrow LISTE$ 

#### **Beispiel**

- 1. Markieren Sie die Liste (**list2**), welche die ausgewählten Elemente aufnehmen soll.
- 2. Zur Auswahl von **B:right(** drücken Sie:
	- $\cdot$  **F3** (**List**) **2**  $\boxed{\text{alpha}}$  **B** beim TI-89
	- $\overline{F3}$  (**List**) **2 B** beim TI-92 Plus / Voyage<sup>TM</sup> 200 PLT

Der Befehl **right(** wird in der Eingabezeile angezeigt. Geben Sie die Liste (**list1**) ein, deren hintere Elemente ausgewählt werden sollen. Geben Sie die Anzahl der auszuwählenden Elemente (**3**) ein, die in **list2** übernommen werden sollen.

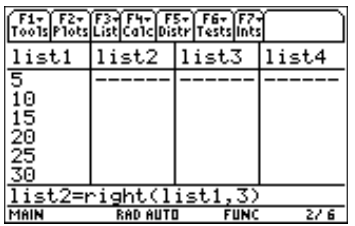

**Tipp:** Einen Listennamen können Sie in den drücken, eine Liste markieren, und dann [ENTER] drücken. Vergessen Sie nicht, Argumente mit eine r Listeneditor eingeben, wenn Sie [2nd] [VAR-LINK] rechten Klammer  $(\square)$  zu schliessen.

Sie können auch [F3] (Liste) drücken und 1:Names wählen, um das Menü VAR-LINK [All] anzuzeigen.

3. Drücken Sie [ENTER], um die festgelegte Zahl der Elemente auf der rechten Seite anzuzeigen.

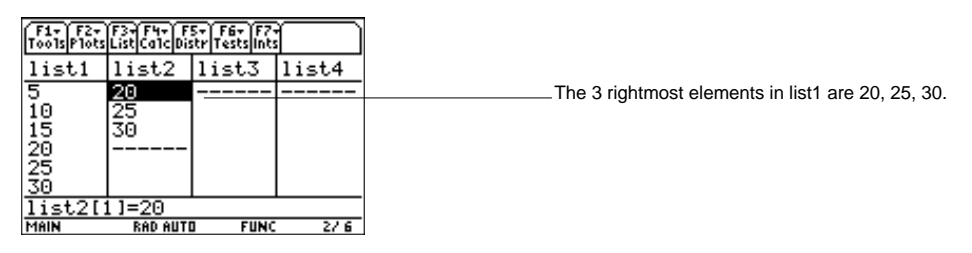

#### <span id="page-61-0"></span>… (**List**) → **3:Math (Berechnungen)**

Die Optionen im Menü **Math** sind in der folgenden Tabelle zusammengefasst. Im Folgenden finden Sie Details über jede Funktion oder Anweisung.

#### **Menü Math**

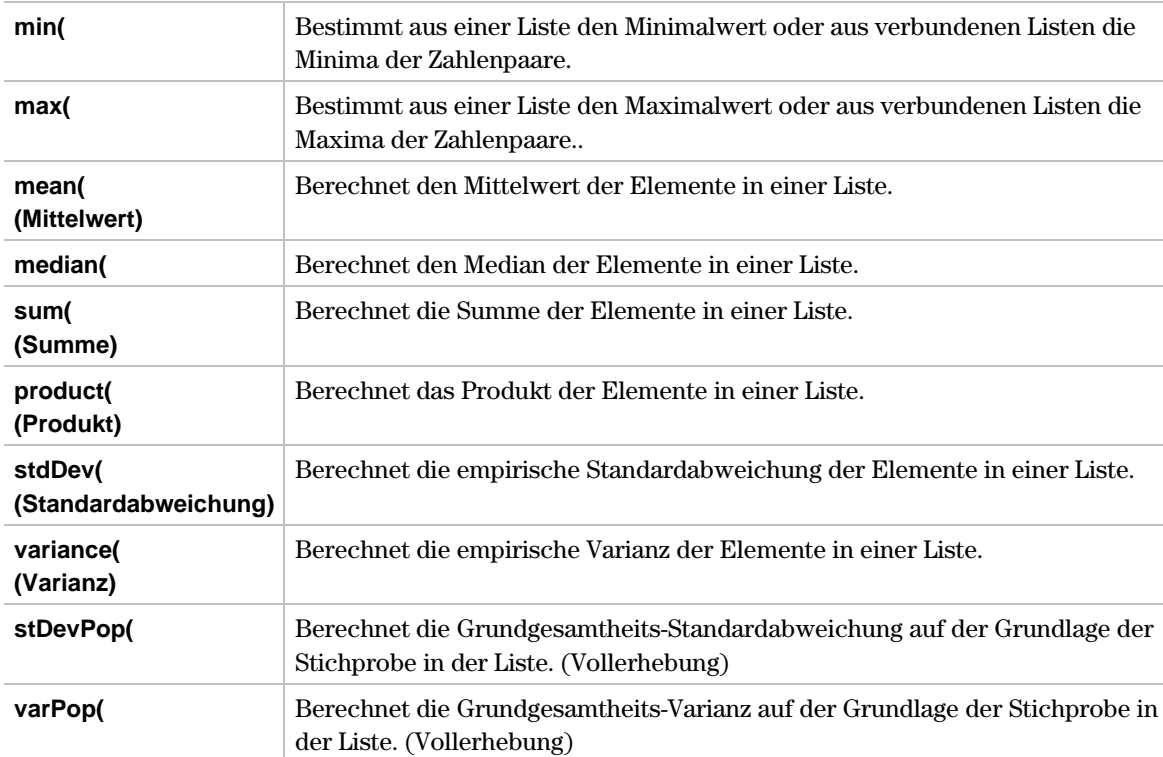

# <span id="page-62-0"></span>**min(**

# **Beschreibung**

 $\overline{F3}$  (List)  $\rightarrow$  3:Math  $\rightarrow$  1:min(

Wenn das Argument eine Liste ist (*LIST1)*, bestimmt **min(** den *WERT*, der das kleinste Element von *LIST1* ist.

 $min(LIST1) \Rightarrow WERT$ 

Sind die Argumente zwei Listen (*LIST1* und *LIST2)*, erzeugt **min(** eine *LISTE* der Minima aus jedem Elementepaar.

 $min(LIST1, LIST2) \Rightarrow LISTE$ 

Das folgende Beispiel zeigt die Bestimmung des kleinsten Elements einer Liste durch **min(**. Sie müssen die Elementzelle einer Liste markieren, welche das kleinste einzelne Element aufnehmen soll. Wenn Sie mit **min(** den kleinsten Wert jedes Elementepaares in zwei verbundenen Listen suchen, müssen Sie den Namen der Liste markieren, welcher die Liste der Minimalwerte aufnehmen soll.

**Hinweis:** Wenn Sie für die Aufnahme eines einzelnen Wertes einen Listennamen markieren oder eine einzelne Zelle zur Aufnahme eines Listennamens, wird die Meldung Data Type (Datentypfehler) angezeigt.

#### **Beispiel**

Einstellen: **list1={5,10,15,20,25,30}**

1. Markieren Sie die erste Zelle der Liste (**list2**), die das kleinste Element der Liste aufnehmen soll.

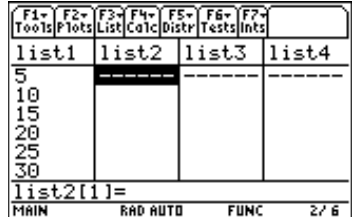

2. Drücken Sie … (**List**) und wählen Sie **3:Math.** Danach wählen Sie **1:min(.** Der Befehl **min(** wird in der Eingabezeile angezeigt. Geben Sie die Liste (**list1**) ein, aus der das kleinste Element bestimmt werden soll.

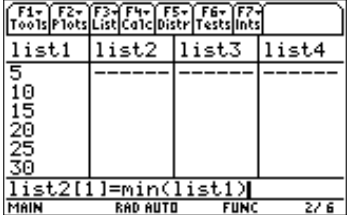

**Tipp:** Einen Listennamen können Sie in den Listeneditor eingeben, wenn Sie [2nd] [VAR-LINK] drücken, eine Liste markieren, und dann **ENTER** drücken. Vergessen Sie nicht, Argumente mit einer rechten Klammer  $\Box$ ) zu schliessen.

Sie können auch [F3] (Liste) drücken und 1:Names wählen, um das Menü VAR-LINK [ALL] anzuzeigen.

3. Drücken Sie [ENTER], um das kleinste Element zu bestimmen.

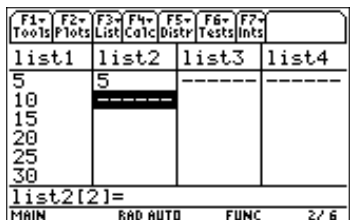

# <span id="page-63-0"></span>**max(**

# **Beschreibung**

 $\overline{F3}$  (List)  $\rightarrow$  3:Math  $\rightarrow$  2:max(

Wenn das Argument eine Liste ist (*LIST1*), bestimmt **max(** den *WERT*, der das größte Element von *LIST1* ist.

 $max(LIST1) \Rightarrow WERT$ 

Sind die Argumente zwei Listen (*LIST1* und *LIST2*), erzeugt **max(** eine *LISTE* der Maxima aus jedem Elementepaar.

 $max(LIST1, LIST2) \Rightarrow LISTE$ 

Das folgende Beispiel zeigt die Bestimmung des größten Elements einer einzelnen Liste durch **max(**. Sie müssen eine Elementzelle einer einzelnen Liste markieren, die das einzelne größte Element aufnehmen soll. Wenn Sie mit **max(** den Maximalwert jedes Elementepaares in zwei verbundenen Listen suchen, müssen Sie den Namen der Liste markieren, welche die Liste der Maximalwerte aufnehmen soll.

**Hinweis:** Wenn Sie einen Listennamen zur Aufnahme eines einzelnen Wertes markieren oder eine einzelne Zelle zur Aufnahme der Rückgabewerte einer Liste, wird die Meldung Data Type (Datentypfehler) angezeigt.

#### **Beispiel**

Einstellen: **list1={5,10,15,20,25,30}**

1. Markieren Sie das erste Element der Liste (**list2**), welche das Maximum der Liste aufnehmen soll.

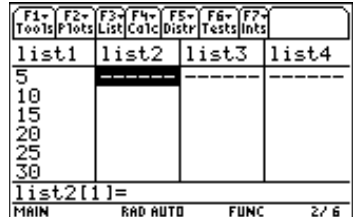

2. Drücken Sie [F3] (List) und wählen Sie 3: Math. Danach wählen Sie 2: max(. Die Funktion **max(** wird in der Eingabezeile angezeigt. Geben Sie die Liste (**list1**) ein, aus der das größte Element bestimmt werden soll.

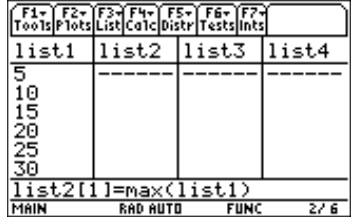

**Tipp:** Einen Listennamen können Sie in den Listeneditor eingeben, wenn Sie [2nd] [VAR-LINK] drücken, eine Liste markieren, und dann [ENTER] drücken. Vergessen Sie nicht, Argumente mit einer rechten Klammer  $(\cap)$  zu schliessen.

Sie können auch [F3] (Liste) drücken und 1:Names wählen, um das Menü VAR-LINK [ALL] anzuzeigen.

3. Drücken Sie [ENTER], um das Maximum zu bestimmen.

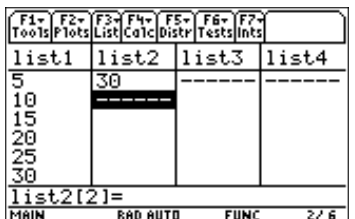

<span id="page-64-0"></span>… (**List**) → **3:Math**→ **3:mean(**

**mean(** berechnet für *WERT* den Mittelwert der Elemente in *LIST1*.

 $mean(LIST1) \Rightarrow WERT$ 

#### **Beispiel**

Einstellen: **list1={1,3,8,11,15}**

1. Markieren Sie die erste Zelle einer Liste (**list2),** die den Mittelwert der Elemente aufnehmen soll.

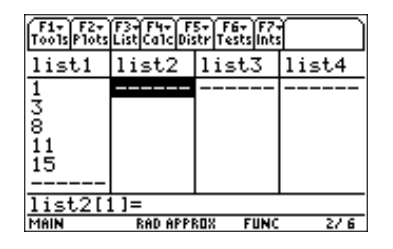

2. Drücken Sie … (**List**) und wählen Sie **3:Math.** Danach wählen Sie **3:mean(.** Die Funktion **mean(** wird in der Eingabezeile angezeigt. Geben Sie die Liste (**list1**) ein, von der der Mittelwert der Elemente berechnet werden soll.

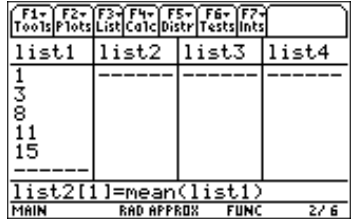

**Tipp:** Einen Listennamen können Sie in den drücken, eine Liste markieren, und dann [ENTER] drücken. Vergessen Sie nicht, Argumente mit Listeneditor eingeben, wenn Sie [2nd] [VAR-LINK] einer rechten Klammer  $\Box$ ) zu schliessen.

Sie können auch [3] (Liste) drücken und 1:Names wählen, um das Menü VAR-LINK [ALL] anzuzeigen.

3. Drücken Sie [ENTER], um den Mittelwert zu berechnen und abzuspeichern.

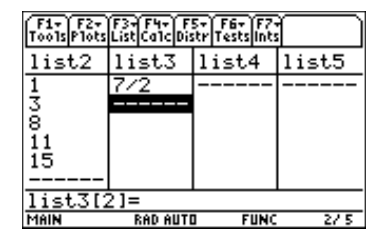

**Hinweis:** Um eine Dezimalapproximation zu erstellen, drücken Sie für Schritt 3 • [ENTER]. Um eine Dezimalapproximation für einen Wert mit einem Element zu erstellen, setzen Sie den Cursor auf die Stelle, für welche Sie die Dezimalapproximation ermitteln wollen, drücken [ENTER], um diese auf der Eingabezeile zu markieren, und drücken Sie danach  $\blacktriangleright$  [ENTER].

Sie können den Taschenrechner auch auf den Modus APPROXIMATION einstellen. (Drücken Sie MODE) [F2] und stellen Sie danach Exact/Approx auf APPROXIMATE.)

<span id="page-65-0"></span> $\boxed{F3}$  (List)  $\rightarrow$  3:Math  $\rightarrow$  4:median(

**median(** berechnet für *WERT* den Median der Elemente in *LIST1*.

 $median(LIST1) \Rightarrow WERT$ 

**Hinweis:** Alle Eingaben in LIST1 müssen sich zu Zahlen vereinfachen lassen.

# **Beispiel**

Einstellen: **list1={1,3,8,11,15}**

1. Markieren Sie die erste Zelle der Liste (**list2**), die den Median der Elemente aufnehmen soll.

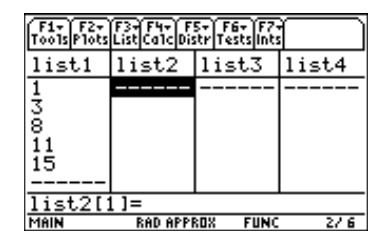

2. Drücken Sie … (**List**) und wählen Sie **3:Math.** Danach wählen Sie **4:median(.** Die Funktion **median(** wird in der Eingabezeile angezeigt. Geben Sie die Liste (**list1**) ein, für welche der Median der Elemente bestimmt werden soll.

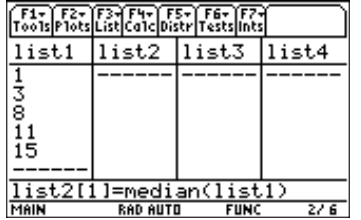

**Tipp:** Einen Listennamen können Sie in den drücken, eine Liste markieren, und dann [ENTER] drücken. Vergessen Sie nicht, Argumente mit einer Listeneditor eingeben, wenn Sie [2nd] [VAR-LINK] rechten Klammer  $(\lceil \rceil)$  zu schliessen.

Sie können auch [F3] (Liste) drücken und 1:Names wählen, um das Menü VAR-LINK [ALL] anzuzeigen.

3. Drücken Sie [ENTER], um den Median zu berechnen und abzuspeichern.

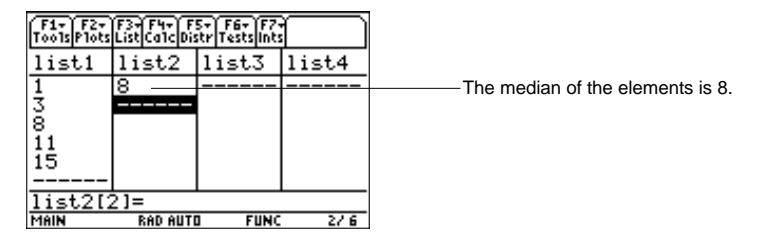

<span id="page-66-0"></span> $\boxed{F3}$  (List)  $\rightarrow$  3:Math  $\rightarrow$  5:sum(

**sum(** berechnet für *WERT* die Summe der Elemente in *LIST1*.

 $sum(LIST1) \Rightarrow WERT$ 

# **Beispiel**

Einstellen: **list1={1,2,3,4,5}**

1. Markieren Sie die erste Zelle einer Liste (**list2**), die die Summe der Elemente aufnehmen soll.

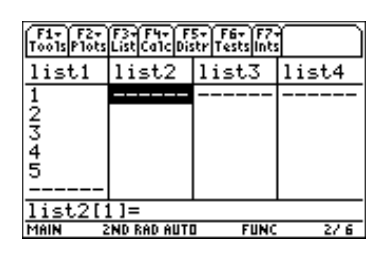

2. Drücken Sie … (**List**) und wählen Sie **3:Math.** Danach wählen Sie **5:sum(.** Die Funktion **sum(** wird in der Eingabezeile angezeigt. Geben Sie die Liste (**list1**) ein, für welche die Summe der Elemente berechnet werden soll.

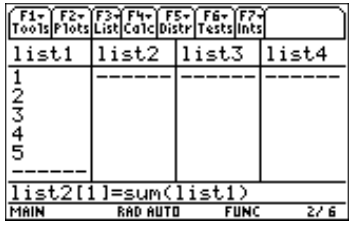

**Tipp:** Einen Listennamen können Sie in den drücken, eine Liste markieren, und dann [ENTER] drücken. Vergessen Sie nicht, Argumente mit einer Listeneditor eingeben, wenn Sie [2nd] [VAR-LINK] rechten Klammer  $(\lceil \rceil)$  zu schliessen.

Sie können auch [F3] (Liste) drücken und 1:Names wählen, um das Menü VAR-LINK [ALL] anzuzeigen.

3. Drücken Sie [ENTER], um die Summe zu berechnen und abzuspeichern.

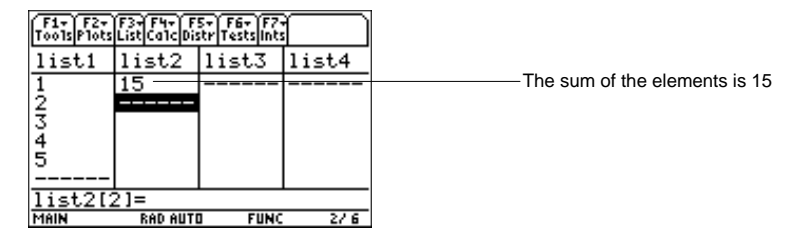

<span id="page-67-0"></span> $\boxed{F3}$  (List)  $\rightarrow$  3:Math  $\rightarrow$  6:product(

**product(** berechnet für *WERT* das Produkt der Elemente in *LIST1*.

**product(***LIST1)* ⇒ *WERT*

#### **Beispiel**

Einstellen: **list1={1,2,3,4}**

1. Markieren Sie die erste Zelle der Liste (**list2**), die das Produkt der Elemente aufnehmen soll.

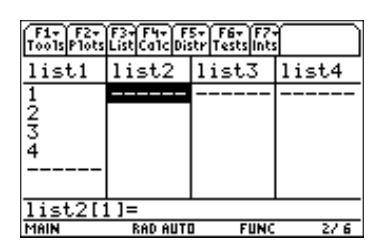

2. Drücken Sie … (**List**) und wählen Sie **3:Math.** Danach wählen Sie **6:product(.** Die Funktion **product(** wird in der Eingabezeile angezeigt. Geben Sie die Liste (**list1**) ein, für welche das Produkt der Elemente berechnet werden soll.

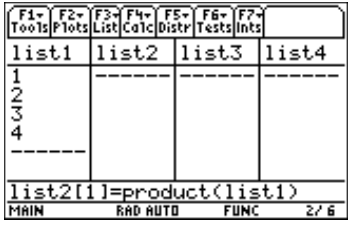

**Tipp:** Einen Listennamen können Sie in den drücken, eine Liste markieren, und dann [ENTER] drücken. Vergessen Sie nicht, Argumente mit einer Listeneditor eingeben, wenn Sie [2nd] [VAR-LINK] rechten Klammer  $(\lceil \rceil)$ zu schliessen.

Sie können auch [3] (Liste) drücken und 1:Names wählen, um das Menü VAR-LINK [ALL] anzuzeigen.

3. Drücken Sie [ENTER], um das Produkt zu berechnen und abzuspeichern.

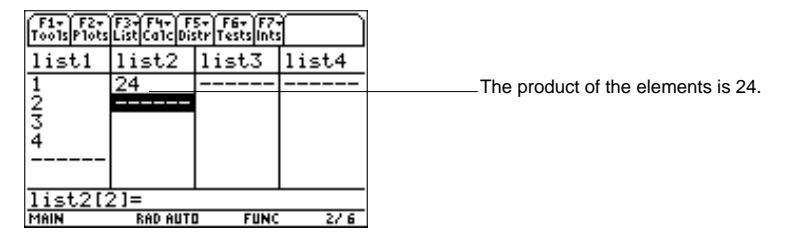

<span id="page-68-0"></span>… (**List**) → **3:Math** → **7:stdDev(**

**stdDev(** berechnet für *WERT* die empirische Standardabweichung der Elemente in *LIST1*.

 $stdDev(LIST1) \Rightarrow WERT$ 

Die Statistik- Funktionen **stdDev(** und **stDevPop(** berechnen die Standardabweichungen auf verschiedene Weise. **stdDev(** normiert mit Wurzel aus **n-1,** und **stDevPop(** normiert mit Wurzel aus **n**.

**Hinweis:** LIST1 muss mindestens zwei Elemente enthalten.

#### **Beispiel**

Einstellen: **list1={1,2,3,4,5,30}**

1. Markieren Sie die erste Zelle einer Liste (**list2**), die die Standardabweichung aufnehmen soll.

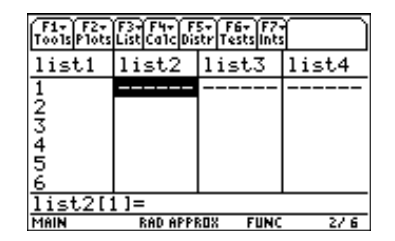

2. Drücken Sie [F3] (List) und wählen Sie 3: Math. Danach wählen Sie 7: std Dev. Die Funktion **stdDev(** wird in der Eingabezeile angezeigt. Geben Sie die Liste (**list1**) ein, für welche die Standardabweichung berechnet werden soll.

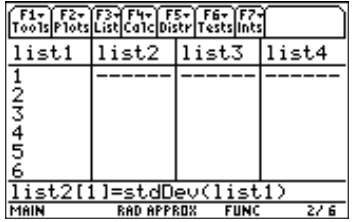

**Tipp:** Einen Listennamen können Sie in den drücken, eine Liste markieren, und dann [ENTER] drücken. Vergessen Sie nicht, Argumente mit einer Listeneditor eingeben, wenn Sie [2nd] [VAR-LINK] rechten Klammer  $(\Box)$  zu schliessen.

Sie können auch [F3] (Liste) drücken und 1:Names wählen, um das Menü VAR-LINK [ALL] anzuzeigen.

3. Drücken Sie [ENTER], um die Standardabweichung zu berechnen und abzuspeichern.

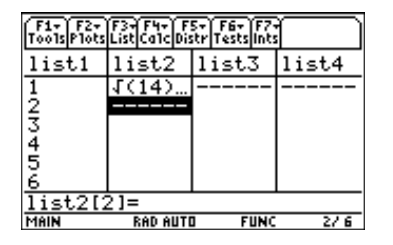

**Hinweis:** Um eine Dezimalapproximation zu erstellen, drücken Sie für Schritt  $3 \rightarrow$  ENTER]. Um eine Dezimalapproximation für einen Wert mit einem Element zu erstellen, setzen Sie den Cursor auf die Stelle, für welche Sie die Dezimalapproximation ermitteln wollen, drücken **ENTER**, um diese auf der Eingabezeile zu markieren, und danach  $\blacktriangleright$  [ENTER].

Sie können den Taschenrechner auch auf den Modus APPROXIMATION einstellen. (Drücken Sie MODE F2) und stellen Sie danach Exact/Approx auf APPROXIMATE.)

<span id="page-69-0"></span> $\boxed{F3}$  (List)  $\rightarrow$  3:Math  $\rightarrow$  8:variance(

**variance(** berechnet für *WERT* die emprirische Varianz von *LIST1.*

**variance(***LIST1)* ⇒ *WERT*

Die Statistikfunktionen **variance(** und **varPop(** berechnen die Streuung auf verschiedene Weise. **variance(** normiert mit **n-1** und **varPop(** normiert mit **n**.

**Hinweis:** LIST1 muss mindestens zwei Elemente enthalten.

#### **Beispiel**

Einstellen: **list1={1,2,3,L6,3,L2}**

1. Markieren Sie die erste Zelle einer Liste (**list2**)**,** die den Varianzwert aufnehmen soll.

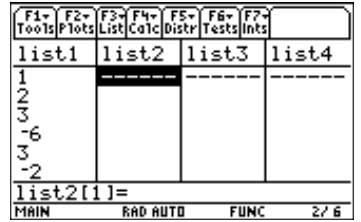

2. Drücken Sie [F3] (List) und wählen Sie 3:Math. Danach wählen Sie 8:variance(. Die Funktion **variance(** wird in der Eingabezeile angezeigt. Geben Sie die Liste (**list1**) ein, für welche die Varianz berechnet werden soll.

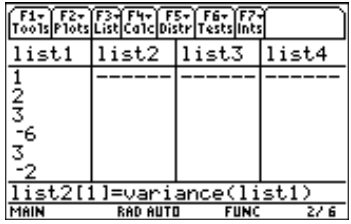

**Tipp:** Einen Listennamen können Sie in den drücken, eine Liste markieren, und dann [ENTER] drücken. Vergessen Sie nicht, Argumente mit einer Listeneditor eingeben, wenn Sie [2nd] [VAR-LINK] rechten Klammer  $(\Box)$  zu schliessen.

Sie können auch [F3] (Liste) drücken und 1:Names wählen, um das Menü VAR-LINK [ALL] anzuzeigen.

3. Drücken Sie **ENTER**, um die Varianz zu berechnen und abzuspeichern.

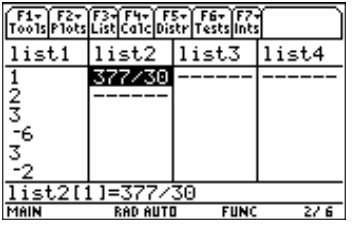

**Hinweis:** Um eine Dezimalapproximation zu erstellen, drücken Sie für Schritt  $3 \rightarrow \sqrt{[ENTER]}$ . Um eine Dezimalapproximation für einen Wert mit einem Element zu erstellen, setzen Sie den Cursor auf die Stelle, für welche Sie die Dezimalapproximation ermitteln wollen, drücken [ENTER], um diese auf der Eingabezeile zu markieren, und danach  $\blacktriangleright$  [ENTER].

Sie können den Taschenrechner auch auf den Modus APPROXIMATION einstellen. (Drücken Sie MODE) [F2] und stellen Sie danach Exact/Approx auf APPROXIMATE.)

#### <span id="page-70-0"></span>… (**List**) → **3:Math** → **9:stDevPop(**

**stDevPop(** gibt einen *WERT* mit der Grundgesamtheits-Standardabweichung auf der Grundlage der Stichprobe in LIST1 zurück.

**stDevPop(***LIST1)* ⇒ *WERT*

Die Statistik- Funktionen **stDevPop(** und **stdDev(** berechnen die Grundgesamtheits-Standardabweichung auf verschiedene Weise. **stDevPop(** teilt durch **n** und **stdDev(** teilt durch **n-1**.

**Hinweis**: LIST1 muss mindestens zwei Elemente enthalten.

#### **Beispiel**

Einstellen: **list1={1,2,3,L6,3,L2}**

1. Markieren Sie die erste Zelle einer Liste (**list2**), die die Grundgesamtheits-Standardabweichung aufnehmen soll.

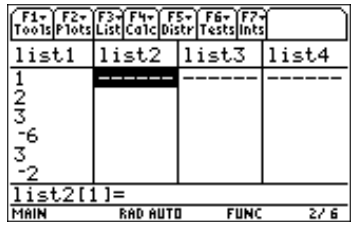

2. Drücken Sie … (**List**) und wählen Sie **3:Math.** Danach wählen Sie **9:stDevPop(.** Die Funktion **stDevPop(** wird in der Eingabezeile angezeigt. Geben Sie die Liste (**list1**) ein, für welche die Standardabweichung angezeigt werden soll.

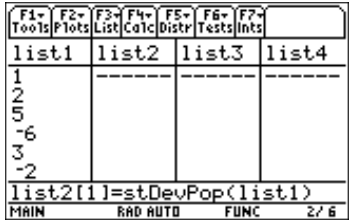

**Tipp:** Einen Listennamen können Sie in den Listeneditor eingeben, wenn Sie [2nd] [VAR-LINK] drücken, eine Liste markieren, und dann **ENTER** drücken. Vergessen Sie nicht, Argumente mit einer rechten Klammer  $(\cap)$  zu schliessen.

Sie können auch [F3] (Liste) drücken und 1:Names wählen, um das Menü VAR-LINK [ALL] anzuzeigen.

3. Drücken Sie [ENTER], um die Grundgesamtheits-Standardabweichung zu berechnen und anzuzeigen.

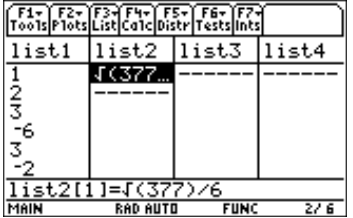

**Hinweis:** Um eine Dezimalapproximation zu erstellen, drücken Sie für Schritt 3 (•) [ENTER]. Um eine Dezimalapproximation für einen Wert mit einem Element zu erstellen, setzen Sie den Cursor auf die Stelle, für welche **ENTER)**, um diese auf der Eingabezeile zu markieren, und Sie die Dezimalapproximation ermitteln wollen, drücken  $d$ anach  $\lceil \cdot \rceil$  [ENTER].

Sie können den Taschenrechner auch auf den Modus APPROXIMATION einstellen. (Drücken Sie MODE) [F2] und stellen Sie danach Exact/Approx auf APPROXIMATE.)

# <span id="page-71-0"></span>**varPop(**

# **Beschreibung**

… (**List**) → **3:Math** → **A:varPop(**

**varPop(** berechnet für *WERT* die Grundgesamtheitsvarianz auf der Grundlage der Stichprobe in *LIST1* (Vollerhebung).

 $\mathsf{varPop}(LIST1) \Rightarrow WERT$ 

Die Statistik- Funktionen **variance(** und **varPop(** berechnen die Varianz auf verschiedene Weise. **variance(** normiert mit **n-1,** und **varPop(** normiert mit **n**.

**Hinweis:** LIST1 muss mindestens zwei Elemente enthalten.

# **Beispiel**

Einstellen: **list1={5,10,15,20,25,30}**

1. Markieren Sie die erste Zelle einer Liste (**list2**), die die Grundgesamtheitsvarianz aufnehmen soll.

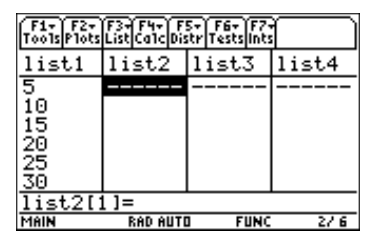

- 2. Zur Auswahl von **AvarPop(** drücken Sie:
	- $[$   $[$   $[$   $]$   $[$   $]$   $[$   $]$   $[$   $]$   $[$   $]$   $[$   $]$   $[$   $]$   $[$   $]$   $[$   $]$   $[$   $]$   $[$   $]$   $[$   $]$   $[$   $]$   $[$   $]$   $[$   $]$   $[$   $]$   $[$   $]$   $[$   $]$   $[$   $]$   $[$   $]$   $[$   $]$   $[$   $]$   $[$   $]$   $[$   $]$   $[$   $]$   $[$   $]$   $[$ 
		- ¦ … (**List**) **3 A** beim TI-92 Plus / Voyage™ 200 PLT

Die Funktion **varPop(** wird in der Eingabezeile angezeigt. Geben Sie die Liste (**list1**) ein, für welche die Grundgesamtheitsvarianz bestimmt werden soll.

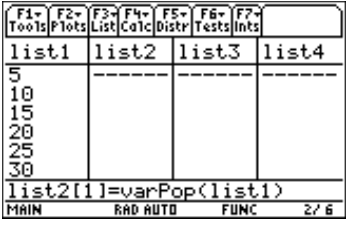

**Tipp:** Einen Listennamen können Sie in den Listeneditor eingeben, wenn Sie [2nd] [VAR-LINK] drücken, eine Liste markieren, und dann [ENTER] drücken. Vergessen Sie nicht, Argumente mit einer rechten Klammer  $(\cap)$  zu schliessen.

Sie können auch [F3] (Liste) drücken und 1:Names wählen, um das Menü VAR-LINK [ALL] anzuzeigen.

3. Drücken Sie [ENTER], um die Grundgesamtheitsvarianz zu berechnen und abzuspeichern.

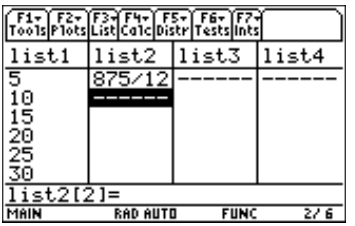

**Hinweis:** Um eine Dezimalapproximation zu erstellen, drücken Sie für Schritt  $3 \rightarrow \sqrt{FN}$ . Um eine Dezimalapproximation für einen Wert mit einem Element zu erstellen, setzen Sie den Cursor auf die Stelle, für welche Sie die Dezimalapproximation ermitteln wollen, drücken **ENTER**, um diese auf der Eingabezeile zu markieren, und danach  $\bigcap$  [ENTER].

Sie können den Taschenrechner auch auf den Modus APPROXIMATION einstellen. (Drücken Sie MODE) [F2] und stellen Sie danach Exact/Approx auf APPROXIMATE.)
… (**List**) → **4:Attach List Formula**

**Attach List Formula (Listenarithmetik)** verknüpft eine ausgewählte Liste mit einer Formel, so dass jedes Listenelement das Ergebnis der Formel ist. Dabei wird die Formel mit dem Listennamen verknüpft und zusätzlich mit abgespeichert.

### **Beispiel**

Einstellen: **list1={1,2,3,4,5,30}**

1. Markieren Sie die Liste (**list2**), mit der Sie Listenarithmetik betreiben wollen.

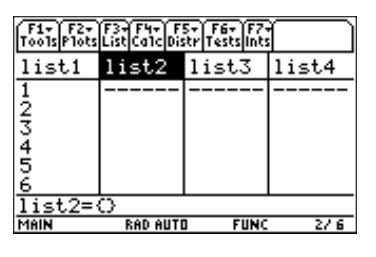

2. Drücken Sie [F3] (List) und wählen Sie 4: Attach List Formula. Geben Sie die Umformung (**list1 + 10**) ein. Der Name der Formel (**zlist2**) wird wie folgt abgespeichert:

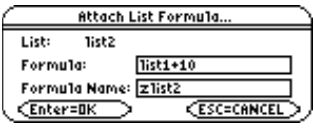

**Tipp:** Einen Listennamen können Sie in den drücken, eine Liste markieren, und dann [ENTER] drücken. Vergessen Sie nicht, Argumente mit einer Listeneditor eingeben, wenn Sie [2nd] [VAR-LINK] rechten Klammer  $(\lceil \rceil)$  zu schliessen.

Sie können auch [F3] (Liste) drücken und 1:Names wählen, um das Menü VAR-LINK [ALL] anzuzeigen.

3. Drücken Sie [ENTER], um die Liste anzuzeigen.

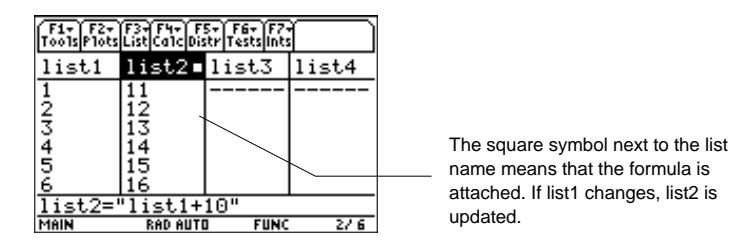

Sie können **list2** als **list1+10** auch ohne das Untermenü Listenarithmetik erzeugen.

- 1. Ist der Name von **list2** markiert, geben Sie die Formel in der Eingabezeile ein (**list2=list1+10**).
- 2. Drücken Sie **[ENTER]**. Die Elemente in **list2** werden aktualisiert.

Die Berechnungsformel wird jetzt nicht mit **list2** verknüpft; daher wird **list2** mit **list1+10** aktualisiert, wenn Sie **[ENTER]** drücken, aber list2 wird jetzt nicht jedes Mal aktualisiert, wenn **list1** verändert wird.

**Hinweis:** In diesem Fall wird die Formel in der Eingabezeile nicht in Anführungszeichen angezeigt, und neben list2 wird kein Sperrsymbol  $($  $\bullet)$  eingeblendet.

Weitere Informationen zur Listenarithmetik finden Sie im Kapitel "Listeneditor" unter "Formeln".

… (**List**) → **5:Delete Item**

**Delete Item (Daten löschen)** löscht ein markiertes Listenelement aus der Liste oder eine ausgewählte Liste aus dem Listeneditor, nicht aber aus dem Speicher.

#### **Beispiel**

Einstellen: **list1={1,2,3,4,5,30}**

1. Markieren Sie die Liste (**list1**), die Sie löschen wollen.

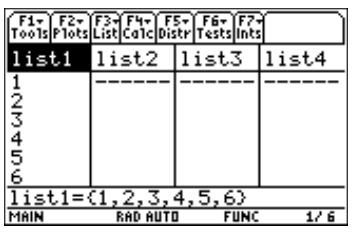

2. Drücken Sie … (**List**) und wählen Sie **5:Delete Item,** um die markierte Liste zu löschen.

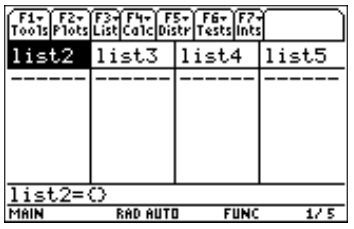

**Tipp:** Einen Listennamen können Sie in den drücken, eine Liste markieren, und dann [ENTER] drücken. Vergessen Sie nicht, Argumente mit einer Listeneditor eingeben, wenn Sie [2nd] [VAR-LINK] rechten Klammer $(\lceil \rceil)$  zu schliessen.

Sie können auch [F3] (Liste) drücken und 1:Names wählen, um das Menü VAR-LINK [ALL] anzuzeigen.

# Menü [4] Berechnung

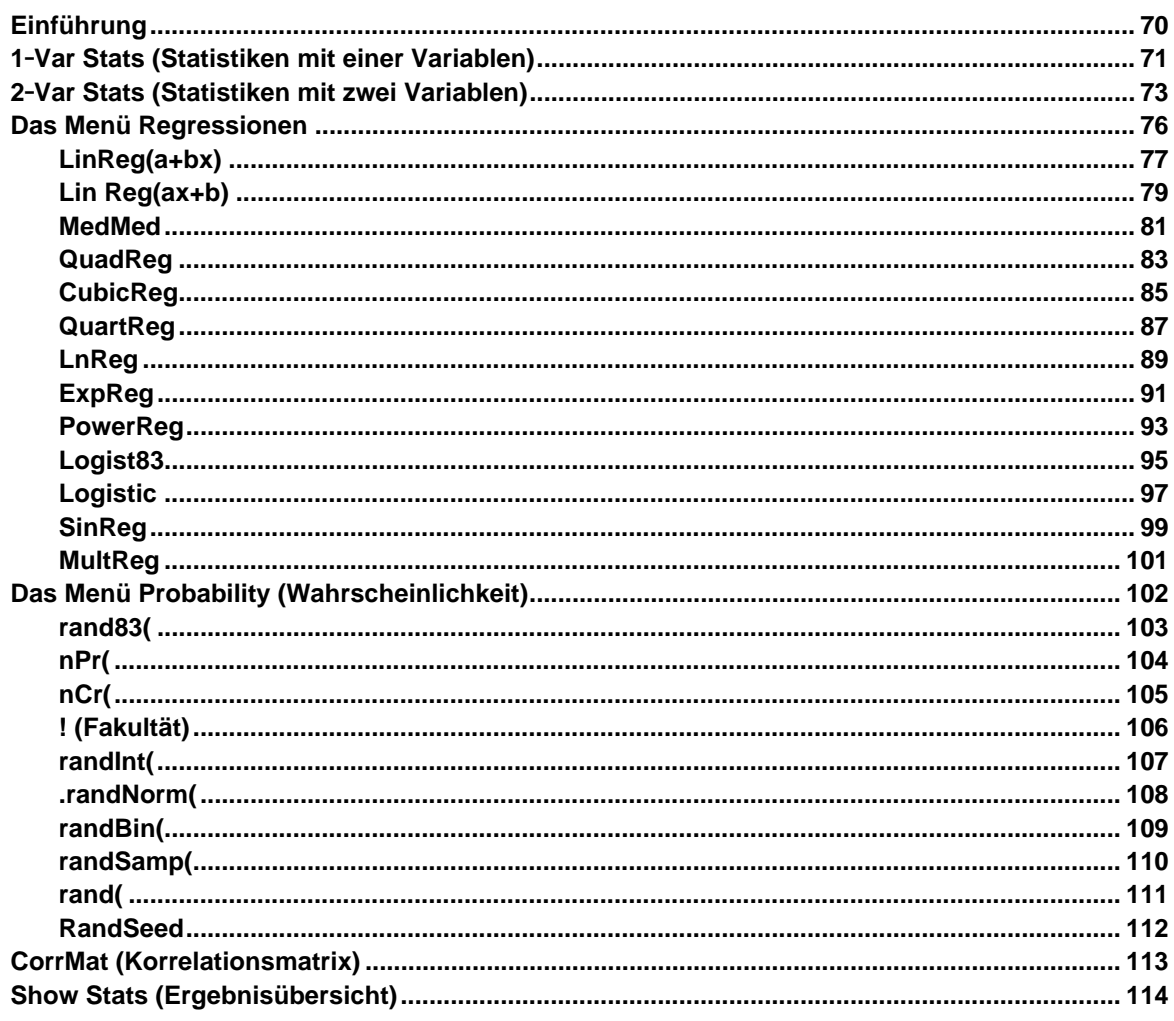

Das Menü [4] (Calc) (Berechnung) enthält Funktionen zur Berechnung zahlreicher Regressionen (auch Mehrfach-Regression), Zufallszahlgeneratoren, Permutationen, Kombinationen, Fakultäten und Korrelationsmatrizen.

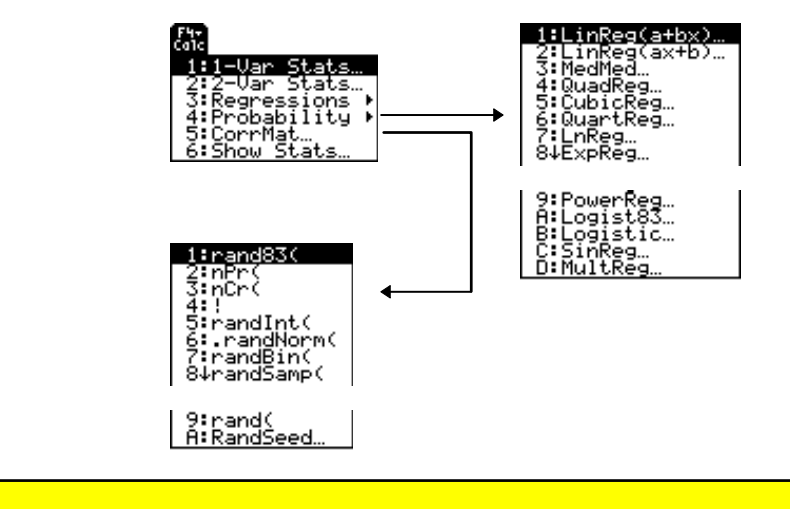

# <span id="page-75-0"></span>**Eingeben von Argumenten für Funktionen und Befehle**

Dieses Kapitel erläutert Funktionen, deren Argumente auf zwei verschiedene Arten eingegeben werden.

**Funktionen mit anschliessender offener Klammer — zum Beispiel nCr(.** 

Die Argumente für diese Funktionen geben Sie in der Eingabezeile des aktuellen Bildschirms ein. Sie müssen die Argumente mit Kommas trennen und die Funktion mit einer Klammer schliessen. Die Argumente (oder Eingaben) für diese Funktionen werden in Form von Syntaxanweisungen beschrieben ( zum Beispiel **nCr(***EXPR1*,*EXPR2*) ⇒ *LISTE*.

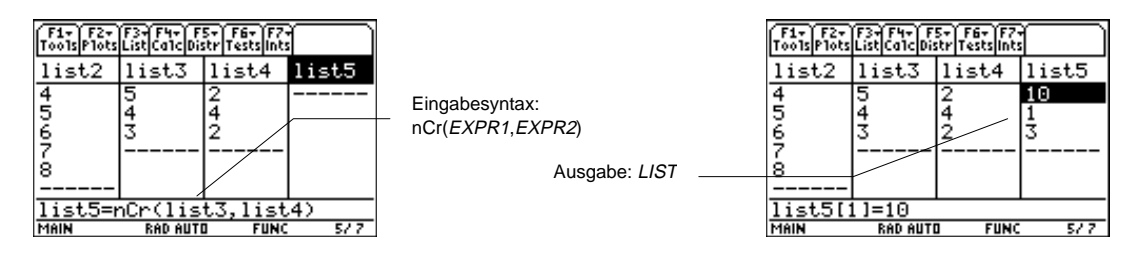

### ¦ **Funktionen** *ohne* **anschliessende offene Klammer**  zum Beispiel **SinReg**.

Die Argumente für diese Funktionen geben Sie ein, indem Sie die Argumente in den Feldern des angezeigten Dialogfelds ablegen. Die Argumente (oder Eingaben) für diese Funktionen werden in der Tabelle **Inputs (Eingaben)** beschrieben. Die Ergebnisse (oder Ausgaben) werden auch in einem Dialogfeld angezeigt. Diese Ausgaben werden in einer Tabelle mit der Bezeichnung **Outputs (Ausgaben)** beschrieben.

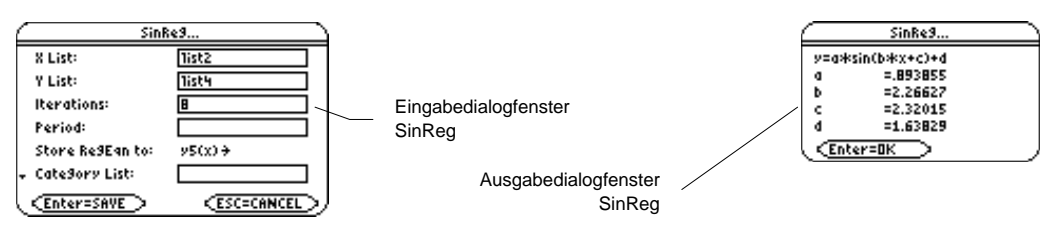

### **Zugriff auf die Funktionen und Befehle mit CATALOG**

Viele Funktionen und Befehle des Statistik-Listeneditors können auch vom Ausgangsbildschirm aus aufgerufen werden.

Zur Anzeige einer Statistikfunktion oder eines Befehls auf dem Ausgangsbildschirm kopieren Sie diese(n) einfach aus **CATALOG** und fügen sie/ihn in die Eingabezeile ein.

Weitere Informationen über **CATALOG** und die Syntax finden Sie auf Seite 3 des Kapitels "Einstieg".

<span id="page-76-0"></span>† (**Calc**) → **:1.Var Stats**

**1.Var Stats** berechnet für eine Datenliste statistische Kennzahlen.

### **Eingaben**

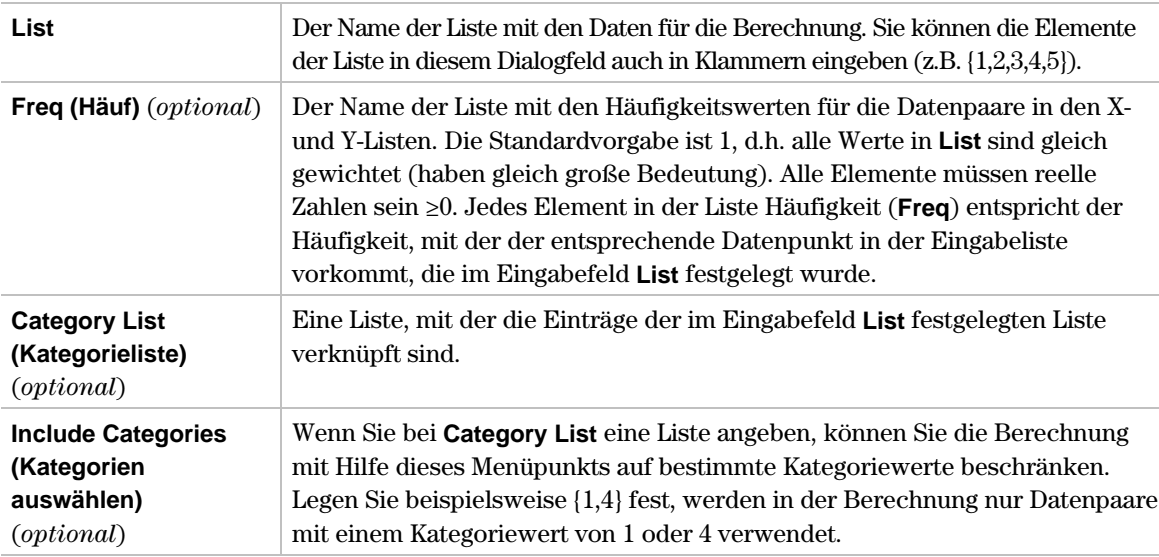

Weitere Informationen über diese Eingaben finden Sie in den Beispielen zur Statistik: Filtern von Daten nach Kategorien im module "Anwendungen" des Handbuchs.

**Tipp:** In jedem Eingabefeld, das eine Liste verlangt, z.B. List, Freq, Category List, Include Categories usw., können Sie einen Listennamen oder die Listenelemente selbst eingeben. Zur Eingabe der Listenelemente in dem Eingabefeld geben Sie einfach die Elemente im Feld in Klammern ( {}) ein.

### **Ausgaben für die Datenliste**

Alle Statistikkennzahlen werden in der Variable **mat1var** im Ordner **STATVARS** gespeichert. **mat1var** ist eine Matrix. Die erste Spalte (**c1**) enthält die Bezeichnungen (**v**, **Gx**, **usw.)**. Die zweite Spalte (**c2**) enthält die Berechnungen. Die Ausgabekennzahlen sind genauso sortiert, wie sie in dem Ausgabedialogfenster angezeigt werden (gleiche Sortierung wie in der Tabelle).

Auf Seite 113, Korrelationsmatrix, finden Sie ein Beispiel für den Zugriff auf diese Datenmatrix.

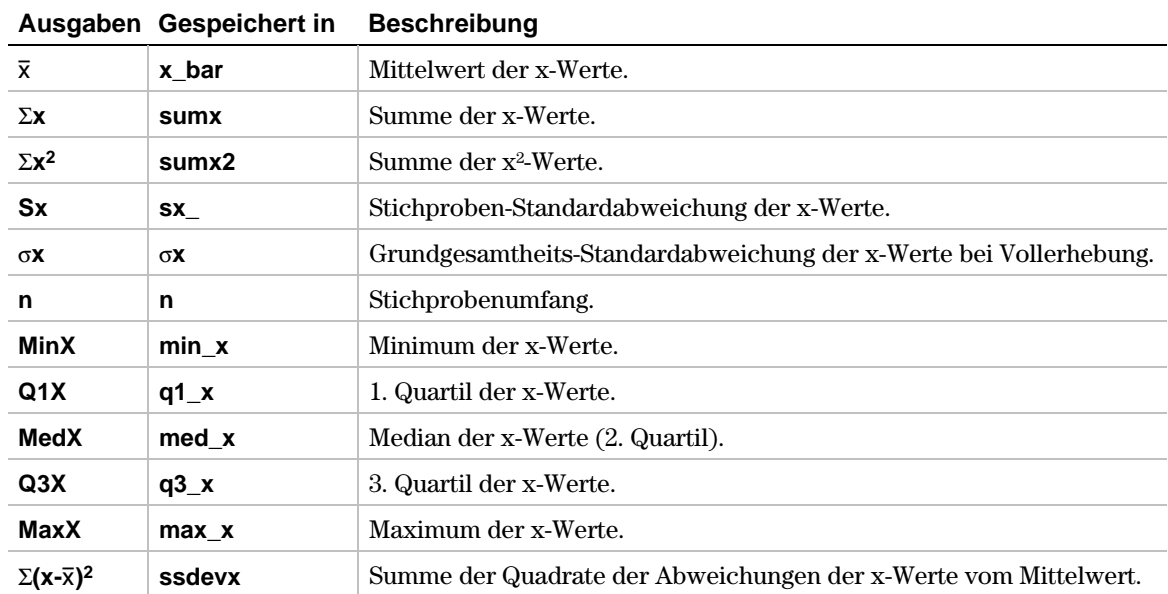

- 1. Im Listeneditor geben Sie ein: **list1={1, 2, 3}**
- 2. Drücken Sie † (**Calc**) und wählen Sie **1:1-Var Stats**, um das Eingabedialogfenster **1-Var Stats** anzuzeigen. Benutzen Sie die im Folgenden dargestellten Eingabefelder.

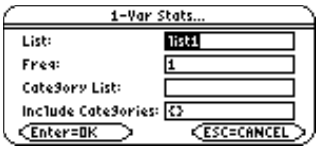

**Tipp:** Einen Listennamen können Sie in den Listeneditor eingeben, wenn Sie [2nd] [VAR-LINK] drücken, eine Liste markieren und dann [ENTER] drücken. Vergessen Sie nicht, Argumente mit einer rechten Klammer  $(\Box)$  zu schliessen.

Sie können auch [F3] (Liste) drücken und 1:Names wählen, um das Menü VAR-LINK [ALL] anzuzeigen.

3. Drücken Sie [ENTER], um die Kennzahlen zu berechnen.

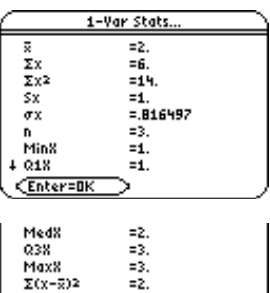

 $\overline{\mathsf{Enter-BK}}$ 

<span id="page-78-0"></span>† (**Calc**) → **:2-Var Stats**

**2.Var Stats** (Statistik mit zwei Variablen) analysiert Datenpaare.

# **Eingaben**

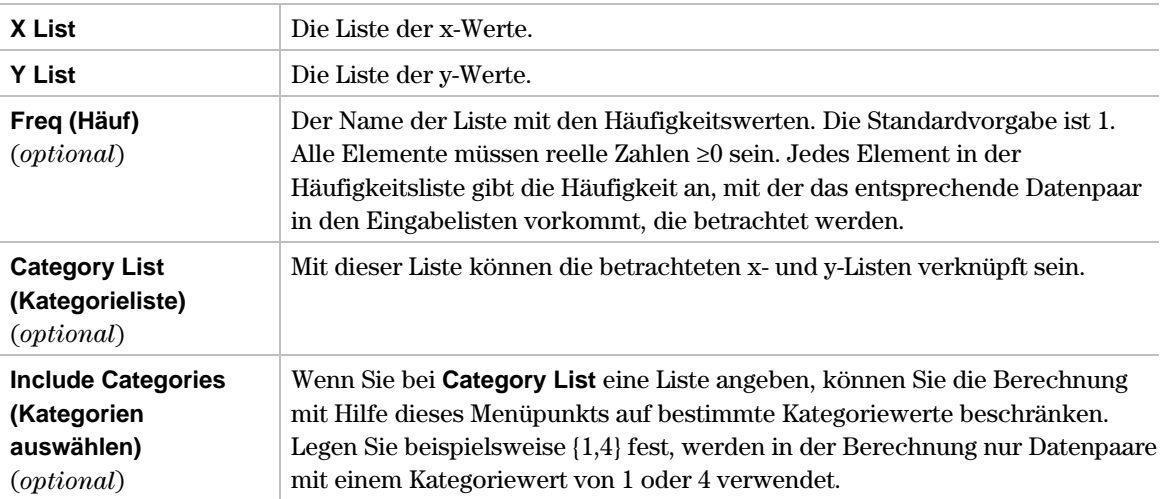

Weitere Informationen über diese Eingaben finden Sie in den Beispielen zur Statistik: Filtern von Daten nach Kategorien im module "Anwendungen" des Handbuches.

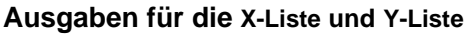

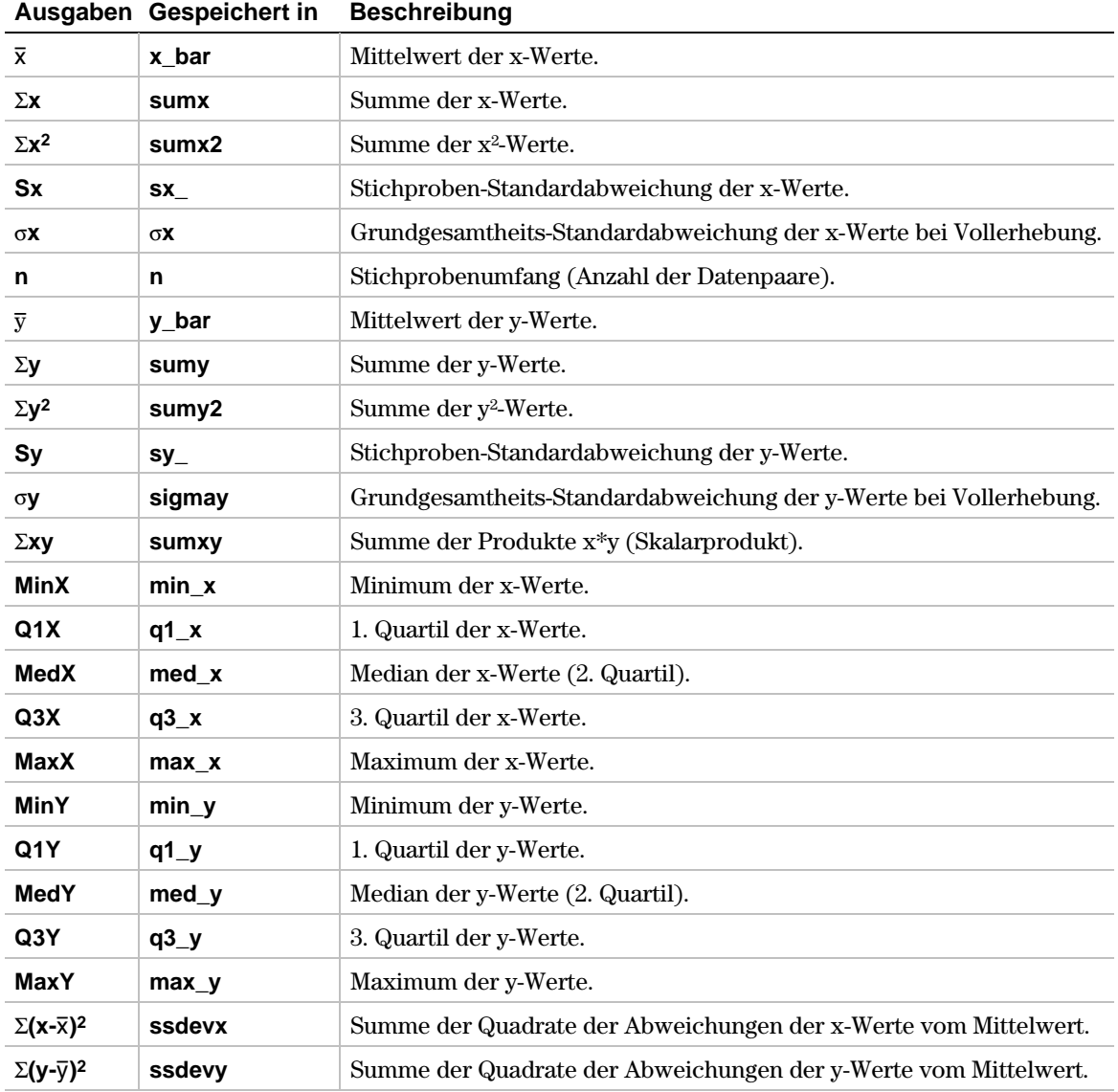

- 1. Im Listeneditor geben Sie ein: **list1={1,2,3}** und **list2={4, 5,6}**
- 2. Drücken Sie † (**Calc**) und wählen Sie **2:2-Var Stats**, um das Eingabedialogfenster **2-Var Stats** anzuzeigen. Benutzen Sie die im Folgenden dargestellten Eingabefelder.

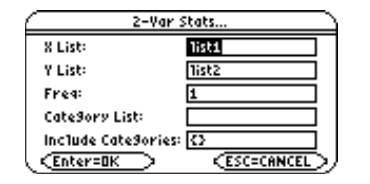

**Tipp:** Einen Listennamen können Sie in den Listeneditor eingeben, wenn Sie 2nd [VAR-LINK] drücken, eine Liste markieren und dann **ENTER** drücken. Vergessen Sie nicht, Argumente mit einer rechten Klammer  $\Box$ ) zu schliessen.

Sie können auch [3] (Liste) drücken und 1:Names wählen, um das Menü VAR-LINK [ALL] anzuzeigen.

3. Drücken Sie ENTER, um die Kennzahlen zu berechnen.

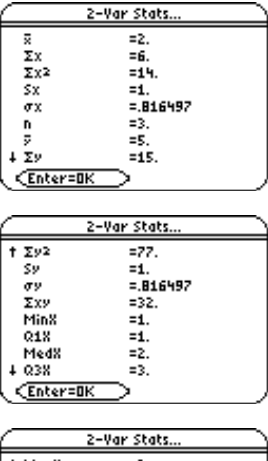

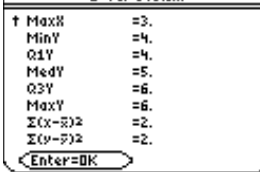

<span id="page-81-0"></span>† (**Calc**) → **3:Regressions**

Die Optionen des Menüs **Regressions** sind in der folgenden Tabelle zusammengefasst. Im Folgenden finden Sie Details über jede Option.

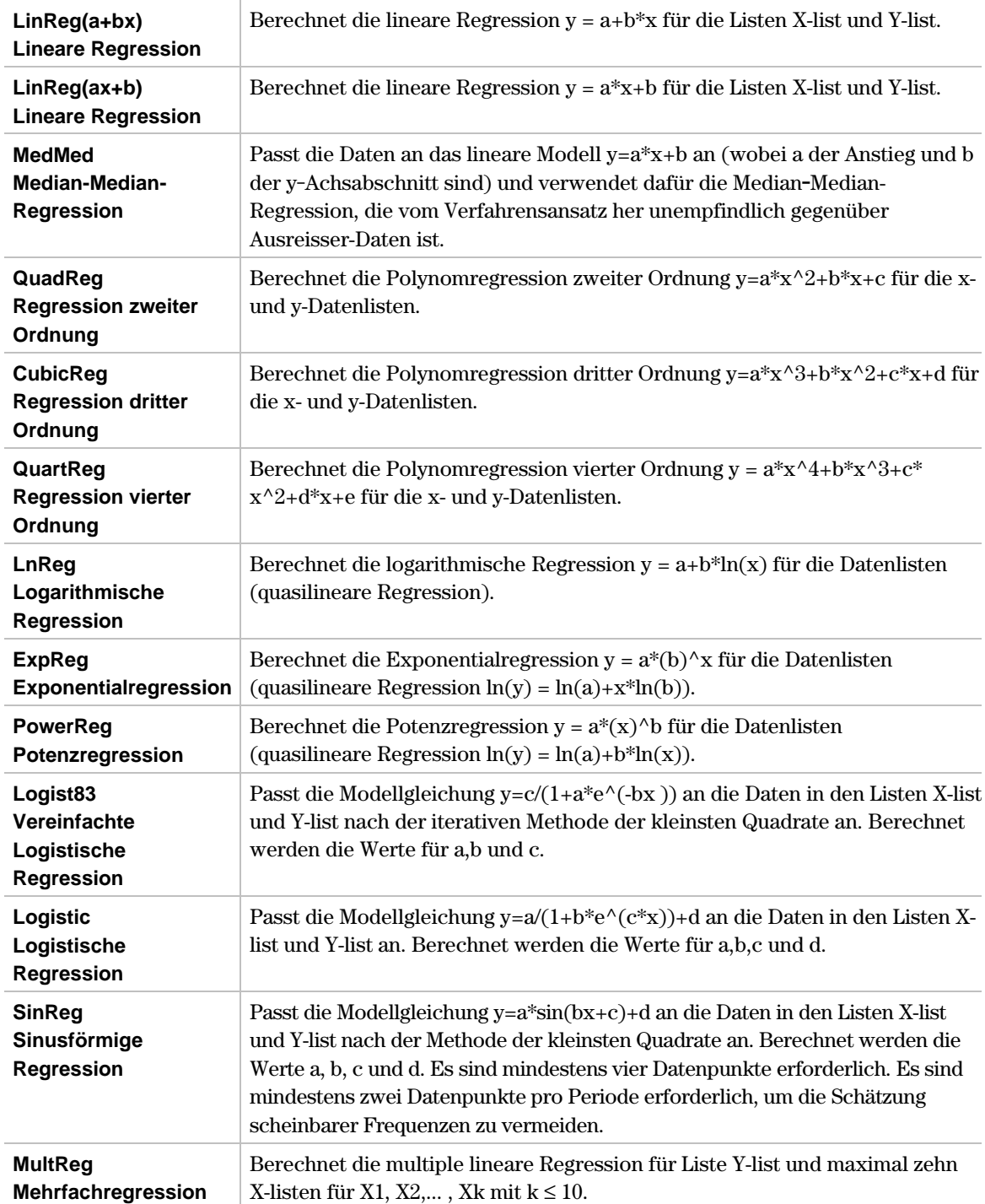

### <span id="page-82-0"></span>† (**Calc**) → **3:Regressions** → **1:LinReg(a+bx)**

**LinReg(a+bx)** (lineare Regression) berechnet die lineare Regression y = a+b\*x für die Listen Xlist und Y-list mit dem Anfangskoeffizienten b.

### **Eingaben**

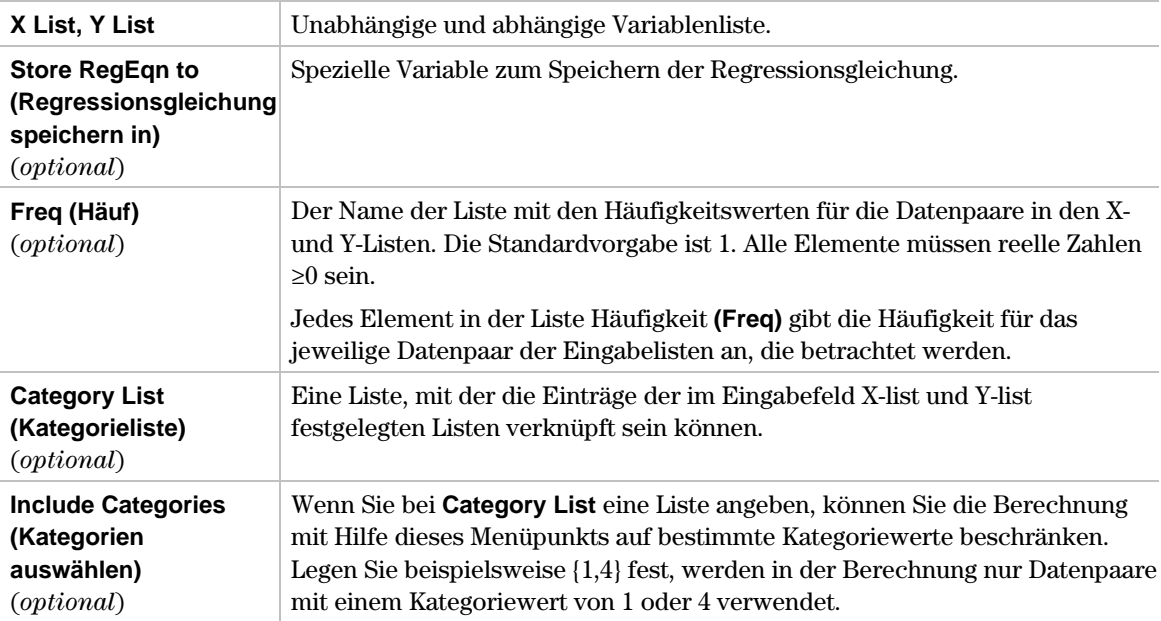

**Hinweis:** Weitere Informationen zur Verwendung von Eingaben wie Freq, Category List und Include Categories finden Sie in den Beispielen zur Statistik: Filtern von Daten nach Kategorien im module "Anwendungen" des Handbuches.

### **Ausgaben**

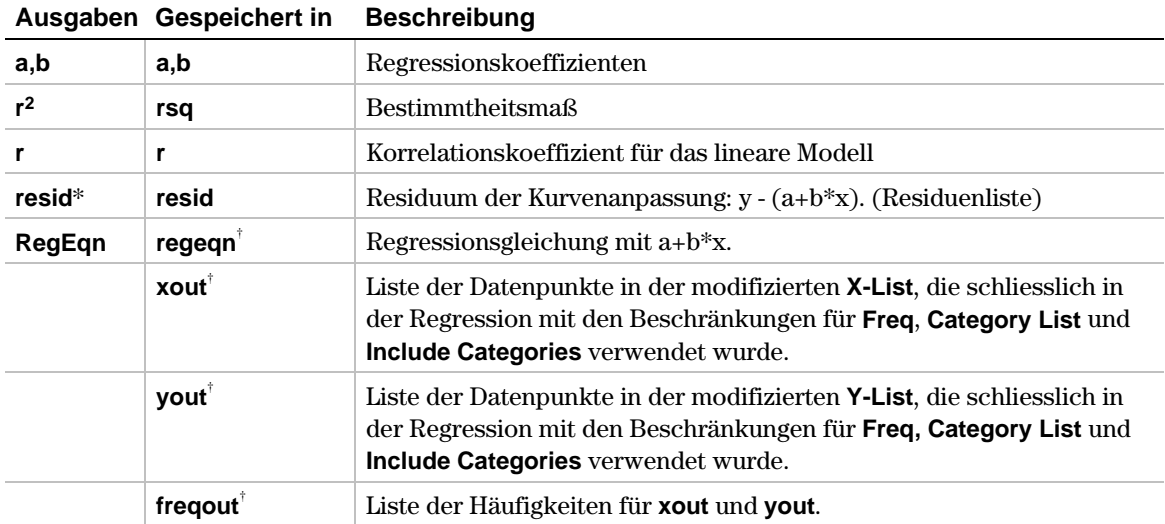

\* Die Ausgabevariable wird am Ende des Listeneditors eingefügt, wenn die Option **Results to Editor (Ergebnisse n Editor)** auf YES gesetzt ist (unter [F1] 9: Format).

- 1. Im Listeneditor geben Sie ein: **list3={1,2,3,4, 5}** und **list4={2,4,5,8,11}**
- 2. Drücken Sie <sup>[4]</sup> und wählen Sie 3: Regressions. Danach wählen Sie 1: Lin Reg(a+bx), um das Eingabedialogfenster **LinReg(a+bx)** anzuzeigen. Benutzen Sie die im Folgenden dargestellten Eingabefenster.

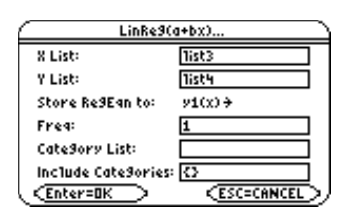

**Hinweis:** Freq (Häufigkeitsliste), Category List, Liste für Include Categories oder Store RegEqn to (Regressiongleichung speichern in) anzugeben, ist für die Berechnung nicht unbedingt erforderlich.

3. Drücken Sie **ENTER**, um die Ausgabegrössen zu berechnen.

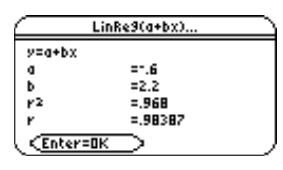

**Hinweis:** Wenn die Option Results to Edirtor (Ergebnisse an Editor) auf YES steht (unter [F1] 9:Format), wird die Liste Residuum (resid) am Ende des Listeneditors eingefügt, sobald Sie das Ausgabedialogfeld schliessen. Wenn die Liste resid nicht am Ende des Listeneditors eingefügt werden soll, drücken Sie ƒ 9:Format, um das Dialogfeld FORMATS anzuzeigen. Ändern Sie die Einstellung Results->Editor auf NO und drücken Sie [ENTER].

### <span id="page-84-0"></span>† (**Calc**) → **3:Regressions** → **2:LinReg(ax+b)**

**LinReg(ax+b)** (lineare Regression) berechnet die lineare Regression y = a\*x+b für die Listen X-list und Y-list mit dem Anstiegskoeffizienten a (Berechnungsvariante zu LinReg(a+bx)).

### **Eingaben**

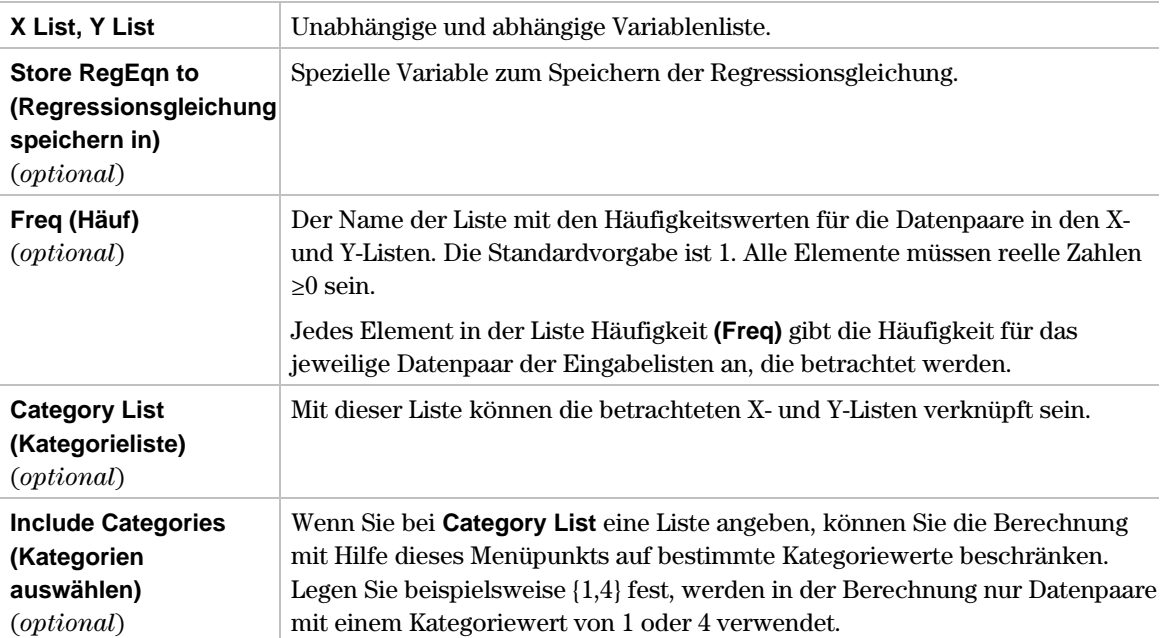

Weitere Informationen über diese Eingaben finden Sie in den Beispielen zur Statistik: Filtern von Daten nach Kategorien im module "Anwendungen" des Handbuches.

### **Ausgaben**

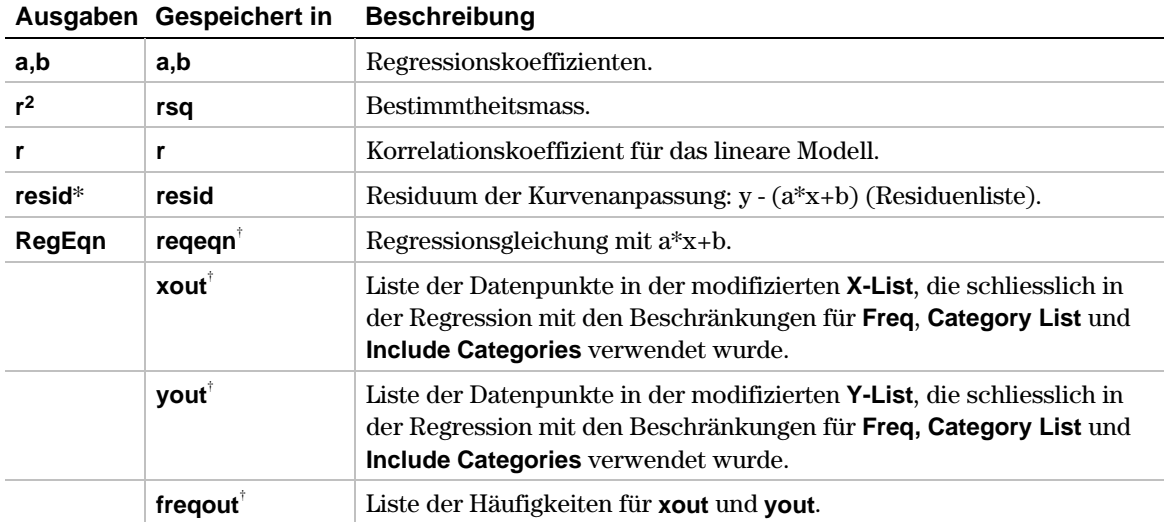

\* Die Ausgabevariable wird am Ende des Listeneditors eingefügt, wenn die Option **Results to Editor (Ergebnisse an Editor)** auf YES steht (über [F1] 9: Format).

- 1. Im Listeneditor geben Sie ein: **list3={1,2,3,4,5}** und **list4={2,4,5,8,11}**
- 2. Drücken Sie <sup>[4]</sup> (Calc) und wählen Sie 3: Regressions. Dann wählen Sie 2: Lin Reg(ax+b), um das Eingabedialogfenster **LinReg(ax+b)** anzuzeigen. Benutzen Sie die im Folgenden dargestellten Eingabefelder.

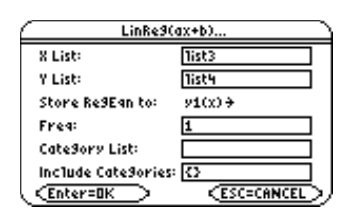

3. Drücken Sie [ENTER], um die Ausgabegrössen zu berechnen.

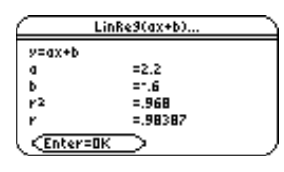

Hinweis: Wenn die Option Results to Editor (Ergebnisse an Editor) auf YES steht (unter [F] 9:Format), wird die Liste Residuum (resid) am Ende des Listeneditors eingefügt, sobald Sie das Ausgabedialogfeld schliessen. Soll die Liste resid nicht am Ende des Listeneditors eingefügt werden, drücken Sie [F1] 9:Format, um das Dialogfeld FORMATS anzuzeigen. Ändern Sie die Einstellung Results->Editor auf NO und drücken Sie [ENTER].

### <span id="page-86-0"></span>† (**Calc**) → **3:Regressions** → **3:MedMed**

**MedMed** (Median-Median-Regression) passt die Daten an das lineare Modell y=a\*x+b an (wobei a der Anstieg und b der y-Achsabschnitt sind) und verwendet dafür die Median.Median-Regression, die vom Verfahrensansatz her unempfindlich gegenüber Ausreisser-Daten ist.

# **Eingaben**

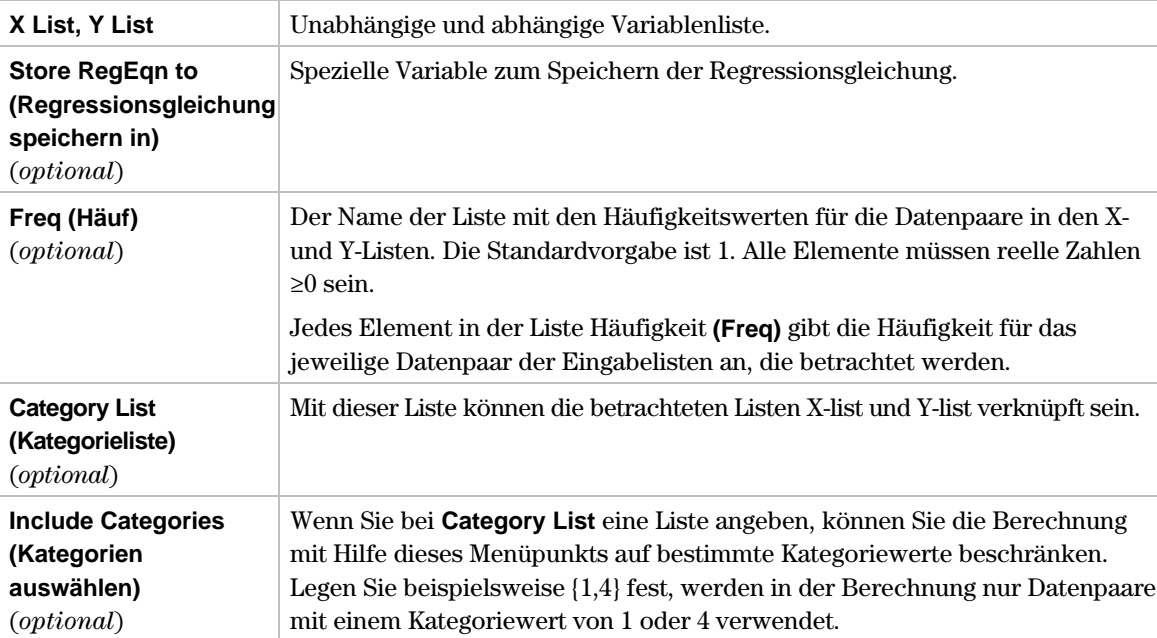

Weitere Informationen über diese Eingaben finden Sie in den Beispielen zur Statistik: Filtern von Daten nach Kategorien im module "Anwendungen" des Handbuches.

### **Ausgaben**

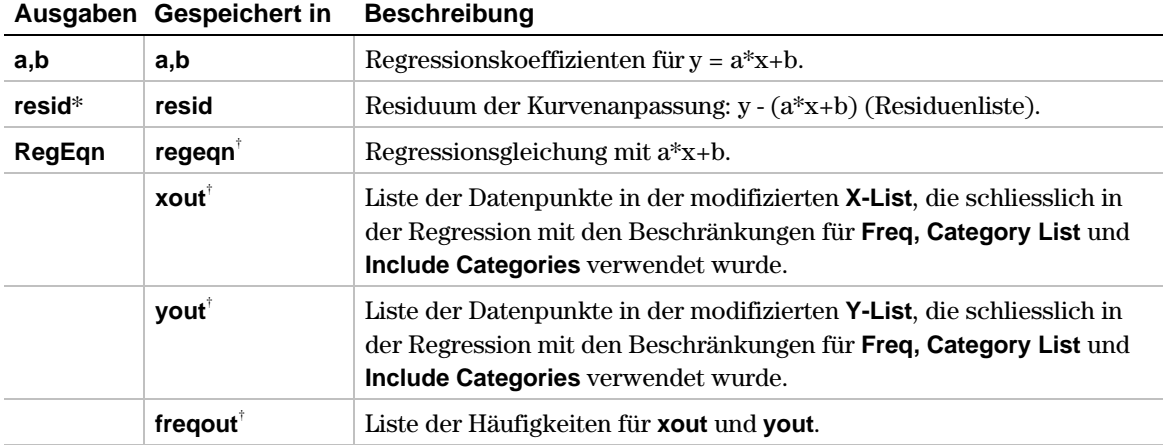

\* Die Ausgabevariable wird am Ende des Listeneditors eingefügt, wenn die Option **Results to Editor (Ergebnisse an Editor)** auf YES steht (unter [F1] 9: Format).

- 1. Im Listeneditor geben Sie ein: **list3={1,2,3,4,5}** und **list4={2,4,5,8,11}**
- 2. Drücken Sie **[4]** (Calc) und wählen 3: Regressions. Danach wählen Sie 3: Med Med um das Eingabedialogfenster **MedMed** anzuzeigen. Benutzen Sie die im Folgenden dargestellten Eingabefelder.

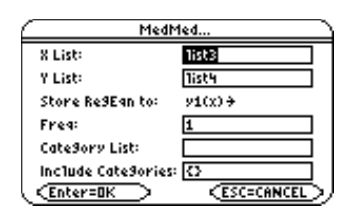

3. Drücken Sie [ENTER], um die Ausgabegrössen zu berechnen.

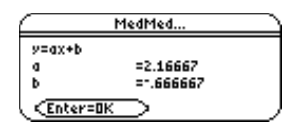

**Hinweis:** Wenn die Option Results to Editor (Ergebnisse an Editor) auf YES steht (unter [F] 9:Format), wird die Liste Residuum (resid) am Ende des Listeneditors eingefügt, sobald Sie das Ausgabedialogfeld schliessen. Soll die Liste resid nicht am Ende des Listeneditors eingefügt werden, drücken Sie F1 9:Format, um das Dialogfeld FORMATS anzuzeigen. Ändern Sie die Einstellung Results->Editor auf NO und drücken Sie [ENTER].

### <span id="page-88-0"></span>† (**Calc**) → **3:Regression** → **4:QuadReg**

**QuadReg** (Regression zweiter Ordnung) berechnet die Polynomregression zweiter Ordnung y=a\*x^2+b\*x+c der Listen X-list und Y-list.

### **Eingaben**

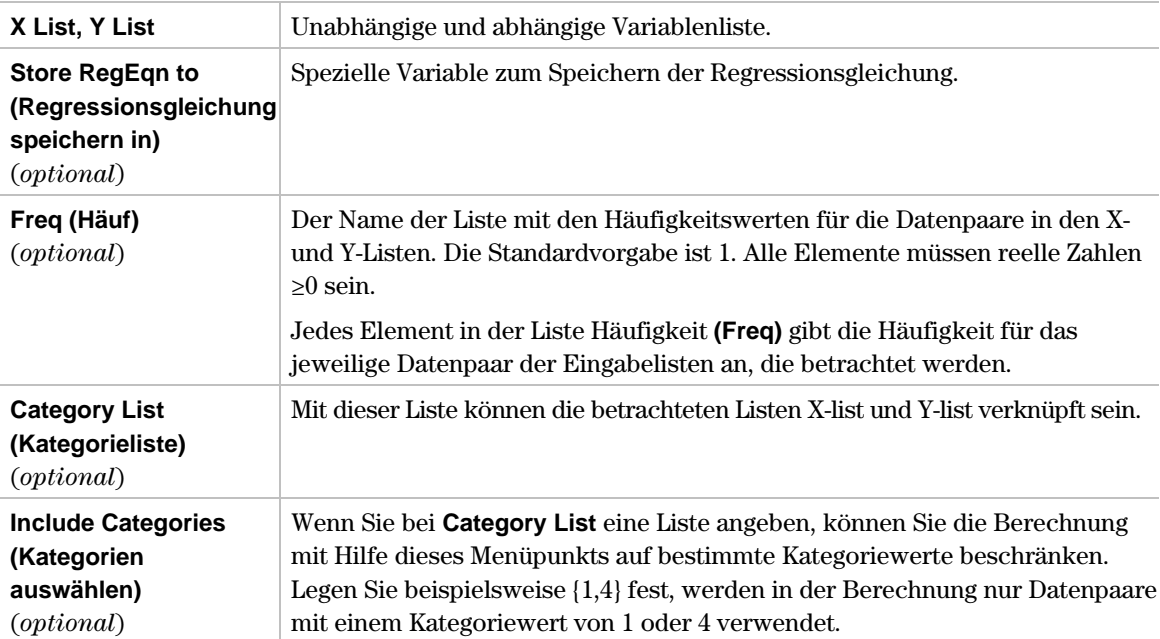

Weitere Informationen über diese Eingaben finden Sie in den Beispielen zur Statistik: Filtern von Daten nach Kategorien im module "Anwendungen" des Handbuches f.

# **Ausgaben**

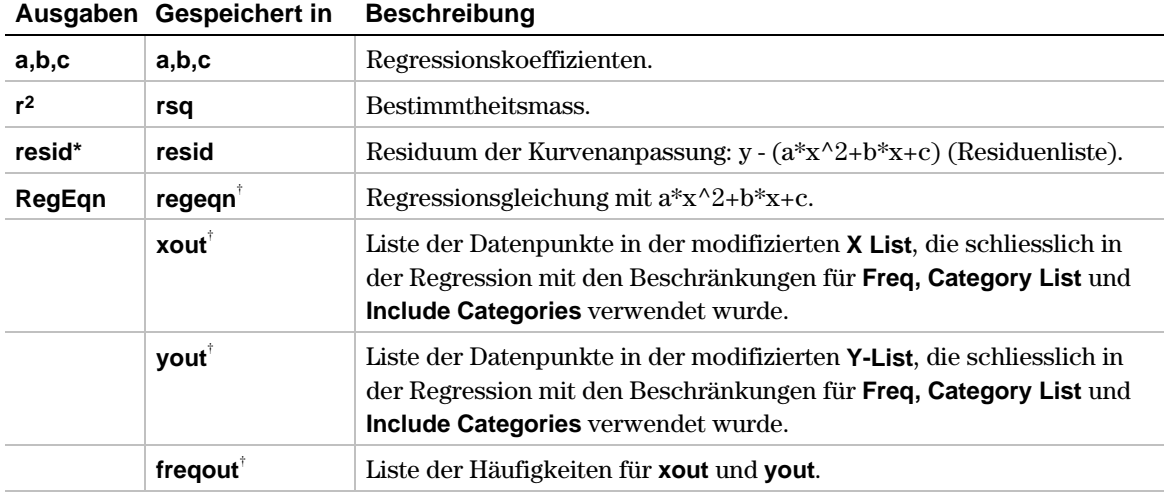

\* Die Ausgabevariable wird am Ende des Listeneditors eingefügt, wenn die Option **Results to Editor (Ergebnisse an Editor)** auf YES steht (unter [F1] 9: Format).

- 1. Im Listeneditor geben Sie ein: **list1={L2,L1,0,1,2}** und **list2={18.2,3.5,0,3.9,16.1}**
- 2. Drücken Sie †(**Calc**) und wählen Sie **3:Regressions**. Danach wählen Sie **4:QuadReg,** um das Eingabedialogfenster **QuadReg** anzuzeigen. Benutzen Sie die im Folgenden dargestellten Eingabefelder.

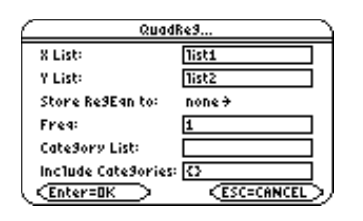

3. Drücken Sie [ENTER], um die Ausgabegrössen zu berechnen.

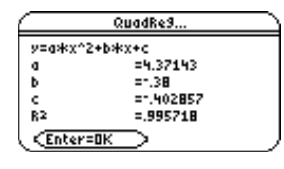

Hinweis: Wenn die Option Results to Editor (Ergebnisse an Editor) auf YES steht (unter [F] 9:Format), wird die Liste Residuum (resid) am Ende des Listeneditors eingefügt, sobald Sie das Ausgabedialogfeld schliessen. Soll die Liste resid nicht am Ende des Listeneditors eingefügt werden, drücken Sie [F1] 9:Format, um das Dialogfeld FORMATS anzuzeigen. Ändern Sie die Einstellung Results->Editor auf NO und drücken Sie [ENTER].

### <span id="page-90-0"></span>† (**Calc**) → **3:Regressions** → **5:CubicReg**

**CubicReg** (Regression dritter Ordnung) berechnet die Polynomregression dritter Ordnung  $y=a*x^3+b*x^2+c*x+d$  der Listen X-list und Y-list.

### **Eingaben**

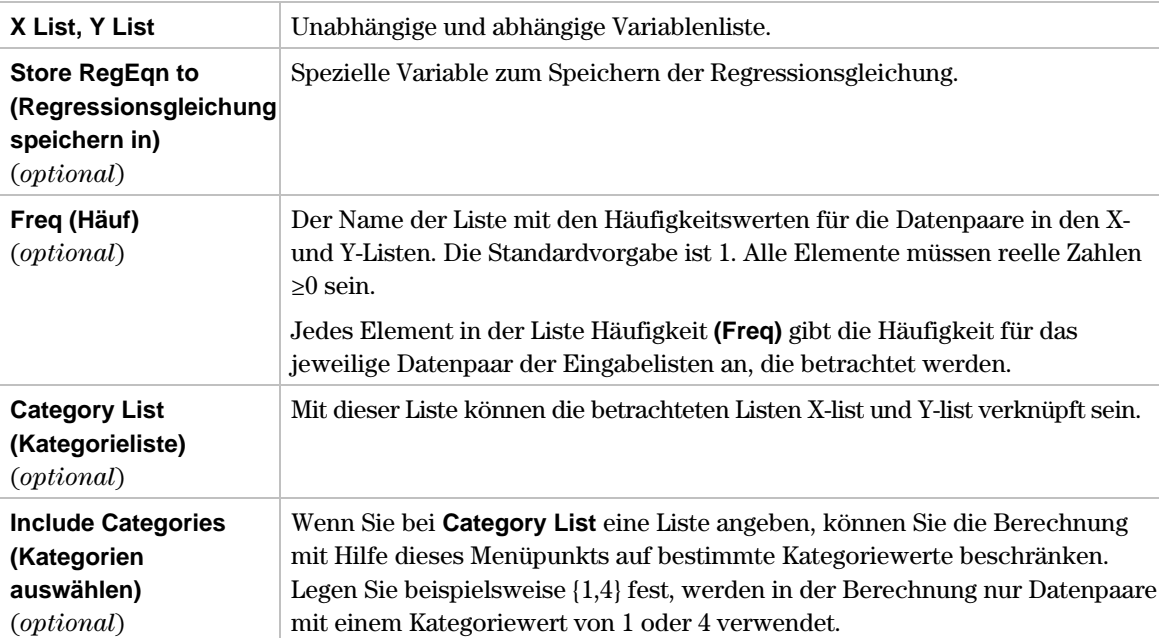

Weitere Informationen über diese Eingaben finden Sie in den Beispielen zur Statistik: Filtern von Daten nach Kategorien im module "Anwendungen" des Handbuches.

# **Ausgaben**

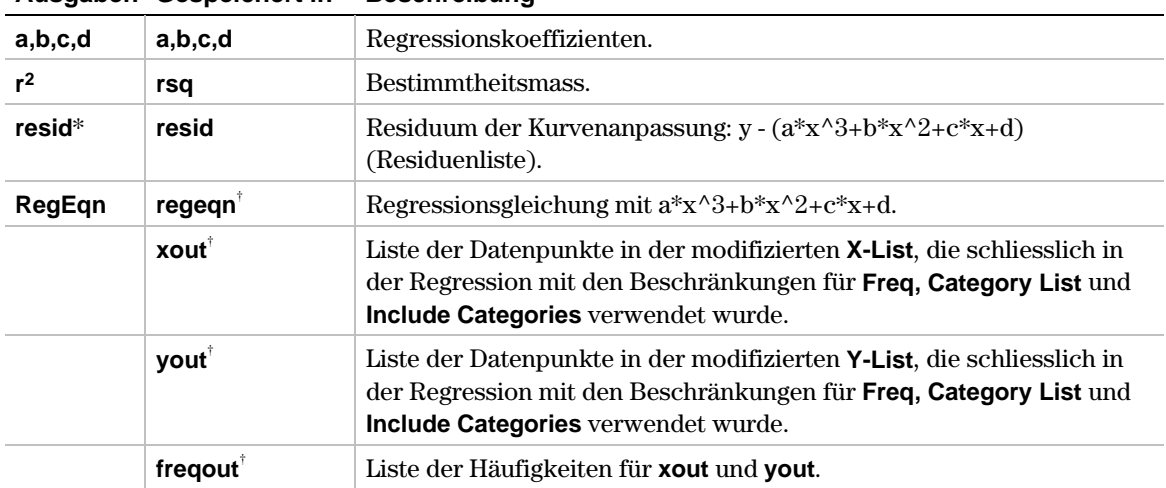

### **Ausgaben Gespeichert in Beschreibung**

\* Die Ausgabevariable wird am Ende des Listeneditors eingefügt, wenn die Option **Results to Editor (Ergebnisse an Editor)** auf YES steht (unter F1) 9: Format).

- 1. Im Listeneditor geben Sie ein: **list1={1,2,3,4,5}** und **list2={L1,0,1,7,25}**
- 2. Drücken Sie **[4] (Calc)** und wählen Sie 3: Regressions. Danach wählen Sie 5: Cubic Reg, um das Eingabedialogfenster **CubicReg** anzuzeigen. Benutzen Sie die im Folgenden dargestellten Eingabefelder.

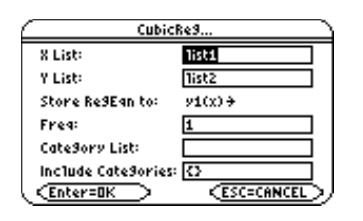

3. Drücken Sie [ENTER], um die Ausgabegrössen zu berechnen.

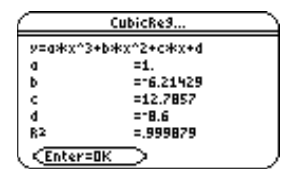

**Hinweis:** Wenn die Option Results to Editor (Ergebnisse an Editor) auf YES steht (unter [F1] 9:Format), wird die Liste Residuum (resid) am Ende des Listeneditors eingefügt, sobald Sie das Ausgabedialogfeld schliessen. Soll die Liste resid nicht am Ende des Listeneditors eingefügt werden, drücken Sie [F1] 9:Format, um das Dialogfeld FORMATS anzuzeigen. Ändern Sie die Einstellung Results->Editor auf NO und drücken Sie [ENTER].

### <span id="page-92-0"></span>† (**Calc**) → **3:Regressions** → **6:QuartReg**

**QuartReg** (Regression vierter Ordnung) berechnet die Polynomregression vierter Ordnung  $y = a*x^4 + b*x^3 + c*x^2 + d*x + e$  der Listen X-list und Y-list.

### **Eingaben**

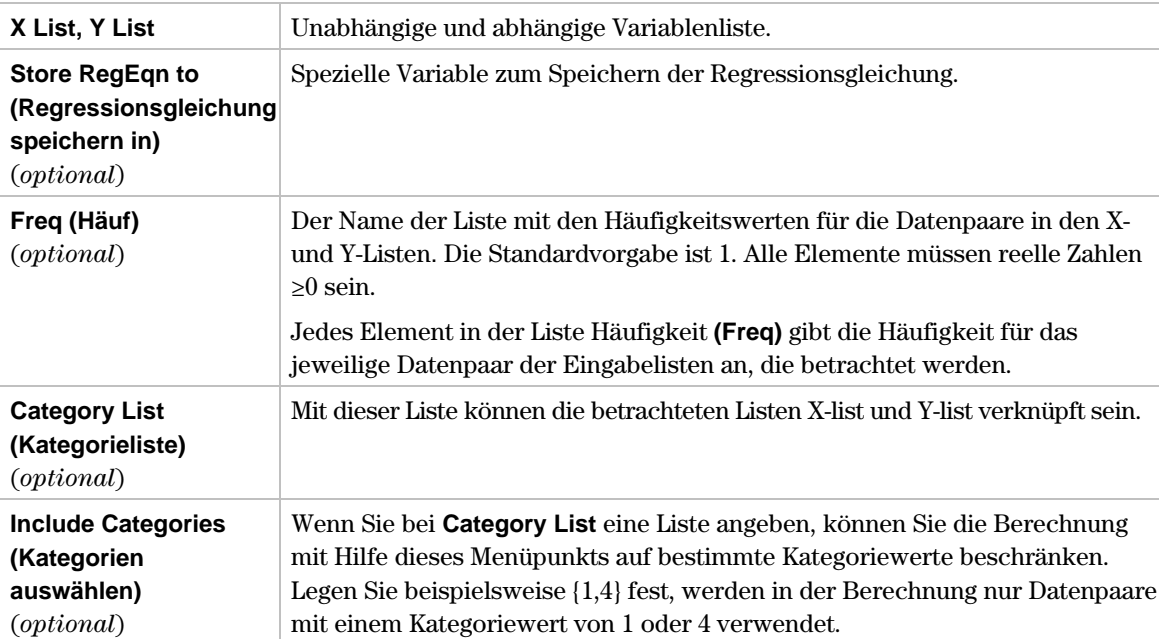

Weitere Informationen über diese Eingaben finden Sie in den Beispielen zur Statistik: Filtern von Daten nach Kategorien im module "Anwendungen" des Handbuches.

### **Ausgaben**

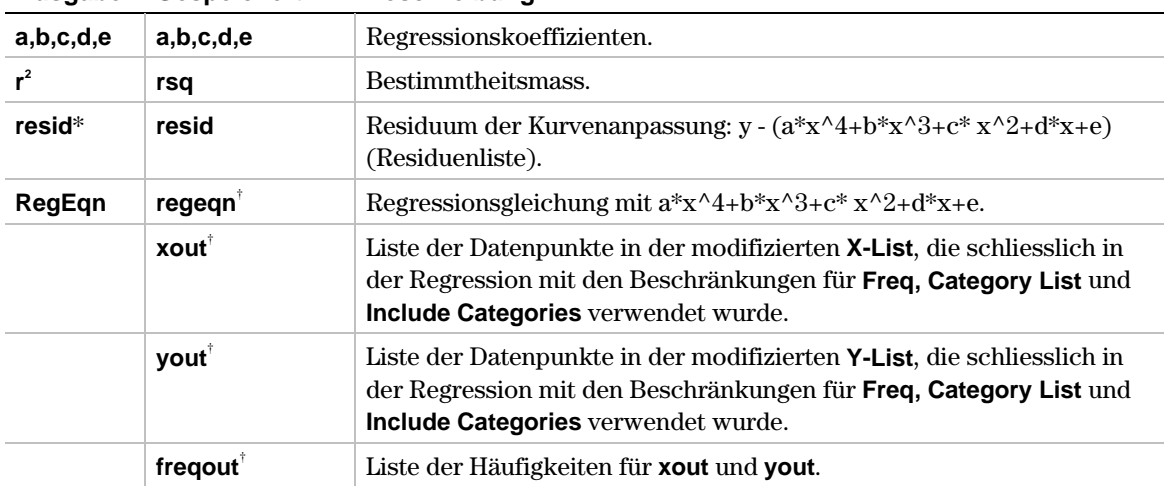

**Ausgaben Gespeichert in Beschreibung**

\* Die Ausgabevariable wird am Ende des Listeneditors eingefügt, wenn die Option **Results to Editor (Ergebnisse an Editor)** auf YES steht (unter F1) 9: Format).

- 1. Im Listeneditor geben Sie ein: **list1={L2,L1,0,1,2}** und **list2={18.2,3.5,0,3.9,16.1}**
- 2. Drücken Sie **[4] (Calc)** und wählen Sie 3: Regressions. Danach wählen Sie 6: QuartReg, um das Eingabedialogfenster **QuartReg** anzuzeigen. Benutzen Sie die im Folgenden dargestellten Eingabefelder.

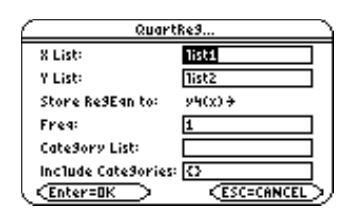

3. Drücken Sie [ENTER], um die Ausgabegrössen zu berechnen.

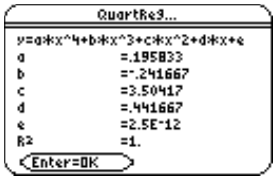

**Hinweis:** Wenn die Option Results to Editor (Ergebnisse an Editor) auf YES steht (unter [F1] 9:Format), wird die Liste Residuum (resid) am Ende des Listeneditors eingefügt, sobald Sie das Ausgabedialogfeld schliessen. Soll die Liste resid nicht am Ende des Listeneditors eingefügt werden, drücken Sie F1 9:Format, um das Dialogfeld FORMATS anzuzeigen. Ändern Sie die Einstellung Results->Editor auf NO und drücken Sie [ENTER].

# <span id="page-94-0"></span>**LnReg**

# **Beschreibung**

### † (**Calc**) → **3:Regressions** → **7:LnReg**

**LnReg** (logarithmische Regression) berechnet die logarithmische Regression  $y = a+b^*ln(x)$ der Listen X-list und Y-list (quasilineare Regression für  $(ln(x),y)$ ).

### **Eingaben**

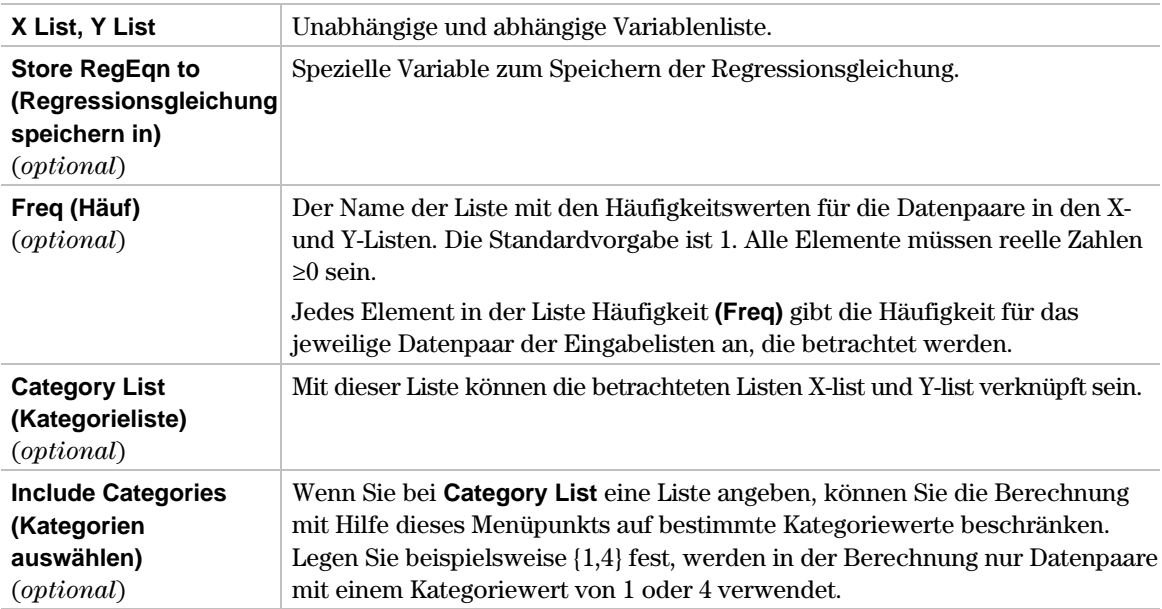

Weitere Informationen über diese Eingaben finden Sie in den Beispielen zur Statistik: Filtern von Daten nach Kategorien im module "Anwendungen" des Handbuches.

### **Ausgaben**

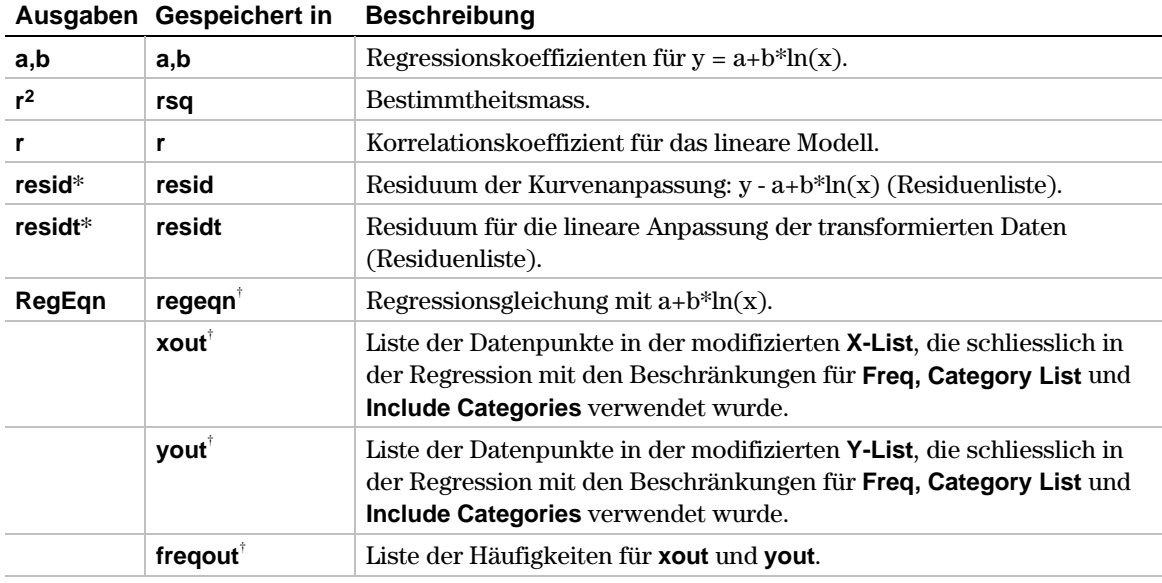

\* Die Ausgabevariable wird am Ende des Listeneditors eingefügt, wenn die Option **Results to Editor (Ergebnisse an Editor)** auf YES steht (unter F1) 9: Format).

- 1. Im Listeneditor geben Sie ein: **list1={1,2,3,3.5,4.5}** und **list2={4,5,6,7,8}}**
- 2. Drücken Sie † (**Calc**) und wählen Sie **3:Regressions**. Danach wählen Sie **7:LnReg,** um das Eingabedialogfenster **LnReg** anzuzeigen. Benutzen Sie die im Folgenden dargestellten Eingabefelder.

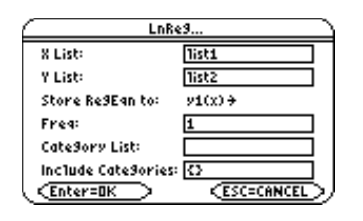

3. Drücken Sie [ENTER], um die Ausgabegrössen zu berechnen.

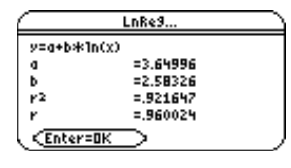

Hinweis: Wenn die Option Results to Editor (Ergebnisse an Editor) auf YES steht (unter [F] 9:Format), wird die Liste Residuum (resid) am Ende des Listeneditors eingefügt, sobald Sie das Ausgabedialogfeld schliessen. Soll die Liste resid nicht am Ende des Listeneditors eingefügt werden, drücken Sie [F1] 9:Format, um das Dialogfeld FORMATS anzuzeigen. Ändern Sie die Einstellung Results->Editor auf NO und drücken Sie [ENTER].

# <span id="page-96-0"></span>**ExpReg**

# **Beschreibung**

### † (**Calc**) → **3:Regressions** → **8:ExpReg**

**ExpReg** (Exponentialregression) berechnet die Exponentialregression y=a\*(b)^x der Listen Xlist und Y-list (quasilineare Regression für  $(x, ln(y))$ ).

# **Eingaben**

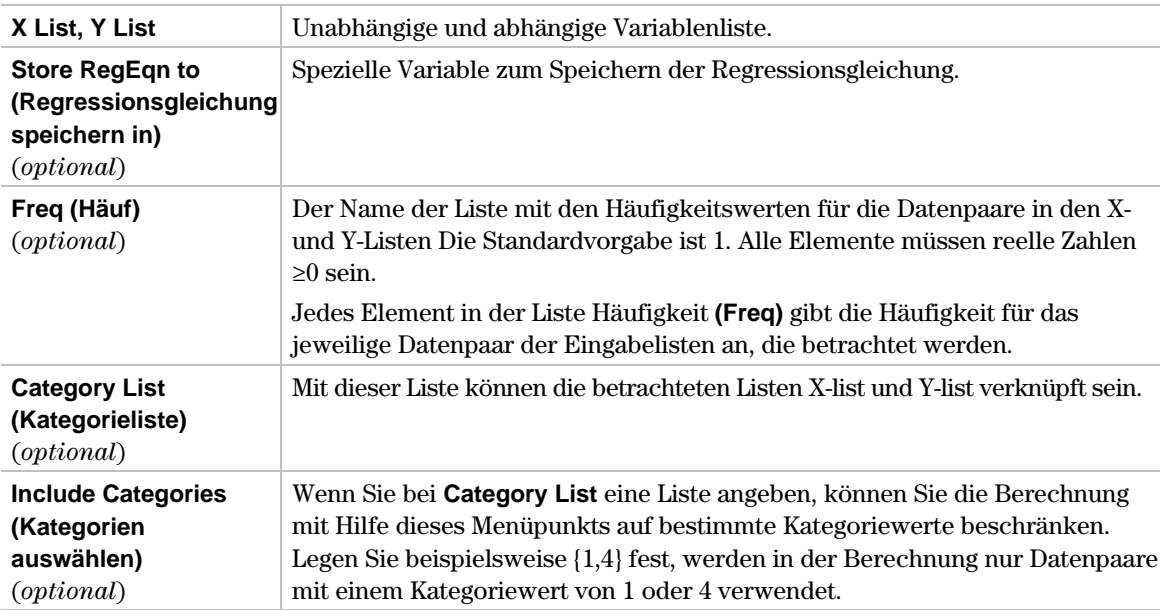

Weitere Informationen über diese Eingaben finden Sie in den Beispielen zur Statistik: Filtern von Daten nach Kategorien im module "Anwendungen" des Handbuches.

### **Ausgaben**

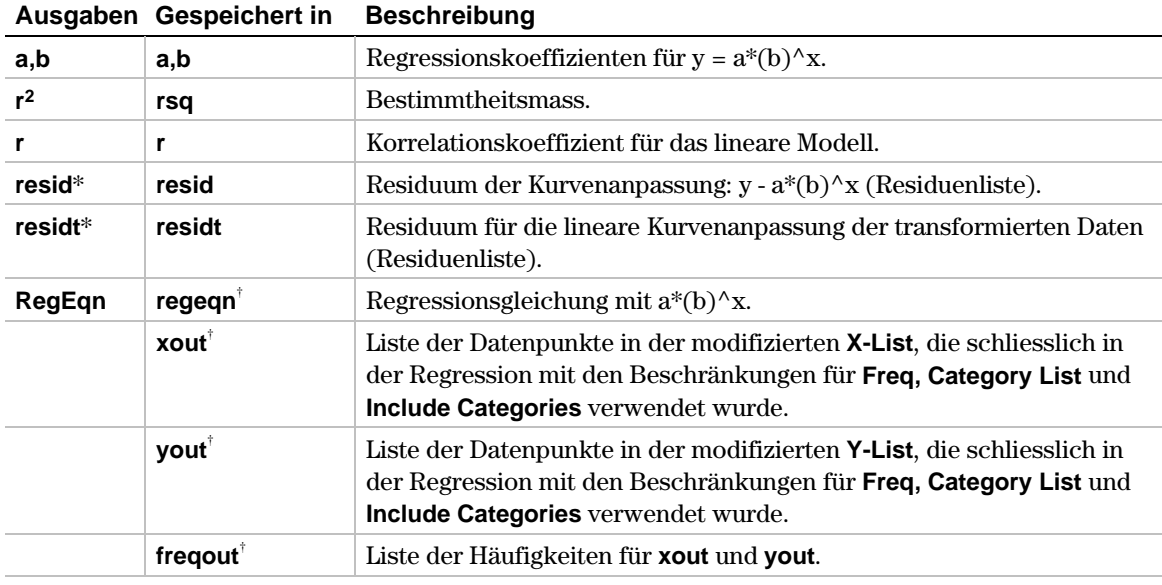

\* Die Ausgabevariable wird am Ende des Listeneditors eingefügt, wenn die Option **Results to Editor (Ergebnisse an Editor)** auf YES steht (unter [F1] 9: Format).

- 1. Im Listeneditor geben Sie ein: **list1={1,2,3,3.5,4.5} und list2={4,5,6,7,8}**
- 2. Drücken Sie † (**Calc**) und wählen Sie **3:Regressions**. Danach wählen Sie **8:ExpReg,** um das Eingabedialogfenster **ExpReg** anzuzeigen. Benutzen Sie die im Folgenden dargestellten Eingabefelder.

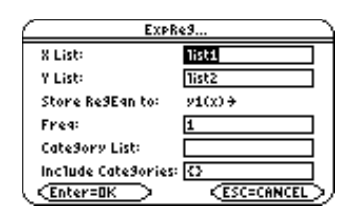

3. Drücken Sie [ENTER], um die Ausgabegrössen zu berechnen.

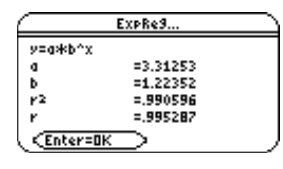

Hinweis: Wenn die Option Results to Editor (Ergebnisse an Editor) auf YES steht (unter [F] 9:Format), wird die Liste Residuum (resid) am Ende des Listeneditors eingefügt, sobald Sie das Ausgabedialogfeld schliessen. Soll die Liste resid nicht am Ende des Listeneditors eingefügt werden, drücken Sie [F1] 9:Format, um das Dialogfeld FORMATS anzuzeigen. Ändern Sie die Einstellung Results->Editor auf NO und drücken Sie [ENTER].

### <span id="page-98-0"></span>† (**Calc**) → **3:Regressions** → **9:PowerReg**

**PowerReg** (Potenzregression) berechnet die Potenzregression  $y = a^*(x)$ <sup>1</sup> der Listen X-list und Y-list (quasilineare Regression für  $(ln(x), ln(y))$ ).

# **Eingaben**

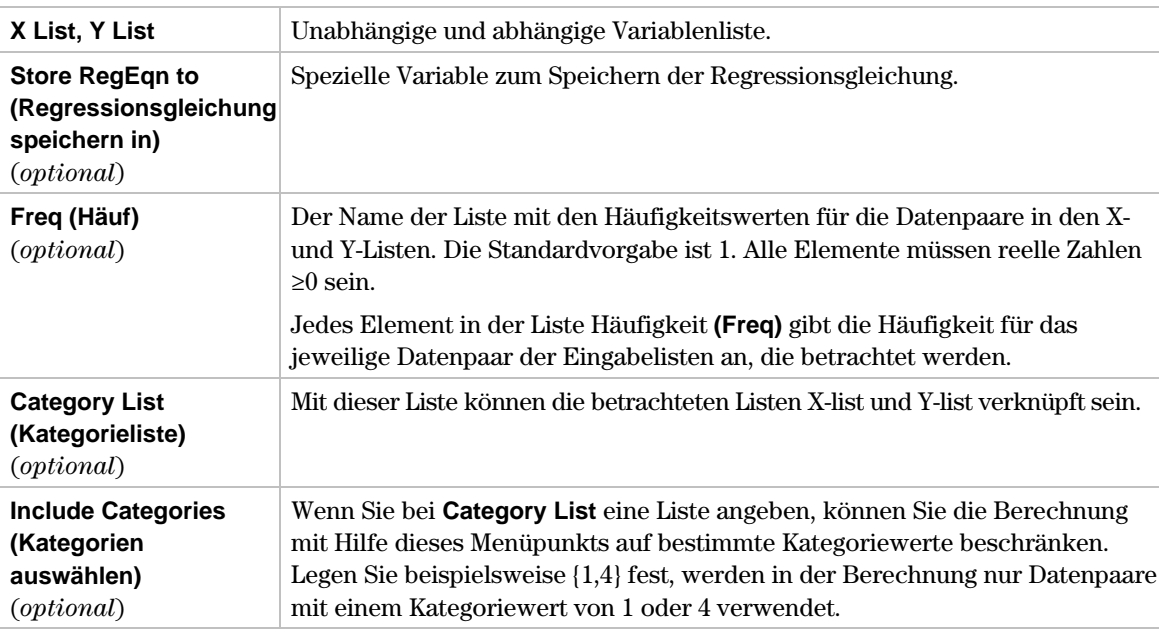

Weitere Informationen über diese Eingaben finden Sie in den Beispielen zur Statistik: Filtern von Daten nach Kategorien im module "Anwendungen" des Handbuches f.

### **Ausgaben**

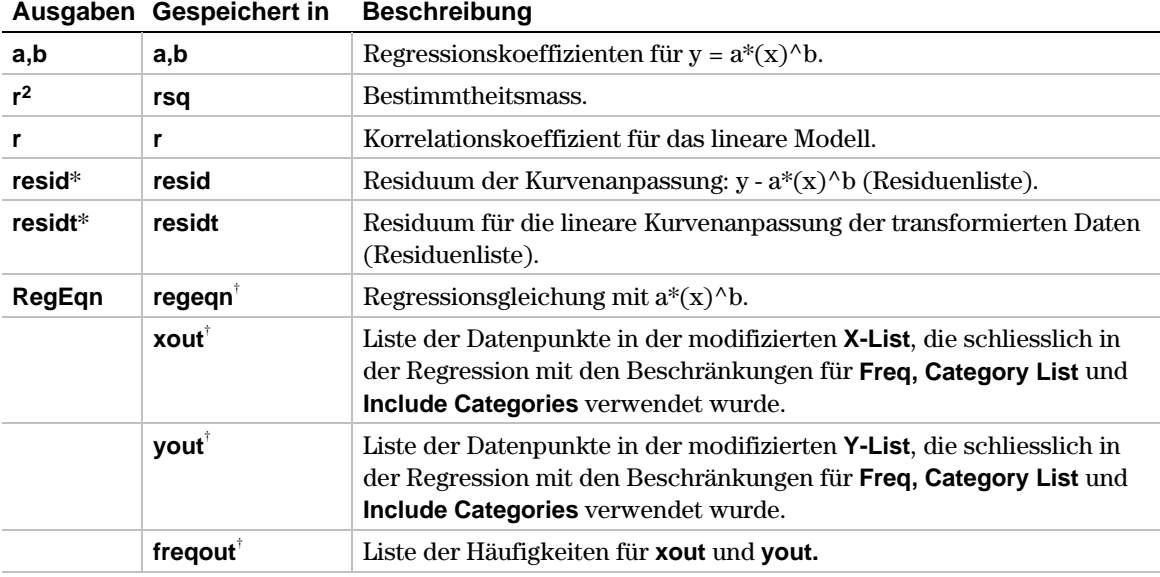

\* Die Ausgabevariable wird am Ende des Listeneditors eingefügt, wenn die Option **Results to Editor (Ergebnisse an Editor)** auf YES steht (unter [1] 9: Format).

- 1. Im Listeneditor geben Sie ein: **list1={1,2,3,3.5,4.5}** und **list2={4,5,6,7,8}**
- 2. Drücken Sie † (**Calc**) und wählen Sie **3:Regressions**. Danach wählen Sie **9:PowerReg**. Das Eingabedialogfenster **PowerReg** wird angezeigt. Benutzen Sie die im Folgenden dargestellten Eingabefelder.

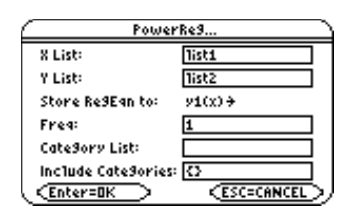

3. Drücken Sie [ENTER], um die Ausgabegrössen zu berechnen.

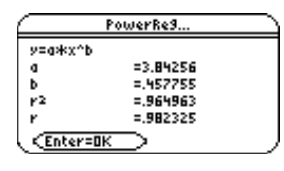

Hinweis: Wenn die Option Results to Editor (Ergebnisse an Editor) auf YES steht (unter [F] 9:Format), wird die Liste Residuum (resid) am Ende des Listeneditors eingefügt, sobald Sie das Ausgabedialogfeld schliessen. Soll die Liste resid nicht am Ende des Listeneditors eingefügt werden, drücken Sie [F1] 9:Format, um das Dialogfeld FORMATS anzuzeigen. Ändern Sie die Einstellung Results->Editor auf NO und drücken Sie [ENTER].

### <span id="page-100-0"></span>† (**Calc**) → **3:Regressions** → **A:Logist83**

**Logist83** passt die vereinfachte Modellgleichung **y=c/(1+a**\***e^(-bx**)) an die Daten in den Listen Xlist und Y-list mit Hilfe der Methode der kleinsten Quadrate an. Berechnet werden die Werte für **a**,**b** und **c**.

### **Eingaben**

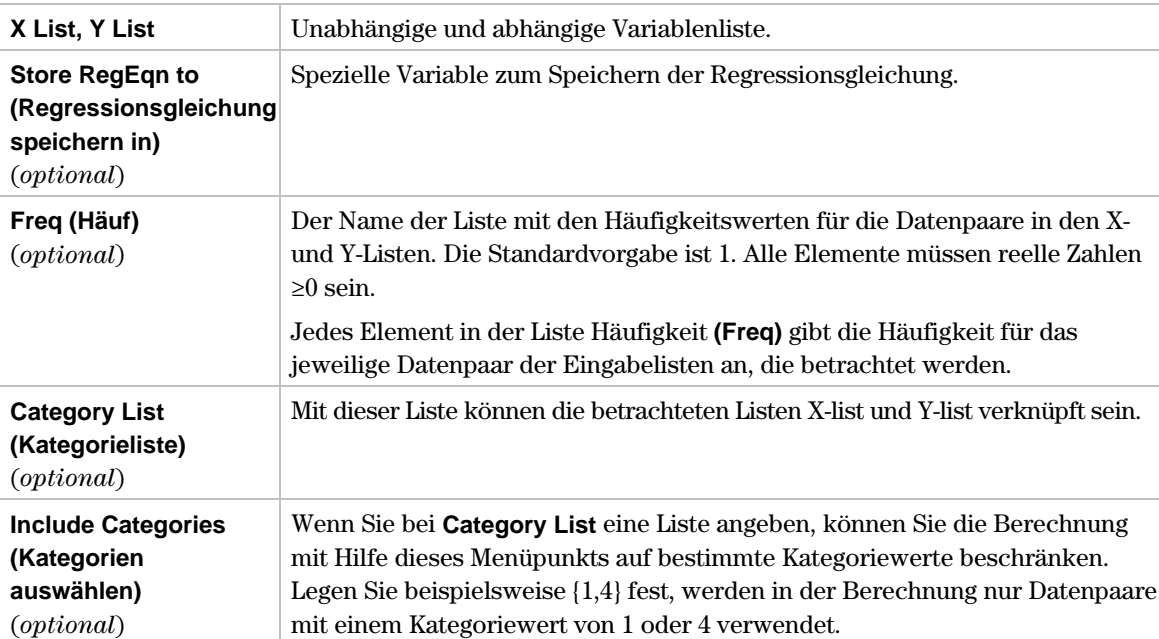

Weitere Informationen über diese Eingaben finden Sie in den Beispielen zur Statistik: Filtern von Daten nach Kategorien im module "Anwendungen" des Handbuches.

### **Ausgaben**

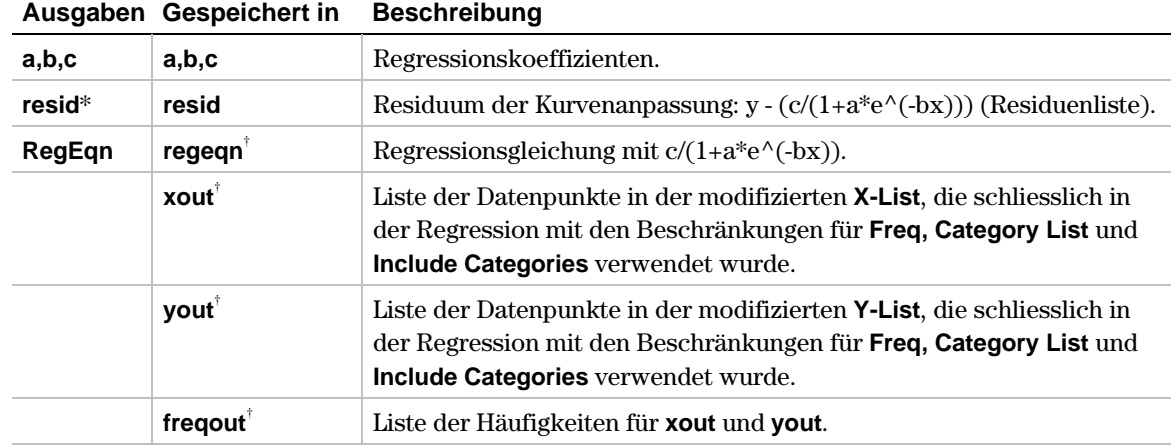

\* Die Ausgabevariable wird am Ende des Listeneditors eingefügt, wenn die Option **Results to Editor (Ergebnisse an Editor)** auf YES steht (unter [F1] 9: Format).

- 1. Im Listeneditor geben Sie ein: **list5={1,2,3} und list6={4,5,6}**
- 2. Drücken Sie <sup>[4]</sup> (Calc) und wählen Sie 3: Regressions. Danach wählen Sie A: Logist 83. Das Eingabedialogfenster **Logist83** wird angezeigt. Benutzen Sie die im Folgenden dargestellten Eingabefelder.

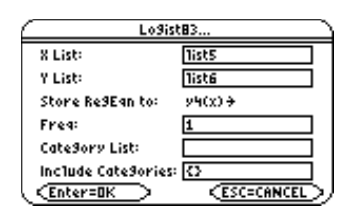

3. Drücken Sie [ENTER], um die Ausgabegrössen zu berechnen.

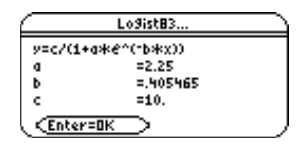

**Hinweis:** Wenn die Option Results to Editor (Ergebnisse an Editor) auf YES steht (unter [F1] 9:Format), wird die Liste Residuum (resid) am Ende des Listeneditors eingefügt, sobald Sie das Ausgabedialogfeld schliessen. Soll die Liste resid nicht am Ende des Listeneditors eingefügt werden, drücken Sie [F1] 9:Format, um das Dialogfeld FORMATS anzuzeigen. Ändern Sie die Einstellung Results->Editor auf NO und drücken Sie [ENTER].

### <span id="page-102-0"></span>† (**Calc**) → **3:Regressions** → **B:Logistic**

**Logistic** (logistische Regression) passt die Modellgleichung **y=a/(1+b**\***e^(c**\***x))+d** an die Daten in den Listen X-list und Y-list an. Berechnet werden die Werte für **a**, **b, c** und **d**.

# **Eingaben**

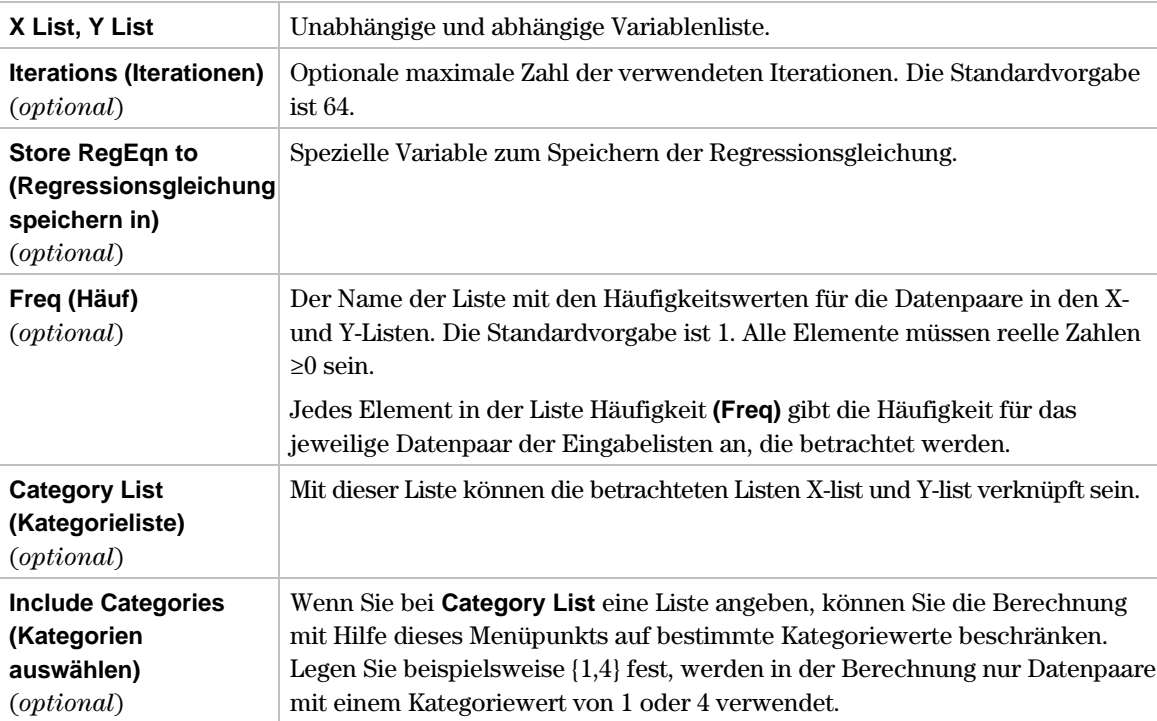

Weitere Informationen über diese Eingaben finden Sie in den Beispielen zur Statistik: Filtern von Daten nach Kategorien im module "Anwendungen" des Handbuches.

### **Ausgaben**

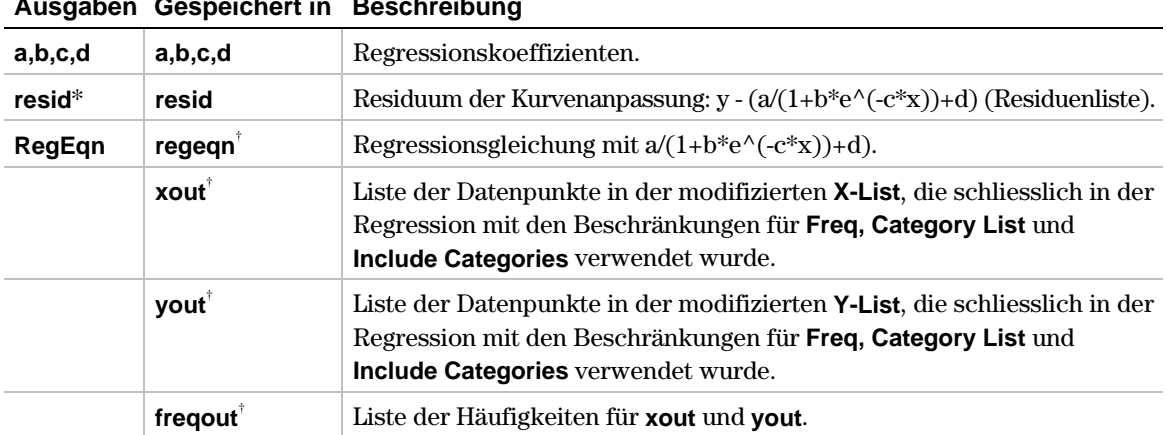

**Ausgaben Gespeichert in Beschreibung**

\* Die Ausgabevariable wird am Ende des Listeneditors eingefügt, wenn die Option **Results to Editor (Ergebnisse an Editor)** auf YES steht (unter [F1] 9: Format).

- 1. Im Listeneditor geben Sie ein: **list1={1,2,3,3.5,4.5}** und **list2={4,5,6,7,8}**
- 2. Drücken Sie <sup>[4]</sup> (Calc) und wählen Sie 3: Regressions. Danach wählen Sie B: Logistic. Das Eingabedialogfenster **Logistic** wird angezeigt. Benutzen Sie die im Folgenden dargestellten Eingabefelder.

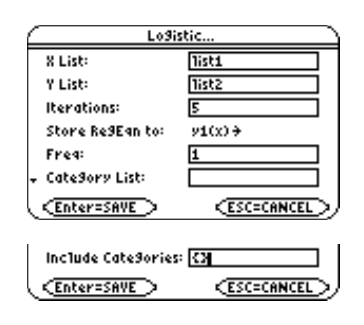

3. Drücken Sie [ENTER], um die Ausgabegrössen zu berechnen.

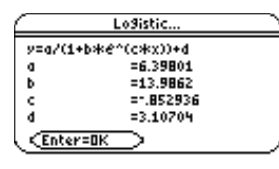

**Hinweis:** Wenn die Option Results to Editor (Ergebnisse an Editor) auf YES steht (unter [F1] 9:Format), wird die Liste Residuum (resid) am Ende des Listeneditors eingefügt, sobald Sie das Ausgabedialogfeld schliessen. Soll die Liste resid nicht am Ende des Listeneditors eingefügt werden, drücken Sie [F1] 9:Format, um das Dialogfeld FORMATS anzuzeigen. Ändern Sie die Einstellung Results->Editor auf NO und drücken Sie [ENTER].

# <span id="page-104-0"></span>† (**Calc**) → **3:Regressions** → **C:SinReg**

**SinReg** (sinusförmige Regression) passt die Modellgleichung y=a\*sin(bx+c)+d an die Daten in den Listen X-list und Y-list nach der Methode der kleinsten Quadrate an. Berechnet werden die Werte a, b, c und d. Es müssen mindestens vier Datenpunkte vorliegen. Es sind mindestens zwei Datenpunkte pro Periode erforderlich, um die Schätzung scheinbarer Frequenzen zu vermeiden.

**Hinweis:** Die Berechnungen von SinReg erfolgen unabhängig von der Winkelmodus-Einstellung stets im Bogenmass.

### **Eingaben**

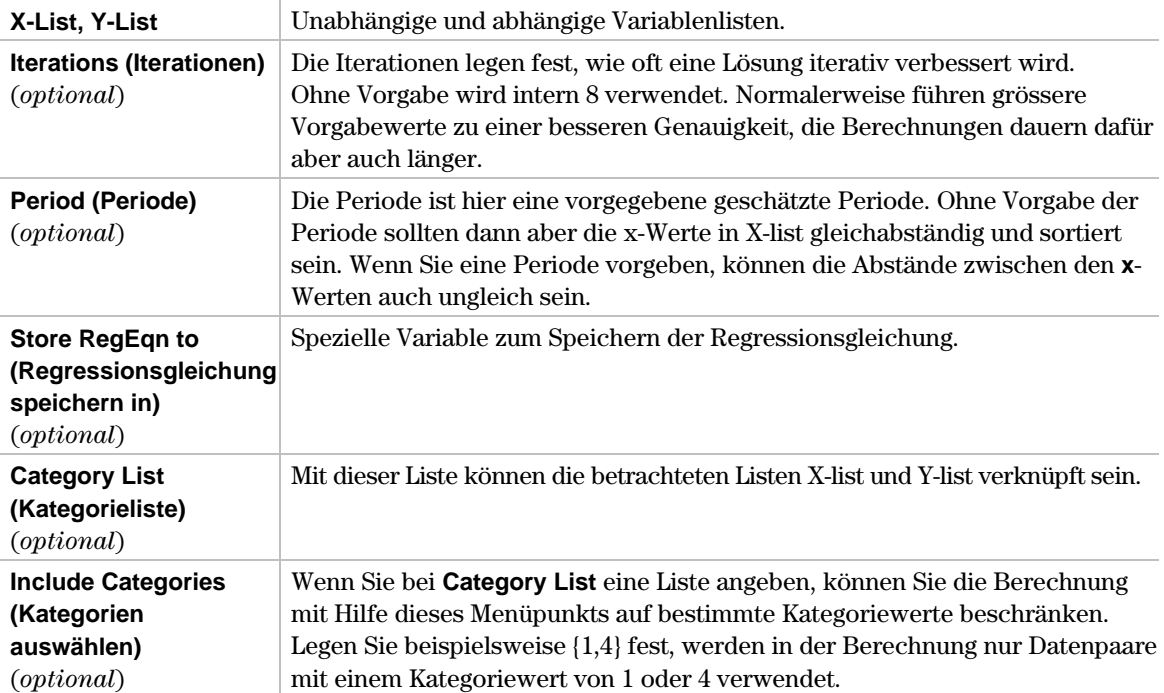

Weitere Informationen über die Verwendung der Category List finden Sie in den Beispielen zur Statistik: Filtern von Daten nach Kategorien im module "Anwendungen" des Handbuches.

### **Ausgaben**

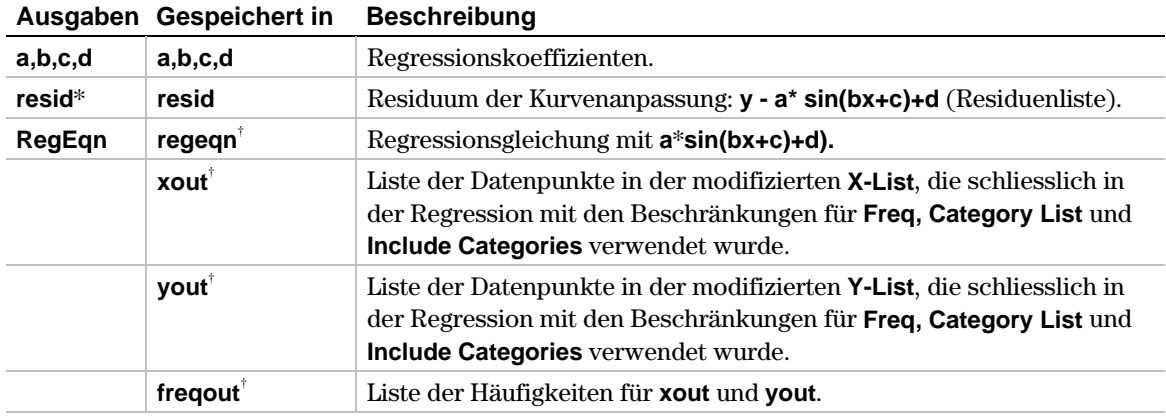

\* Die Ausgabevariable wird am Ende des Listeneditors eingefügt, wenn die Option **Results to Editor (Ergebnisse an Editor)** auf YES steht (unter [F1] 9: Format).

- 1. Im Listeneditor geben Sie ein: **list1={1,2,3,3.5,4.5}** und **list2={4,5,6,7,8}}**
- 2. Drücken Sie † (**Calc**) und wählen Sie **3:Regressions**. Danach wählen Sie **C:SinReg**. Das Eingabedialogfenster **SinReg** wird angezeigt. Benutzen Sie die im Folgenden dargestellten Eingabefelder.

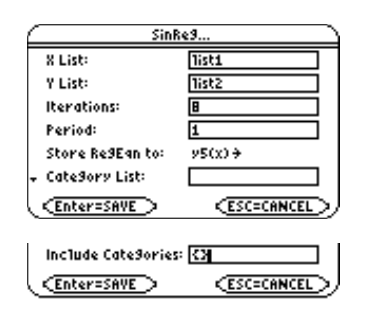

3. Drücken Sie [ENTER], um die Ausgabegrössen zu berechnen.

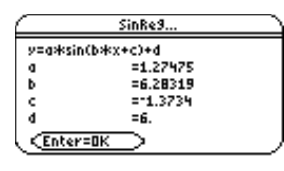

**Hinweis:** Wenn die Option Results to Editor (Ergebnisse an Editor) auf YES steht (unter [F1] 9:Format), wird die Liste Residuum (resid) am Ende des Listeneditors eingefügt, sobald Sie das Ausgabedialogfeld schliessen. Soll die Liste resid nicht am Ende des Listeneditors eingefügt werden, drücken Sie [F1] 9:Format, um das Dialogfeld FORMATS anzuzeigen. Ändern Sie die Einstellung Results->Editor auf NO und drücken Sie [ENTER].

# <span id="page-106-0"></span>**MultReg**

# **Beschreibung**

#### † (**Calc**) → **3:Regressions** → **D:MultReg**

**MultReg** (Mehrfachregression) berechnet die multiple lineare Regression für eine Liste Y-list und maximal zehn X-Listen für X1, X2,..., Xk mit  $k \le 10$ .

### **Eingaben**

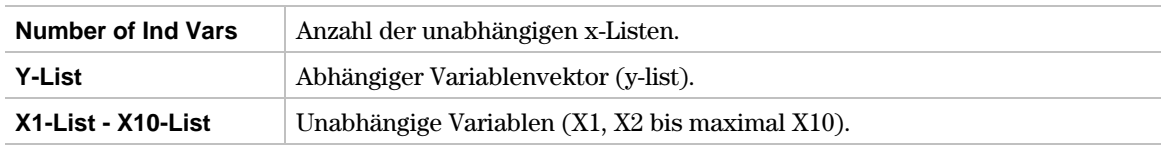

### **Ausgaben**

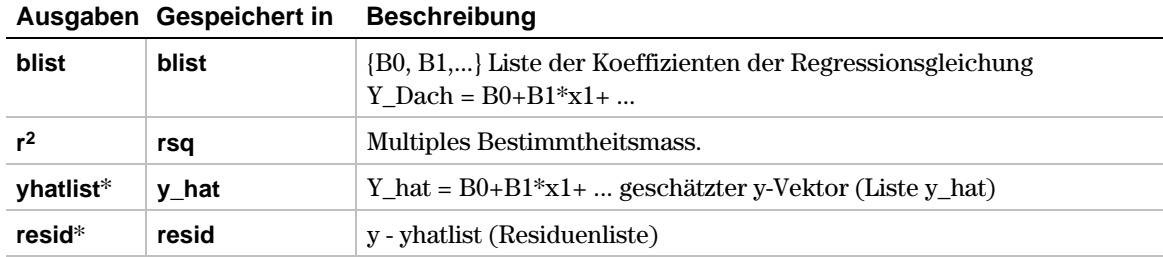

\* Die Ausgabevariable wird am Ende des Listeneditors eingefügt, wenn die Option **Results to Editor (Ergebnisse an Editor)** auf YES steht (unter F1 9: Format).

### **Beispiel**

- 1. Im Listeneditor geben Sie ein: **list1={1,2,3,3.5,4.5}** und **list2={4,5,6,7,8}** und **list3={4,3,2,1,1}** und **list4={2,2,3,3,4}**
- 2. Drücken Sie **[4] (Calc)** und wählen Sie 3: Regressions. Danach wählen Sie D: Mult Reg. Das Eingabedialogfenster **MultReg** wird angezeigt. Benutzen Sie die im Folgenden dargestellten Eingabefelder für die Listeneingaben. Die Eingabe einer Kategorieliste ist hier nicht vorgesehen.

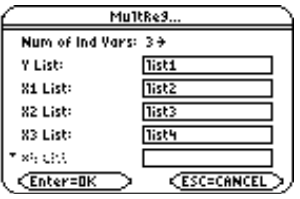

3. Drücken Sie ENTER, um die Ausgabegrössen zu berechnen.

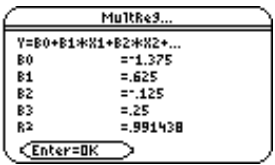

Hinweis: Wenn die Option Results to Editor (Ergebnisse an Editor) auf YES steht (unter [F1] 9:Format), wird die Liste Residuum (resid) am Ende des Listeneditors eingefügt, sobald Sie das Ausgabedialogfeld schliessen. Soll die Liste resid nicht am Ende des Listeneditors eingefügt werden, drücken Sie [F1] 9:Format, um das Dialogfeld FORMATS anzuzeigen. Ändern Sie die Einstellung Results->Editor auf NO und drücken Sie [ENTER].

<span id="page-107-0"></span>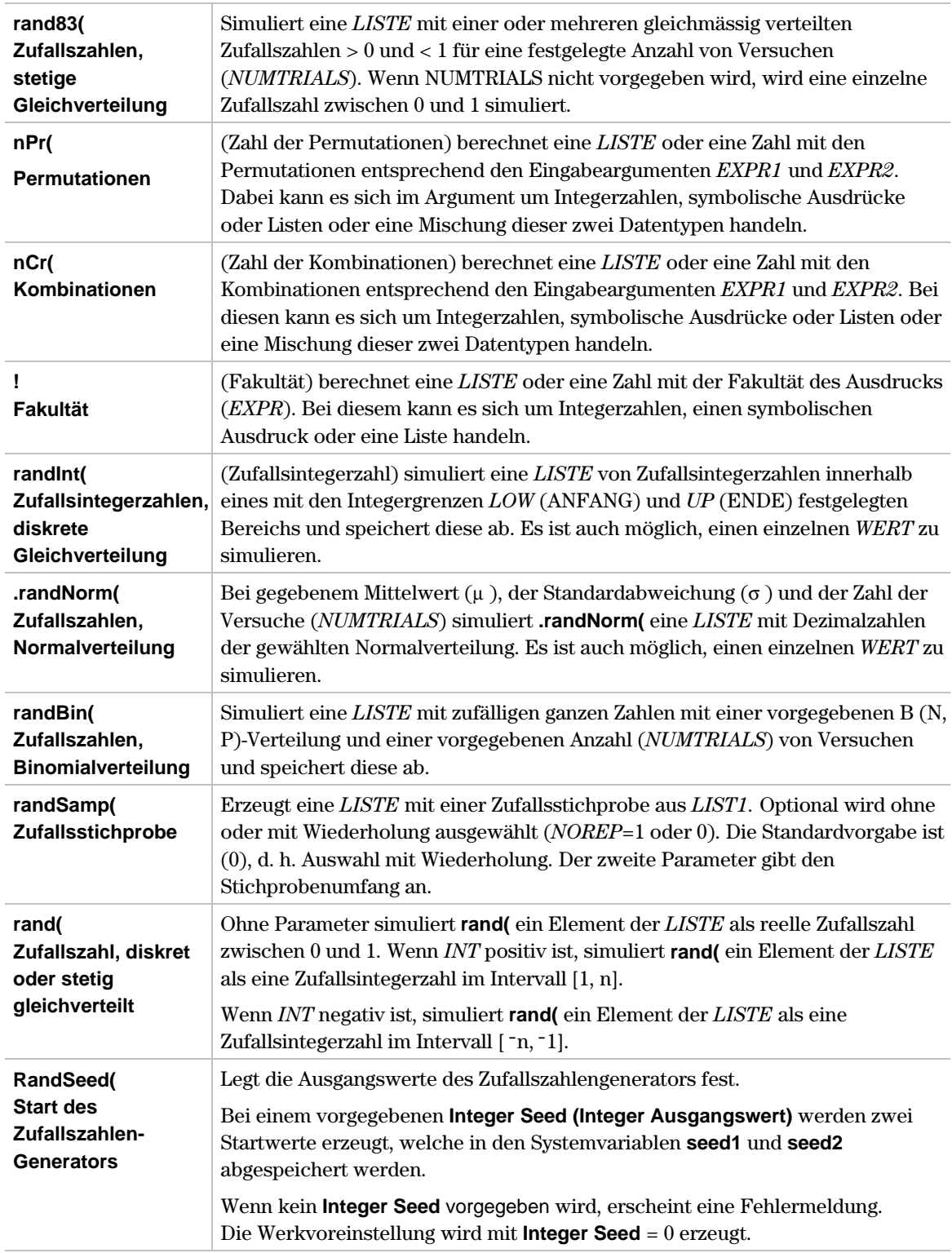
# **rand83(**

# **Beschreibung**

† (**Calc**) → **4:Probability** → **1:rand83(**

**rand83(**[*NUMTRIALS*]) ⇒ *LISTE,* wenn *NUMTRIALS* vorgegeben ist

⇒ *WERT*, wenn *NUMTRIALS* nicht vorgegeben ist

**rand83(** simuliert eine *LISTE* mit einer oder mehreren Zufallszahlen > 0 und < 1 für eine festgelegte Anzahl von Versuchen (*NUMTRIALS*) und zeigt diese an. Es werden dabei gleichmäßig im Intervall (0,1) verteilte Zufallszahlen erzeugt.

Wenn *NUMTRIALS* nicht vorgegeben wird, wird eine einzelne Zufallszahl zwischen 0 und 1 simuliert.

# **Beispiel**

- 1. Verschieben Sie den Cursor auf den Namen der Liste (**list3**), welche die simulierten Zufallszahlen aufnehmen soll.
- 2. Drücken Sie † (**Calc**) und wählen Sie **4:Probability**. Dann wählen Sie **1:rand83(**. Der Befehl **rand83(** wird in der Eingabezeile angezeigt.
- 3. Geben Sie die Anzahl der Versuche (**5**) ein, um die Funktion abzuschliessen.

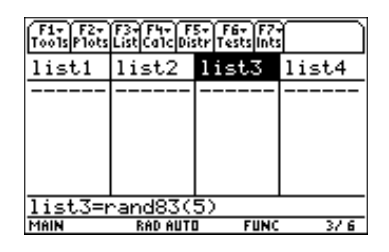

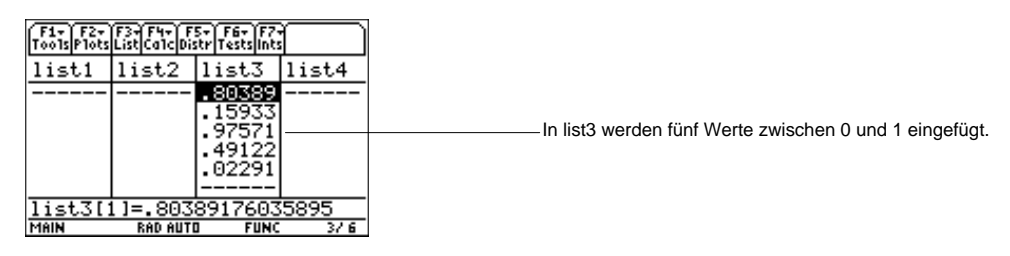

 $\boxed{F4}$  (Calc)  $\rightarrow$  4:Probability  $\rightarrow$  2:nPr(

**nPr(***EXPR1*,*EXPR2*) ⇒ *LISTE* oder *WERT* in Abhängigkeit vom Format der Argumente

**nPr** (Zahl von Permutationen) berechnet eine *LISTE* oder eine Zahl mit den Permutationen entsprechend den Eingabeargumenten, *EXPR1* und *EXPR2*. Dabei kann es sich um Integerzahlen, symbolische Ausdrücke oder Listen oder eine Mischung dieser zwei Datentypen handeln.

# **Beispiel**

- 1. Im Listeneditor geben Sie ein: **list3={5,4,3}** und **list4={2,4,2}**
- 2. Verschieben Sie den Cursor zum Namen der Liste (**list5**), welche die berechneten Permutationen aufnehmen soll.
- 3. Drücken Sie † (**Calc**) und wählen Sie **4:Probability**. Danach wählen Sie **2:nPr(.** Der Befehl **nPr(** wird in der Eingabezeile angezeigt.
- 4. Geben Sie die Listen (**list3,list4**) als Argumente ein, um die Funktion abzuschliessen.

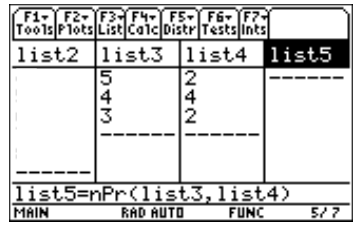

5. Drücken Sie ENTER, um die Liste der Permutationen zu berechnen und abzuspeichern.

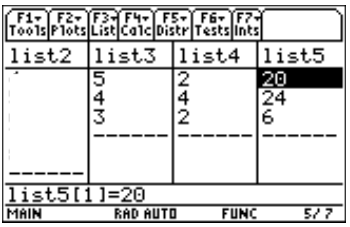

† (**Calc**) → **4:Probability** → **6:nCr(**

**nCr(***EXPR1*,*EXPR2*) ⇒ *LISTE* oder *WERT* in Abhängigkeit vom Format der Argumente

**nCr** (Zahl der Kombinationen) berechnet eine *LISTE* oder einen *WERT* mit den Kombinationen entsprechend den Eingabeargumenten *EXPR1* und *EXPR2.* Dabei kann es sich um Integerzahlen, symbolische Ausdrücke oder Listen oder eine Mischung dieser zwei Datentypen handeln.

# **Beispiel**

- 1. Im Listeneditor geben Sie ein: **list3={5,4,3}** und **list4={2,4,2}**
- 2. Verschieben Sie den Cursor zum Namen der Liste (**list5**), welche die berechneten Kombinationen aufnehmen soll.
- 3. Drücken Sie † (**Calc**) und wählen Sie **4:Probability**. Wählen Sie dann **3:nCr(.** Die Funktion **nCr(** wird in der Eingabezeile angezeigt.
- 4. Geben Sie die Listen (**list3,list4**) als Argumente ein, um die Funktion abzuschliessen.

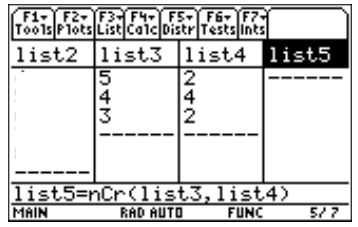

5. Drücken Sie ENTER, um die Liste der Kombinationen zu berechnen und abzuspeichern.

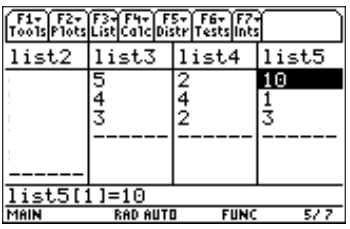

 $\boxed{F4}$  (Calc)  $\rightarrow$  4:Probability  $\rightarrow$  4:!

**!** *EXPR* ⇒ *LISTE* oder *WERT* in Abhängigkeit vom Eingabeformat

**!** (Fakultät) gibt eine *LISTE* oder einen *WERT* mit der Fakultät des Ausdrucks (*EXPR* ) zurück. Ausdrücke sind Integerzahlen, symbolische Ausdrücke oder eine Liste.

# **Beispiel**

- 1. Im Listeneditor geben Sie ein: **list3={5,4,3}**
- 2. Markieren Sie den Namen der Liste (**list3)** mit den Zahlen, für welche die Fakultäten berechnet werden sollen. Die Fakultäten ersetzen die Originalzahlen.
- 3. Drücken Sie  $[ETER]$   $\odot$ , um den Cursor auf das Ende der Eingabezeile zu setzen.
- 4. Drücken Sie † (**Calc**) und wählen Sie **4:Probability**. Danach wählen Sie **4:!.** Der Befehl **!** wird in der Eingabezeile angezeigt.

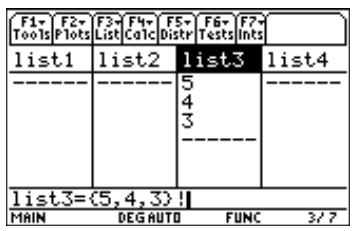

5. Drücken Sie ENTER, um die Eingabeliste mit den Ergebnissen zu überschreiben.

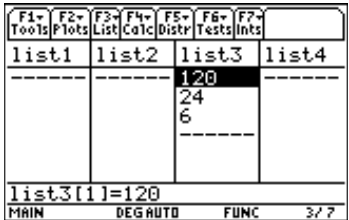

# **randInt(**

# **Beschreibung**

 $\overline{[F4]}$  (Calc)  $\rightarrow$  4:Probability  $\rightarrow$  5:randInt(

**randInt(** *LOW,UP*[,*NUMTRIALS*] ⇒ *LISTE* oder *WERT* in Abhängigkeit davon, ob *NUMTRIALS* vorgegeben wird.

**randInt(** (Zufallsintegerzahl) simuliert eine *LISTE* von Zufallsintegerzahlen innerhalb eines mit den Integergrenzen *LOW* (ANFANG) und *UP* (ENDE) festgelegten Bereichs, falls *NUMTRIALS* vorgegeben wird. Andernfalls wird eine Zahl (skalarer *WERT*) simuliert.

**Hinweis:** Wenn NUMTRIALS vorgegeben wird, muss diese im Bereich {1,2, ,999} liegen. Die Funktion simuliert dann eine Liste mit der Länge NUMTRIALS. Bei NUMTRIALS = 1 wird eine Liste mit 1 Element erzeugt. Die Zufallszahlen sind innerhalb des festgelegten Bereiches ganzzahlig und gleichverteilt.

# **Beispiel**

- 1. Setzen Sie den Cursor in die Namenszelle einer leeren Liste (list3), drücken Sie <sup>[74]</sup> (Calc) und wählen Sie **4:Probability**. Dann wählen Sie **5:randInt(.** Die Funktion **5:randInt(** wird in der Eingabezeile angezeigt.
- 2. Geben Sie die obere und untere Grenze und die Anzahl der Versuche (**1,20,50)** ein.

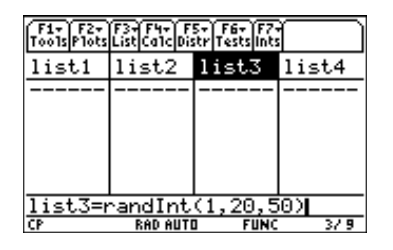

3. Drücken Sie [ENTER], um die diskreten Zufallszahlen zu simulieren und abzuspeichern.

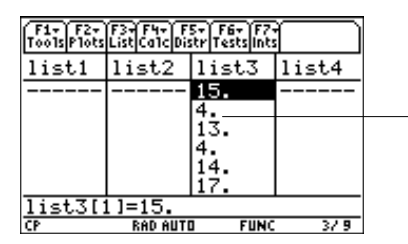

Es werden 50 zufällige Integerzahlen mit Werten zwischen 1 und 20 erzeugt und in list3 abgespeichert.

# **.randNorm(**

# **Beschreibung**

 $\overline{[F4]}$  (Calc)  $\rightarrow$  4:Probability  $\rightarrow$  6:.randNorm(

**.randNorm(**[m,s,*NUMTRIALS*]) ⇒ *LISTE* oder *WERT* in Abhängigkeit davon, ob *NUMTRIALS* vorgegeben wird.

Bei gegebenem Mittelwert ( $\mu$ ), der Standardabweichung ( $\sigma$ ) und der Zahl der Versuche (*NUMTRIALS*) gibt **.randNorm** eine *LISTE* mit den Dezimalzahlen der spezifischen Normalverteilung zurück.

Die Vorgabe für *NUMTRIALS* ist 1. Wenn *NUMTRIALS* nicht in .randNorm( vorgegeben ist, wird ein skalarer Zufallswert mit der ausgewählten Normalverteilung simuliert.

**Hinweis:** Vor dieser Funktion wurde ein Punkt eingefügt, um sie von der Funktion randNorm() im Betriebssystem zu unterscheiden. Wenn Sie **randNorm** ohne den Punkt bzw. ohne Präfix TIStat eingeben, haben Sie Zugriff auf die Funktion **randNorm** des Betriebssystems, diese Funktion akzeptiert jedoch das Argument für NUMTRIALS nicht.

# **Beispiel**

- 1. Verschieben Sie den Cursor zum Namen der Liste (**list3**), welche die simulierten Dezimalzahlen aufnehmen soll.
- 2. Drücken Sie † (**Calc**) und wählen Sie **4:Probability.** Dann wählen Sie **6:.randNorm(.** Der Befehl **.randNorm(** wird in der Eingabezeile angezeigt.
- 3. Geben Sie den Mittelwert, die Standardabweichung und Anzahl der Versuche (**0,1,50)** ein. Trennen Sie die Argumente mit Kommas und schliessen Sie den Ausdruck mit einer Klammer.

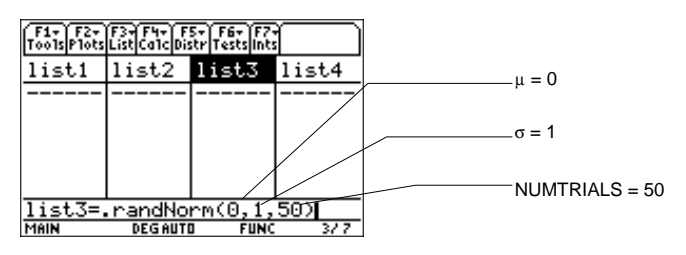

4. Drücken Sie [ENTER], um die Zufallszahlen zu simulieren und abzuspeichern.

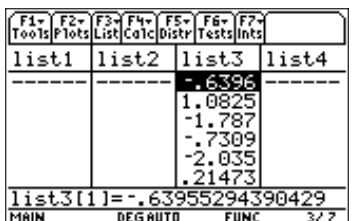

# **randBin(**

# **Beschreibung**

#### † (**Calc**) → **4:Probability** → **7:randBin(**

**randBin(***N*,*P*[,*NUMTRIALS*]) ⇒ *LISTE* oder *WERT*, in Abhängigkeit davon, ob *NUMTRIALS* vorgegeben wird.

**randBin(** (B(N,P)-Zufallszahlen) simuliert eine *LISTE* mit zufälligen ganzen Zahlen einer vorgegebenen B(N,P)-Verteilung und einer vorgegebenen Zahl (NUMTRIALS) von Versuchen und speichert diese ab.

**Hinweis:** NUMTRIALS ist ein optionales Argument. Wenn Sie NUMTRIALS weglassen, simuliert randBin( einen skalaren Zufallswert der Binomialverteilung. Wenn Sie NUMTRIALS vorgeben, simuliert randBin( eine Liste mit der Zahl der Elemente, die durch NUMTRIALS angegeben wurde.

# **Beispiel**

- 1. Verschieben Sie den Cursor zum Namen der Liste (**list3**), welche die simulierten Zufallszahlen aufnehmen soll.
- 2. Drücken Sie † (**Calc**) und wählen Sie **4:Probability**. Dann wählen Sie **7:randBin(.** Die Funktion **randBin(** wird in der Eingabezeile angezeigt.
- 3. Geben Sie die angezeigten Argumente **(7,.4,10)** ein.

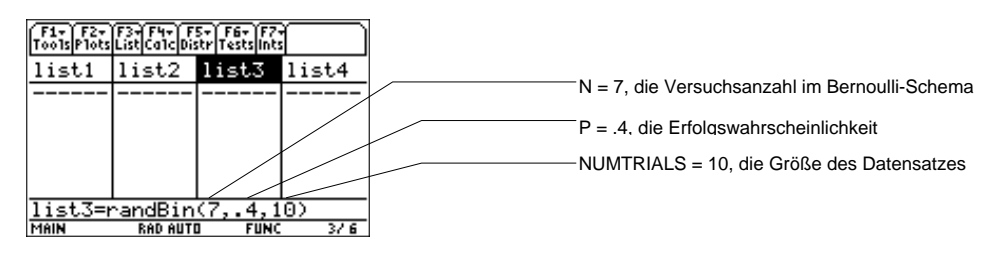

4. Drücken Sie **ENTER**, um die Zufallszahlen zu simulieren und abzuspeichern.

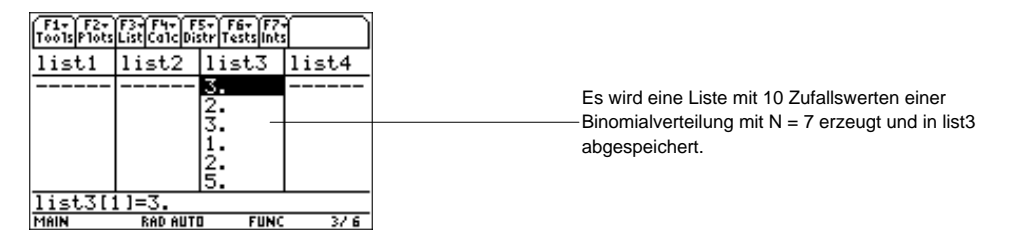

† (**Calc**) → **4:Probability** → **8:randSamp(**

**randSamp(***LIST1*,*CHOOSE*[,*NOREP*=0]) ⇒ *LISTE*

**randSamp(** (Zufallsstichprobe) erzeugt eine *LISTE* mit einer Zufallsstichprobe aus list1. Der Stichprobenumfang wird im Parameter "*CHOOSE*" (AUSWÄHLEN) angegeben. Der Parameter *NOREP* (keine Wiederholung) steht standardmässig auf *NO* (0) und kann wahlweise auf *YES* (1) gesetzt werden

# **Beispiel**

- 1. Im Listeneditor geben Sie ein: **list3={1,2,3,4,5}**
- 2. Verschieben Sie den Cursor zum Namen der Liste (**list3**), welche die ausgewählten Elemente aufnehmen soll.
- 3. Drücken Sie † (**Calc**) und wählen Sie **4:Probability.** Dann wählen Sie **8:randSamp(.** Der Befehl **randSamp(** wird in der Eingabezeile angezeigt.
- 4. Geben Sie die Liste ((**list3**) ein, wohin die Zufallsstichprobe abgespeichert werden soll. Geben Sie den Stichprobenumfang (**6**) ein. Trennen Sie den Listennamen vom Stichprobenumfang mit einem Komma. Schliessen Sie den Ausdruck mit einer Klammer.

Tipp: Einen Listennamen können Sie in den Listeneditor eingeben, wenn Sie [2nd] [VAR-LINK] drücken, eine Liste markieren und dann [ENTER] drücken. Vergessen Sie nicht, Argumente mit einer rechten Klammer  $\Box$  zu schliessen.

Sie können auch [F3] (List) drücken und 1:Names wählen, um das Menü VAR-LINK [ALL] anzuzeigen.

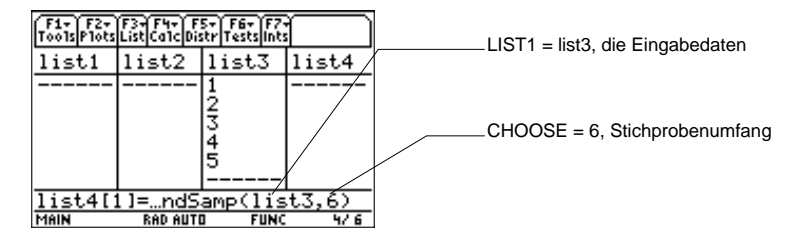

5. Drücken Sie [ENTER], um die Zufallsstichprobe zu ziehen und abzuspeichern.

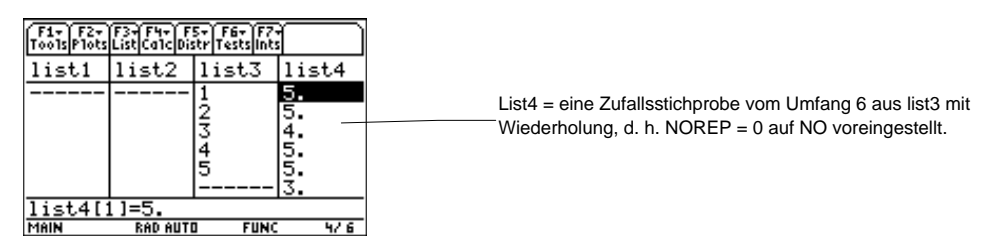

# **rand(**

# **Beschreibung**

 $\boxed{F4}$  (Calc)  $\rightarrow$  4:Probability  $\rightarrow$  9:rand(

**rand([***INT*]) ⇒ *WERT* als Element einer *LISTE*

Ohne Parameter simuliert **rand(** ein Element der *LISTE* als eine stetig gleichverteilte Zufallszahl zwischen 0 und 1 und speichert sie an der markierten Stelle ab.

Wenn *INT* positiv ist, simuliert **rand(** ein Element der *LISTE* als eine Zufallsintegerzahl im Intervall [1, n].

Wenn *INT* negativ ist, simuliert **rand(** ein Element der *LISTE* als eine Zufallsintegerzahl im Intervall  $[-n, -1]$ .

# **Beispiel**

- 1. Verschieben Sie den Cursor zu der Zelle, welche die simulierte Zufallszahl aufnehmen soll.
- 2. Drücken Sie <sup>[4]</sup> (Calc) und wählen Sie 4: Probability. Wählen Sie dann 9: rand (. Der Befehl **rand(** wird in der Eingabezeile angezeigt.
- 3. Geben Sie das Argument (5) ein und drücken Sie  $\Box$ , um die Funktion abzuschliessen.

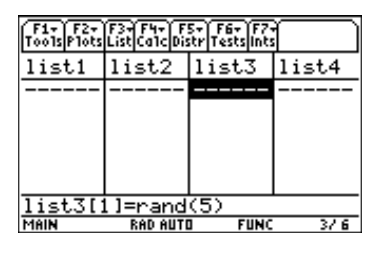

4. Drücken Sie **ENTER**, um die Zufallszahl zu simulieren und abzuspeichern.

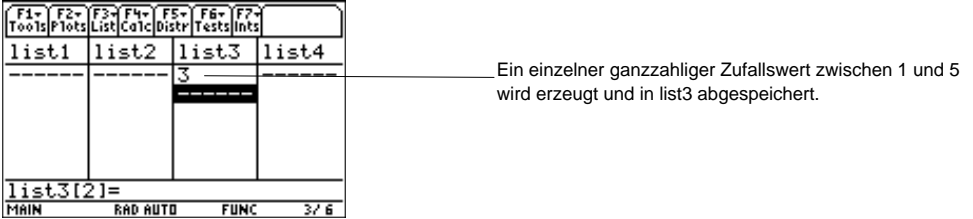

† (**Calc**) → **4:Probability** → **A:RandSeed**

**RandSeed** (Start des Zufallszahlengenerators) legt die Startwerte des Zufallszahlengenerators fest.

Bei einem vorgegebenen **Integer Seed (Integer Ausgangswert)** werden zwei Startwerte erzeugt, welche in den Systemvariablen **seed1** und **seed2** abgespeichert werden.

Wenn kein **Integer Seed** vorgegeben wird, erscheint eine Fehlermeldung.

**Hinweis 1: Integer Seed** = 0 erzeugt **seed1 = 12345**. und **seed2 = 67890**. (Werkvoreinstellung)

**Hinweis 2:** Die Systemvariablen **seed1** und **seed2** werden ausserhalb des Statistik-Listeneditors über den Befehl **StartZZGen** festgelegt.

# **Beispiel**

- 1. Drücken Sie † (**Calc**) und wählen Sie **4:Probability**. Danach wählen Sie **A:RandSeed**. Das Dialogfeld **RandSeed** wird angezeigt.
- 2. Geben Sie im Eingabedialogfeld **1147** ein.

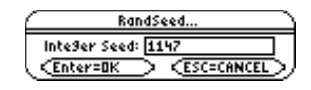

3. Drücken Sie **ENTER**. Den Systemvariablen seed1 und seed2 wurden damit die Werte seed1  $= 45896058$ . und seed $2 = 1147$ . zugewiesen.

# $[FA]$  (Calc)  $\rightarrow$  5:CorrMat

**CorrMat** (Korrelationsmatrix) berechnet die Korrelationsmatrix für die erweiterte Matrix [List1 List2 ... List20], welche maximal 20 Listen berücksichtigen kann.

# **Eingaben**

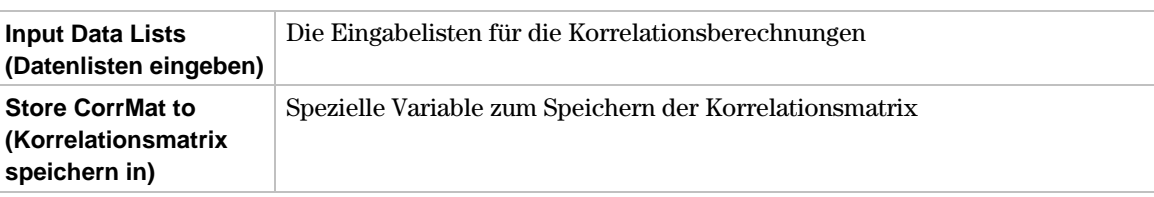

# **Ausgaben**

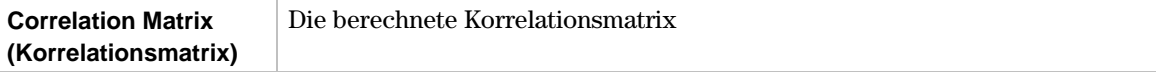

# **Beispiel**

- 1. Im Listeneditor geben Sie ein: **list1={4,5,6,7,8}** und **list2={1,2,3,3.5,4.5}** und **list3={4,3,2,1,1}**
- 2. Drücken Sie † (**Calc**) und wählen Sie **5:CorrMat.** Das Eingabedialogfenster **CorrMat** wird angezeigt. Benutzen Sie die im Folgenden dargestellten Eingabefelder. (Trennen Sie Listennamen mit Kommas.)

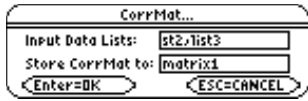

3. Drücken Sie **ENTER**, um die Korrelationsmatrix zu berechnen.

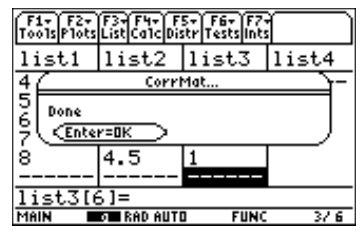

- 4. Drücken Sie [ENTER], um das Dialogfeld zu schliessen.
- 5. Drücken Sie HOME (oder [CALC HOME] beim Voyage™ 200 PLT), um zum Ausgangsbildschirm zurückzukehren.
- 6. Drücken Sie **[APPS]**, wählen Sie Data/Matrix Editor und danach 2: Open (Öffnen).
- 7. Drücken Sie B und wählen Sie **2:Matrix**; drücken Sie D und wählen Sie **1:main**; drücken Sie D und wählen Sie **matrix1**.

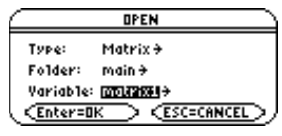

8. Drücken Sie **ENTER**, um die Matrix anzuzeigen.<br>  $\sqrt{\frac{53.7}{10332}|\frac{2}{104}\sqrt{\frac{2}{3}}\sqrt{\frac{2}{3}}\sqrt{\frac{2}{3}}\sqrt{\frac{2}{3}}\sqrt{\frac{2}{3}}\sqrt{\frac{2}{3}}\sqrt{\frac{2}{3}}\sqrt{\frac{2}{3}}}}$  **Hinweis:** Sie kö.

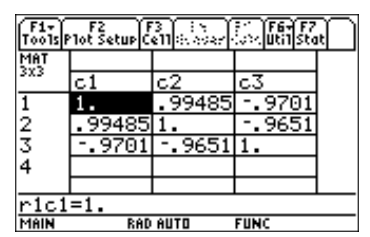

**Hinweis:** Sie können die Matrix auch vom Ausgangsbildschirm aus aufrufen.

† (**Calc**) → **6:Show Stats**

**Show Stats (Ergebnisübersicht)** zeigt ein Dialogfeld mit den zuletzt berechneten Statistikergebnissen.

#### **Vorgehensweise**

1. Drücken Sie **F4** (Calc) und wählen Sie 6:Show Stats. Die Ergebnisse der letzten statistischen Berechnung (in diesem Fall, von **SinReg**) werden angezeigt.

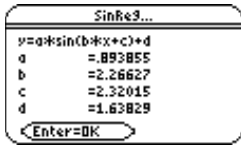

2. Durchsuchen Sie, sofern erforderlich, mit  $\odot$  den Bildschirm, um alle Ausgaben anzuzeigen. Drücken Sie **ENTER**, um das Dialogfeld zu schliessen.

# Menü [5] Distr (Verteilung)

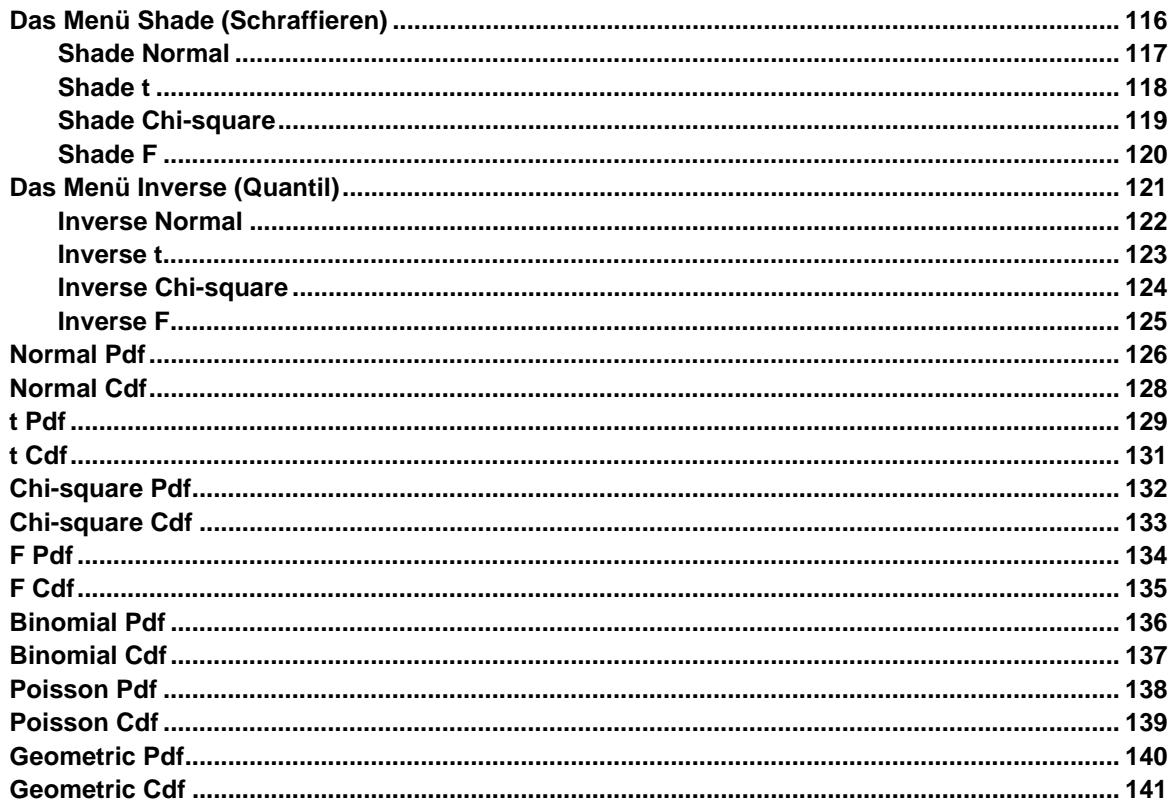

Das Menü [F5] Distr (Verteilung) ermöglicht für verschiedene Verteilungen die Berechnung von Dichtefunktionen, Verteilungsfunktionen, Quantilen und Einzelwahrscheinlichkeiten. Sie können auch Dichtefunktionen zeichnen und Bereiche zwischen einer unteren Grenze und oberen Grenze schraffieren. Sie können Verteilungen im Y= Editor mit den Funktionen pdf und cdf aus dem Flash Apps CATALOG aufrufen und grafisch darstellen.

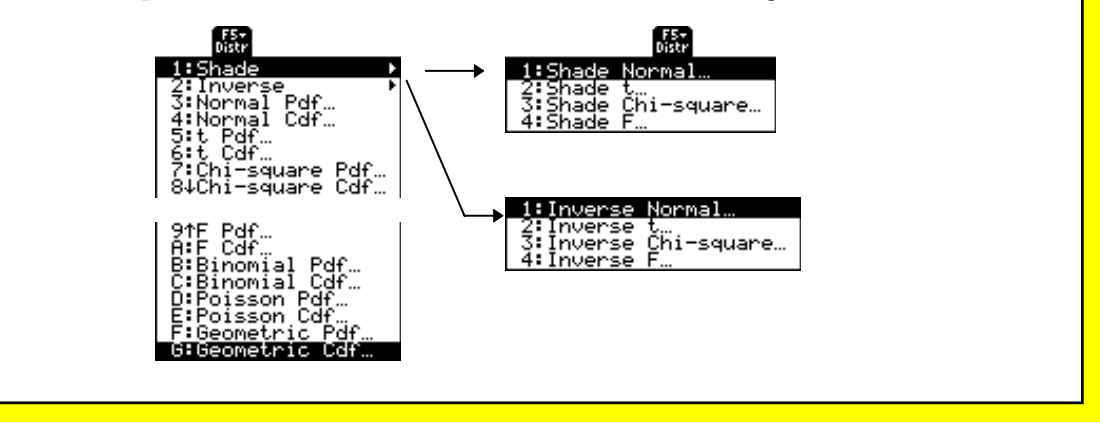

<span id="page-121-0"></span>‡ (**Distr**) → **1:Shade**

Die Optionen des Menüs **Shade (Schraffieren)** sind in der folgenden Tabelle zusammengefasst. Im Folgenden finden Sie Details über jede Option.

# **Das Menü Ops (Operationen)**

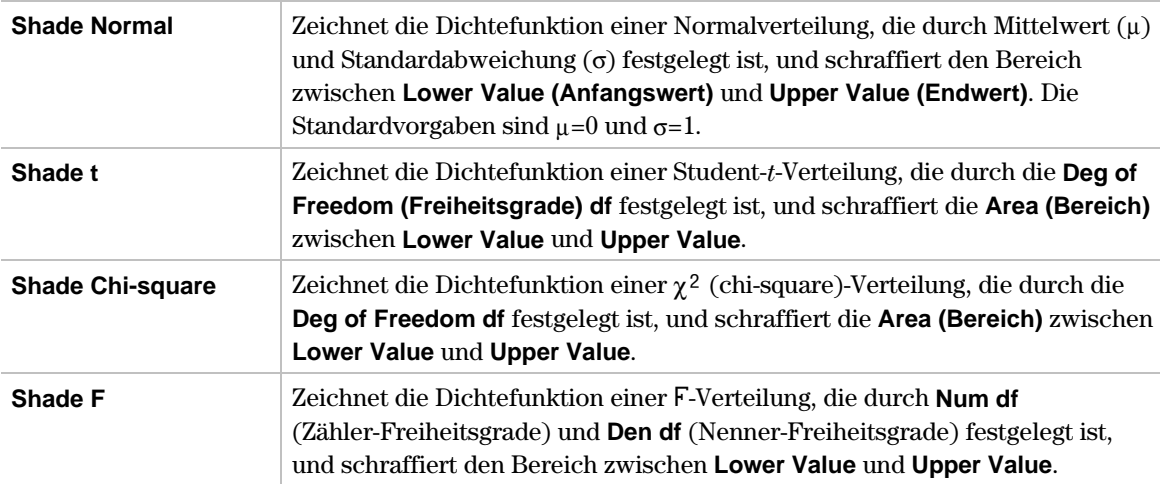

<span id="page-122-0"></span>‡ (**Distr**) → **1:Shade** → **1:Shade Normal**

**Shade Normal** zeichnet die Dichtefunktion einer Normalverteilung, die durch den Mittelwert (**m**) und die Standardabweichung (**s**) festgelegt ist, und schraffiert den Bereich zwischen **Lower Value (Anfangswert)** und **Upper Value (Endwert)** und unterhalb der Dichtefunktion.

**Hinweis:** Ist bei Verwendung von Schraffur-Funktionen der **Upper Value** nicht grösser als der **Lower Value**, erhalten Sie eine Wertbereich-Fehlermeldung.

Tipp: Drücken Sie  $[2n]$  [ $\pm$ ], um zwischen einer Anwendung und der normalen Taschenrechnerfunktion umzuschalten.

#### **Eingaben**

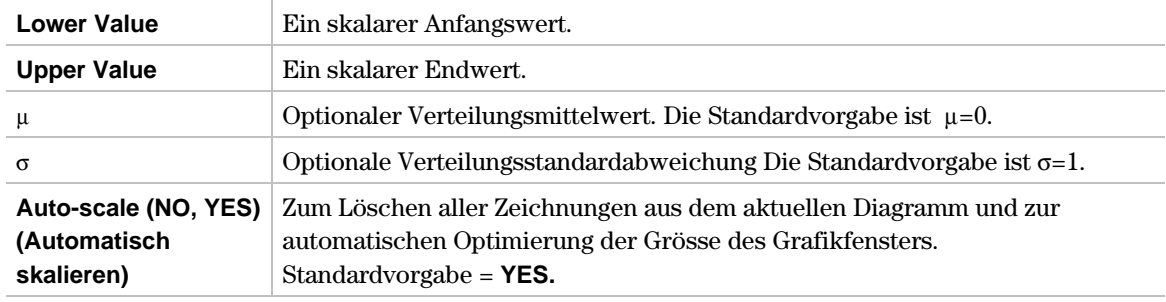

#### **Ausgaben**

Die Ausgabe für diesen Befehl ist eine Grafik, bei der die **Area (Bereich)** zwischen **Lower Value** und **Upper Value** unterhalb der Dichtefunktion schraffiert ist.

Ausgabestatistikvariablen werden im Ordner **STATVARS** gespeichert.

#### **Beispiel**

- 1. Drücken Sie ‡ (**Distr**) und wählen Sie **1:Shade**, um das Menü **Shade (Schraffieren)** anzuzeigen.
- 2. Danach wählen Sie **1:Shade Normal,** um das Eingabedialogfenster **Shade Normal** anzuzeigen.
- 3. Benutzen Sie die im Folgenden dargestellten Eingabefelder.

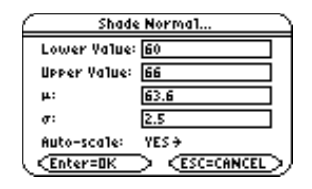

4. Drücken Sie ENTER, um die Grafik zu zeichnen und die schraffierte Fläche zu berechnen.

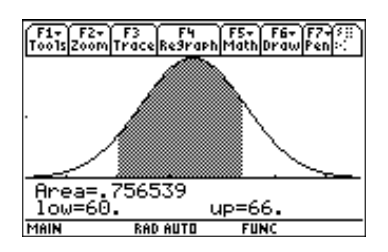

**Hinweis:** Nach dem Abschluss einer Schraffurfunktion und Anzeige des Graphen, drücken Sie [2nd] [EE], um zum Statistik-Listeneditor zurückzukehren.

#### <span id="page-123-0"></span>‡ (**Distr**) → **1:Schraffieren** → **2:Shade t**

**Shade t** zeichnet die Dichtefunktion einer Student-*t*-Verteilung, die durch die **Deg of Freedom (Freiheitsgrade) df** festgelegt ist, und schraffiert die **Area (Bereich)** zwischen **Lower Value (Anfangswert)** und **Upper Value (Endwert)** und unterhalb der Dichtefunktion.

# **Eingaben**

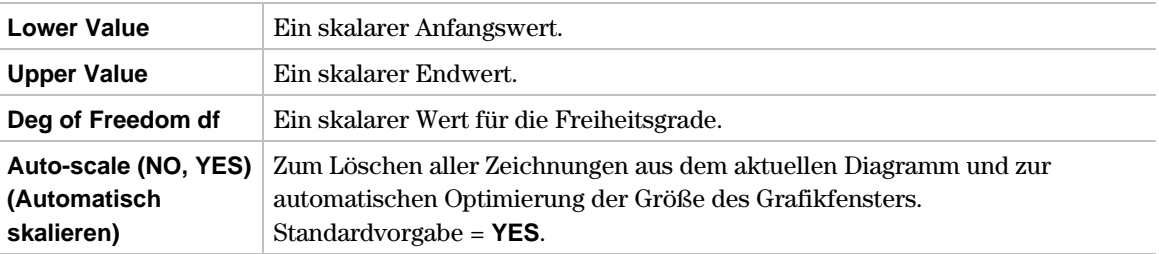

#### **Ausgaben**

Die Ausgabe für diesen Befehl ist eine Grafik, bei der die **Area** zwischen **Lower Value** und **Upper Value** unterhalb der Dichtefunktion schraffiert ist.

Ausgabestatistikvariablen werden im Ordner **STATVARS** gespeichert.

# **Beispiel**

- 1. Drücken ‡ (**Distr**) und wählen Sie **1:Shade**, um das Menü **Shade (Schraffieren)** anzuzeigen.
- 2. Danach wählen Sie **2:Shade t,** um das Eingabedialogfenster **Shade t** anzuzeigen.
- 3. Benutzen Sie die im Folgenden dargestellten Eingabefelder.

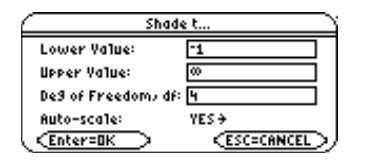

4. Drücken Sie **ENTER**, um die Grafik zu zeichnen und die schraffierte Fläche zu berechnen.

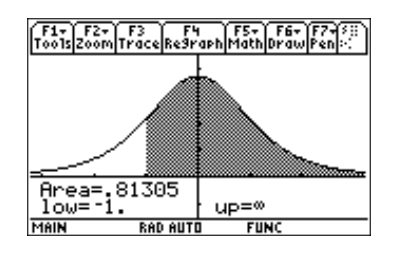

**Hinweis:** Nach dem Abschluss einer Schraffurfunktion und Anzeige des Graphen drücken Sie [2nd] [EE], um zu dem Statistik-Listeneditor zurückzukehren.

<span id="page-124-0"></span>‡ (**Distr**) → **1:Shade** → **3:Shade Chi-square**

**Shade Chi-square** zeichnet die Dichtefunktion einer  $\chi^2$  (Chi-square)-Verteilung, die durch die **Deg of Freedom (Freiheitsgrade) df** festgelegt ist, und schraffiert den Bereich zwischen **Lower Value (Anfangswert)** und **Upper Value (Endwert)** und unterhalb der Dichtefunktion.

# **Eingaben**

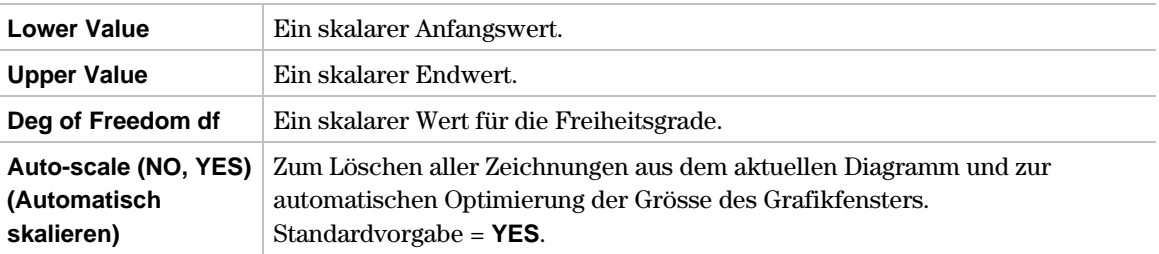

# **Ausgaben**

Die Ausgabe für diesen Befehl ist eine Grafik, bei der die **Area (Bereich)** zwischen **Lower Value** und **Upper Value** unterhalb der Dichtefunktion schraffiert ist.

Ausgabestatistikvariablen werden im Ordner **STATVARS** gespeichert.

# **Beispiel**

- 1. Drücken Sie ‡ (**Distr**) und wählen Sie **1:Shade**, um das Menü **Shade (Schraffieren)** anzuzeigen.
- 2. Danach wählen Sie **3:Shade Chi-square,** um das Eingabedialogfenster **Shade Chi-square** anzuzeigen.
- 3. Benutzen Sie die im Folgenden dargestellten Eingabefelder.

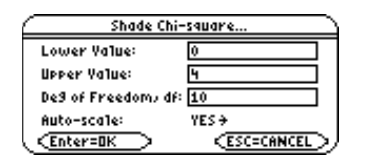

4. Drücken Sie [ENTER], um die Grafik zu zeichnen und die schraffierte Fläche zu berechnen.

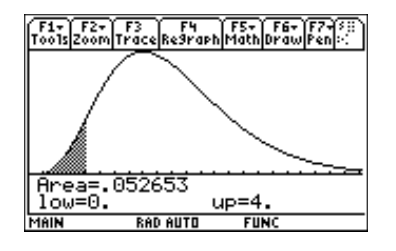

**Hinweis:** Nach dem Abschluss einer Schraffurfunktion und Anzeige des Graphen drücken Sie [2nd] [ED], um zu dem Statistik-Listeneditor zurückzukehren.

<span id="page-125-0"></span>‡ (**Distr**) → **1:Shade** → **4:Shade F**

**Shade F** zeichnet die Dichtefunktion einer F-Verteilung, die durch die Num df (Zähler-Freiheitsgrade) und **Den df** (Nenner-Freiheitsgrade) festgelegt ist, und schraffiert den Bereich zwischen **Lower Value (Anfangswert)** und **Upper Value (Endwert)** und unterhalb der Dichtefunktion.

# **Eingaben**

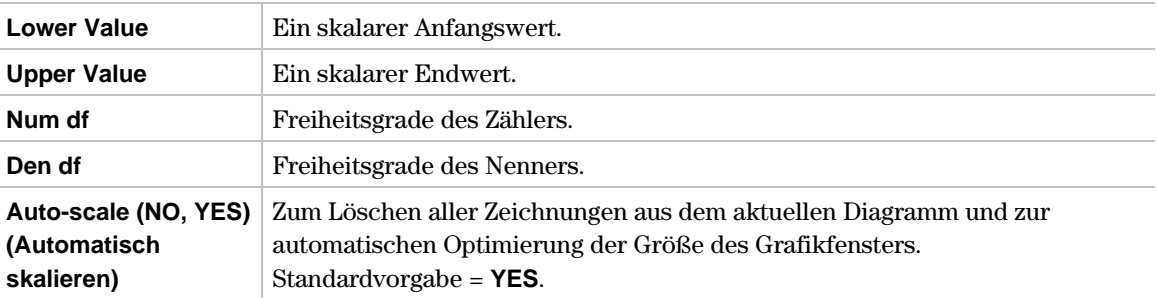

# **Ausgaben**

Die Ausgabe für diesen Befehl ist eine Grafik, bei der die **Area (Bereich)** zwischen **Lower Value** und **Upper Value** unterhalb der Dichtefunktion schraffiert ist.

Ausgabestatistikvariablen werden im Ordner **STATVARS** gespeichert.

#### **Beispiel**

- 1. Drücken Sie ‡ (**Distr**)und wählen Sie **1:Shade**, um das Menü **Shade (Schraffieren)** anzuzeigen.
- 2. Danach wählen Sie **4:Shade F,** um das Eingabedialogfenster **Shade F** anzuzeigen.
- 3. Benutzen Sie die im Folgenden dargestellten Eingabefelder.

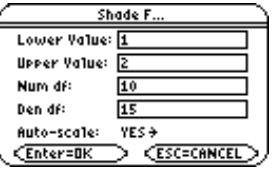

4. Drücken Sie ENTER, um die Grafik zu zeichnen und die schraffierte Fläche zu berechnen.

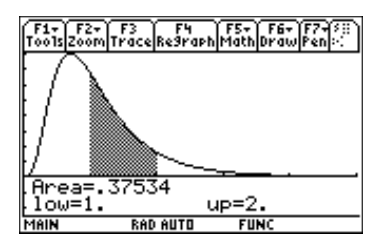

**Hinweis:** Nach dem Abschluss einer Schraffurfunktion und Anzeige des Graphen drücken Sie [2nd] [000], um zu dem Statistik-Listeneditor zurückzukehren.

<span id="page-126-0"></span>‡ (**Distr**) → **2:Inverse**

Die Optionen des Menüs **Inverse (Quantil)** sind in der folgenden Tabelle zusammengefasst. Im Folgenden finden Sie Details über jede Option.

# **Das Menü Ops (Operationen)**

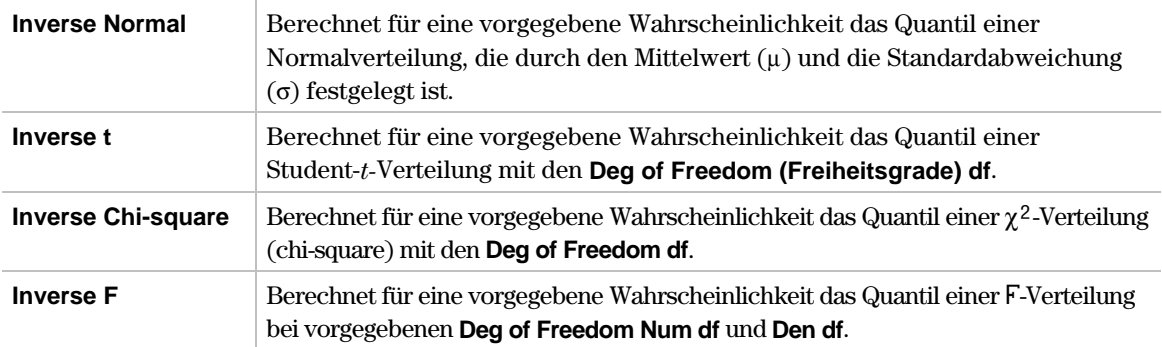

<span id="page-127-0"></span>‡ (**Distr**) → **2:Inverse** → **1:Inverse Normal**

**Inverse Normal.** berechnet für eine vorgegebene Wahrscheinlichkeit das Quantil einer Normalverteilung, die durch den Mittelwert  $(\mu)$  und die Standardabweichung ( $\sigma$ ) festgelegt ist.

#### **Eingaben**

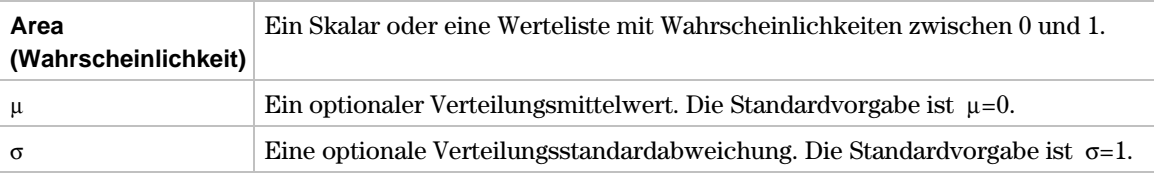

#### **Ausgaben**

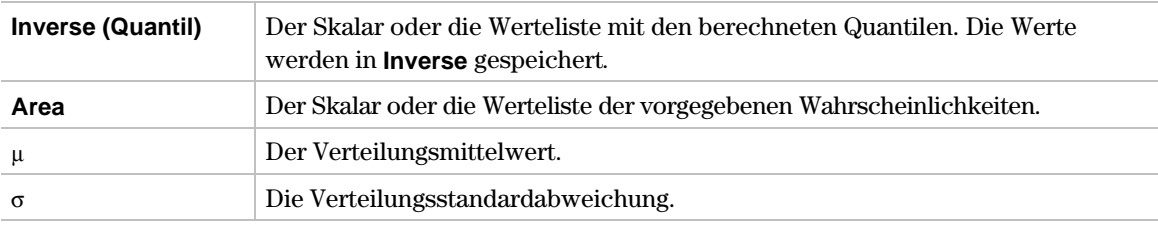

Ausgabestatistikvariablen werden im Ordner **STATVARS** gespeichert.

#### **Beispiel**

- 1. Drücken Sie **[F5**] (Distr) und wählen Sie 2: Inverse, um das Menü Inverse anzuzeigen.
- 2. Danach wählen Sie **1:Inverse Normal ,** um das Eingabedialogfenster **Inverse Normal** anzuzeigen.
- 3. Benutzen Sie die im Folgenden dargestellten Eingabefelder.

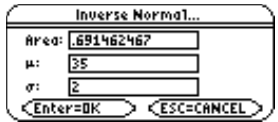

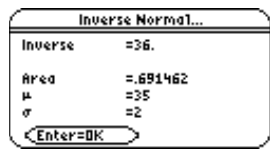

```
‡ (Distr) → 2:Inverse → 2:Inverse t
```
**Inverse t** berechnet für eine vorgegebene Wahrscheinlichkeit das Quantil einer Student-*t*-Verteilung, die durch die **Deg of Freedom (Freiheitsgrade) df** festgelegt ist.

#### **Eingaben**

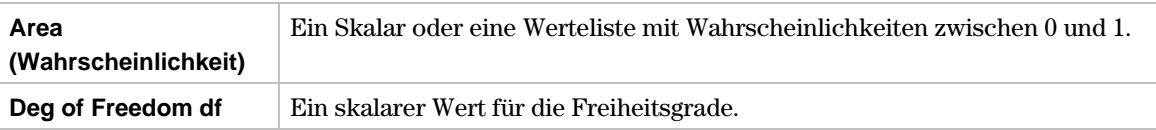

#### **Ausgaben**

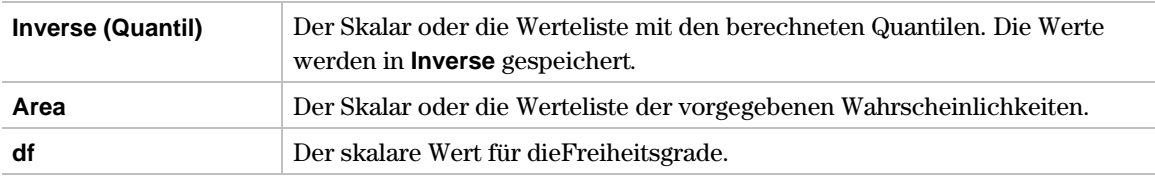

Ausgabestatistikvariablen werden im Ordner **STATVARS** gespeichert.

# **Beispiel**

- 1. Drücken Sie **[F5]** (Distr.) und 2: Inverse auswählen, um das Menü Inverse (Quantil) anzuzeigen.
- 2. Danach wählen Sie **2:Inverse t,** um das Eingabedialogfenster **Inverse t** anzuzeigen.
- 3. Benutzen Sie die im Folgenden dargestellten Eingabefelder.

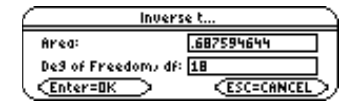

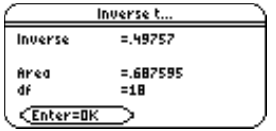

<span id="page-129-0"></span>‡ (**Distr**) → **2:Inverse**→ **2:Inverse Chi-square**

**Inverse Chi-square** berechnet für eine vorgegebene Wahrscheinlichkeit das Quantil einer cñ-Verteilung (chi-square), die durch die **Deg of Freedom (Freiheitsgrade) df** festgelegt ist.

#### **Eingaben**

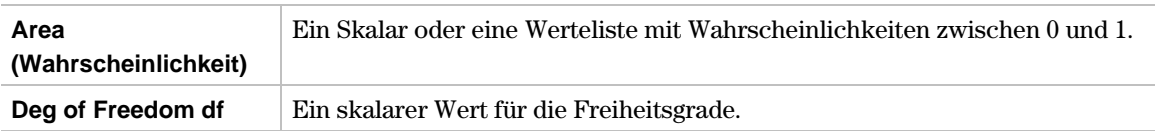

#### **Ausgaben**

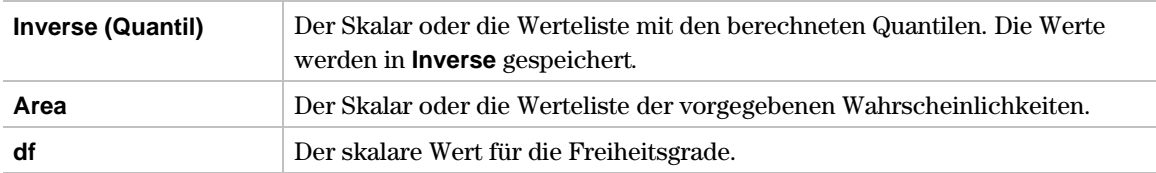

Ausgabestatistikvariablen werden im Ordner **STATVARS** gespeichert.

#### **Beispiel**

- 1. Drücken Sie **[F5]** (Distr) und wählen Sie 2: Inverse, um das Menü Inverse (Quantil) anzuzeigen.
- 2. Danach wählen Sie **3:Inverse Chi-square,** um das Eingabedialogfenster **Inverse Chi-square** anzuzeigen.
- 3. Benutzen Sie die im Folgenden dargestellten Eingabefelder.

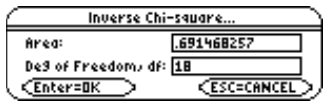

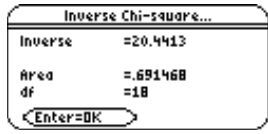

#### <span id="page-130-0"></span>‡ (**Distr**) → **2:Inverse** → **4:Inverse F**

Inverse F berechnet für eine vorgegebene Wahrscheinlichkeit das Quantil einer F-Verteilung, die durch die **Num df** (Zähler-Freiheitsgrade) und **Den df** (Nenner-Freiheitsgrade) festgelegt ist.

#### **Eingaben**

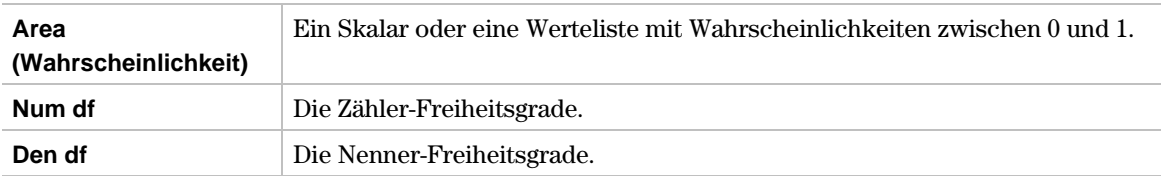

#### **Ausgaben**

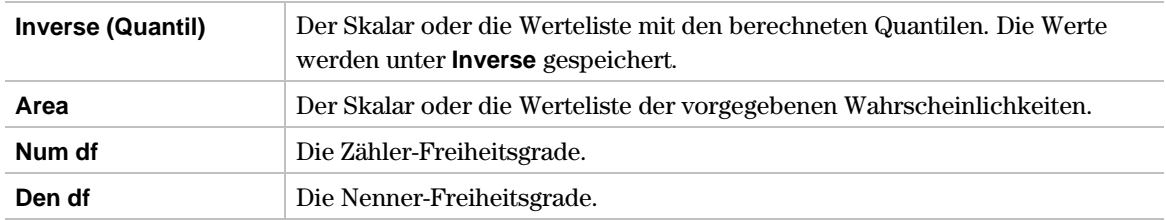

Ausgabestatistikvariablen werden im Ordner **STATVARS** gespeichert.

#### **Beispiel**

- 1. Drücken Sie **[F5]** (Distr) und wählen Sie 2: Inverse, um das Menü Inverse (Quantil) anzuzeigen.
- 2. Danach wählen Sie **4:Inverse F,** um das Eingabedialogfenster **Inverse F** anzuzeigen.
- 3. Benutzen Sie die im Folgenden dargestellten Eingabefelder.

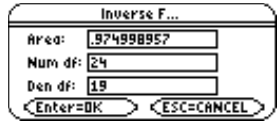

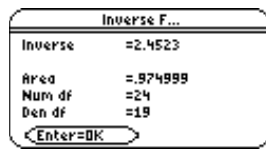

<span id="page-131-0"></span>‡ (**Distr**) → **3:Normal Pdf**

**Normal Pdf** berechnet die Wahrscheinlichkeitsdichtefunktion einer Ν (μ, σ<sup>2</sup>)-Verteilung für einen vorgegebenen **X-Wert**.

Die Wahrscheinlichkeitsdichtefunktion (pdf) ist:

$$
f(x) = \frac{1}{\sqrt{2\pi} \sigma} e^{-\frac{(x-\mu)^2}{2\sigma^2}}, \sigma > 0
$$

# **Eingaben**

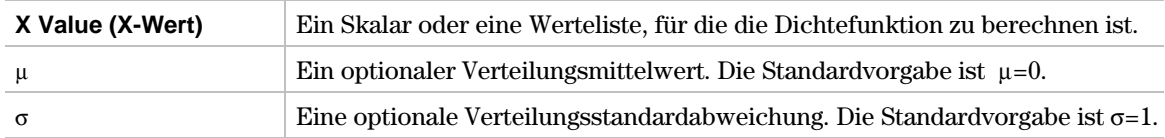

# **Ausgaben**

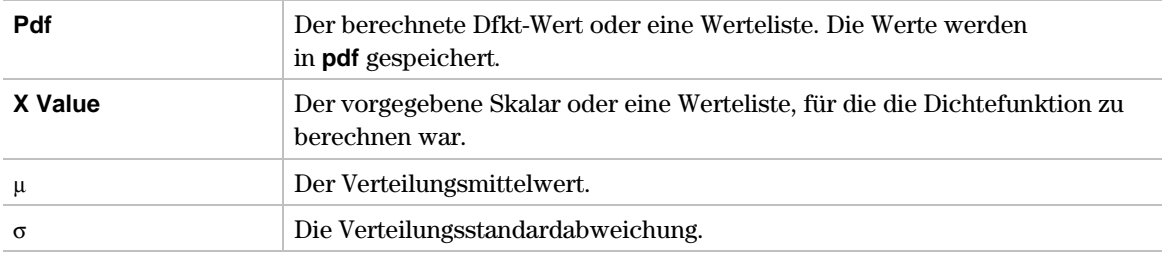

Ausgabestatistikvariablen werden im Ordner **STATVARS** gespeichert.

# **Beispiel 1**

- 1. Drücken Sie **[5]** (Distr) und wählen Sie 3: Normal Pdf, um das Eingabedialogfenster **Normal Pdf** anzuzeigen.
- 2. Benutzen Sie die im Folgenden dargestellten Eingabefelder.

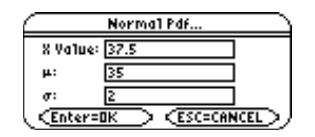

3. Drücken Sie **ENTER**, um die Dichtewerte zu berechnen und abzuspeichern.

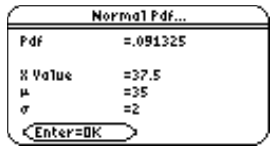

# **Beispiel 2**

- 1. Im Listeneditor geben Sie ein: **list1={37.5,38,36.2,35,39}**
- 2. Markieren Sie list2. (Wenn list2 nicht gelöscht ist, drücken Sie CLEAR ENTER).)

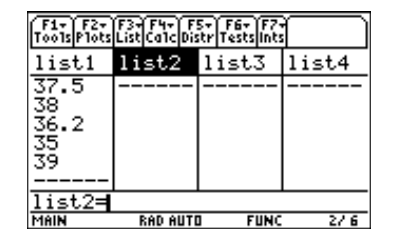

3. Drücken Sie beim TI-89 CATALOG [F3] (beim TI-92 Plus / Voyage™ 200 PLT [2nd] [CATALOG] [F3]), verschieben Sie die Anzeige  $\blacktriangleright$  auf den Befehl normPdf(, und drücken Sie [ENTER], um den Befehl in die Eingabezeile einzufügen.

**Tipp:** Um die Anzeige ▶ auf den ersten Befehl zu verschieben, der mit einem bestimmten Buchstaben beginnt, drücken Sie die Buchstabentaste.

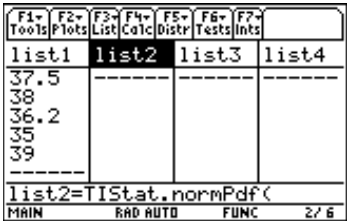

4. Definieren Sie **list2** gemäss der folgenden Syntax.

#### **TIStat.normPdf(list1,35,2)**

**Tipp:** Einen Listennamen können Sie in die Eingabezeile des Listeneditors eingeben, wenn Sie [2nd] [VAR-LINK] drücken, eine Liste markieren und dann [ENTER] drücken. Vergessen Sie nicht, alle Argumente mit Kommas zu trennen und Argumente mit einer rechten Klammer ([1]) zu schliessen.

5. Drücken Sie **ENTER** und berechnen Sie damit list2.

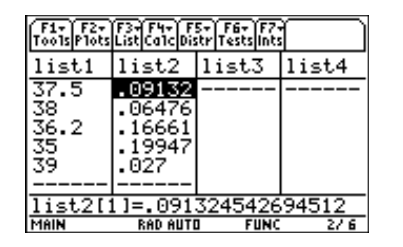

**Tipp:** Zur grafischen Darstellung der Normalverteilungen können Sie die Fenstervariablen Xmin und Xmax so definieren, dass der Mittelwert  $(\mu)$  dazwischen liegt und dann A: Zoom Fit aus dem Menü ZOOM auswählen.

#### <span id="page-133-0"></span>‡ (**Distr**) → **4:Normal Cdf**

**Normal Cdf** berechnet für eine Normalverteilung mit einem vorgegebenen Mittelwert  $(\mu)$  und einer vorgegebenen Standardabweichung (σ) die Intervallwahrscheinlichkeit zwischen Lower **Value (Anfangswert)** und **Upper Value (Endwert)**.

#### **Eingaben**

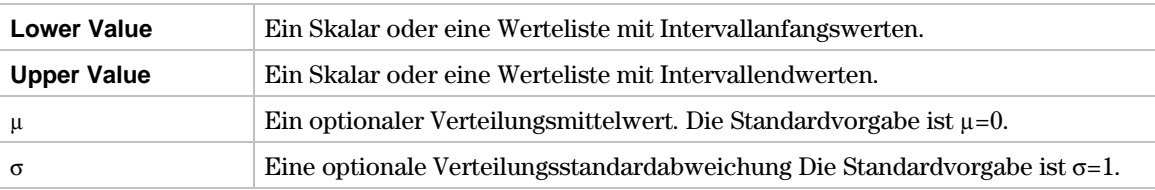

#### **Ausgaben**

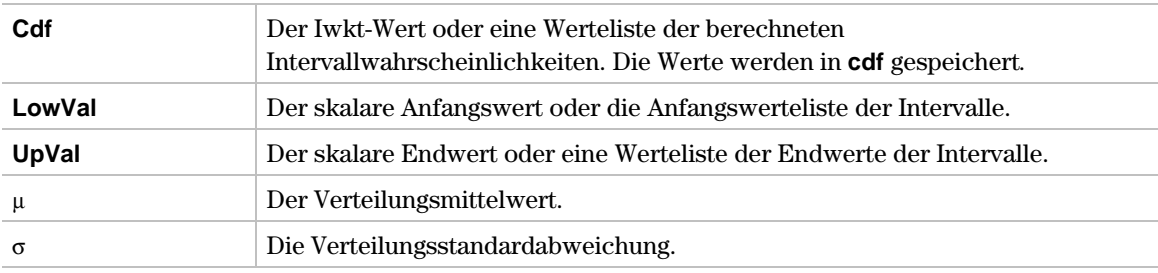

Ausgabestatistikvariablen werden im Ordner **STATVARS** gespeichert.

# **Beispiel**

- 1. Drücken Sie **[5]** (Distr) und wählen Sie 4: Normal Cdf, um das Eingabedialogfenster **Normal Cdf** anzuzeigen.
- 2. Benutzen Sie die im Folgenden dargestellten Eingabefelder.

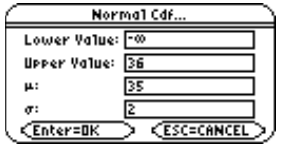

3. Drücken Sie ENTER, um die Intervallwahrscheinlichkeiten zu berechnen und abzuspeichern.

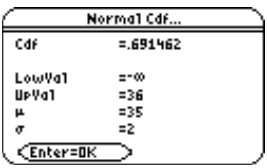

<span id="page-134-0"></span> $[F5]$  (Distr)  $\rightarrow$  5:t Pdf

**t Pdf** berechnet die Wahrscheinlichkeitsdichtefunktion einer Student-*t*-Verteilung mit den vorgegebenen Freiheitsgraden FG für einen vorgegebenen **X-Wert**.

Die Wahrscheinlichkeitsdichtefunktion (pdf) ist:

$$
f(x) = \frac{\Gamma[(df+1)/2]}{\Gamma(df/2)} \frac{(1+x^2/df)^{-(df+1)/2}}{\sqrt{\pi df}}
$$

# **Eingaben**

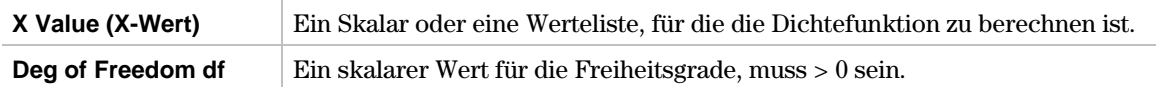

# **Ausgaben**

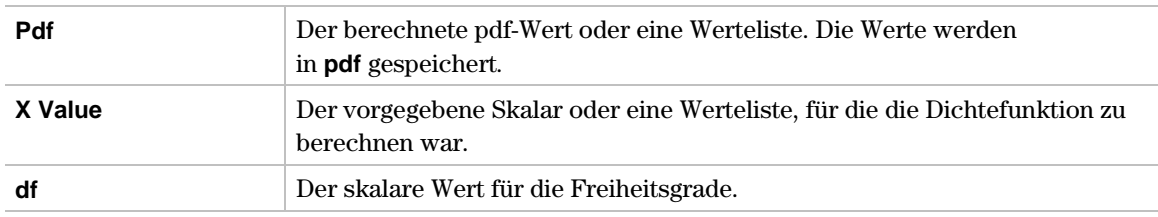

Ausgabestatistikvariablen werden im Ordner **STATVARS** gespeichert.

# **Beispiel 1**

- 1. Drücken Sie **[F5]** (Distr) und wählen Sie 5:t Pdf, um das Eingabedialogfenster t Pdf anzuzeigen.
- 2. Benutzen Sie die im Folgenden dargestellten Eingabefelder.

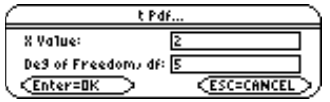

3. Drücken Sie **ENTER**, um die Dichtewerte zu berechnen und abzuspeichern.

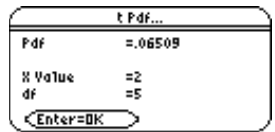

# **Beispiel 2**

Sie können die Funktion **TIStat.tPdf(** auch auf dem Bildschirm des Y= Editors verwenden.

1. Drücken Sie im Statistik-Listeneditor [2nd] [ $\boxplus$ ], um zwischen Listeneditor und Ausgangsbildschirm umzuschalten.

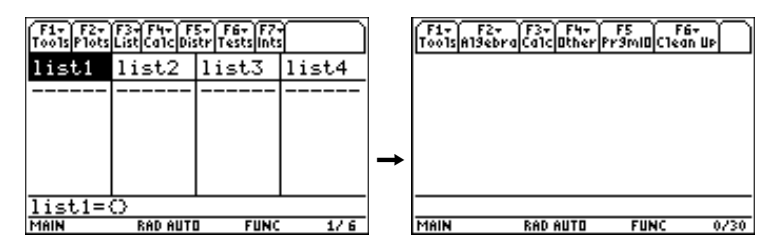

2. Drücken Sie  $\lceil \cdot \rceil$  [WINDOW] und stellen Sie danach die Fensteranzeige wie in der folgenden Abbildung ein.

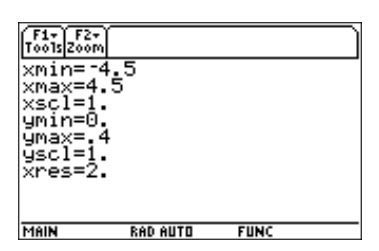

3. Drücken Sie  $\bigcirc$  [Y=], um den Y= Editor anzuzeigen. (Wenn der Y= Editor nicht gelöscht ist, drücken Sie M¸.) Drücken Sie beim TI-89 ½… **T** (beim TI-92 Plus / Voyage™ 200 PLT [2nd] [CATALOG] [F3] **T**) und verschieben Sie die Anzeige ► zum Befehl **tPdf**(. Drücken Sie <a>[ENTER]</a>, um den Befehl in der Eingabezeile einzufügen.

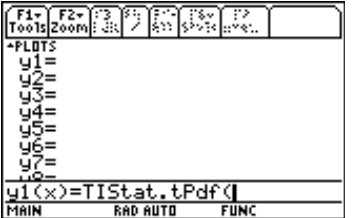

Tipp: Um die Anzeige ► zum ersten Befehl zu verschieben, der mit einem bestimmten Buchstaben beginnt, drücken Sie die Buchstabentaste.

- 4. Drücken Sie nach **TIStat.tPdf**( in der Eingabezeile  $[\overline{X}]$   $\overline{P}$  2 $\overline{D}$  und drücken Sie  $[\overline{ENTER}]$ , um y1 zu definieren.
- 5. Drücken Sie (•) [GRAPH], um die Grafik zu erstellen.

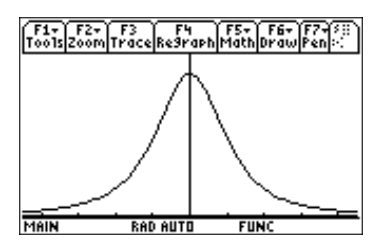

Hinweis: Um zum Statistik-Listeneditor zurückzukehren, müssen Sie **APPS** den Statistik-Listeneditor

<span id="page-136-0"></span> $\overline{F5}$  (Distr)  $\rightarrow$  6:t Cdf

**t Cdf** berechnet für eine Student*-t*-Verteilung mit vorgegebenen **Deg of Freedom (Freiheitsgrade) df** die Intervallwahrscheinlichkeit zwischen **Lower Value (Anfangswert)** und **Upper Value (Endwert)**.

# **Eingaben**

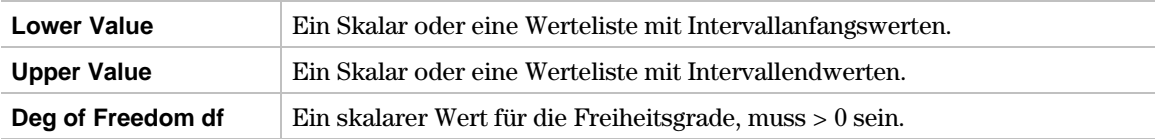

# **Ausgaben**

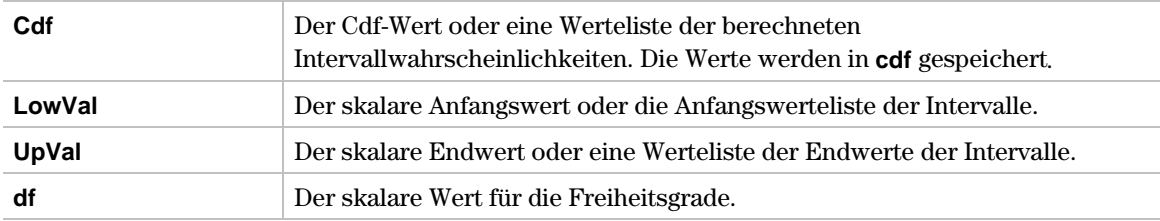

Ausgabestatistikvariablen werden im Ordner **STATVARS** gespeichert.

# **Beispiel**

- 1. Drücken Sie ‡(**Distr**) und wählen Sie **6:t Cdf**, um das Eingabedialogfenster **t Cdf** anzuzeigen.
- 2. Benutzen Sie die im Folgenden dargestellten Eingabefelder.

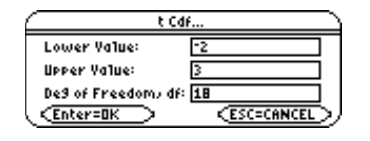

3. Drücken Sie [ENTER], um die Intervallwahrscheinlichkeiten zu berechnen und abzuspeichern.

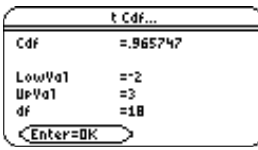

<span id="page-137-0"></span>‡ (**Distr**) → **7:Chi-square Pdf**

**Chi-square Pdf** berechnet die Wahrscheinlichkeitsdichtefunktion einer  $\chi^2$ -Verteilung (chi-square) mit den vorgegebenen **Deg of Freedom (Freiheitsgrade) df**.

Zur grafischen Darstellung der  $\chi^2$ -Verteilung fügen Sie  $\chi$ **2pdf(** im Y= Editor ein.

Die Wahrscheinlichkeitsdichtefunktion (pdf) ist:

$$
f(x) = \frac{1}{\Gamma(df/2)} (1/2)^{df/2} x^{df/2 - 1} e^{-x/2}, x \ge 0
$$
, oder f(x) = 0, x<0.

#### **Eingaben**

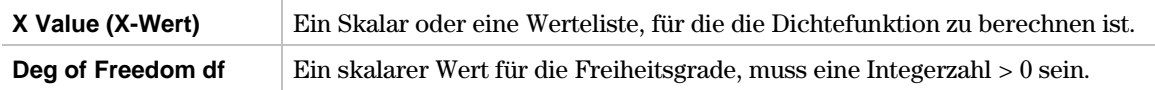

#### **Ausgaben**

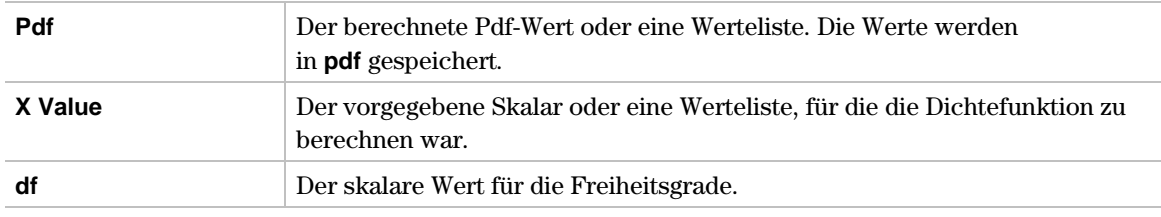

#### **Beispiel**

- 1. Drücken Sie ‡(**Distr**) und wählen Sie **7:Chi-square Pdf**, um das Eingabedialogfenster **Chi-square Pdf** anzuzeigen.
- 2. Benutzen Sie die im Folgenden dargestellten Eingabefelder.

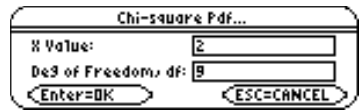

3. Drücken Sie [ENTER], um die Dichtewerte zu berechnen und abzuspeichern.

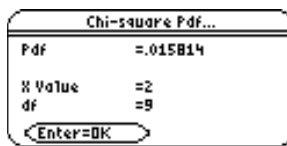

#### <span id="page-138-0"></span>‡ (**Distr**) → **8:Chi-square Cdf**

**Chi-square Cdf** berechnet für eine  $\chi^2$ -Verteilung (chi-square) mit vorgegebenen **Deg of Freedom (Freiheitsgrade) df** die Intervallwahrscheinlichkeit zwischen **Lower Value (Anfangswert)** und **Upper Value (Endwert)**.

#### **Eingaben**

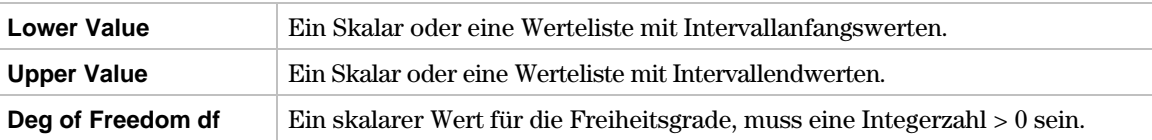

#### **Ausgaben**

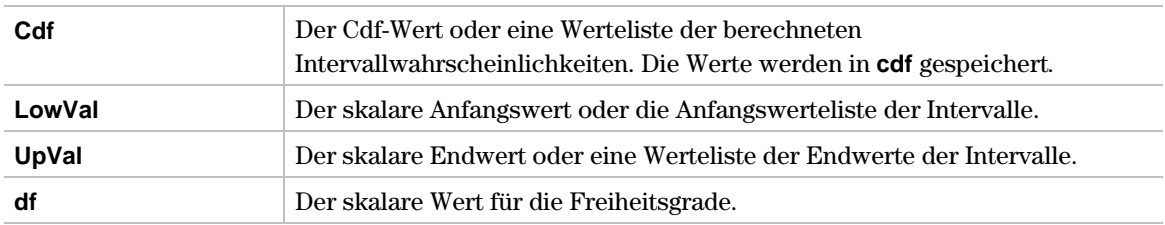

Ausgabestatistikvariablen werden im Ordner **STATVARS** gespeichert.

#### **Beispiel**

- 1. Drücken Sie ‡(**Distr**) und wählen Sie **8:Chi-square Cdf**, um das Eingabedialogfenster **Chi-square Cdf** anzuzeigen.
- 2. Benutzen Sie die im Folgenden dargestellten Eingabefelder.

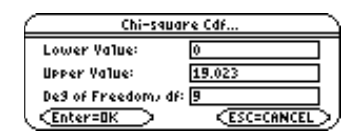

3. Drücken Sie [ENTER], um die Intervallwahrscheinlichkeiten zu berechnen und abzuspeichern.

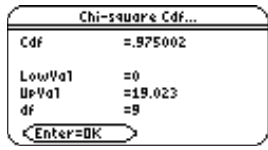

<span id="page-139-0"></span> $\overline{F5}$  (Distr)  $\rightarrow$  9:F Pdf

F Pdf berechnet die Wahrscheinlichkeitsdichtefunktion einer F-Verteilung mit den vorgegebenen Freiheitsgraden **Num df** und **Den df** für einen vorgegebenen **X-Wert**.

Die Wahrscheinlichkeitsdichtefunktion (pdf) ist:

$$
f(x) = \frac{\Gamma[(n+d)/2]}{\Gamma(n/2)\Gamma(d/2)} \left(\frac{n}{d}\right)^{n/2} x^{n/2-1} (1 + nx/d)^{-(n+d)/2}, x \ge 0, \text{ oder } f(x) = 0, x < 0.
$$

hierbei gilt *n* = Zählerfreiheitsgrade *d* = Nennerfreiheitsgrade

# **Eingaben**

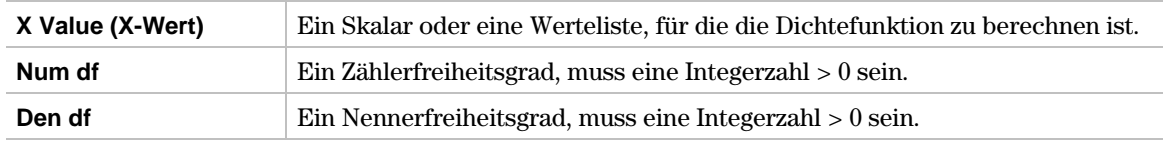

# **Ausgaben**

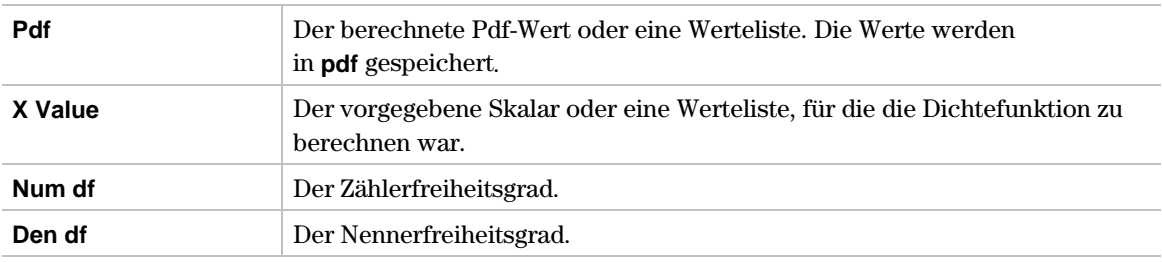

Ausgabestatistikvariablen werden im Ordner **STATVARS** gespeichert.

# **Beispiel**

- 1. Drücken Sie ‡(**Distr**) und wählen Sie **9:F-Pdf**, um das Eingabedialogfenster **F-Pdf** anzuzeigen.
- 2. Benutzen Sie die im Folgenden dargestellten Eingabefelder.

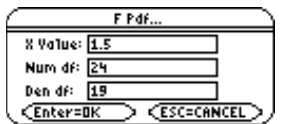

3. Drücken Sie **ENTER**, um die Dichtewerte zu berechnen und abzuspeichern.

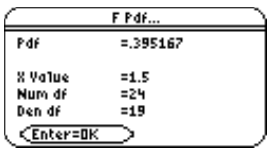

# <span id="page-140-0"></span> $\overline{F5}$  (Distr)  $\rightarrow$  A:F Cdf

F Cdf berechnet für eine F-Verteilung mit den vorgegebenen Freiheitsgraden Num df und Den df die Intervallwahrscheinlichkeit zwischen **Lower Value (Anfangswert)** und **Upper Value (Endwert)**.

# **Eingaben**

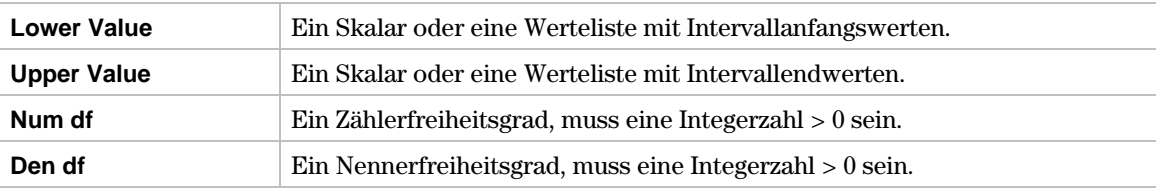

#### **Ausgaben**

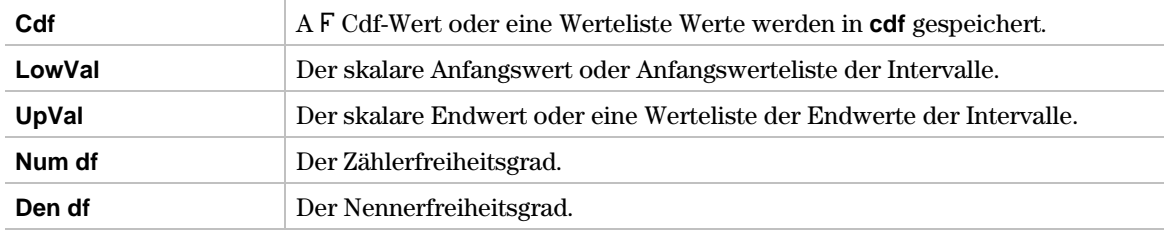

Ausgabestatistikvariablen werden im Ordner **STATVARS** gespeichert.

# **Beispiel**

- 1. Zur Auswahl von **A:F Cdf** drücken Sie:
	- $\cdot$   $\boxed{F5}$ (**Distr**)  $\boxed{alpha}$  **A** beim TI-89 **¦** ‡(**Distr**) **A** beim TI-92 Plus / Voyage™ 200 PLT

um das Eingabedialogfenster **F Cdf** anzuzeigen.

2. Benutzen Sie die im Folgenden dargestellten Eingabefelder.

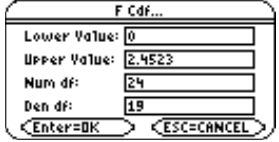

3. Drücken Sie ENTER, um die Intervallwahrscheinlichkeiten zu berechnen und abzuspeichern.

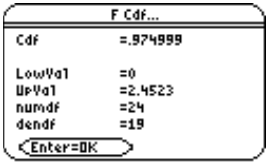

<span id="page-141-0"></span>‡ (**Distr**) → **B:Binomial Pdf**

**Binomial Pdf** berechnet eine diskrete Einzelwahrscheinlichkeit an einem vorgegebenen **X-Wert** für die diskrete Binomialverteilung mit den vorgegebenen Parametern **Num Trials (Versuchsanzahl) n** und **Prob Success (Wahrscheinlichkeit des Erfolgs) p** in jedem Einzelversuch.

Die diskreten Einzelwahrscheinlichkeiten sind:

$$
f(x) = {n \choose x} p^{x} (1-p)^{n-x}, x = 0,1,...,n
$$
, oder sonst f(x) = 0.

Hierbei gilt *n =* Versuchsanzahl, *p* = Erfolgswahrscheinlichkeit, *x* = Anzahl der Erfolge in *n* Versuchen.

# **Eingaben**

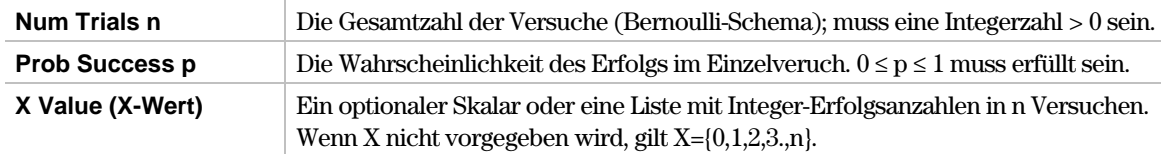

# **Ausgaben**

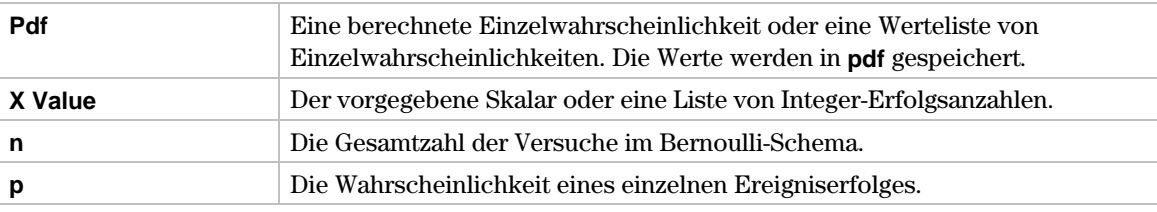

Ausgabestatistikvariablen werden im Ordner **STATVARS** gespeichert.

# **Beispiel**

- 1. Zur Auswahl von **B:Binomial Pdf** drücken Sie:
	- $\cdot$   $\boxed{F5}$ (**Distr**)  $\boxed{alpha}$  **B** beim TI-89
	- $[F5]$  (**Distr**) **B** beim TI-92 Plus / Voyage<sup>TM</sup> 200 PLT

um das Eingabedialogfenster **Binomial Pdf** anzuzeigen.

- 2. Benutzen Sie die im Folgenden dargestellten Eingabefelder.
- 3. Drücken Sie <u>[ENTER],</u> um die Wahrscheinlichkeiten zu berechnen. Drücken Sie <u>[ENTER]</u><br>erneut, um die **Pdf-**Werte im Listeneditor anzuzeigen erneut, um die b **Pdf**-Werte im Listeneditor anzuzeigen.

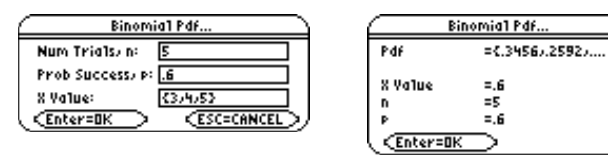

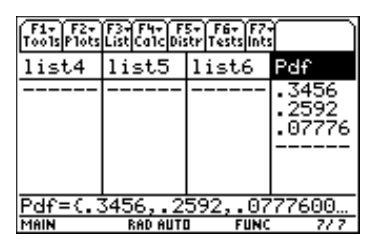

**Hinweis:** Die Option Results→Editor (Ergebnisse→Editor) muss auf ON (EIN) gesetzt sein, damit die Ergebnisliste automatisch an den Listeneditor angehängt wird. Drücken Sie beim TI-89  $\blacksquare$ , um das Dialogfenster FORMATS zu öffnen. Beim TI-92 Plus / Voyage 200 PLT gelangen Sie mit [F1] 9 in das Dialogfenster FORMATS.

<span id="page-142-0"></span>‡ (**Distr**) → **C:Binomial Cdf**

**Binomial Cdf** berechnet eine Intervallwahrscheinlichkeit zwischen einem vorgegebenen Anfangswert und einem vorgegebenen Endwert für die diskrete Binomialverteilung mit den vorgegebenen Parametern **Num Trials (Versuchsanzahl) n** und **Prob Success (Wahrscheinlichkeit des Erfolgs) p** in jedem Einzelversuch.

#### **Eingaben**

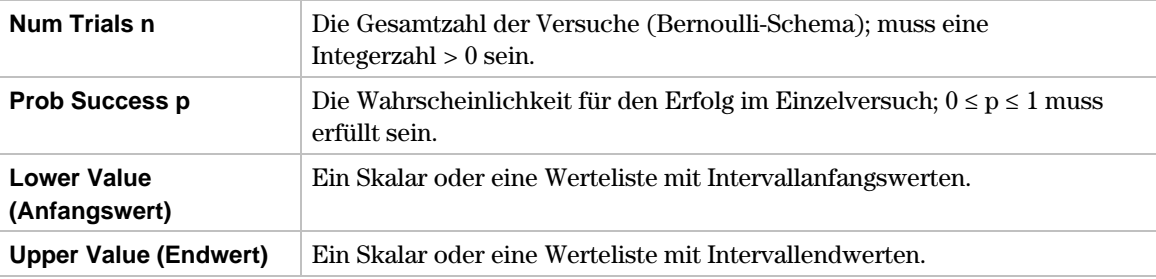

#### **Ausgaben**

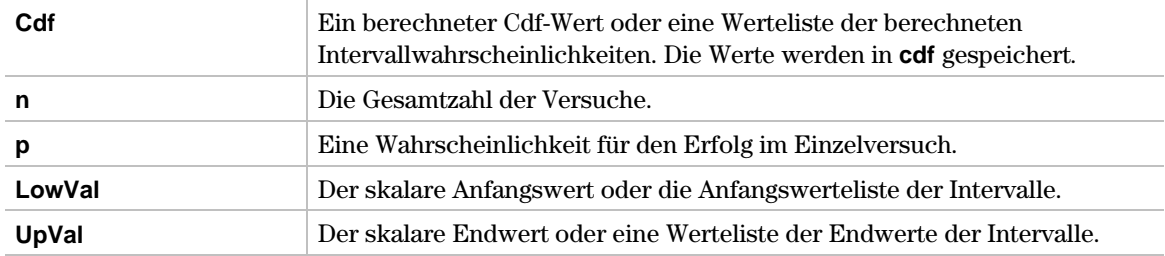

Ausgabestatistikvariablen werden im Ordner **STATVARS** gespeichert.

#### **Beispiel**

- 1. Zur Auswahl von **C:Binomial Cdf** drücken Sie:
	- $\cdot$   $\boxed{F5}$ (**Distr**)  $\boxed{alpha}$  **C** beim TI-89
	- ¦ ‡(**Distr**) **C** beim TIL92 Plus / Voyage™ 200 PLT

um das Eingabedialogfenster **Binomial Cdf** anzuzeigen.

- 2. Benutzen Sie die im Folgenden dargestellten Eingabefelder.
- 3. Drücken Sie **ENTER**, um die Daten zu berechnen. Drücken Sie **ENTER** erneut, um die Cdf-Werte im Listeneditor anzuzeigen.

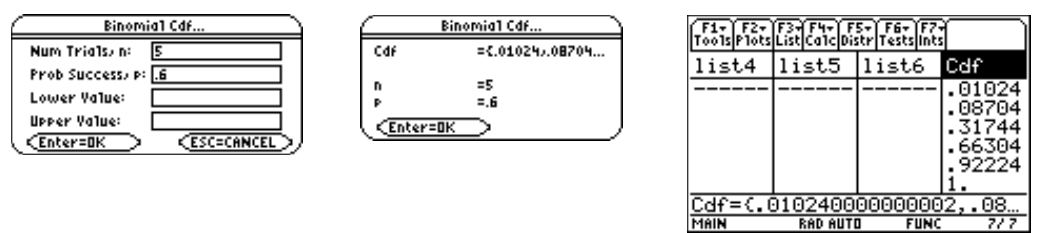

Hinweis: Die Option Results→Editor (Ergebnisse→Editor) muss auf ON (EIN) gesetzt sein, damit die Ergebnisliste automatisch an den Listeneditor angehängt wird. Drücken Sie beim TI-89  $\begin{bmatrix} \cdot \\ \cdot \end{bmatrix}$   $\begin{bmatrix} \cdot \\ \cdot \end{bmatrix}$ um das Dialogfenster FORMATS zu öffnen. Beim TI-92 Plus / Voyage 200 PLT gelangen Sie mit [F1] 9 in das Dialogfenster FORMATS.

<span id="page-143-0"></span>‡ (**Distr**) → **D:Poisson Pdf**

**Poisson Pdf** berechnet eine diskrete Einzelwahrscheinlichkeit an einem vorgegebenen **X-Wert** für die diskrete Poissonverteilung mit dem vorgegebenen Mittelwert **l**.

Die diskreten Einzelwahrscheinlichkeiten sind:

 $f(x) = e^{-\lambda} \lambda^x / x!$ ,  $x = 0,1,2,...$ , oder sonst  $f(x) = 0$ .

Hierbei gilt;  $\lambda$  = Parameter der Poissonverteilung,  $x$  = Anzahl der Erfolge im Beobachtungsabschnitt.

# **Eingaben**

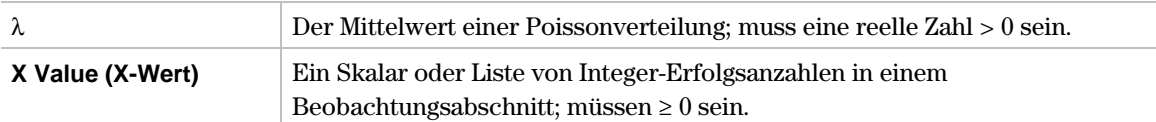

# **Ausgaben**

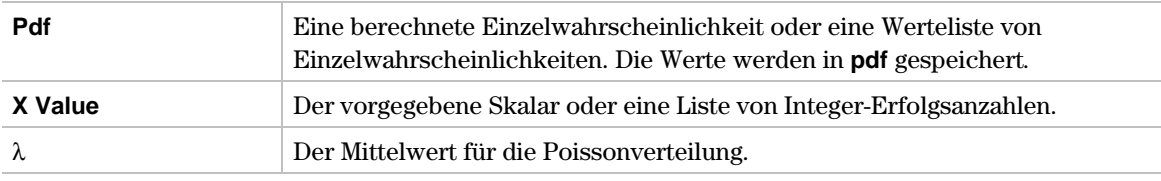

Ausgabestatistikvariablen werden im Ordner **STATVARS** gespeichert.

# **Beispiel**

- 1. Zur Auswahl von **D:Poisson Pdf** drücken Sie:
	- $\cdot$   $\boxed{F5}$ (**Distr**)  $\boxed{alpha}$  **D** beim TI-89 • [F5] (Distr) **D** beim TI-92 Plus / Voyage™ 200 PLT

um das Eingabedialogfeld **Poisson Pdf** anzuzeigen.

2. Benutzen Sie die im Folgenden angegebenen Eingabefelder.

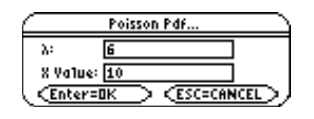

3. Drücken Sie ENTER, um die Wahrscheinlichkeiten zu berechnen und abzuspeichern.

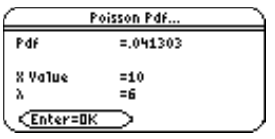
‡ (**Distr**) → **E:Poisson Cdf**

**Poisson Cdf** berechnet eine Intervallwahrscheinlichkeit zwischen einem vorgegebenen Anfangswert und einem vorgegebenen Endwert für die diskrete Poissonsverteilung mit dem vorgegebenen Mittelwert (**l**).

#### **Eingaben**

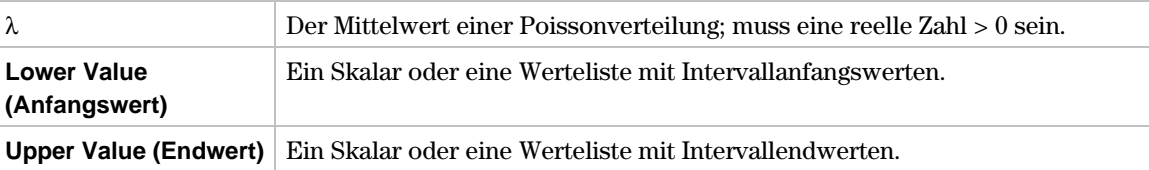

#### **Ausgaben**

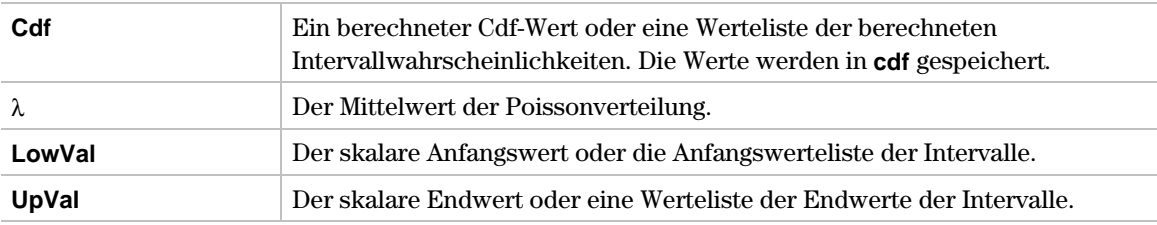

Ausgabestatistikvariablen werden im Ordner **STATVARS** gespeichert.

#### **Beispiel**

- 1. Zur Auswahl von **E:Poisson Cdf** drücken Sie:
	- $\cdot$   $\boxed{F5}$ (**Distr**)  $\boxed{alpha}$ **E** beim TI-89  $\cdot$  [F5](**Distr**) **E** beim TI-92 Plus / Voyage<sup>TM</sup> 200 PLT

um das Eingabedialogfenster **Poisson Cdf** anzuzeigen.

2. Benutzen Sie die im Folgenden dargestellten Eingabefelder.

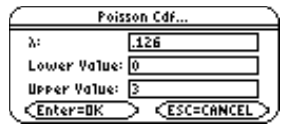

3. Drücken Sie **ENTER**, um die Intervallwahrscheinlichkeiten zu berechnen und abzuspeichern.

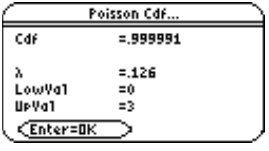

‡ (**Distr**) → **F:Geometric Pdf**

**Geometric Pdf** berechnet die diskrete Einzelwahrscheinlichkeit an einem vorgegebenen **X Value (X-Wert)** für die diskrete geometrische Verteilung mit der vorgegebenen **Prob Success (Wahrscheinlichkeit des Erfolgs) p**.

Die diskreten Einzelwahrscheinlichkeiten sind:

 $f(x) = p(1-p)^{x-1}, x = 1, 2, \dots$ , oder sonst  $f(x) = 0$ .

Hierbei gilt: *p* = Erfolgswahrscheinlichkeit im Einzelversuch, *x* = Anzahl der Einzelversuche, bis der erste Erfolg eingetreten ist.

#### **Eingaben**

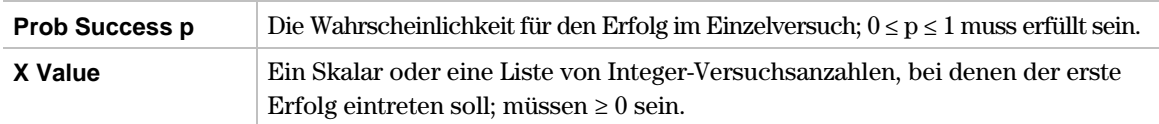

#### **Ausgaben**

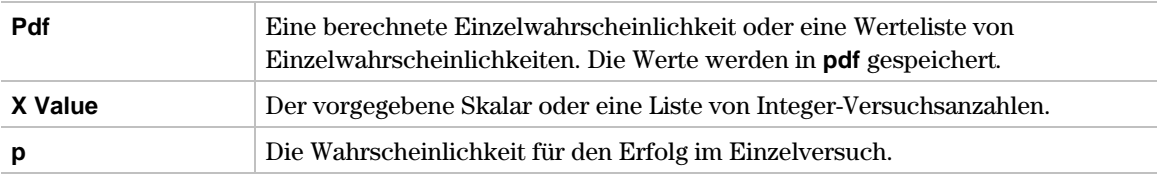

Ausgabestatistikvariablen werden im Ordner **STATVARS** gespeichert.

#### **Beispiel**

- 1. Zur Auswahl von **F:Geometric Pdf** drücken Sie:
	- $\cdot$   $\boxed{F5}$ (**Distr**)  $\boxed{alpha}$ **F** beim TI-89 ¦ ‡(**Distr**) **F** beim TIL92 Plus / Voyage™ 200 PLT

um das Eingabedialogfenster **Geometric Pdf** anzuzeigen.

2. Benutzen Sie die im Folgenden dargestellten Eingabefelder.

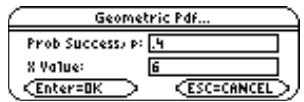

3. Drücken Sie ENTER, um die diskreten Einzelwahrscheinlichkeiten zu berechnen und abzuspeichern.

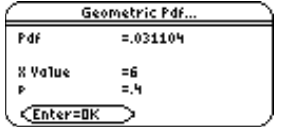

#### ‡ (**Distr**) → **G:Geometric Cdf**

**Geometric Cdf** berechnet eine Intervallwahrscheinlichkeit zwischen einem vorgegebenen Anfangswert und einem vorgegebenen Endwert für die diskrete geometrische Verteilung mit der vorgegebenen **Prob Success (Wahrscheinlichkeit des Erfolgs) p**.

#### **Eingaben**

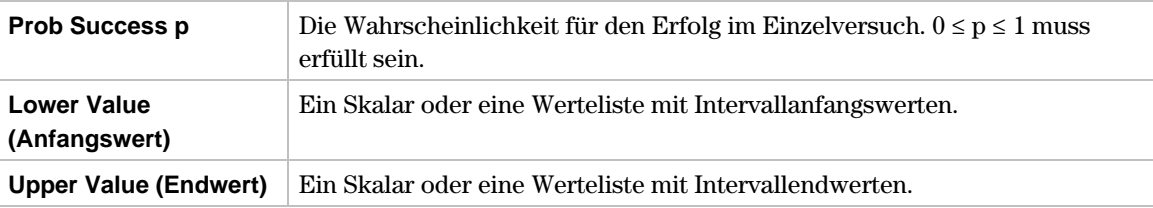

#### **Ausgaben**

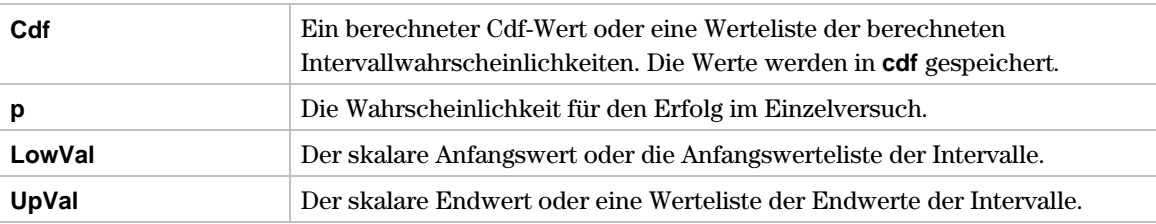

Ausgabestatistikvariablen werden im Ordner **STATVARS** gespeichert.

#### **Beispiel**

- 1. Zur Auswahl von **G:Geometric Cdf** drücken Sie:
	- $\cdot$   $\overline{F5}$ (**Distr**)  $\overline{alpha}$  **G** beim TI-89 • **F**§(Distr) **G** beim TI-92 Plus / Voyage™ 200 PLT

um das Eingabedialogfenster **Geometric Cdf** anzuzeigen.

2. Benutzen Sie die im Folgenden dargestellten Eingabefelder.

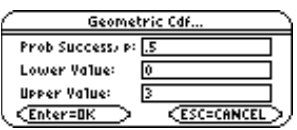

3. Drücken Sie [ENTER], um die Intervallwahrscheinlichkeiten zu berechnen und abzuspeichern.

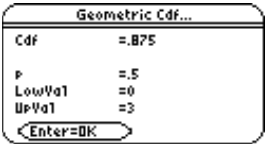

# **Menü ˆ Tests**

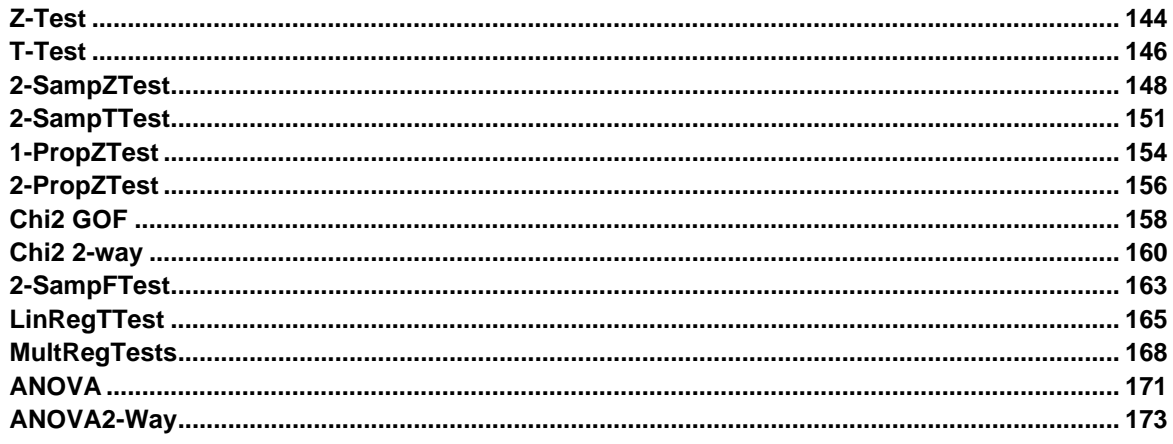

In dem Menü **F6 Tests** können Sie Hypothesen zum Grundgesamtheitsmittelwert m, zur Gleichheit der Mittelwerte zweier Grundgesamtheiten und für Anteilswerte in dichotomen Grundgesamtheiten prüfen. Sie können weiterhin die Standardabweichungen zweier Grundgesamtheiten vergleichen, den Chi-Quadrat-Anpassungstest sowie Chi-Quadrat-Tests in Kontingenztafeln (Homogenitätstest oder Unabhängigkeitstest) durchführen. Korrelationsanalysen bei einfacher oder multipler linearer Regression und Varianzanalysen (Einweg- oder Zweiweg-Klassifikation) vervollständigen das Menü-Angebot.

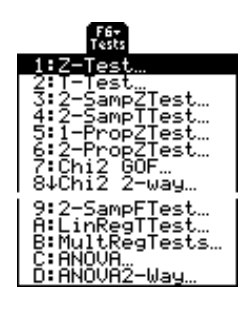

**Hinweis:** Alle Ausgabevariablen werden im Ordner **STATVARS** gespeichert.

<span id="page-149-0"></span>2ˆ (**Tests**) →**1:Z-Test** beim TI-89 ˆ (**Tests**) →**1:Z-Test** beim TI-92 Plus / Voyage™ 200 PLT

**Z.Test** (Z-Test mit einer Stichprobe) prüft anhand einer Stichprobe (Liste) eine Hypothese für einen einzelnen, unbekannten Grundgesamtheits-Mittelwert **m**, wenn die Grundgesamtheits-Standardabweichung  $\sigma$  bekannt ist. Getestet wird die Nullhypothese H<sub>0</sub>:  $\mu = \mu_0$  gegen eine der folgenden Alternativen:

- $H_a: \mu \neq \mu_0$  (zweiseitiger Test)
- $\cdot$  H<sub>a</sub>:  $\mu < \mu_0$  (einseitiger Test)
- $\cdot$  H<sub>a</sub>:  $\mu > \mu_0$  (einseitiger Test)

#### **Dateneingaben**

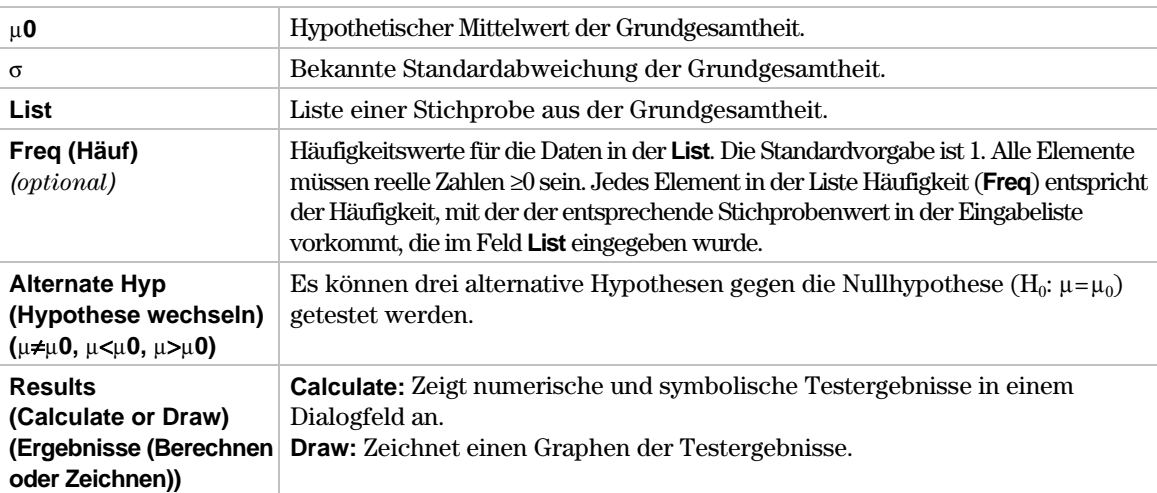

#### **Statistische Eingaben**

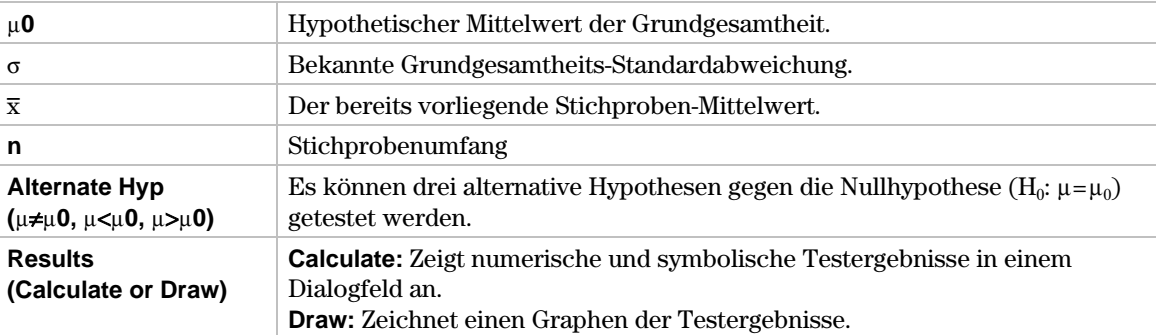

#### **Daten und statistische Ausgaben**

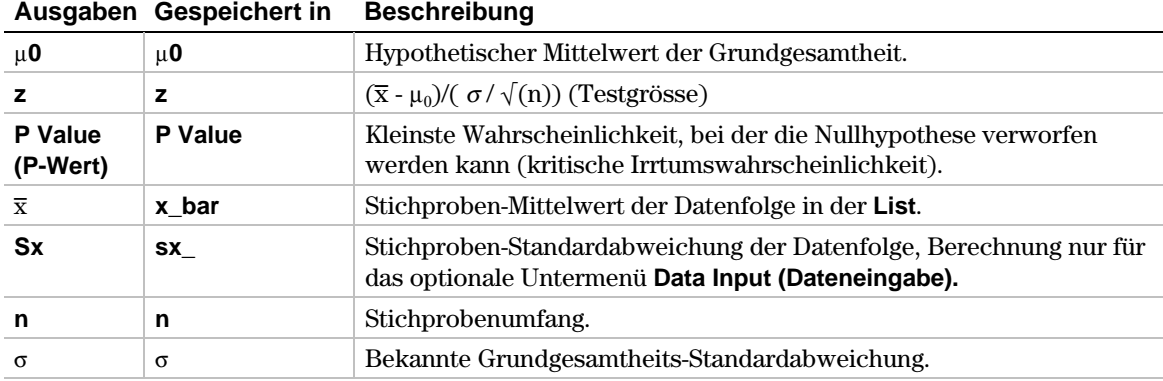

- 1. Im Listeneditor geben Sie ein: **list1={299.4,297.7,301.4,298.9,300.2,297}**
- 2. Zur Auswahl von **1:Z-Test** drücken Sie:
	- **• 2nd** [F6] **(Tests) 1** beim TI-89<br>**•** [F6] **(Tests) 1** beim TI-92
	- **¦** ˆ (**Tests**) **1** beim TI-92 Plus / Voyage™ 200 PLT

Das Dialogfeld **Choose Input Method (Art der Eingabe)** wird angezeigt.

- 3. Wenn das gewünschte Dialogfeld **Data Input Method (Art der Dateneingabe)** bereits angezeigt wird, drücken Sie **[ENTER]**, um das Eingabedialogfeld **Z Test** anzuzeigen. Andernfalls drücken Sie B, um die Auswahlmöglichkeiten (**Data (Daten)** oder **Stats (Statistik)**) anzuzeigen, markieren eine Option**,** und drücken danach bb, um ein Eingabeverfahren auszuwählen und das Eingabedialogfeld **Z Test** anzuzeigen.
- 4. Geben Sie die Eingabefelder wie in dem Bildschirm **Data** oder **Stats** angegeben in die Felder ein.
- 5. Wenn **Alternate Hyp (Hypothese wechseln)** und **Results (Ergebnisse)** in der gewünschten Form angezeigt werden, drücken Sie [ENTER]. Andernfalls drücken Sie (b), markieren Ihre Auswahl und drücken [ENTER] [ENTER], um die Ergebnisse anzuzeigen.

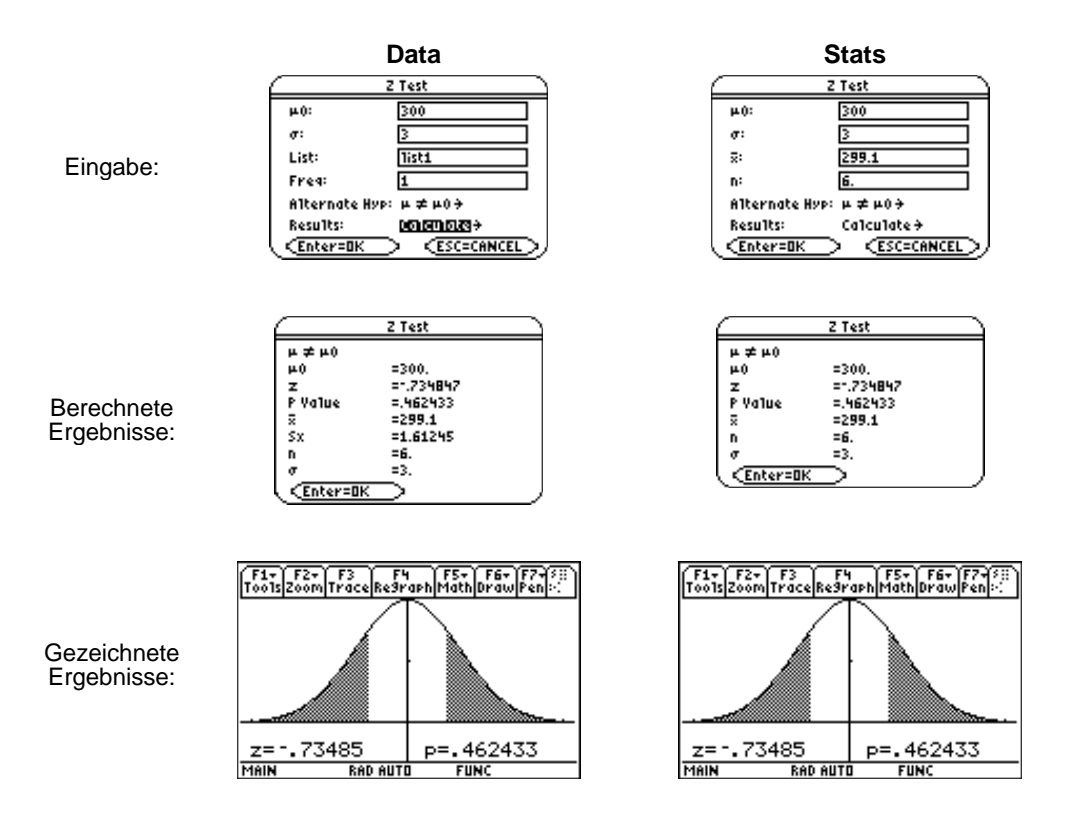

**Interpretation:** Bei einer Irrtumswahrscheinlichkeit von  $\alpha = 0.05$  gilt  $\alpha < p = 0.46$  und somit kann die Nullhypothese nicht abgelehnt werden (zweiseitiger Test), d. h. es besteht kein Einwand dagegen, dass der unbekannte Mittelwert µ gleich 300 ist.

<span id="page-151-0"></span>2ˆ (**Tests**) →**2:T-Test** beim TI-89 ˆ (**Tests**) → **2:T-Test** beim TI-92 Plus / Voyage™ 200 PLT

**T.Test** (t-Test mit einer Stichprobe, einfacher t-Test) prüft anhand einer Stichprobe (Liste) eine Hypothese für einen einzelnen, unbekannten Grundgesamtheits-Mittelwert **m**, wenn die Grundgesamtheits-Standardabweichung  $\sigma$  unbekannt ist. Getestet wird die Nullhypothese  $H_0$ :  $\mu = \mu_0$  gegen eine der folgenden Alternativen:

- $H_a: \mu \neq \mu_0$  (zweiseitiger Test)
- $H_a: \mu < \mu_0$  (einseitiger Test)
- $\cdot$  H<sub>a</sub>:  $\mu > \mu_0$  (einseitiger Test)

#### **Dateneingaben**

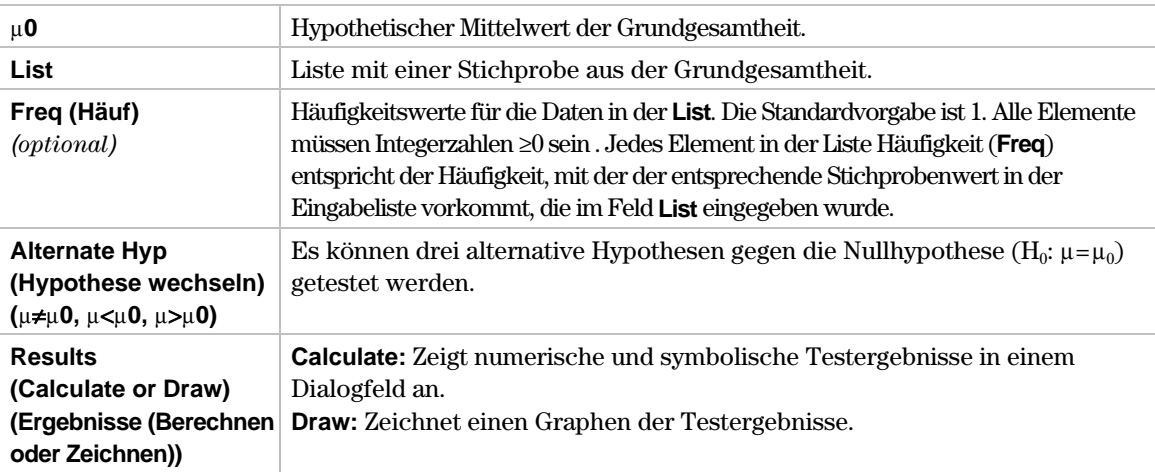

#### **Statistische Eingaben**

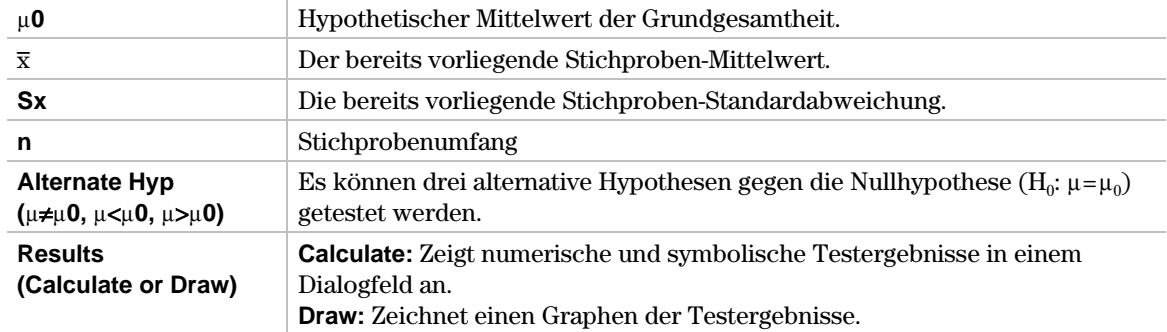

#### **Daten und statistische Ausgaben**

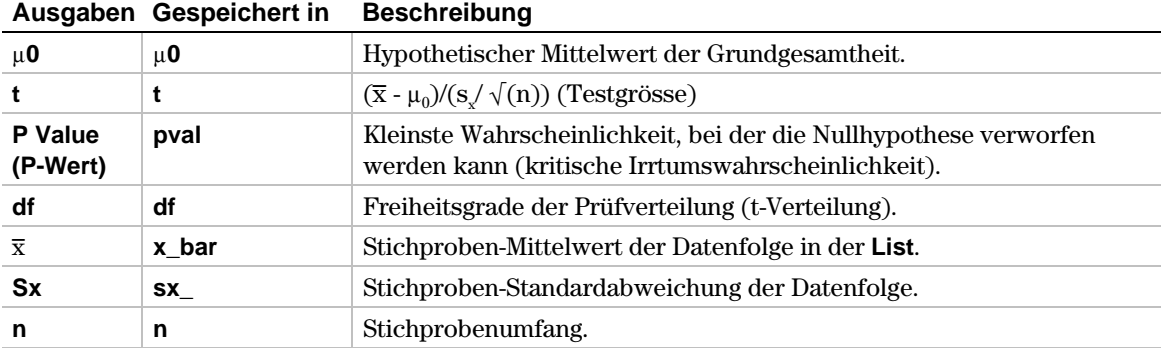

- 1. Im Listeneditor geben Sie ein: **list1={91.9,97.8,111.4,122.3,105.4,95}**
- 2. Zur Auswahl von **2:T-Test** drücken Sie:
	- **• 2nd** [F6] **(Tests) 2** beim TI-89<br>**•** [F6] **(Tests) 2** beim TI-92
	- **¦** ˆ (**Tests**) **2** beim TI-92 Plus / Voyage™ 200 PLT

Das Eingabedialogfeld **Choose Input Method (Art der Eingabe)** wird angezeigt.

- 3. Wenn die gewünschte **Data Input Method (Art der Dateneingabe)** bereits angezeigt wird, drücken Sie **[ENTER]**, um das Eingabedialogfeld **T Test** anzuzeigen. Andernfalls drücken Sie B, um die Auswahlmöglichkeiten (**Data** oder **Stats)** anzuzeigen, markieren eine Option**,** und drücken danach **ENTER** ENTER, um ein Eingabeverfahren auszuwählen und das Eingabedialogfeld **T Test** anzuzeigen.
- 4. Geben Sie die Eingabefelder wie in dem Bildschirm **Data** oder **Stats** angegeben in die Felder ein.
- 5. Wenn **Alternate Hyp (Hypothese wechseln)** und **Results (Ergebnisse)** in der gewünschten Form angezeigt werden, drücken Sie  $E\overline{R}$ . Anderenfalls drücken Sie  $\odot$ , markieren Ihre Auswahl und drücken [ENTER] [ENTER], um die Ergebnisse anzuzeigen.

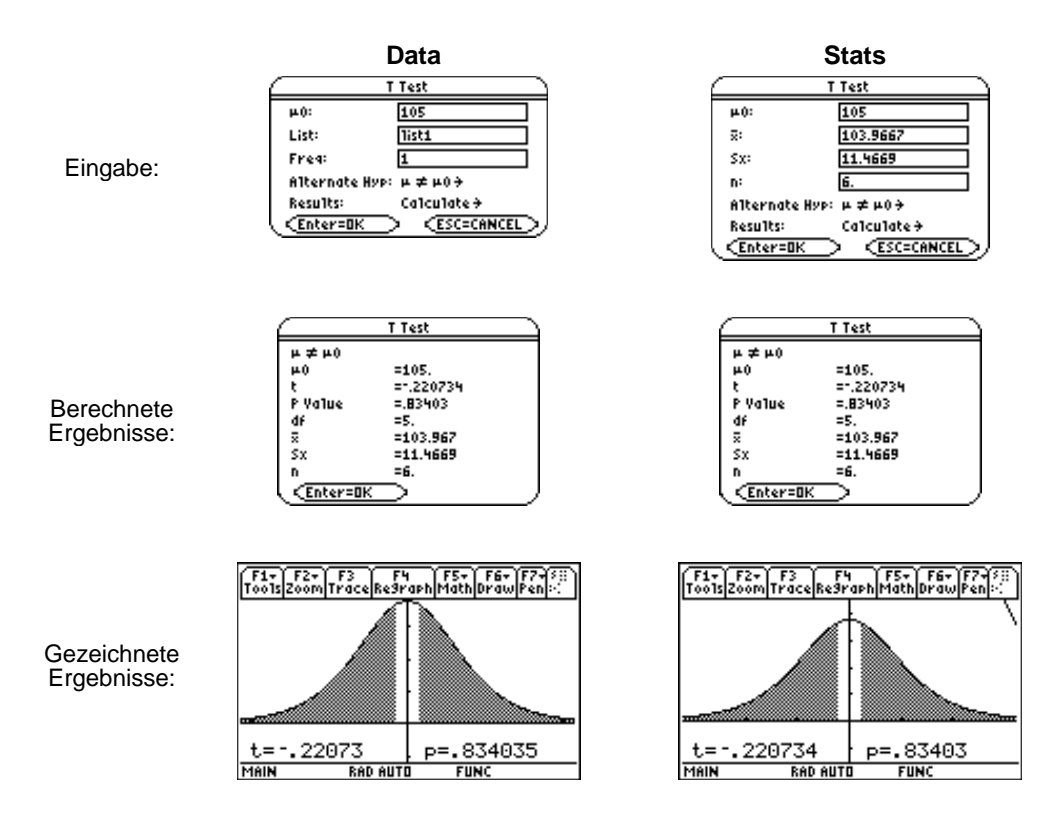

**Interpretation:** Bei einer Irrtumswahrscheinlichkeit von  $\alpha = 0.10$  gilt  $\alpha < p = 0.834$  und somit kann die Nullhypothese nicht abgelehnt werden (zweiseitiger Test), d. h. es besteht kein Einwand dagegen, dass der unbekannte Mittelwert µ gleich 105 ist.

<span id="page-153-0"></span>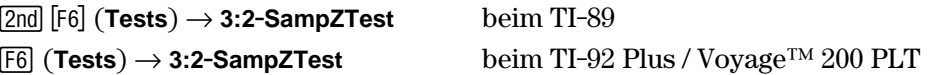

**2-SampZTest** (Z-Test mit 2 Stichproben) prüft die Gleichheit der Mittelwerte von zwei Grundgesamtheiten ( $\mu_1$  und  $\mu_2$ ) auf der Basis unabhängiger Stichproben, wenn beide Grundgesamtheits-Standardabweichungen ( $\sigma_1$  und  $\sigma_2$ ) bekannt sind. Getestet wird die Nullhypothese  $H_0$ :  $\mu_1 = \mu_2$  gegen eine der folgenden Alternativen.

- H<sub>a</sub>:  $\mu_1 \neq \mu_2$  (zweiseitiger Test)
- $H_a: \mu_1 < \mu_2$  (einseitiger Test)
- $\cdot$  H<sub>a</sub>:  $\mu_1 > \mu_2$  (einseitiger Test)

#### **Dateneingaben**

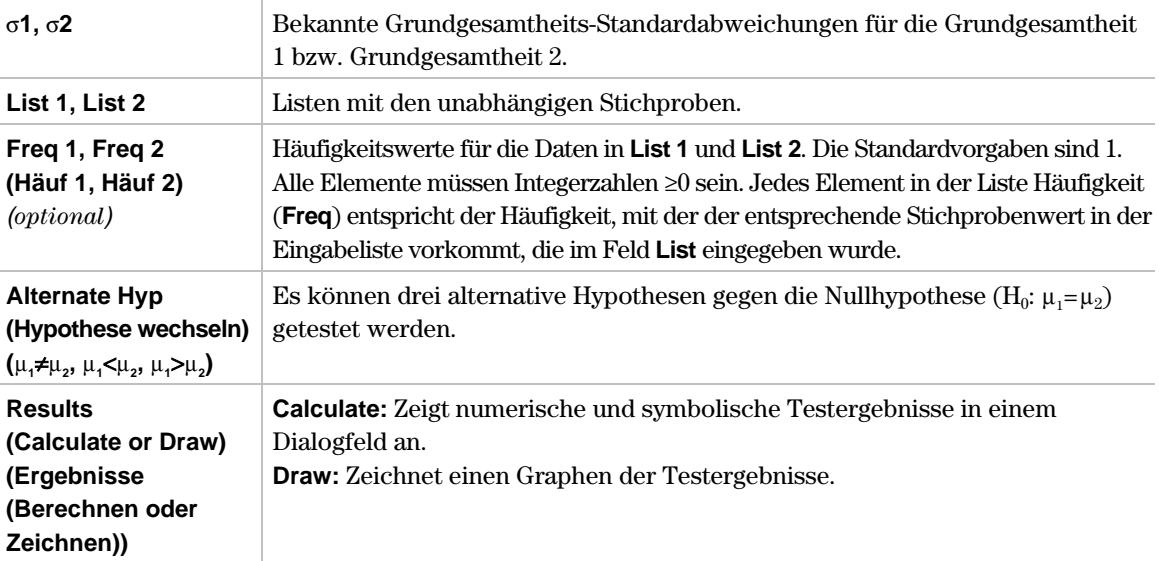

#### **Statistische Eingaben**

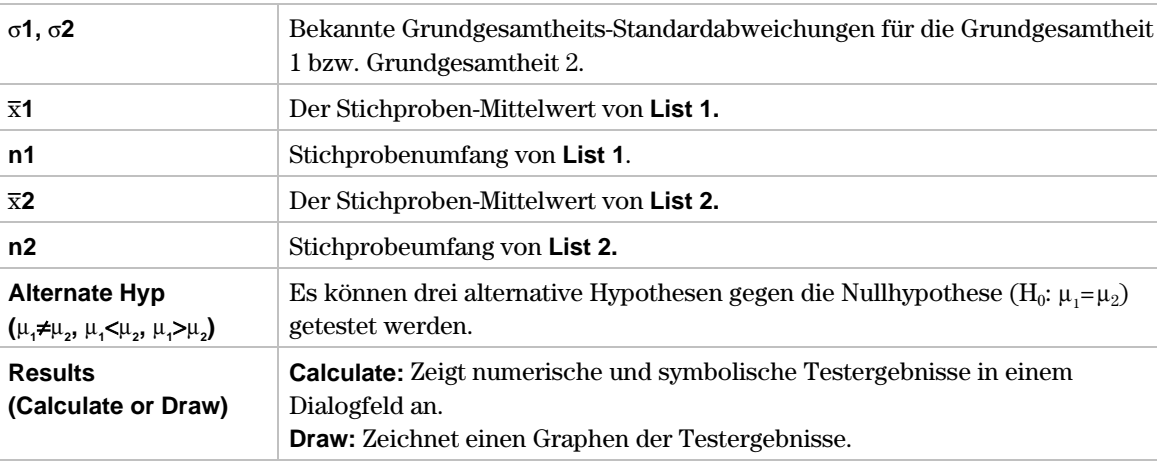

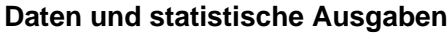

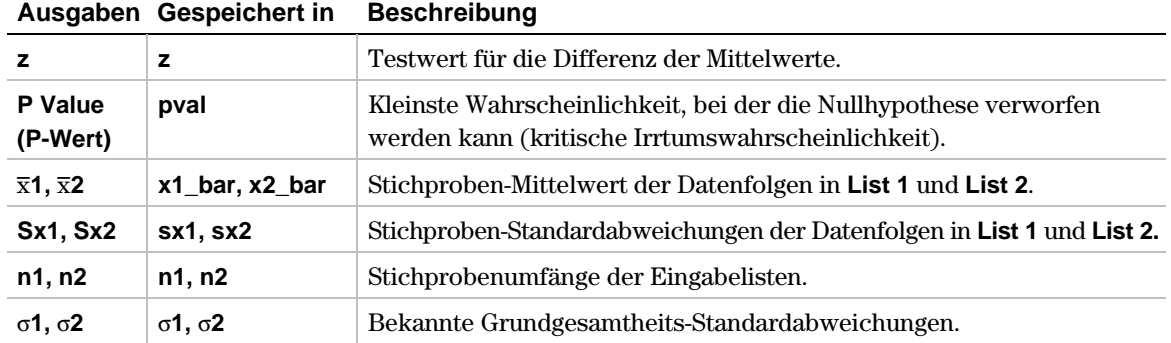

1. Im Listeneditor geben Sie ein:

**list3={154,109,137,115,140} list4={108,115,126,92,146}**

2. Zur Auswahl von **3:2-SampZTest** drücken Sie:

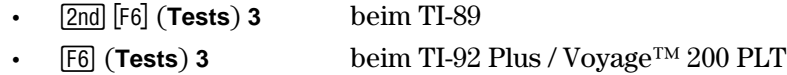

Das Eingabedialogfeld **Choose Input Method (Art der Eingabe)** wird angezeigt.

- 3. Wenn die Data Input Method (Art der Dateneingabe) bereits angezeigt wird, drücken Sie **[ENTER]**, um das Eingabedialogfeld 2-Sample Z Test anzuzeigen. Andernfalls drücken Sie (b), um die Auswahlmöglichkeiten anzuzeigen (**Data** oder **Stats)**, markieren eine Option**,** und drücken danach bb, um ein Eingabeverfahren auszuwählen und das Eingabedialogfeld **2- Sample Z Test** anzuzeigen.
- 4. Geben Sie die Eingabefelder wie in dem Bildschirm **Data** oder **Stats** angegeben in die Felder ein.
- 5. Wenn **Alternate Hyp (Hypothese wechseln)**und **Results (Ergebnisse)** in der gewünschten Form angezeigt werden, drücken Sie  $[ENTER]$ . Andernfalls drücken Sie  $\odot$ , markieren Ihre Auswahl und drücken ENTER ENTER, um die Ergebnisse anzuzeigen.

#### **Beispiel (Fortsetzung)**

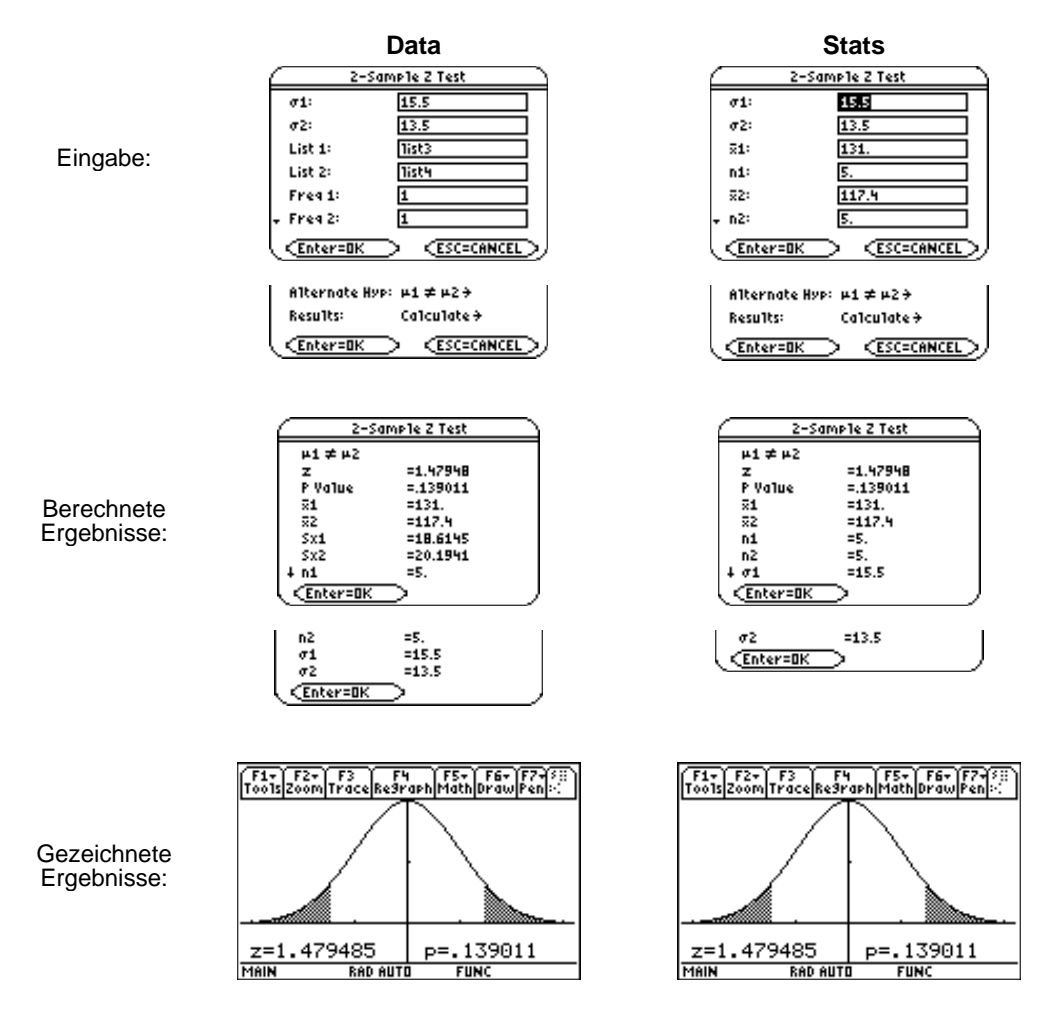

**Interpretation:** Bei einer Irrtumswahrscheinlichkeit von  $\alpha = 0.05$  gilt  $\alpha < p = 0.139$  und somit gibt es keinen Grund, die Nullhypothese abzulehnen (zweiseitiger Test), d. h. auf Grundlage der ausgewerteten Stichproben kann man vermuten, dass sich die Mittelwertparameter  $\mu_1$  und  $\mu_2$  nicht wesentlich unterscheiden.

<span id="page-156-0"></span> $\overline{[2nd]}$   $\overline{[F6]}$  (Tests)  $\rightarrow$  4:2-SampTTest beim TI-89 ˆ (**Tests**) → **4:2.SampTTest** beim TI-92 Plus / Voyage™ 200 PLT

**2-SampTTest** (t-Test mit 2 Stichproben, doppelter t-Test) prüft die Gleichheit der Mittelwerte von zwei Grundgesamtheiten ( $\mu_1$  und  $\mu_2$ ) auf der Grundlage unabhängiger Stichproben, wenn keine der Grundgesamtheits-Standardabweichungen ( $\sigma_1$  und  $\sigma_2$ ) bekannt ist. Getestet wird die Nullhypothese  $H_0$ :  $\mu_1 = \mu_2$  gegen eine der folgenden Alternativen.

- H<sub>a</sub>:  $\mu_1 \neq \mu_2$  (zweiseitiger Test)
- $H_a: \mu_1 < \mu_2$  (einseitiger Test)
- $\cdot$  H<sub>a</sub>:  $\mu_1 > \mu_2$  (einseitiger Test)

#### **Dateneingaben**

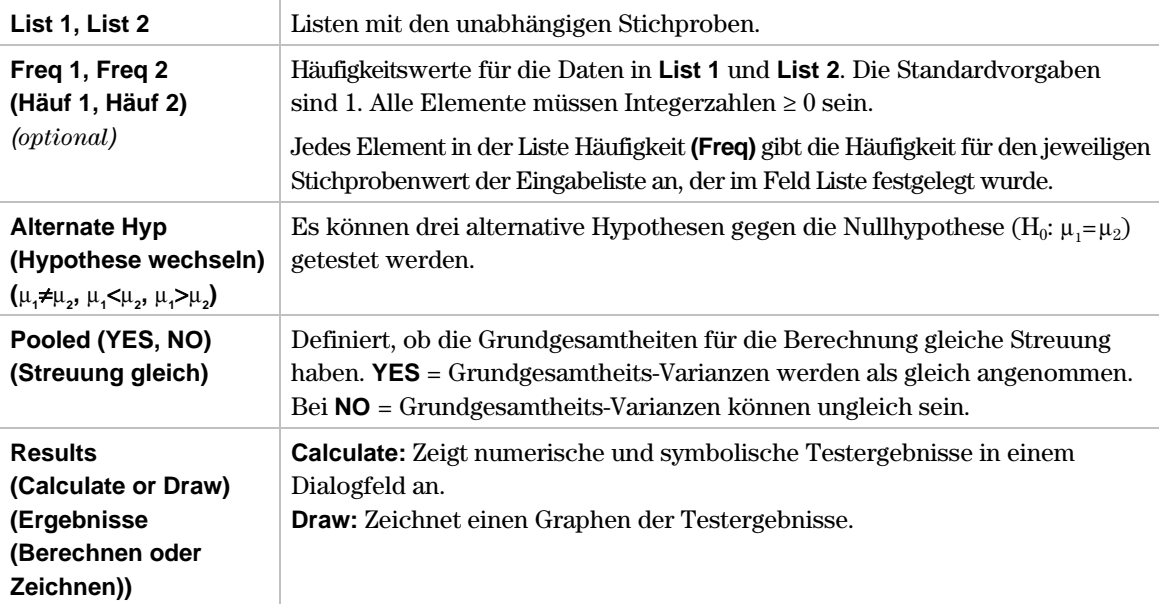

#### **Statistische Eingaben**

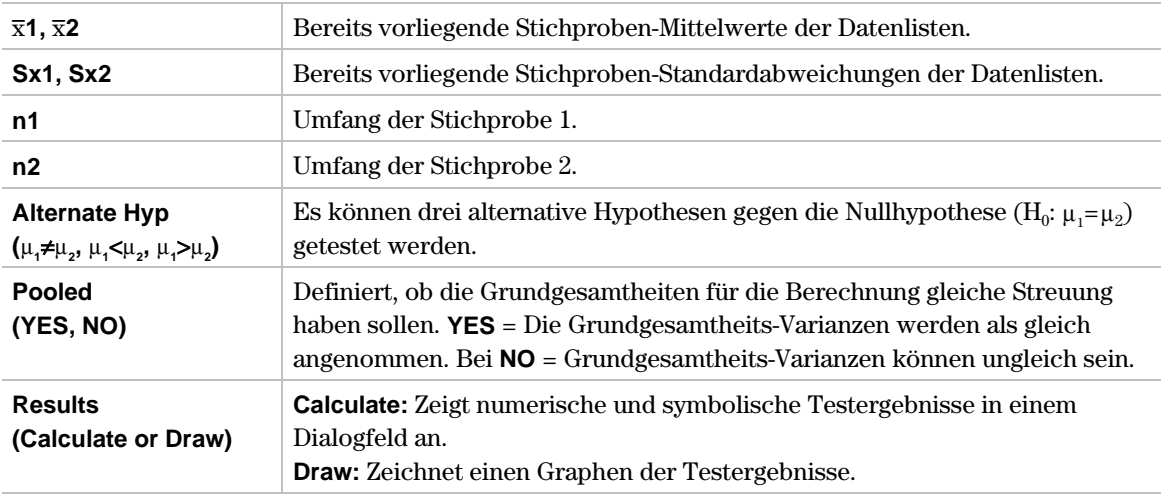

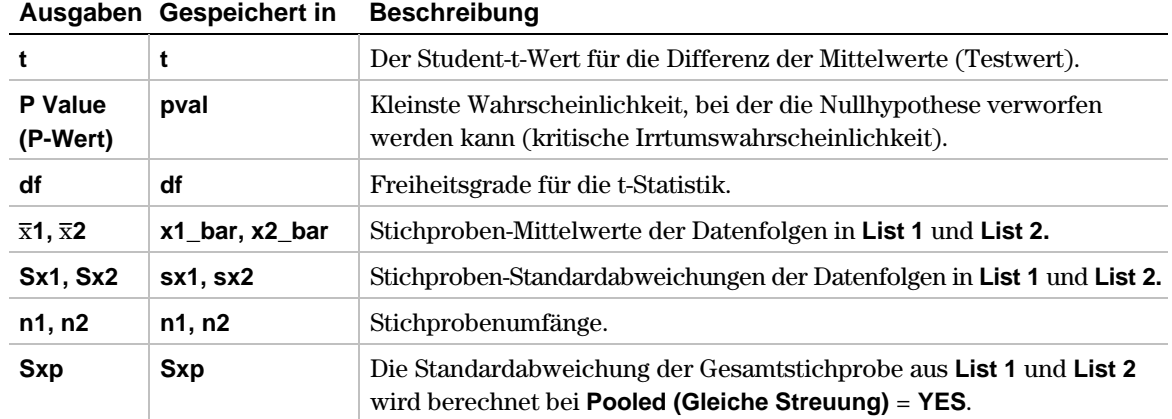

#### **Daten und statistische Ausgaben**

#### **Beispiel**

1. Im Listeneditor geben Sie ein:

**list5={12.207,16.869,25.05,22.429,8.456,10.589} list6={11.074,9.686,12.064,9.351,8.182,6.642}**

2. Zur Auswahl von **4:2-SampTTest** drücken Sie:

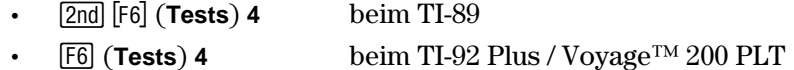

Das Eingabedialogfeld **EChoose Input Method (Art der Eingabe)** wird angezeigt.

- 3. Wenn die Data Input Method (Art der Dateneingabe) bereits angezeigt wird, drücken Sie **[ENTER]**, um das Eingabedialogfeld 2-Sample T Test anzuzeigen. Andernfalls drücken Sie  $\Omega$ , um die Auswahlmöglichkeiten anzuzeigen (**Data** oder **Stats)**, markieren eine Option**,** und drücken danach bb, um ein Eingabeverfahren auszuwählen und das Eingabedialogfeld **2- Sample T Test** anzuzeigen.
- 4. Geben Sie die Eingabefelder wie in dem Bildschirm **Data** oder **Stats** auf der nächsten Seite angegeben in die Felder ein.
- 5. Wenn **Alternate Hyp (Hypothese wechseln)** und **Results (Ergebnisse)** in der gewünschten Form angezeigt werden, drücken Sie [ENTER]. Andernfalls drücken Sie (i), markieren Ihre Auswahl und drücken **[ENTER]** [ENTER], um die Ergebnisse anzuzeigen.

#### **Beispiel (Fortsetzung)**

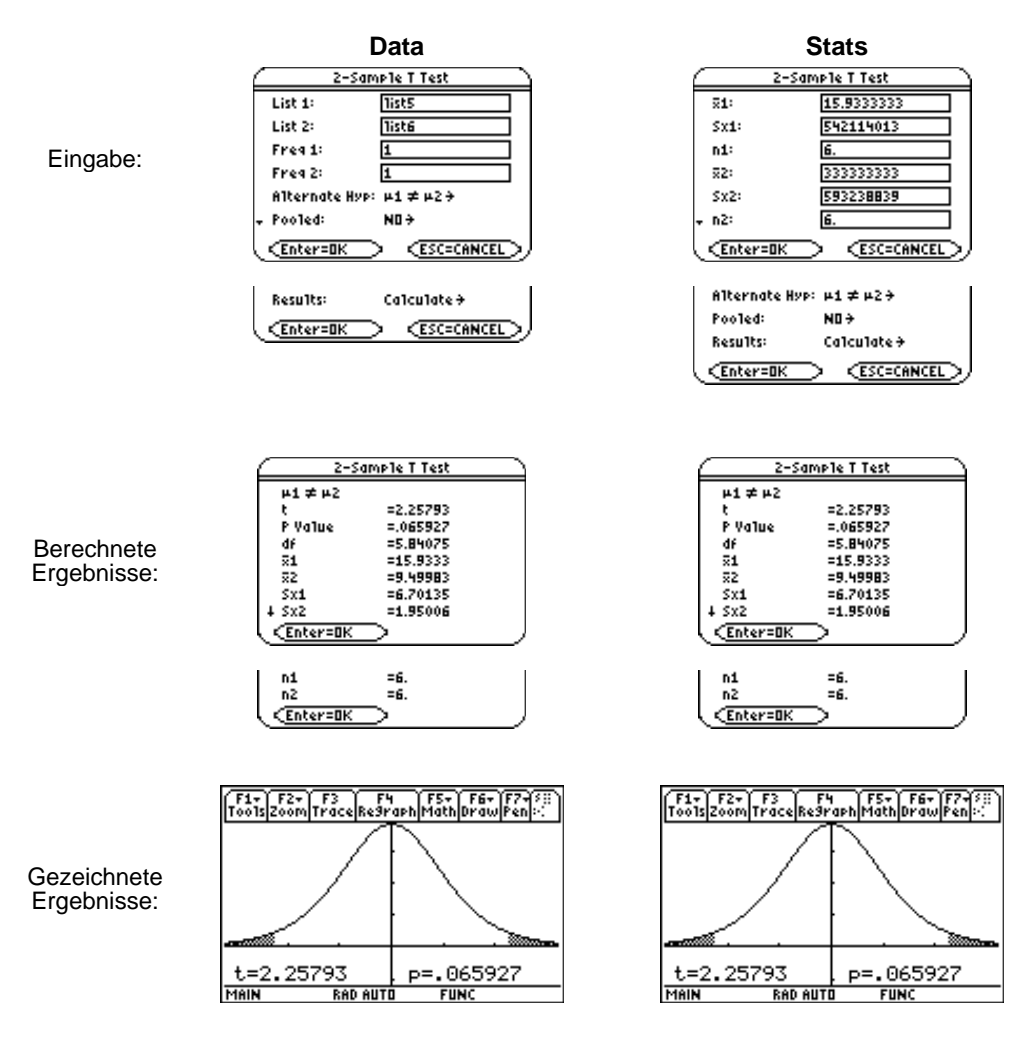

**Interpretation:** Bei einer Irrtumswahrscheinlichkeit von  $\alpha = 0.10$  gilt  $\alpha > p = 0.066$  und damit muss die Nullhypothese abgelehnt werden (zweiseitiger Test), d. h. auf Grundlage der ausgewerteten Stichproben kann man davon ausgehen, dass sich die Mittelwertparameter  $\mu_1$  und  $\mu_2$  wesentlich unterscheiden.

<span id="page-159-0"></span>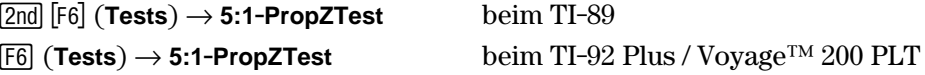

**1.PropZTest** (Z-Test eines Anteilswertes) vergleicht innerhalb einer dichotomen Grundgesamtheit einen unbekannten Anteilswert p mit einer vorgegebenen Anteilsquote p<sub>0</sub>. **1.PropZTest** testet auf Grundlage einer Stichprobe vom Umfang n mit Anzahl der Erfolge (x) die Nullhypothese  $H_0$ :  $p = p_0$  gegen eine der folgenden Alternativen.

- $H_a: p \neq p_0$  (zweiseitiger Test)
- $\bullet$  H<sub>a</sub>: p<p<sub>0</sub> (einseitiger Test)
- $\cdot$  H<sub>a</sub>:  $p > p_0$  (einseitiger Test)

#### **Eingaben**

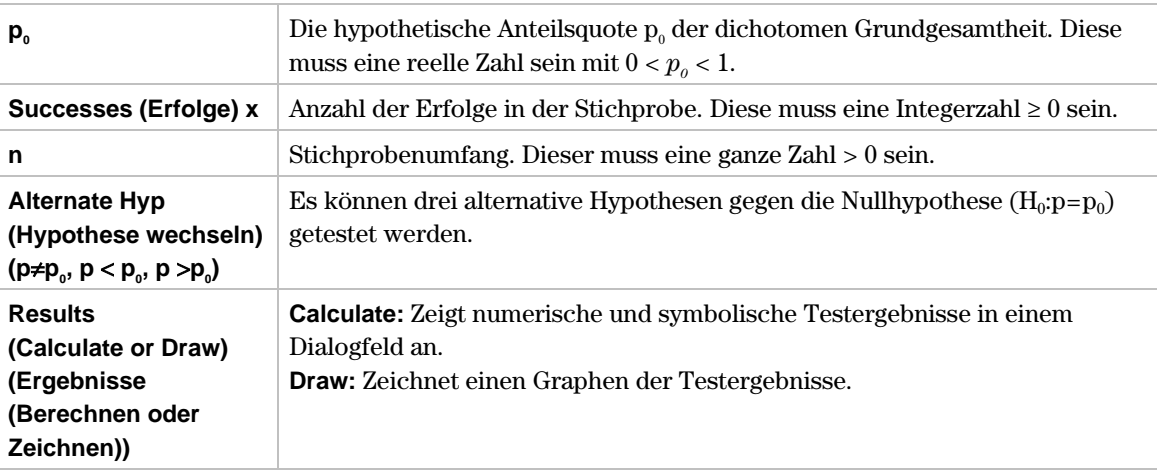

#### **Ausgaben**

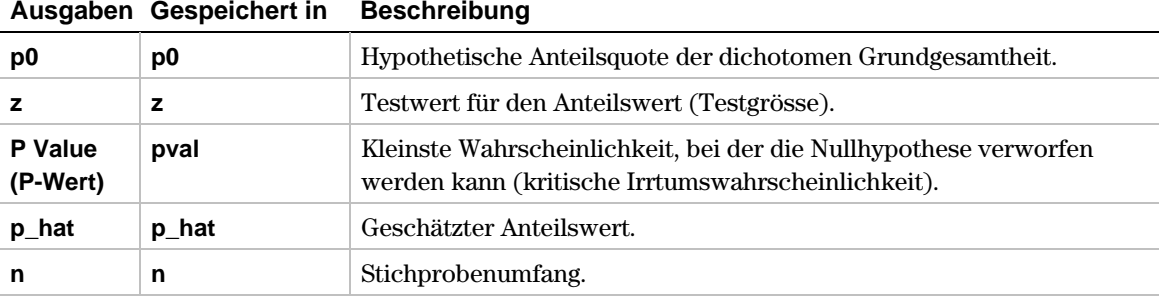

### **Ausgaben Gespeichert in Beschreibung**

- 1. Zur Auswahl von **5:1-PropZTest** drücken Sie:
	- **•** <u>[2nd]</u> [F6] (**Tests**) **5** beim TI-89<br>• [F6] (**Tests**) **5** beim TI-92
	- **beim TI-92 Plus / Voyage™ 200 PLT**

Das Dialogfeld **1-Proportion Z Test** wird angezeigt.

- 2. Benutzen Sie die im Folgenden dargestellten Eingabefelder.
- 3. Wenn **Alternate Hyp (Hypothese wechseln)** und **Results (Ergebnisse)** in der gewünschten Form angezeigt werden, drücken Sie [ENTER]. Andernfalls drücken Sie (b), markieren Ihre Auswahl und drücken **ENTER** ENTER, um die Ergebnisse anzuzeigen.

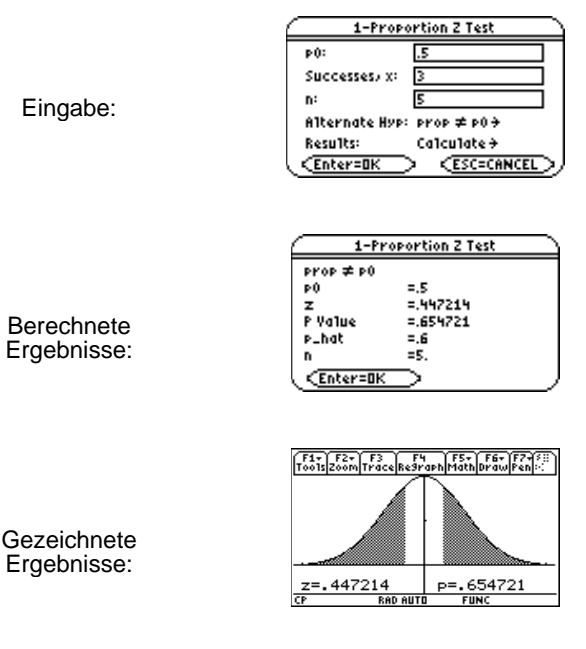

**Interpretation:** Bei einer Irrtumswahrscheinlichkeit von  $\alpha = 0.10$  gilt  $\alpha < p$ -Wert = 0.65 und somit kann die Nullhypothese nicht abgelehnt werden (zweiseitiger Test), d. h. z. B. beim Münzwurf: Wenn in 5 Würfen genau dreimal die Zahl erscheint, gibt es keinen Anlass, an der Symmetrie der Münze zu zweifeln.

<span id="page-161-0"></span> $\boxed{2nd}$  [F6] (Tests)  $\rightarrow$  6:2-PropZTest beim TI-89 ˆ (**Tests**) → **6:2-PropZTest** beim TI-92 Plus / Voyage™ 200 PLT

**2-PropZTest** (Z-Test zum Anteilswertvergleich) vergleicht die unbekannten Anteilswerte zweier dichotomer Grundgesamtheiten. Als Eingabe werden die Anzahlen der Erfolge in jeder Stichprobe (**x1** und **x2**) und der Stichprobenumfang jeder Stichprobe (**n1** und **n2**) übernommen. **2-PropZTest** testet die Nullhypothese  $H_0$ :  $p_1 = p_2$  (unter Verwendung des gemeinsamen Stichproben-Anteilswertes  $\hat{p}$ ) gegen eine der folgenden Alternativen:

- H<sub>a</sub>:  $p_1 \neq p_2$  (zweiseitiger Test)
- $\bullet$  H<sub>a</sub>:  $p_1 < p_2$  (einseitiger Test)
- $\cdot$  H<sub>a</sub>:  $p_1 > p_2$  (einseitiger Test)

#### **Eingaben**

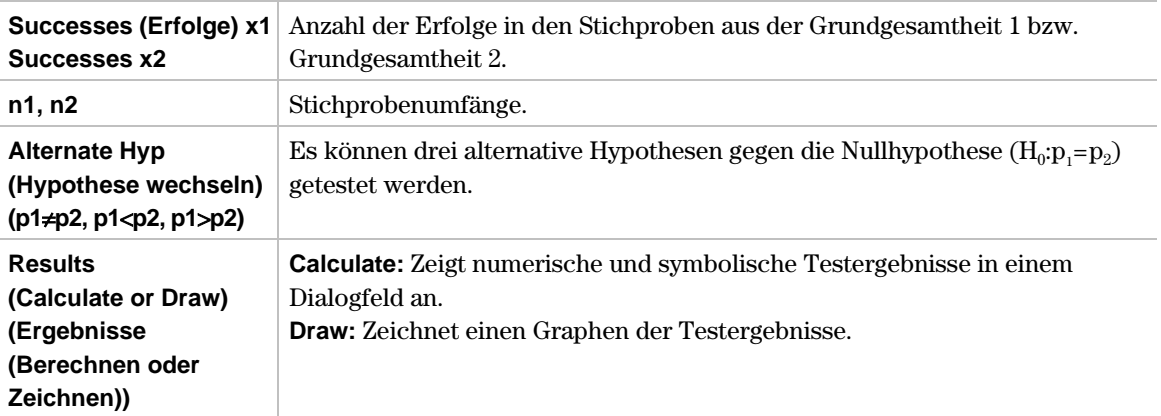

#### **Ausgaben**

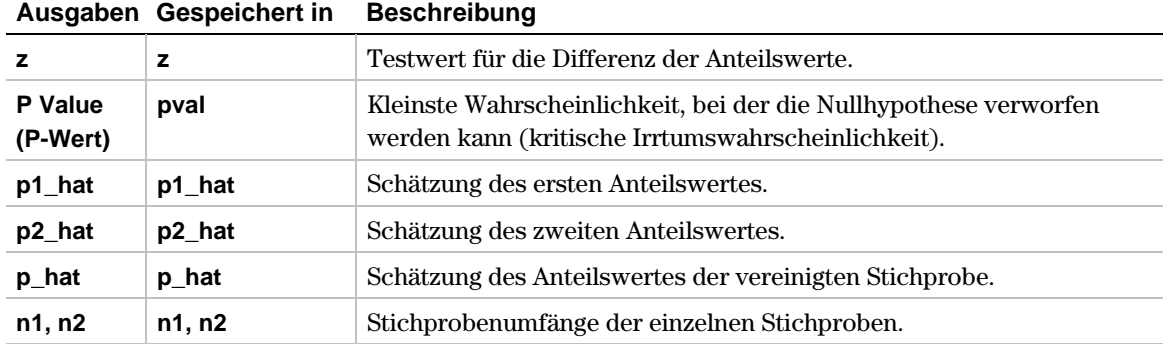

- 1. Zur Auswahl von **6:2-PropZTest** drücken Sie:
	- **¦** -<sup>ˆ</sup> (**Tests**) **6** beim TI-89
	- **beim TI-92 Plus / Voyage™ 200 PLT**

Das Dialogfeld **2-Proportion Z Test** wird angezeigt.

- 2. Benutzen Sie die im Folgenden dargestellten Eingabefelder.
- 3. Wenn **Alternate Hyp (Hypothese wechseln)** und **Results (Ergebnisse)** in der gewünschten Form angezeigt werden, drücken Sie [ENTER]. Andernfalls drücken Sie (i), markieren Ihre Auswahl und drücken **ENTER** ENTER, um die Ergebnisse anzuzeigen.

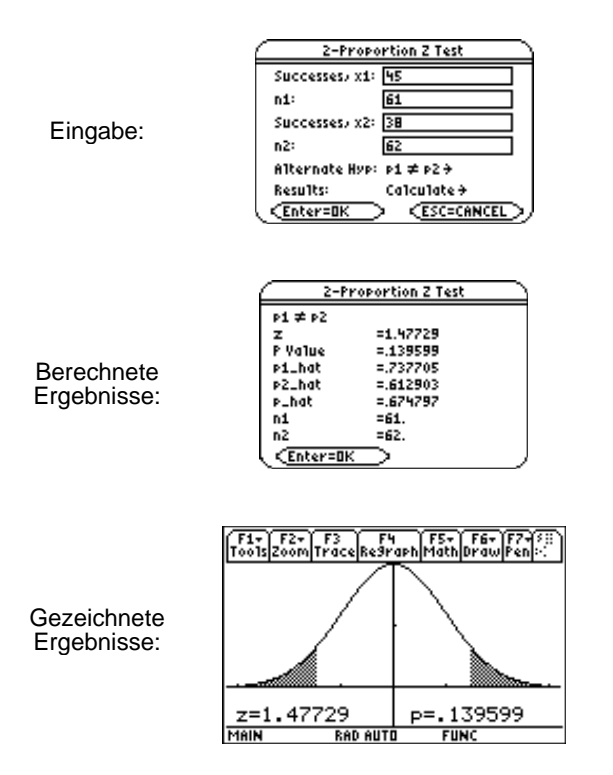

**Interpretation:** Bei einer Irrtumswahrscheinlichkeit von  $\alpha = 0.10$  gilt  $\alpha < p = 0.1396$  und somit besteht auf Grundlage der ausgewerteten Daten noch kein Anlass, die Nullhypothese abzulehnen (zweiseitiger Test), d. h. die Anteilsquoten in beiden Grundgesamtheiten unterscheiden sich nicht wesentlich.

<span id="page-163-0"></span> $\boxed{2nd}$  [F6] (Tests)  $\rightarrow$  7:Chi2 GOF beim TI-89 ˆ (**Tests**) → **7:Chi2 GOF** beim TI-92 Plus / Voyage™ 200 PLT

**Chi2 GOF** berechnet eine Chi-Quadrat-Testgrösse, um zu überprüfen, ob die Stichprobendaten aus einer Grundgesamtheit stammen, die einer hypothetischen Verteilung genügt  $(H_0)$ . Zum Beispiel kann der **Chi2 GOF** untersuchen, ob die Stichprobendaten aus einer normalverteilten Grundgesamtheit entnommen wurden.

#### **Eingaben**

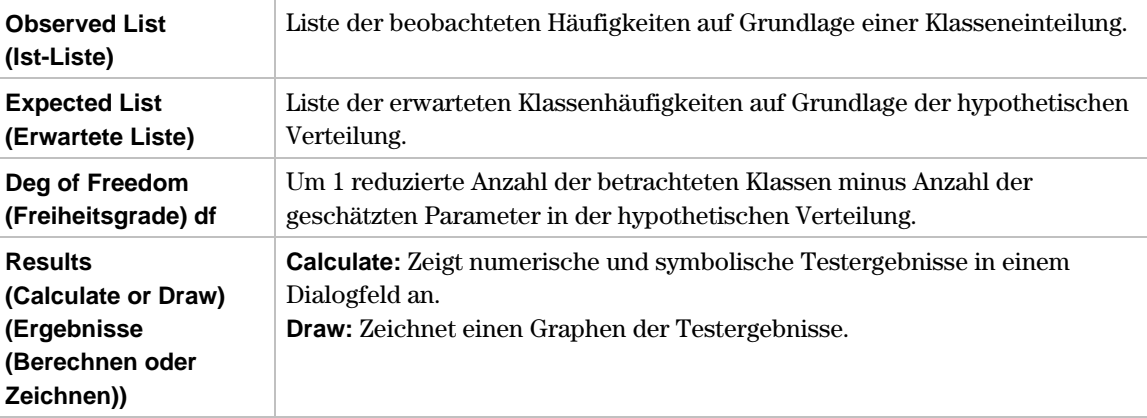

#### **Ausgaben**

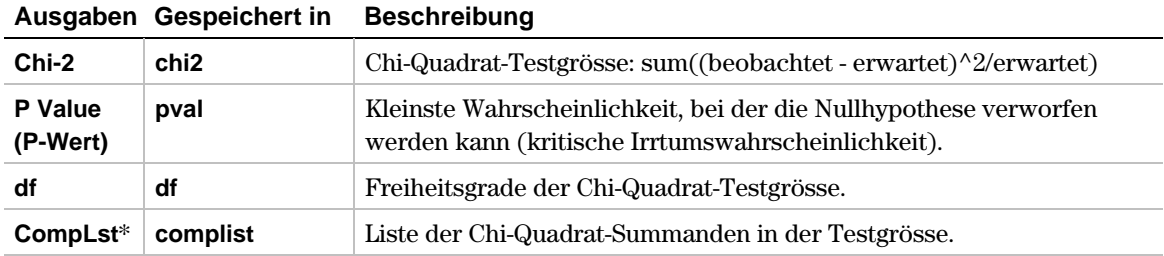

\* Die Ausgabevariable wird am Ende des Listeneditors eingefügt, wenn die Option **Results!Editor (Ergebnisse!Editor)** auf **YES** steht (unter ƒ (**Tools**) **9:Format**).

**Hinweis:** Die Summe der Häufigkeiten der Observed List (empirische Häufigkeiten) muss mit der Summe der Häufigkeiten der Expected List (hypothetische Häufigkeiten) übereinstimmern, andernfalls führt der Chi-Quadrat-Anpassungstest zu unbrauchbaren Testergebnissen.

1. Im Listeneditor geben Sie ein:

**list1={16,25,22,8,10} list2={9,12,9,8,7}**

- 2. Zur Auswahl von **7:Chi2 GOF** drücken Sie:
	- **•** <u>[2nd]</u> [F6] (**Tests**) **7** beim TI-89<br>**•** [F6] (**Tests**) **7** beim TI-92
	- **¦** ˆ (**Tests**) **7** beim TI-92 Plus / Voyage™ 200 PLT
- 3. Das Eingabedialogfeld **Chi-square Goodness of Fit (Chi-Quadrat-Anpassung)** wird angezeigt. Benutzen Sie die im Folgenden dargestellten Eingabefelder.
- 4. Wenn **Alternate Hyp (Hypothese wechseln)** und **Results (Ergebnisse)** in der gewünschten Form angezeigt werden, drücken Sie [ENTER]. Andernfalls drücken Sie (i), markieren Ihre Auswahl und drücken **[ENTER]** [ENTER], um die Ergebnisse anzuzeigen.

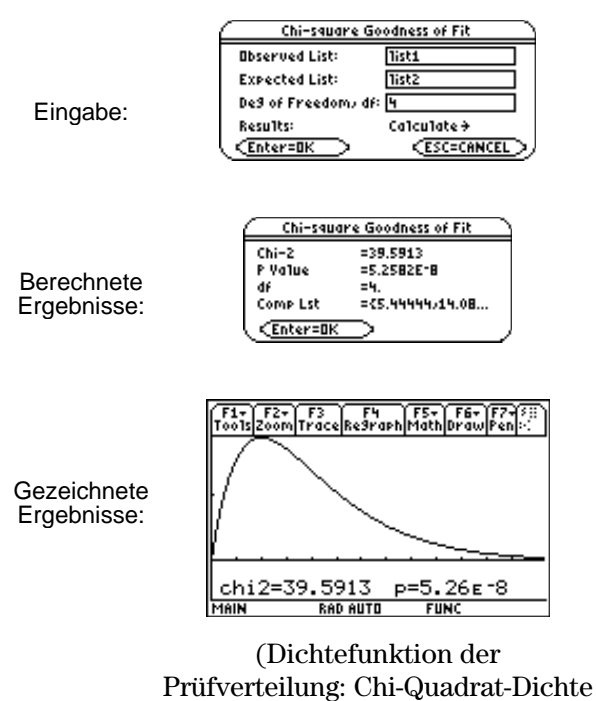

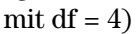

**Interpretation:** Die Häufigkeitslisten beruhen auf einer Klasseneinteilung mit 5 Klassen. Für die hypothetische Verteilung in **list2** wurden keine Parmeter geschätzt. Damit entstehen für die Prüfverteilung 4 Freiheitsgrade. Die Summenhäufigkeit in **list1** beträgt 81, in **list2** jedoch nur 45. Das oben gezeigte Beispiel ist unkorrekt und wird erst sinnvoll, wenn **list2** mit dem Faktor 81/45 an die Summenhäufigkeit von **list1** angepasst wird: {16.2, 21.6, 16.2, 14.4, 12.6}. Ergebnis: chi $2 = 5,99515$  und p = .199511.

<span id="page-165-0"></span>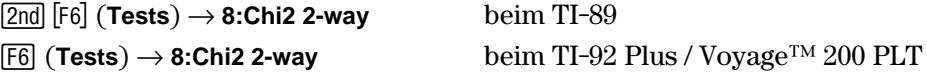

**Chi2 2-way** (Chi-Quadrat-Test) berechnet eine Chi-Quadrat-Testgrösse für einen Chi-Quadrat-Homogenitätstest oder Chi-Quadrat-Unabhängigkeitstest auf Grundlage einer vorgegebenen Observed Mat (Kontingenztafel). Die Nullhypothese H<sub>0</sub> für diesen Test lautet: Es existiert keine Abhängigkeit zwischen Zeilenvariablen und Spaltenvariablen. Die alternative Hypothese ist: Die Variablen sind abhängig bzw. deren Häufigkeitsverteilungen sind inhomogen.

#### **Eingaben**

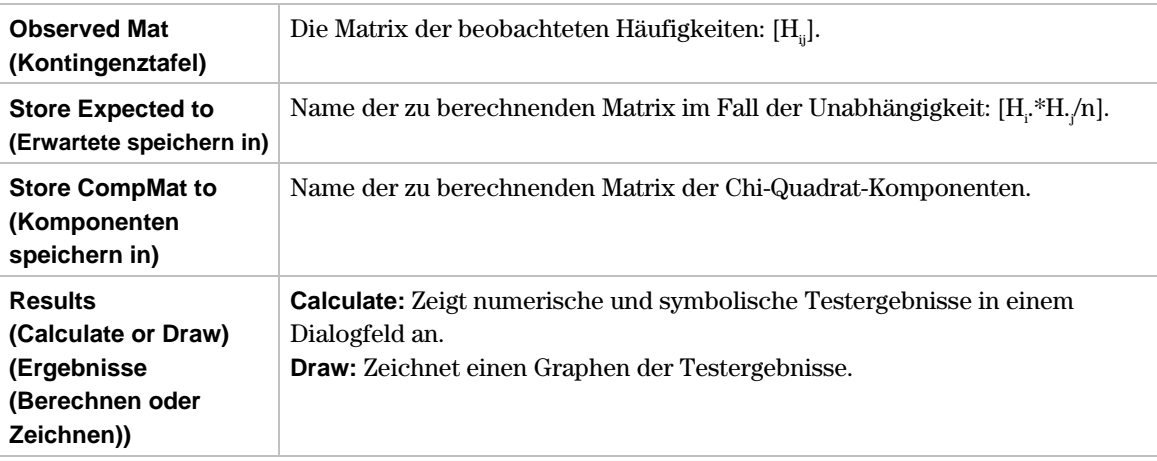

#### **Ausgaben**

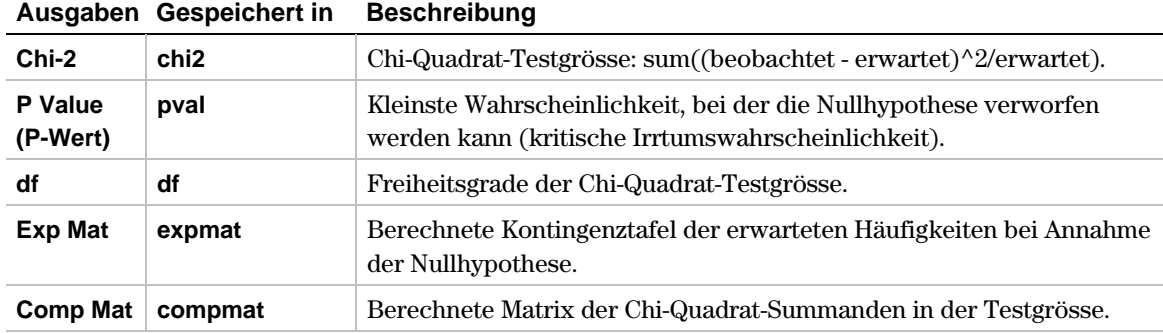

- 1. Erstellen der Matrix:
	- 1) Zur Anzeige des Ausgangsbildschirms drücken Sie:
		- HOME beim TI-89
		- $\cdot$   $\bullet$  [HOME] beim TI-92 Plus
		- $\bullet$  [CALC HOME] beim Voyage<sup>TM</sup> 200 PLT
	- 2) Drücken Sie **APPS** und wählen Sie 6:Data/Matrixeditor. Ein Menü wird angezeigt.
	- 3) Wählen Sie **3:New**. Das Dialogfeld **New (Neu)** wird angezeigt.
	- 4) Drücken Sie **B,** markieren Sie **2:Matrix,** und drücken Sie¸, um dem Typ der **Matrix** auszuwählen.
	- 5) Drücken Sie D**,** markieren Sie **1:main,** und drücken Sie¸, um **main** auszuwählen.
	- 6) Drücken Sie D, und geben Sie danach den Namen **matrix1** im Feld **Variable** ein.
		- $\overline{[2nd]}$   $\overline{[alpha]}$  **M A**  $\overline{T}$  **R I**  $\overline{[X]}$   $\overline{[alpha]}$  **1** beim TI-89 • **MATRIX 1** beim TI-92 Plus / Voyage 200 PLT
	- 7) Geben Sie **3** für die **Row dimension (Zeilendimension)** und **2** für **Col dimension (Spaltendimension)** ein.
	- 8) Drücken Sie [ENTER], um den Matrizeneditor anzuzeigen.
	- 9) Geben Sie **4**, **9**, **5** in **c1** und **7**, **2**, **3** in **c2** ein.
	- 10) Drücken Sie  $\bigodot$  (APPS) ENTER, um den Matrixeditor zu schließen und zum Listeneditor zurückzukehren. Wenn Sie mehr als eine Anwendung geladen haben, drücken Sie ( $\blacklozenge$ ) [APPS], und wählen sie danach **Stats/List Editor** aus.
- 2. Zur Auswahl von **8:Chi2 2-way** und zur Anzeige des Dialogfelds **Chi-square 2-Way** drücken Sie:
	- <u>[2nd]</u> [F6] (**Tests**) **8** beim TI-89<br>• [F6] (**Tests**) **8** beim TI-92
	- beim TI-92 Plus / Voyage 200 PLT
- 3. Belegen Sie die Eingabefelder wie auf der nächsten Seite angegeben.
- 4. Wenn **Alternate Hyp (Hypothese wechseln)** und **Results (Ergebnisse)** in der gewünschten Form angezeigt werden, drücken Sie  $[ENTER]$ . Andernfalls drücken Sie  $\odot$ , markieren Ihre Auswahl, und drücken **ENTER** ENTER, um die Ergebnisse anzuzeigen.

**Hinweis:** Sie können eine Matrix direkt in das Eingabefeld Observed Mat (Kontingenztafel) in Matrizennotation eingeben. Geben Sie [[4,7][9,2][5,3]] in das Eingabefeld Observed Mat ein.

#### **Beispiel (Fortsetzung)**

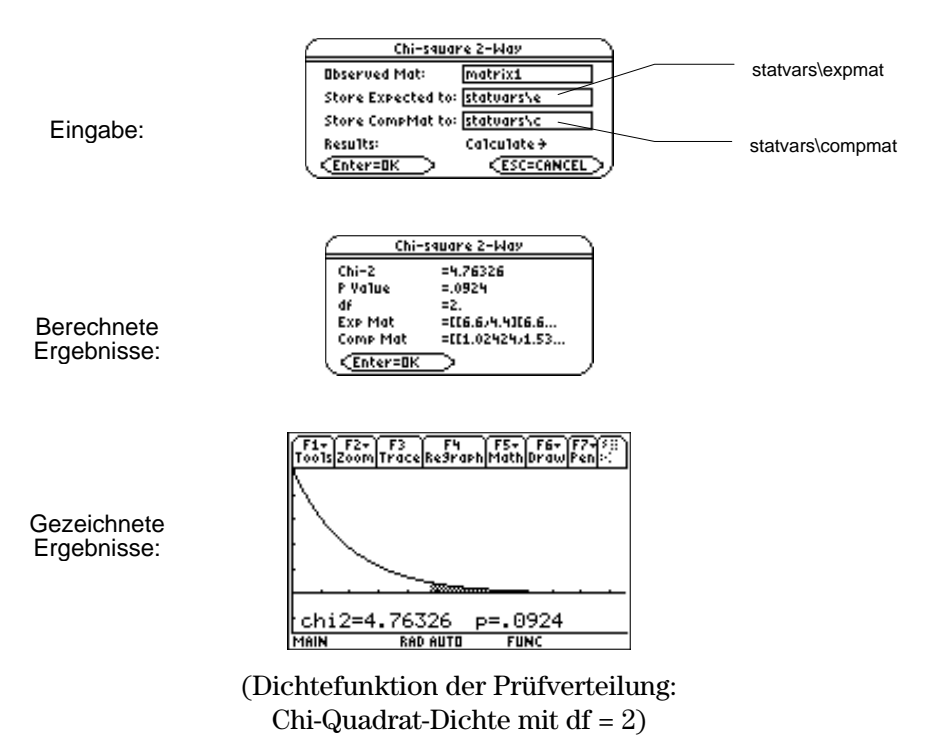

**Interpretation:** Bei einer Irrtumswahrscheinlichkeit von  $\alpha = 0.05$  gilt  $\alpha < p = 0.0924$  und somit kann die Nullhypothese noch nicht abgelehnt werden. Wird die größere Irrtumswahrscheinlichkeit  $\alpha = 0.10$  zu Grunde gelegt, kommt es bereits zur Ablehnung der Nullhypothese. Damit kann hier auf Grundlage der betrachteten Kontingenztafel keine klare Entscheidung herbeigeführt werden. Folgende Nullhypothesen sind möglich:

- a) H<sub>0</sub>: Die Zufallsgrössen X (Zeilenvariable) und Y (Spaltenvariable) sind stochastisch unabhängig
- b)  $H_0$ : Die Zufallsgrössen  $X_1, X_2, X_3$  sind identisch verteilt (homogene Zeilen)
- c) H<sub>0</sub>: Die Zufallsgrössen Y<sub>1</sub>, Y<sub>2</sub> sind identisch verteilt (homogene Spalten)

<span id="page-168-0"></span> $\overline{[2nd]}$   $\overline{[F6]}$  (Tests)  $\rightarrow$  9:2-SampFTest beim TI-89 ˆ (**Tests**) → **9:2-SampFTest** beim TI-92 Plus / Voyage™ 200 PLT

**2-SampFTest** (F-Test mit 2 Stichproben) berechnet für normalverteilte Grundgesamtheiten eine Testgrösse, um die Gleichheit der Standardabweichungen ( $\sigma_1$  und  $\sigma_2$ ) zu überprüfen. Die Parameter der Grundgesamtheiten (Mittelwerte und Standardabweichungen) sind alle unbekannt. **2-SampFTest** prüft mit dem Streuungsverhältnis Sx1<sup>2</sup>/Sx2<sup>2</sup> der Stichprobenvarianzen die Nullhypothese  $H_0$ :  $\sigma_1 = \sigma_2$  gegen eine der folgenden Alternativen:

- H<sub>a</sub>:  $\sigma_1 \neq \sigma_2$  (zweiseitiger Test)
- $\cdot$  H<sub>a</sub>:  $\sigma_1 < \sigma_2$  (einseitiger Test)
- $H_a: \sigma_1 > \sigma_2$  (einseitiger Test)

#### **Dateneingaben**

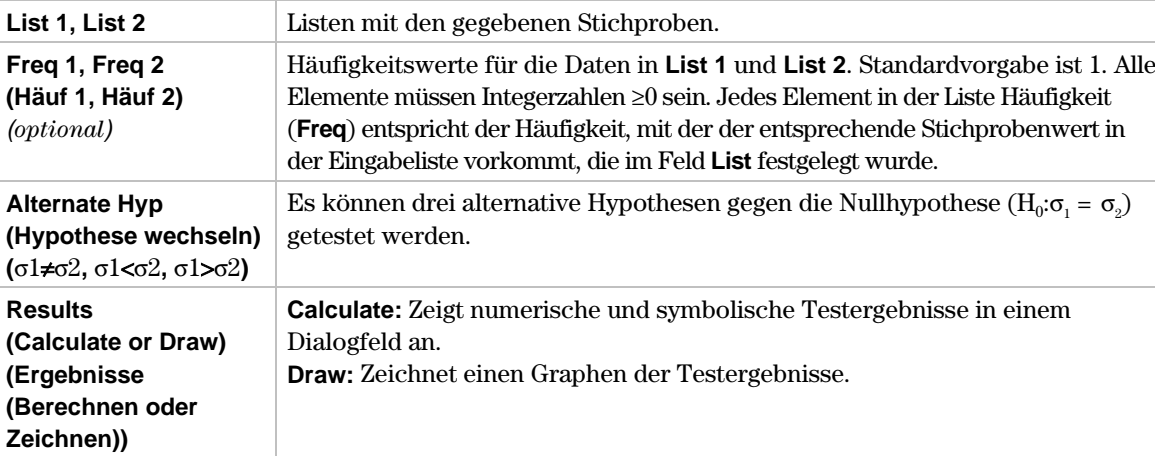

#### **Statistische Eingaben**

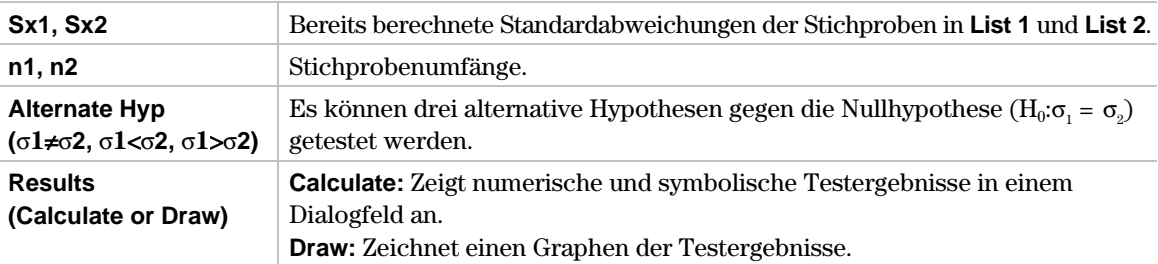

#### **Daten und statistische Ausgaben**

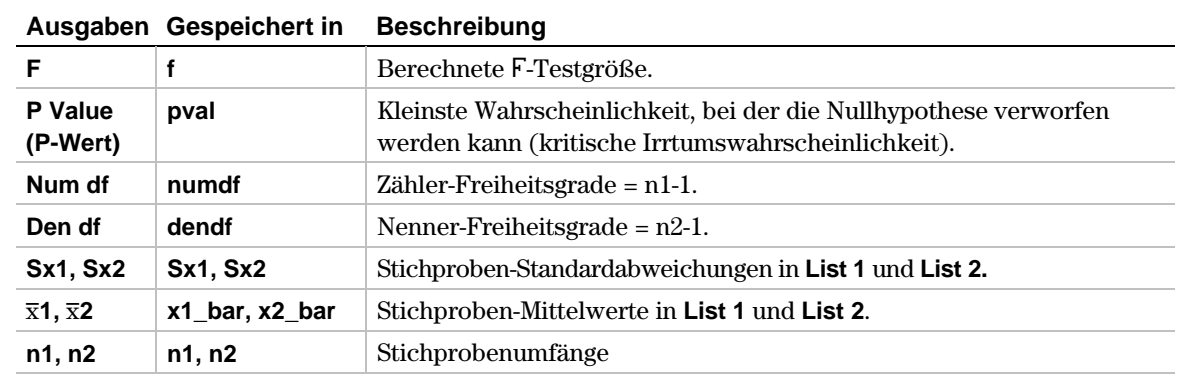

1. Im Listeneditor geben Sie ein:

**list1={7,L4,18,17,L3,L5,1,10,11,-2,L3} list2={-1,12,L1,L3,3,L5,5,2,L11,L1,L3}**

2. Zur Auswahl von **9:2-SampFTest** drücken Sie:

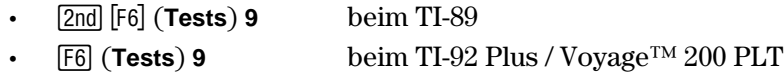

Das Eingabedialogfeld **Choose Input Method (Art der Eingabe)** wird angezeigt.

3. Wenn die Data Input Method (Art der Dateneingabe) bereits angezeigt wird, drücken Sie **[ENTER]**, um das Eingabedialogfeld **2-Sample F Test** anzuzeigen.

Wird die gewünschte **Data Input Method** nicht angezeigt, drücken Sie B, um die Auswahlen anzuzeigen (**Data** oder **Stats)**, markieren Sie eine Option**,** und drücken danach bb, um ein Eingabeverfahren auszuwählen und das Eingabedialogfeld **2-Sample F Test** anzuzeigen.

- 4. Belegen Sie die Eingabefelder wie in dem Bildschirm **Data** oder **Stats** angegeben.
- 5. Wenn **Alternate Hyp (Hypothese wechseln)** und **Results (Ergebnisse)** in der gewünschten Form angezeigt werden, drücken Sie [ENTER]. Andernfalls drücken Sie (i), markieren Ihre Auswahl, und drücken **ENTER** ENTER, um die Ergebnisse anzuzeigen.

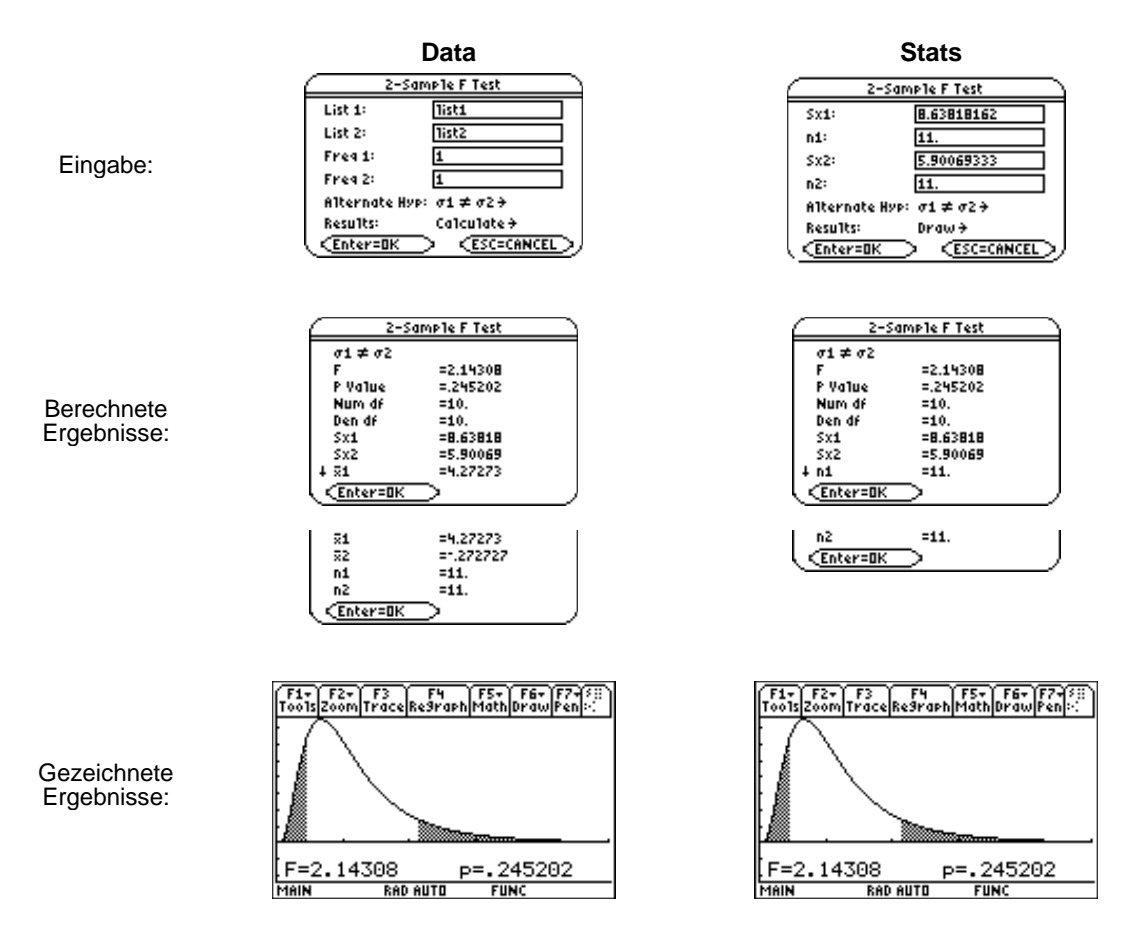

**Interpretation:** Es besteht kein Einwand gegen eine Streuungsgleichheit bei  $\alpha = 0.10$ .

## <span id="page-170-0"></span>**LinRegTTest**

#### **Beschreibung**

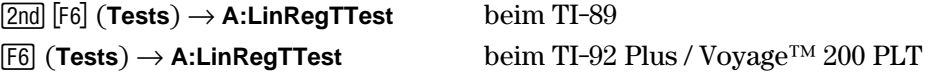

**LinRegTTest** (t-Test bei linearer Regression, Korrelationsanalyse) berechnet eine lineare Regression für die gegebenen Datenpaare und führt einen t-Test für den Korrelationskoeffizienten  $\rho$  und den Wert von Anstieg  $\beta$  in der Gleichung  $y=\alpha+\beta x$  durch. Getestet wird die Nullhypothese  $H_0$ :  $\beta=0$  (entspricht  $\rho=0$ ) gegen eine der folgenden Alternativen:

- H<sub>a</sub>:  $\beta \neq 0$  und  $\rho \neq 0$  (zweiseitiger Test auf Korrelation/Abhängigkeit an sich)
- $\cdot$  H<sub>a</sub>:  $\beta$ <0 und  $\rho$ <0 (einseitiger Test auf negative Korrelation)
- **•**  $H_a: \beta > 0$  und  $\rho > 0$  (einseitiger Test auf positive Korrelation)

Die Regressionsgleichung wird automatisch in der Variable **RegEqn** im Ordner **STATVARS** gespeichert. Wenn Sie bei der Aufforderung **Store RegEqn to (Regressionsgleichung speichern in)** einen Y= Variablennamen eingeben, wird die berechnete Regressionsgleichung automatisch in der festgelegten Gleichung Y= gespeichert.

#### **Eingaben**

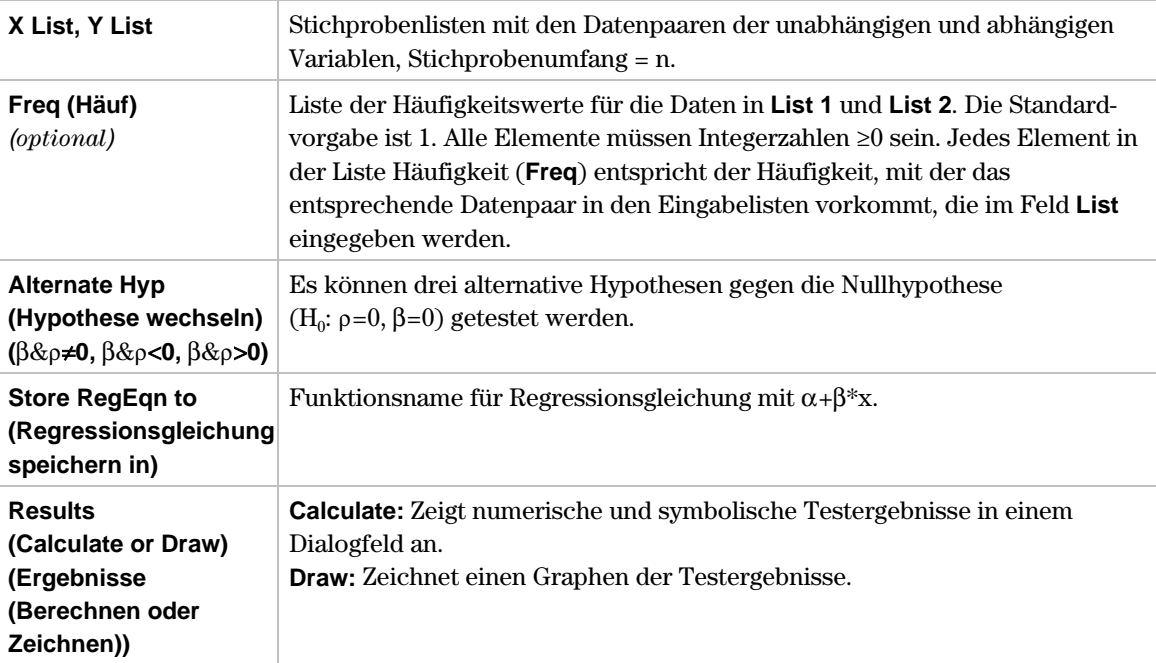

#### **Ausgaben**

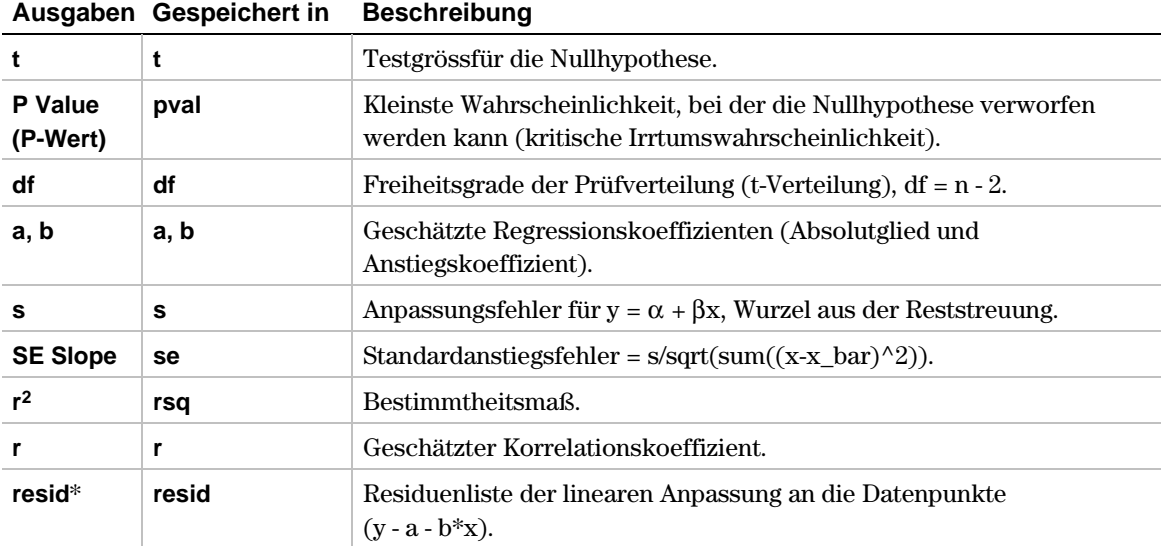

\* Die Ausgabevariable wird am Ende des Listeneditors eingefügt, wenn die Option **Results!Editor (Ergebnisse!Editor)** auf **YES** steht (unter ƒ (**Tools**) **9:Format**).

#### **Beispiel**

1. Im Listeneditor geben Sie ein:

**list3={38,56,59,64,74} list4={41,63,70,72,84}**

2. Zur Auswahl von ) **A:LinRegTTest** drücken Sie:

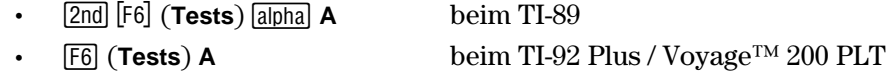

- 3. Das Eingabedialogfeld **Linear Regression T Test** wird angezeigt.
- 4. Belegen Sie die Eingabefelder wie auf der nächsten Seite angegeben.
- 5. Wählen Sie die Optionen für die Felder **Alternate Hyp (Hypothese wechseln)**, **Store RegEqn to (Regressionsgleichung speichern in)** und **Results (Ergebnisse)** wie auf der nächsten Seite angegeben.
- 6. Drücken Sie ENTER ENTER, um die Ergebnisse zu berechnen und abzuspeichern.

#### **Beispiel (Fortsetzung)**

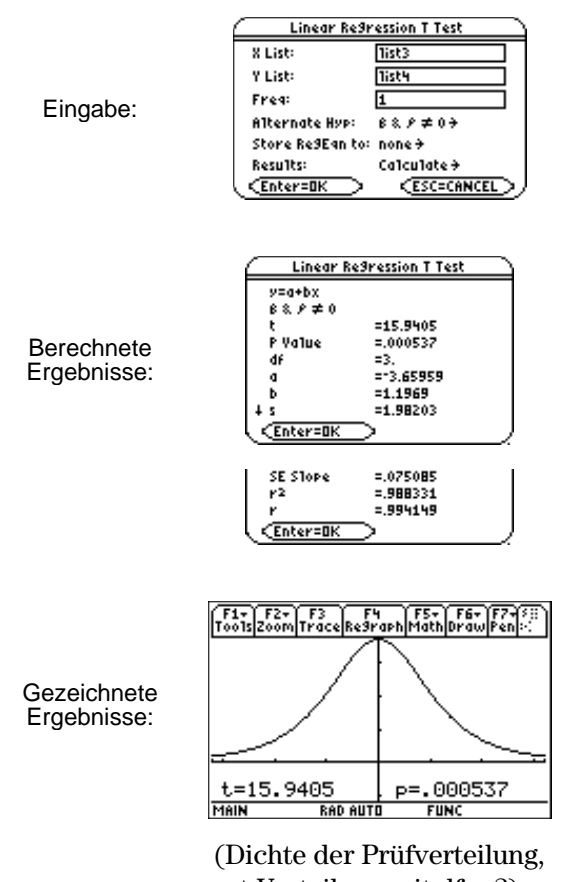

t-Verteilung mit d $f = 3$ )

**Interpretation:** Wegen  $\alpha > p = 0.0005$  kann H<sub>0</sub> abgelehnt werden ( $\alpha = 0.05$ ), d. h. zwischen Y und X besteht (lineare) Korrelation.

Wenn **LinRegTTest** ausgeführt wird, wird die Liste der Residuen erstellt und unter dem Listennamen **resid** in dem Ordner **STATVARS** gespeichert. **resid** finden Sie im Menü Listennamen.

**Hinweis:** Für die Regressionsgleichung können Sie mit der Einstellung fix-decimal mode (fester Dezimalmodus) festlegen, wie viele Stellen nach dem Dezimalpunkt gespeichert werden (Kapitel 1). Wird die Zahl der Stellen jedoch zu klein gewählt, kann die Genauigkeit der Anpassung beeinträchtigt werden.

<span id="page-173-0"></span>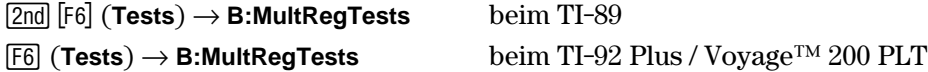

**MultRegTests** (F-Test auf Unkorreliertheit im multiplen Regressionsmodell) berechnet eine multiple lineare Regression für die gegebenen Datensätze sowie eine F-verteilte Testgrösse, um die folgende Nullhypothese zu testen:

H<sub>0</sub>: "Der lineare multiple Regressionsansatz ist für die Darstellung der Datensätze ungeeignet, d. h. für das multiple Bestimmtheitsmaß gilt  $R^2 = 0$ ." Die Alternative bedeutet:  $H: R^2 \neq 0$ .

#### **Eingaben**

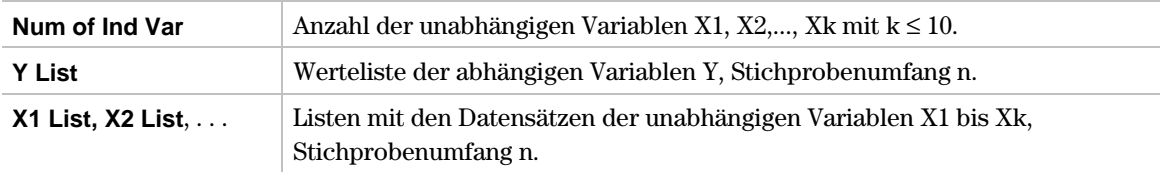

#### **Ausgaben**

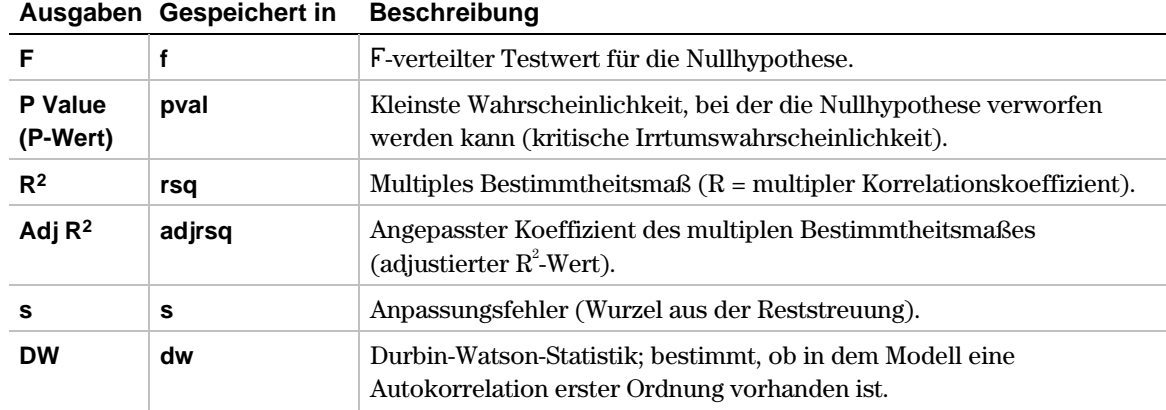

#### **REGRESSION Ausgaben**

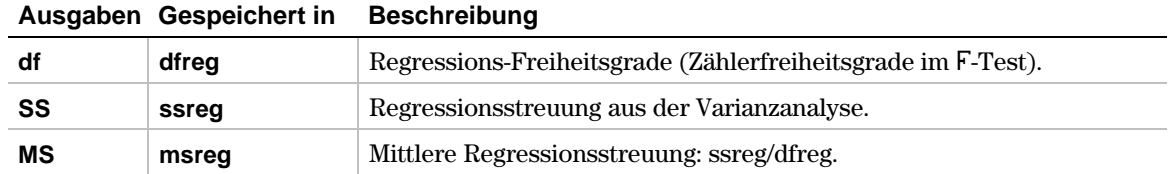

#### **FEHLER Ausgaben**

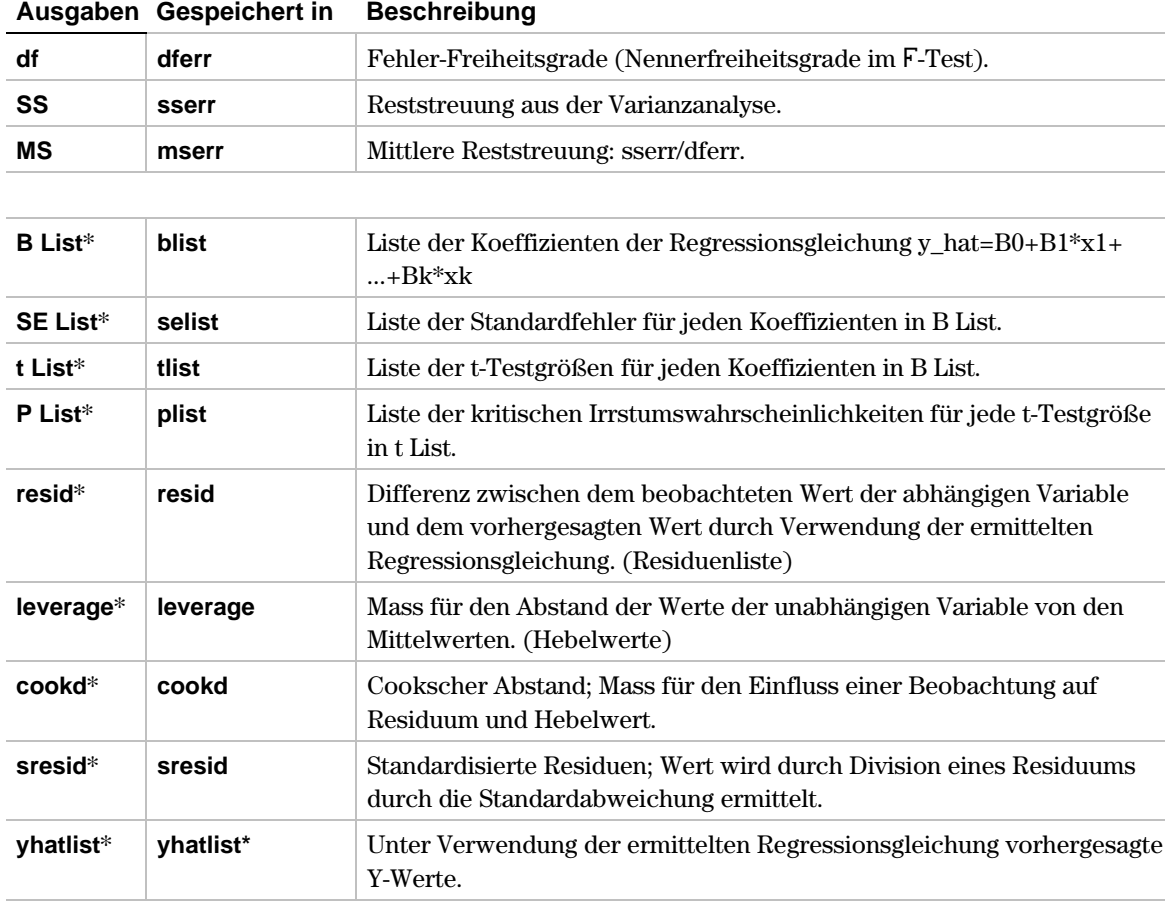

\* Die Ausgabevariable wird am Ende des Listeneditors eingefügt, wenn die Option **Results!Editor (Ergebnisse!Editor)** auf **YES** steht (**Tools**) **9:Format**).

#### **Beispiel**

1. Im Listeneditor geben Sie ein:

**list1={12,16,25,22,8,10} list2={11,9,12,9,8,7} list3={1,2,3,4,5,6}**

2. Zur Auswahl von **B:MultRegTests** drücken Sie:

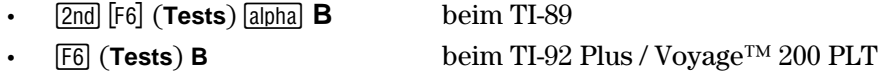

Das Eingabedialogfeld **Multiple Regression Tests (Multipler Regressiontest)** wird angezeigt.

- 3. Wenn **Alternate Hyp (Hypothese wechseln)** und **Results (Ergebnisse)** in der gewünschten Form angezeigt werden, drücken Sie [ENTER]. Andernfalls drücken Sie  $\ddot{\Omega}$ , wählen Sie die korrekte Zahl der unabhängigen Variablen und drücken danach ENTER.
- 4. Belegen Sie die Eingabefelder wie auf der nächste Seite angegeben.
- 5. Drücken Sie **ENTER**, um die Ergebnisse zu berechnen.

#### **Beispiel (Fortsetzung)**

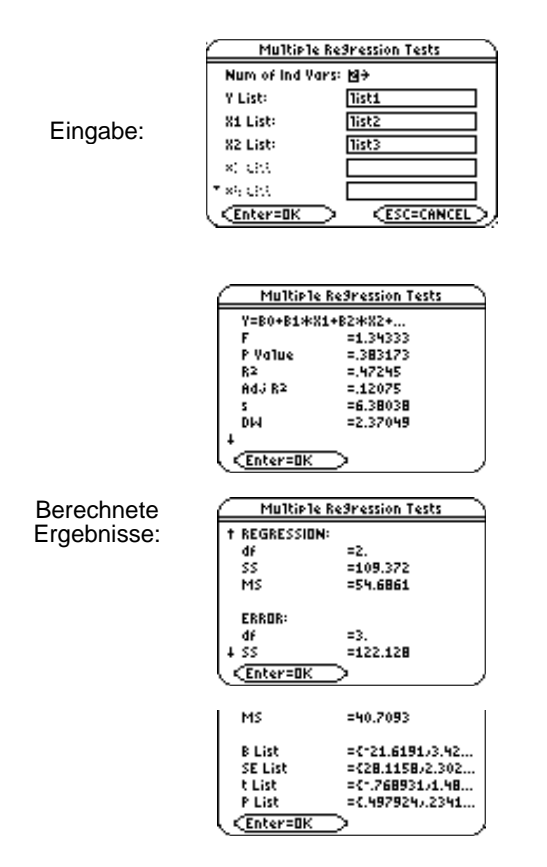

**Interpretation:** Wegen  $\alpha < p = 0.383$  kann H<sub>0</sub> nicht abgelehnt werden ( $\alpha = 0.05$ ), d. h. der gewählte Modellansatz erscheint nicht geeignet zur Approximation der Datensätze.

Wenn **MultRegTests** ausgeführt wird, wird die Liste der Residuen erstellt und unter dem Listennamen **resid** in dem Ordner **STATVARS** gespeichert. **resid** finden Sie im Menü Listennamen.

**Hinweis:** Für die Regressionsgleichung können Sie mit der Einstellung fix-decimal mode (fester Dezimalmodus) festlegen, wie viele Stellen nach dem Dezimalpunkt gespeichert werden. Wird die Zahl der Stellen jedoch zu klein gewählt, kann die Genauigkeit der Regressionsanalyse beeinträchtigt werden.

## <span id="page-176-0"></span>**ANOVA**

#### **Beschreibung**

 $\boxed{2nd}$  [F6] (Tests)  $\rightarrow$  C:ANOVA beim TI-89 ˆ (**Tests**) → **C:ANOVA** beim TI-92 Plus / Voyage™ 200 PLT

**ANOVA** (einfache Varianzanalyse) führt auf der Grundlage einer Streuungszerlegung in den Stichprobendaten einen Vergleich der Mittelwerte von zwei bis maximal 20 Grundgesamtheiten durch. Getestet wird die Nullhypothese  $\mu_1=\mu_2=\ldots=\mu_k$  gegen die Alternative  $H_a$ : Nicht alle  $\mu_1 \ldots \mu_k$  sind gleich.

**Hinweis:** Die Stichprobendaten einer Grundgesamtheit bilden eine Gruppe. Die Gruppen werden als Abstufungen eines globalen FAKTORs interpretiert.

#### **Dateneingaben**

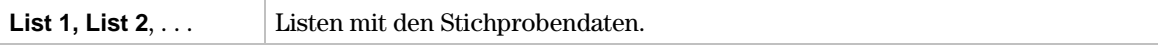

#### **Statistische Eingaben**

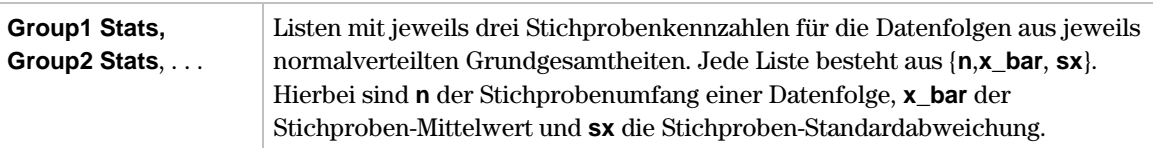

#### **Daten und statistische Ausgaben**

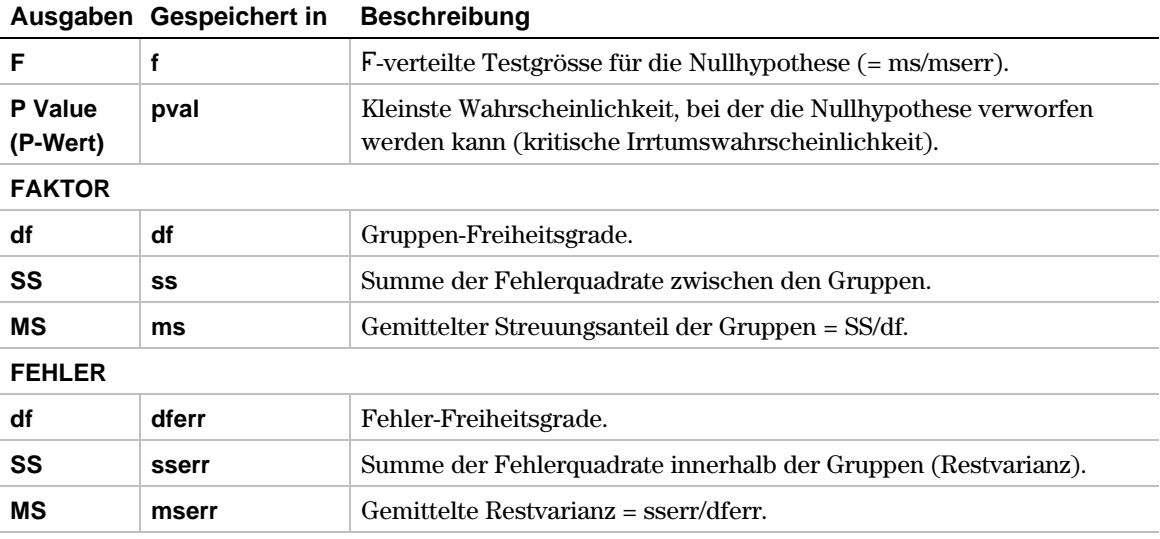

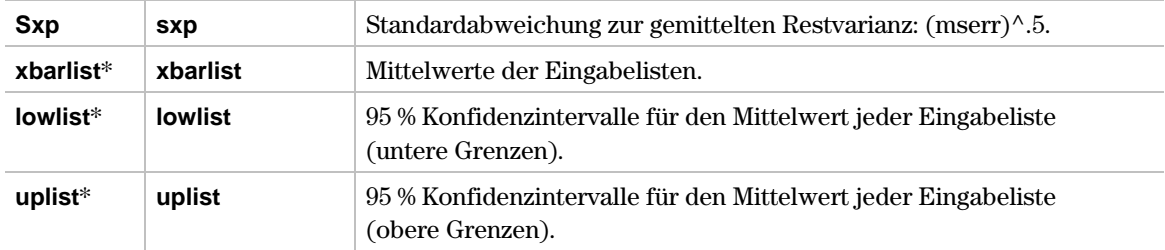

\* Die Ausgabevariablen werden am Ende des Listeneditors eingefügt, wenn die Option **Results!Editor (Ergebnisse!Editor)** auf **YES** steht (unter ƒ (**Tools**) **9:Format**).

1. Im Listeneditor geben Sie ein:

**Data List (Datenliste) Stats List (Statistikliste) list1={7,4,6,6,5} list2={6,5,5,8,7} list3={4,7,6,7,6} list4={5,5.6,1.14018} list5={5,6.2,1.30384} list6={5,6.0,1.22474}**

2. Zur Auswahl von **C:ANOVA** drücken Sie:

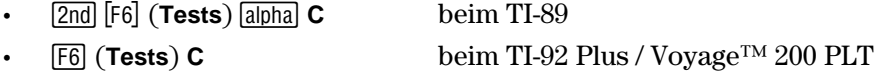

Das Eingabedialogfeld **Choose Input Method (Art der Eingabe)** wird angezeigt.

- 3. Wenn die gewünschte **Data Input Method (Art der Dateneingabe)** bereits angezeigt wird, drücken Sie **ENTER**. Wenn die gewünschte **Data Input Method** nicht angezeigt wird, drücken Sie (i), um Ihre Auswahl anzuzeigen (Data oder Stats), markieren eine Option, und drücken danach **ENTER**
- 4. Wenn **Alternate Hyp (Hypothese wechseln)** und **Results (Ergebnisse)** in der gewünschten Form angezeigt werden, drücken Sie [ENTER]. Andernfalls drücken Sie (i), um Ihre Auswahl anzuzeigen, markieren eine Option**,** und drücken danach b, um die Zahl der Gruppen auszuwählen. Drücken Sie <sup>[ENTER]</sup>, um das Eingabedialogfeld **Analysis of Variance (Varianzanalyse)** anzuzeigen.
- 5. Belegen Sie die Eingabefelder wie in dem Bildschirm **Data** oder **Stats** angegeben.
- 6. Drücken Sie **ENTER**, um die Ergebnisse zu berechnen und abzuspeichern.

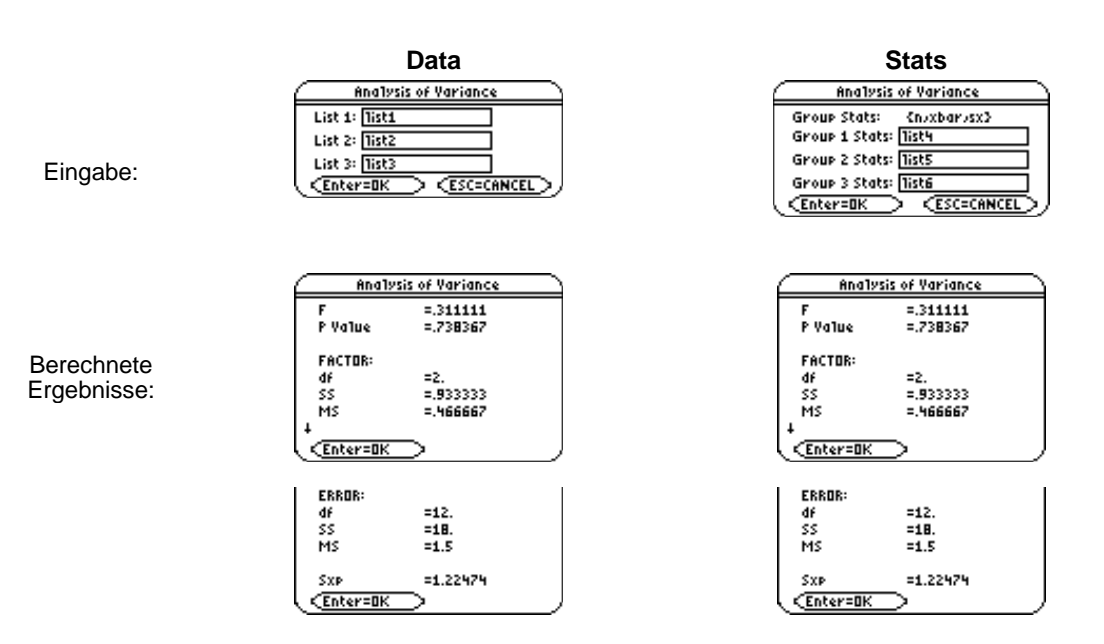

**Interpretation:** Bei einer Irrtumswahrscheinlichkeit von  $\alpha = 0.05$  gilt  $\alpha <$  pval = 0.738 und somit gibt es keinen Anlass, die Nullhypothese abzulehnen, d. h. die drei Abstufungen des FAKTORs (drei Gruppen) sind im Wesentlichen ohne Bedeutung für die Werte der Stichprobendaten.

<span id="page-178-0"></span> $\boxed{\text{2nd}}$   $\boxed{\text{F6}}$  (Tests)  $\rightarrow$  D:ANOVA2-Way beim TI-89 ˆ (**Tests**) → **D:ANOVA2-Way** beim TI-92 Plus / Voyage™ 200 PLT

**ANOVA2-Way** (Varianzanalyse mit Zweiwegklassifikation und einfacher oder mehrfacher Besetzung) berechnet auf der Grundlage einer erweiterten Streuungszerlegung verschiedene F-verteilte Testgrössen, um den Einfluss der Abstufungen eines Faktors A oder eines Faktors B und schliesslich eines Wechselwirkungseffektes auf die Werte der Stichprobendaten zu untersuchen. Getestet werden folgende Nullhypothesen (Mittelwerthypothesen):

a) H<sub>a</sub>: "Die Abstufungen des Faktors A sind im Mittel ohne Wirkung auf die Werte der Stichprobendaten."

**Hinweis:** Es können 2 bis maximal 10 Abstufungen (Gruppen oder Spaltenlisten) untersucht werden (= Stufen des Spaltenfaktors).

b) H<sub>0</sub>: "Die Abstufungen des Faktors B sind im Mittel ohne Wirkung auf die Werte der Stichprobendaten."

**Hinweis:** Die Anzahl der Abstufungen des Faktors B ist durch die Länge der Spaltenlisten automatisch festgelegt, falls im Modell mit einfacher Besetzung (Block-Design) gerechnet wird, andernfalls (mehrfache Besetzung) ist die Anzahl der Abstufungen des Faktors B zusätzlich vorzugeben (= Stufen des Zeilenfaktors). Die Spaltenlisten enthalten bei Mehrfachbesetzung die Datenwiederholungen sofort innerhalb der jeweiligen Zeilenabstufung.

c) H<sub>a</sub>: "Mögliche Wechselwirkungseffekte (INTERAKTION) der einzelnen Abstufungen des Faktors A mit denen des Faktors B sind im Mittel ohne Wirkung auf die Werte der Sichprobendaten."

**Hinweis:** Die Nullhypothese c) wird nur im Modell mit mehrfacher Besetzung betrachtet.

#### **Eingaben**

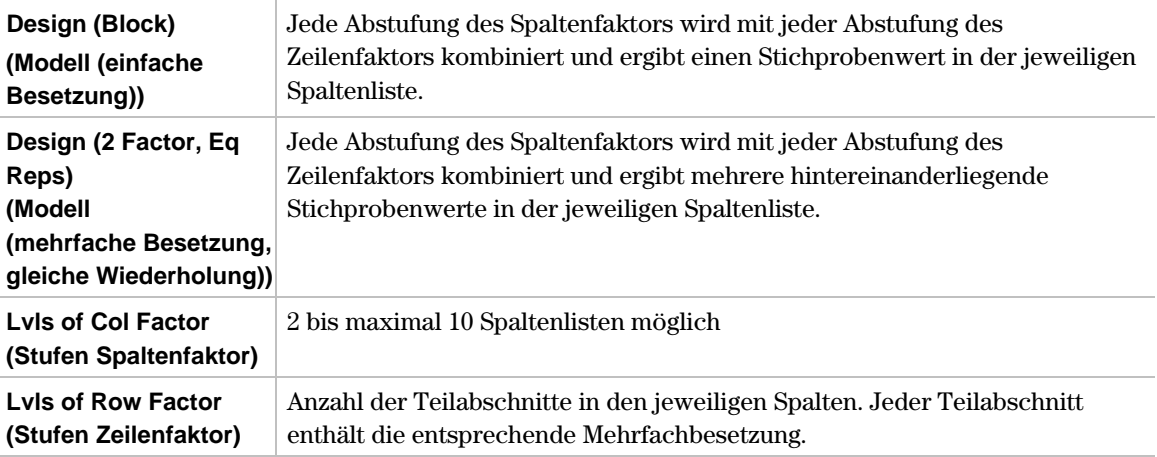

### **Ausgaben**

### **Block Design (einfache Besetzung )**

#### **SPALTENFAKTOR, Ausgaben**

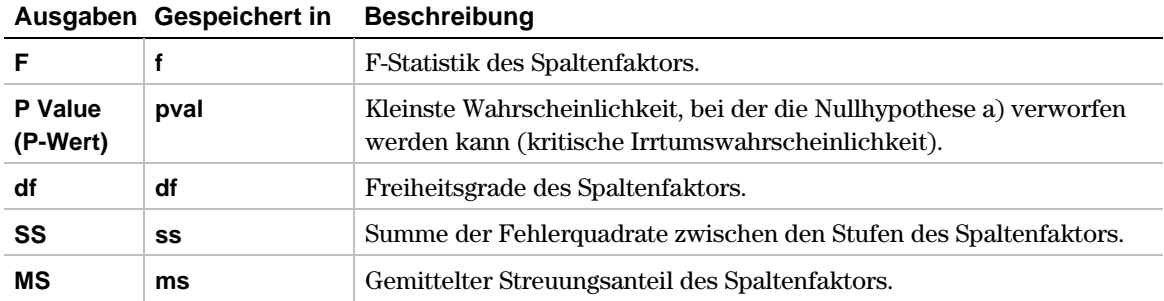

#### **ZEILENFAKTOR, Ausgaben**

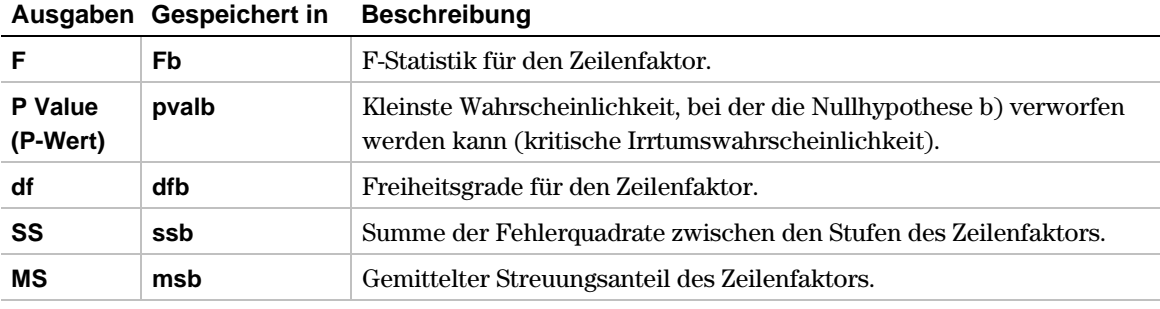

#### **FEHLER, Ausgaben**

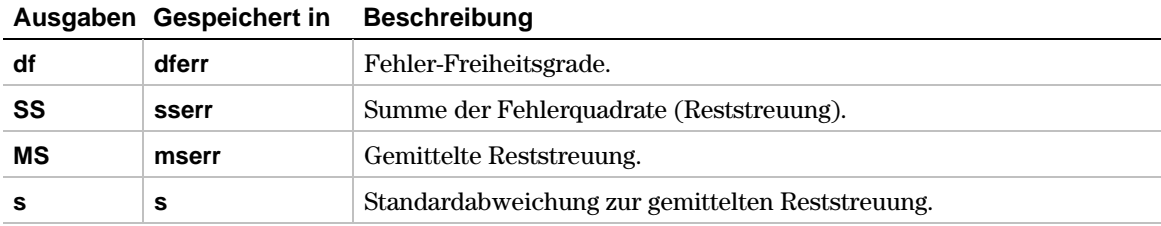
#### **2 Factor, Eq Reps Design (mehrfache Besetzung, gleiche Wiederholungen)**

#### **SPALTENFAKTOR, Ausgaben**

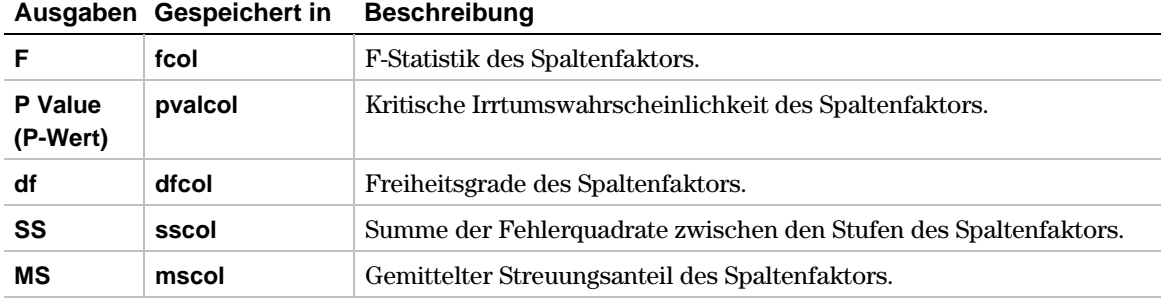

#### **ZEILENFAKTOR, Ausgaben**

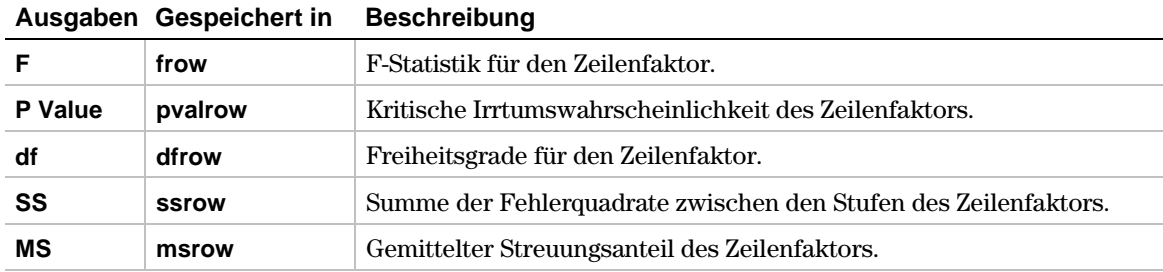

#### **INTERAKTION, Ausgaben**

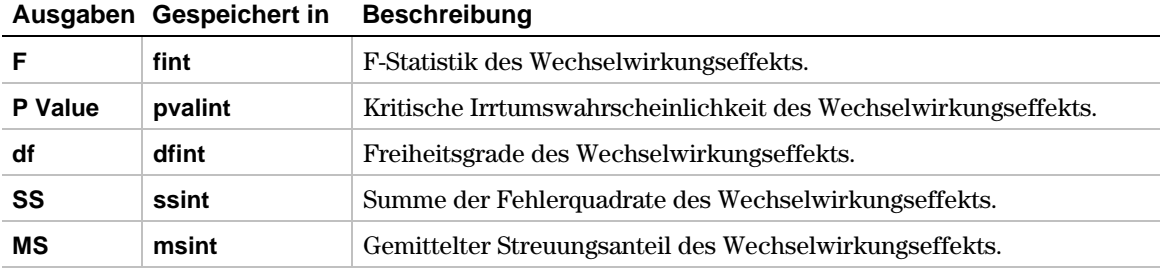

# **FEHLER, Ausgaben**

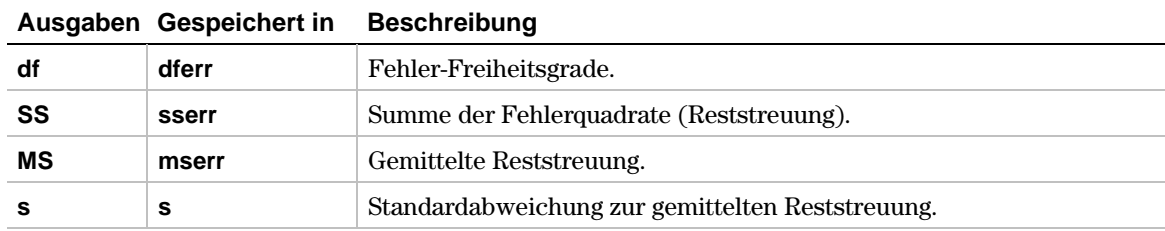

1. Im Listeneditor geben Sie ein:

```
list1={7,4,6,6,5,6}
list2={6,5,5,8,7,7}
list3={4,7,6,7,6,6}
list4={4,7,8,9,5,7}
```
2. Zur Auswahl von **D:ANOVA2-Way** drücken Sie:

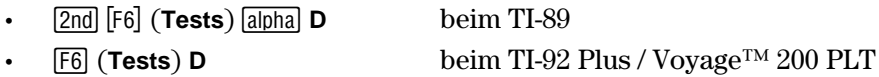

Das Dialogfeld **2-way Analysis of Variance (Varianzanalyse mit Zweiwegklassifikation)** wird angezeigt.

- 3. Wenn das gewünschte Design (Besetzung) angezeigt wird, drücken Sie [ENTER]. Andernfalls drücken Sie B, um Ihre Auswahl anzuzeigen (**Block (Einfach)** oder **2 Factor, Eq Reps (mehrfach, Gl. Wdhlg)**), markieren eine Option, und drücken Sie danach **ENTER**  $\odot$ .
- 4. Wenn die gewünschte **Lvls of Col Factor (Spaltenanzahl) (2-10)** (Spaltenstufen) angezeigt wird, drücken Sie [ENTER]. Andernfalls drücken Sie (i), zeigen Ihre Auswahl an, markieren eine und drücken Sie danach **ENTER** ENTER. Option und drücken dann **ENTER** ENTER. Bei der Besetzung 2 Factor, Eq Reps müssen Sie D drücken. Geben Sie die **Lvls of Row Factor (Zeilenstufen)** ein (in diesem Beispiel **2**),

# **Beispiel (Fortsetzung)**

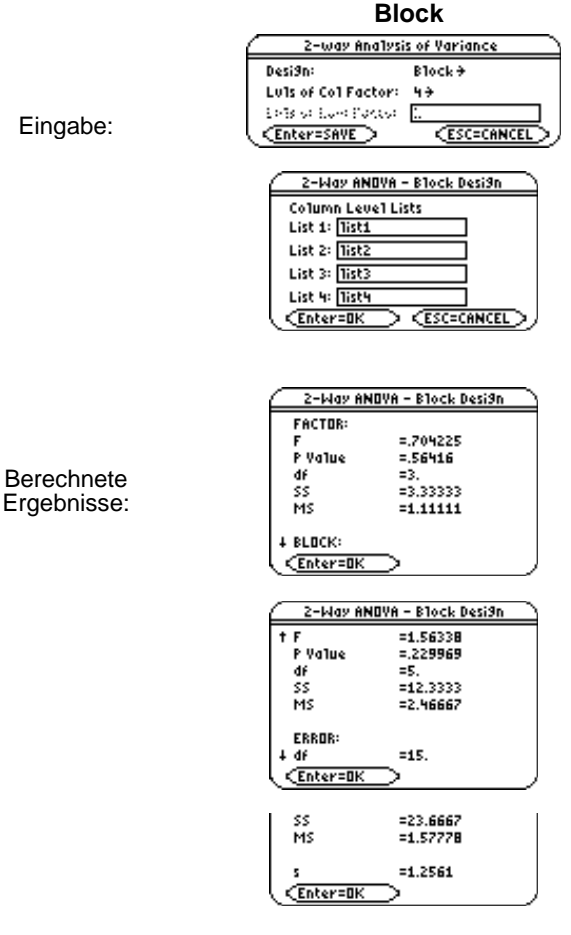

**Interpretation:** Keine der Hypothesen a) oder b) kann abgelehnt werden (wegen  $\alpha$  < P-Wert in beiden Fällen,  $\alpha$  = 0,05), d. h. die untersuchten Stichprobenwerte werden weder durch die Abstufung von A (4 Stufen) noch durch die Abstufung von B (6 Stufen) beeinflusst. **Interpretation:** Keine der drei

**Block 2 Factor, Eq Reps** 2-way Analysis of Variance Desi9n: 2 Factor, Ea Reps + Luis of Coll Factor: 4+ Luis of Row Factor: 2 **CESC=CANCEL** (Enter=SAVE) 2-Way ANOVA - 2 Factor Desi9n Column Level Lists List 1: 1881 List 2: list2 List 3: 1ist3 List 4: Tist4 **ESC=CANCEL** <u> CEnter=OK</u> 2-Way ANOVA - 2 Factor Desi9n **COLUMN FACTOR:**  $=620155$  $= 612083$ P Value đÉ  $=3$ . šs =3.33333 MS  $=1.11111$ **4 ROM FACTOR:** CEnter=OK 2-Way ANOVA - 2 Factor Desi9n **1 ROW FACTOR:** =2.32558 P Value  $= 146785$ đf  $=1$ . \$\$ =4.16667 йs =4.16667 **4 INTERACTION:** CEnter=OK 2-Way ANOVA - 2 Factor Desi9n **† INTERACTION:**  $= 589147$ P Value  $=630932$ df  $= 3.16667$ \$\$ мs =1.05556 + ERROR: CEnter=Ok **ERROR:**  $=16.$ đf šs  $= 28.6662$ йś  $= 1.79167$ =1.33853 CEnter=OK

> Hypothesen a), b), c) kann abgelehnt werden (wegen  $\alpha$  < P-Wert in allen drei Fällen,  $\alpha = 0.05$ ), d. h. die untersuchten Stichproben-werte werden weder durch die Abstufung A, noch durch die Abstufung B, noch durch Wechselwirkungseffekte beeinflusst.

# **Menü ‰ Ints (Intervalle)**

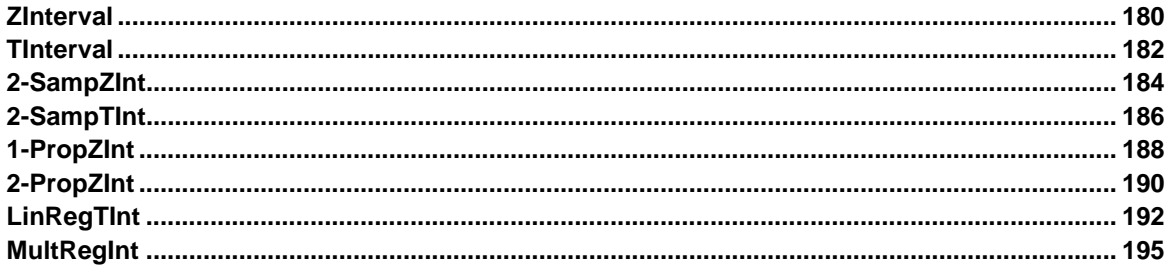

In dem Menü **F7 Ints** können Sie Konfidenzintervalle für unbekannte Mittelwerte oder Mittelwertdifferenzen bei bekannter oder unbekannter Streuung sowie für Anteilswerte oder Anteilswertedifferenzen schätzen. Darüber hinaus können Sie für einfache oder multiple lineare Regressionen Konfidenzintervalle für die Regressionskoeffizienten sowie Vorhersagewerte und Vorhersageintervalle berechnen.

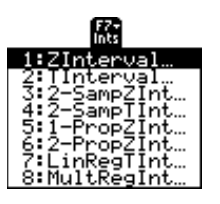

#### **Hinweis:**

Bei einigen der in diesem Kapitel beschriebenen Statistikfunktionen können Sie entweder **Data (Daten)** oder **Stats (Statistikfunktionen)** als Eingaben für Berechnungen verwenden. Wenn Sie bei einem Beispiel zuerst mit **Data** rechnen und dann sofort das gleiche Beispiel mit **Stats** ausführen, brauchen Sie die Werte nicht neu einzugeben. Sie können danach die alternative Hypothese und die Anzeigeart für die Ergebnisse wählen (**Calculate (Berechnen)** oder **Draw (Zeichnen)**).

Die Ausgabestatistikvariablen werden im Ordner **STATVARS** gespeichert.

<span id="page-185-0"></span>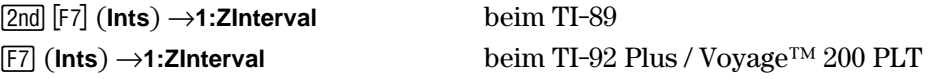

**ZInterval** (Konfidenzintervall für  $\mu$ ,  $\sigma$  bekannt) berechnet ein Konfidenzintervall für einen unbekannten Grundgesamtheits-Mittelwert  $(\mu)$ , wenn die Grundgesamtheits-Standardabweichung  $(\sigma)$  bekannt ist. Das berechnete Konfidenzintervall hängt von der benutzerspezifischen Vorgabe des Konfidenzniveaus ab.

#### **Dateneingaben**

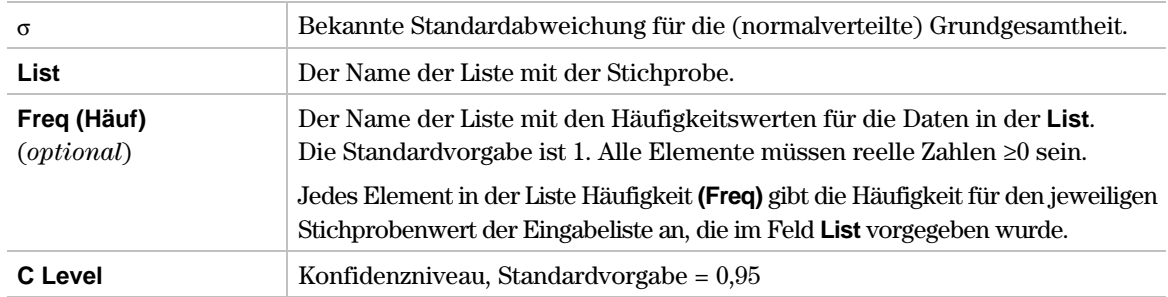

#### **Statistische Eingaben**

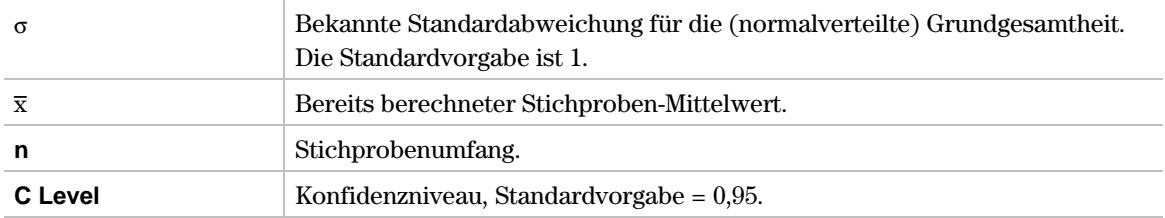

#### **Daten und statistische Ausgaben**

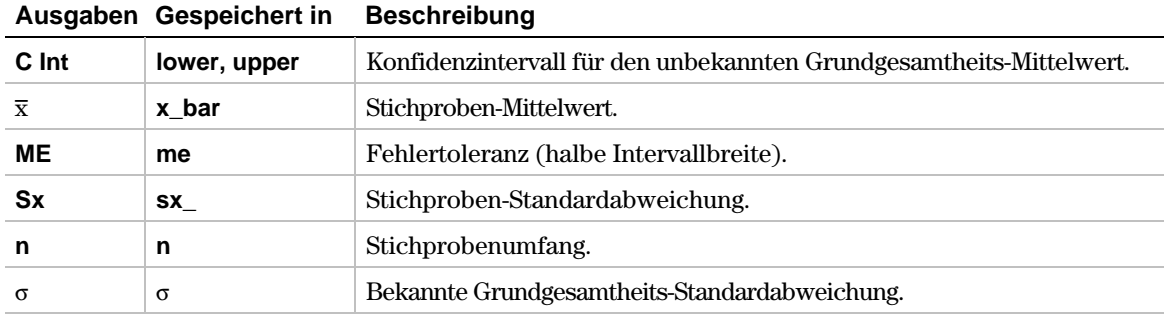

- 1. Im Listeneditor geben Sie ein: **list1={299.4,297.7,301,298.9,300.2,297}**
- 2. Zur Auswahl von **1:ZInterval** drücken Sie:

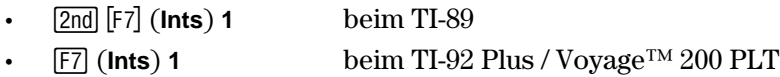

Das Eingabedialogfeld **Choose Input Method (Art der Eingabe)** wird angezeigt.

3. Wenn die gewünschte **Data Input Method (Art der Dateneingabe)** bereits angezeigt wird, drücken Sie **ENTER**, um das Eingabedialogfeld **Z Interval** anzuzeigen.

Wird die gewünschte **Data Input Method** nicht angezeigt, drücken Sie B, um Ihre Auswahl (Data oder Stats) anzuzeigen, markieren eine Option und drücken danach **ENTER** ENTER, um ein Eingabeverfahren auszuwählen und das Eingabedialogfeld **Z Interval** anzuzeigen.

- 4. Geben Sie entsprechend der gewählten **Data Input Method** die Eingabegrössen wie im Bildschirm **Data** oder **Stats** angegeben in die Felder ein.
- 5. Drücken Sie **ENTER**, um das Konfidenzintervall zu berechnen.

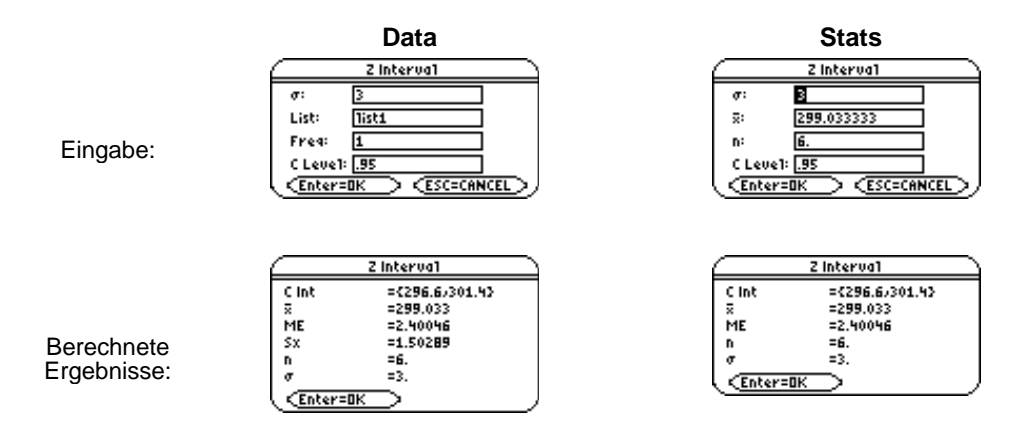

# <span id="page-187-0"></span>**TInterval**

# **Beschreibung**

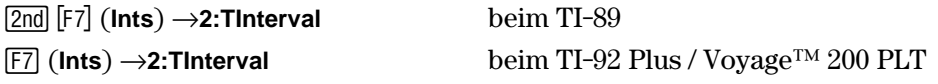

**TInterval** (Konfidenzintervall für  $\mu$ ,  $\sigma$  unbekannt) berechnet ein Konfidenzintervall für einen unbekannten Grundgesamtheits-Mittelwert ( $\mu$ ), wenn die Grundgesamtheits-Standardabweichung  $(\sigma)$  ebenfalls unbekannt ist. Das berechnete Konfidenzintervall hängt von der benutzerspezifischen Vorgabe des Konfidenzniveaus ab.

#### **Dateneingaben**

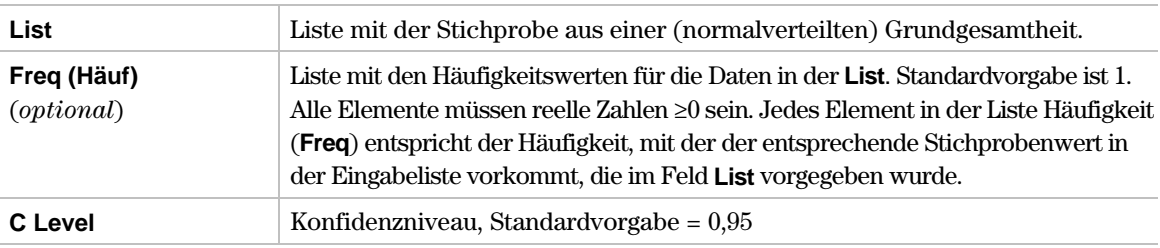

#### **Statistische Eingaben**

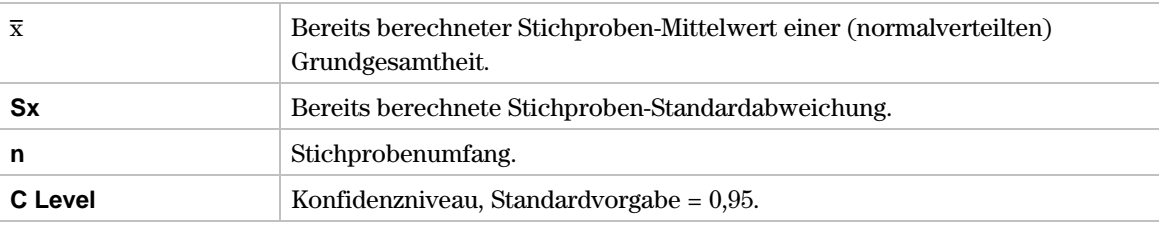

#### **Daten und statistische Ausgaben**

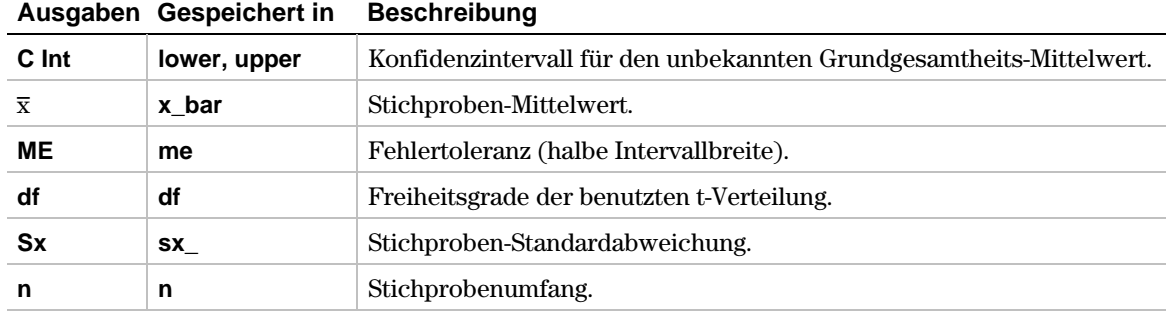

- 1. Im Listeneditor geben Sie ein: **list1={1.6,1.7,1.8,1.9}**
- 2. Zur Auswahl von **2:TInterval** drücken Sie:

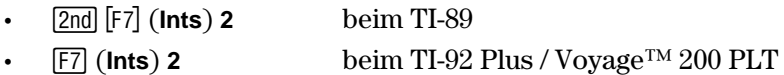

Das Eingabedialogfeld **Choose Input Method (Art der Eingabe)** wird angezeigt.

3. Wenn die gewünschte **Data Input Method (Art der Dateneingabe)** bereits angezeigt wird, drücken Sie **ENTER**, um das Eingabedialogfeld **T Interval** anzuzeigen.

Wird die gewünschte **Data Input Method** nicht angezeigt, drücken Sie B, um Ihre Auswahl (Data oder Stats) anzuzeigen, markieren eine Option und drücken danach **ENTER** ENTER, um ein Eingabeverfahren auszuwählen und das Eingabedialogfeld **T Interval** anzuzeigen.

- 4. Geben Sie entsprechend der gewählten **Data Input Method** die Eingabegrössen wie im Bildschirm **Data** oder **Stats** angegeben in die Felder ein.
- 5. Drücken Sie **ENTER**, um das Konfidenzintervall zu berechnen.

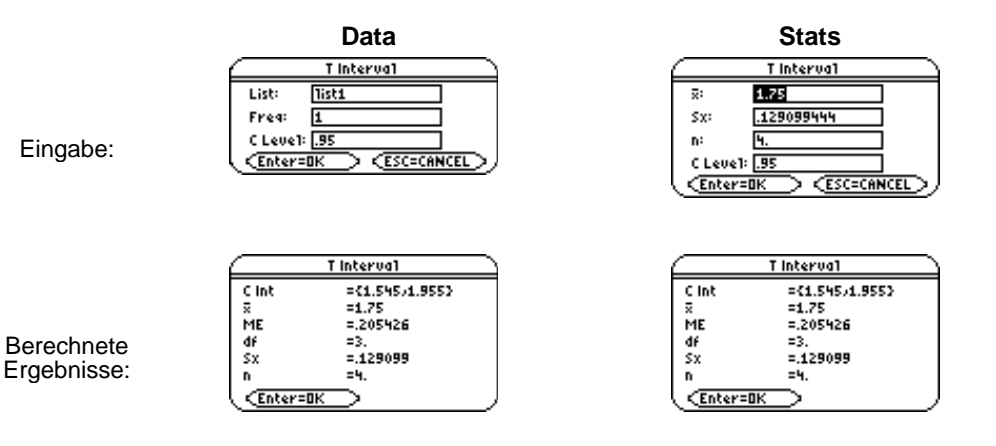

<span id="page-189-0"></span>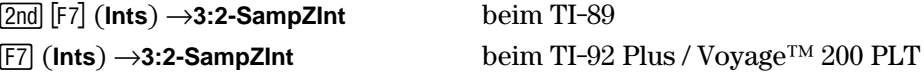

**2-SampZInt** (Konfidenzintervall für eine Mittelwertdifferenz, Streuungen bekannt) berechnet ein Konfidenzintervall für die Differenz von zwei Grundgesamtheits-Mittelwerten ( $\mu_1-\mu_2$ ), wenn beide Grundgesamtheits-Standardabweichungen ( $\sigma_1$  und  $\sigma_2$ ) bekannt sind. Das berechnete Konfidenzintervall hängt von der benutzerspezifischen Vorgabe des Konfidenzniveaus ab.

#### **Dateneingaben**

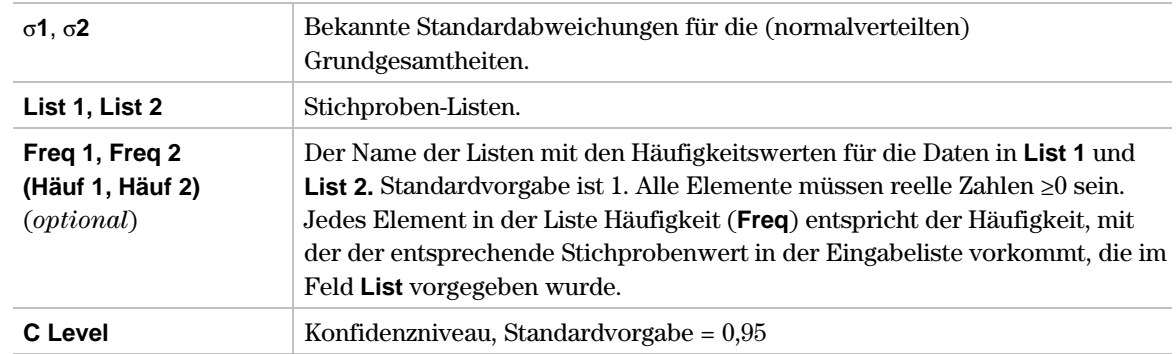

#### **Statistische Eingaben**

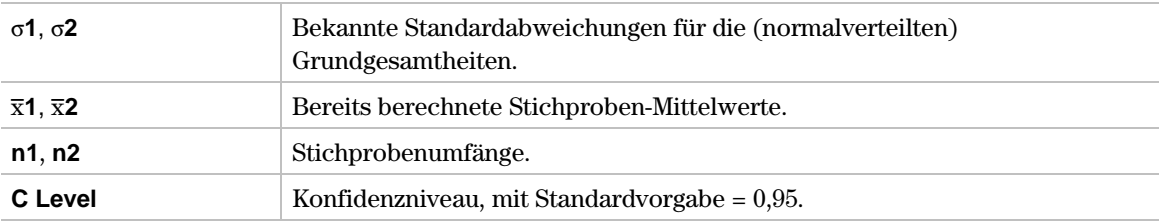

#### **Daten und statistische Ausgaben**

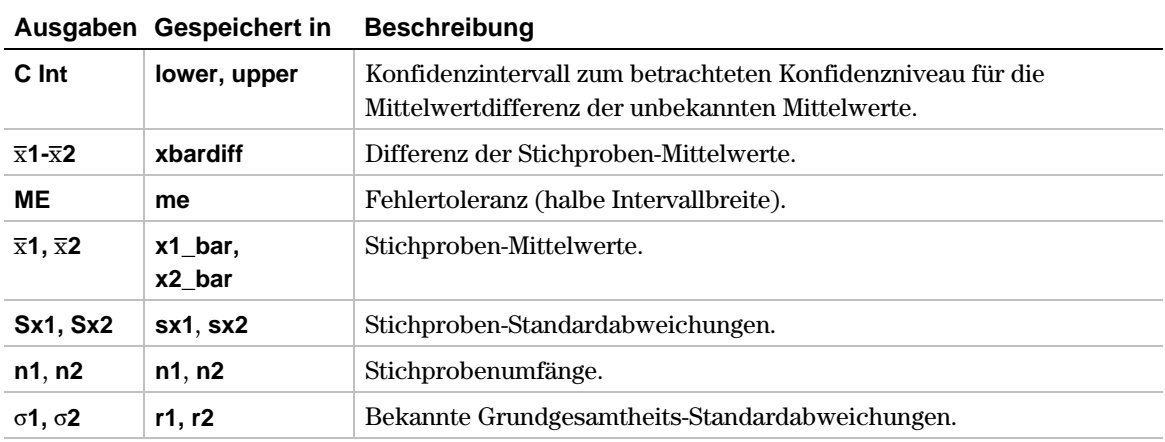

1. Im Listeneditor geben Sie ein:

**list1={154,109,137,115,140} list2={108,115,126,92,146}**

2. Zur Auswahl von **3:2-SampZInt** drücken Sie:

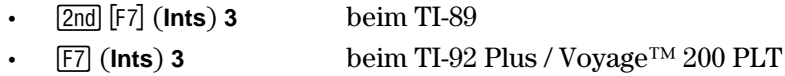

Das Eingabedialogfeld **Choose Input Method (Art der Eingabe)** wird angezeigt.

3. Wird die gewünschte **Data Input Method (Art der Dateneingabe)** bereits angezeigt, drücken Sie **ENTER**, um das Eingabedialogfeld 2-Sample Z Interval anzuzeigen.

Wird die gewünschte **Data Input Method** nicht angezeigt, drücken Sie B, um Ihre Auswahl (**Data** oder Stats) anzuzeigen, markieren eine Option und drücken danach [ENTER] [ENTER], um ein Eingabeverfahren auszuwählen und das Eingabedialogfeld **2-Sample Z Interval** anzuzeigen.

- 4. Geben Sie entsprechend der gewählten **Data Input Method** die Eingabegrössen wie im Bildschirm **Data** oder **Stats** angegeben in die Felder ein.
- 5. Drücken Sie [ENTER], um das gesuchte Konfidenzintervall zu berechnen.

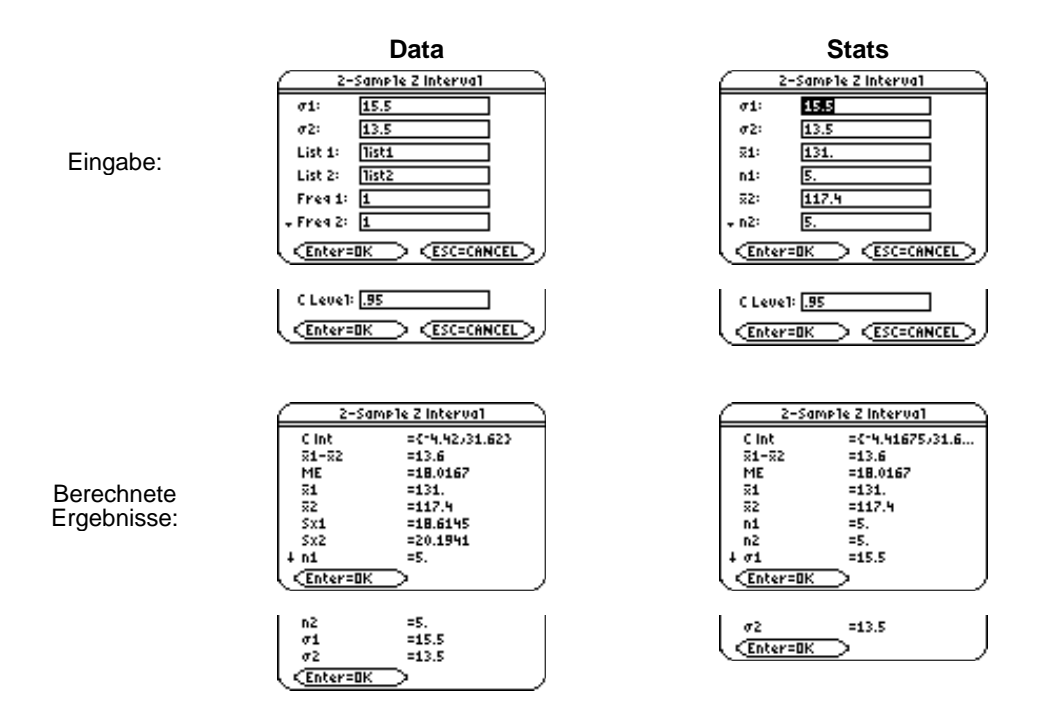

<span id="page-191-0"></span>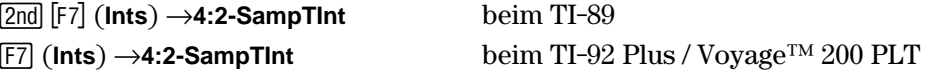

**2-SampTInt** (Konfidenzintervall für eine Mittelwertdifferenz, Streuungen unbekannt) berechnet ein Konfidenzintervall für die Differenz zwischen zwei Grundgesamtheits-Mittelwerten ( $\mu_1-\mu_2$ ), wenn beide Grundgesamtheits-Standardabweichungen ( $\sigma_1$  und  $\sigma_2$ ) unbekannt sind. Das berechnete Konfidenzintervall hängt von der benutzerspezifischen Vorgabe des Konfidenzniveaus ab.

#### **Dateneingaben**

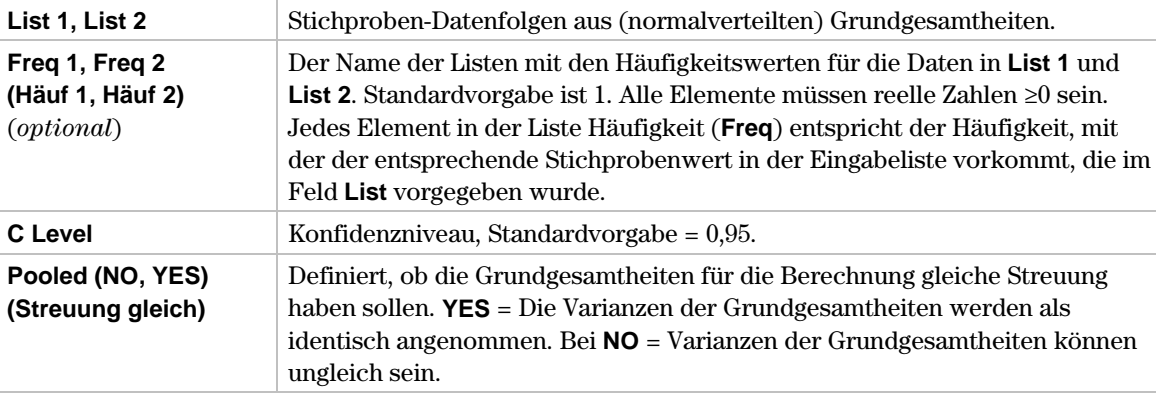

#### **Statistische Eingaben**

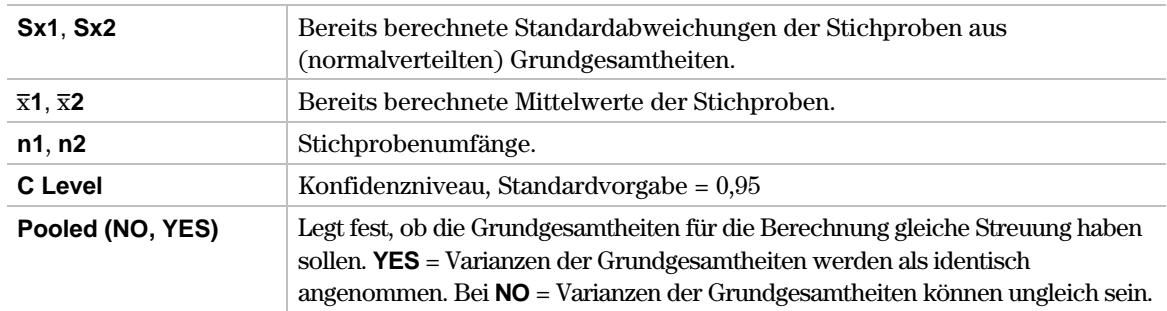

#### **Daten und Statistische Ausgaben**

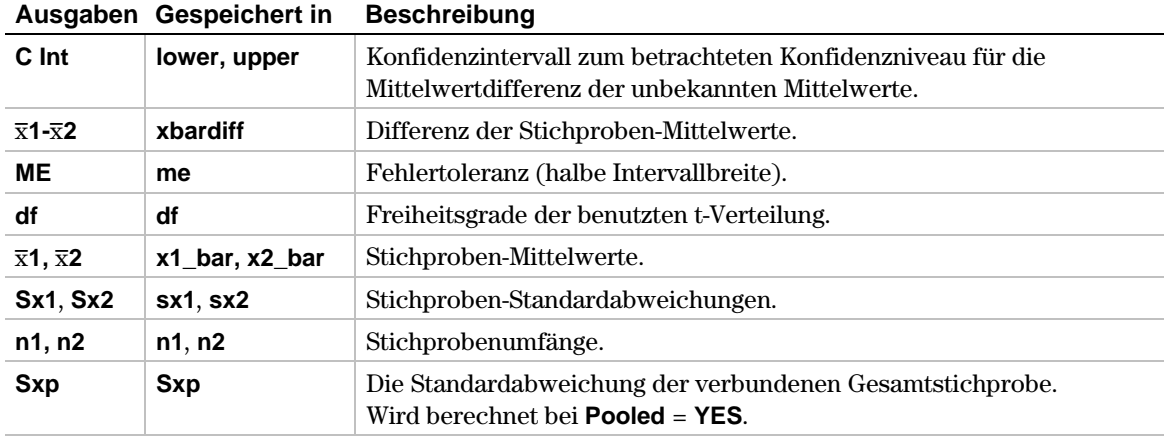

1. Im Listeneditor geben Sie ein:

**list5={12.207,16.869,25.05,22.429,8.456,10.589} list6={11.074,9.686,12.064,9.351,8.182,6.642}**

2. Zur Auswahl von **4:2-SampTInt** drücken Sie:

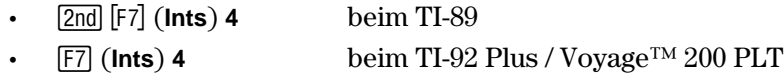

Das Eingabedialogfeld **Choose Input Method (Art der Eingabe)** wird angezeigt.

3. Wenn die gewünschte **Data Input Method (Art der Dateneingabe)** bereits angezeigt wird, drücken Sie **ENTER**, um das Eingabedialogfeld 2-Sample T Interval anzuzeigen.

Wenn die gewünschte **Data Input Method** nicht angezeigt wird, drücken Sie (i), um Ihre b b **T Interval** anzuzeigen. Auswahl ( **Data** oder **Stats)** anzuzeigen, markieren eine Option**,** und drücken danach , um ein Eingabeverfahren auszuwählen und das Eingabedialogfeld **2-Sample**

- 4. Geben Sie entsprechend der gewählten **Data Input Method** die Eingabegrössen wie im Bildschirm **Data** oder **Stats** angegeben in die Felder ein.
- 5. Drücken Sie [ENTER], um das gesuchte Konfidenzintervall zu berechnen.

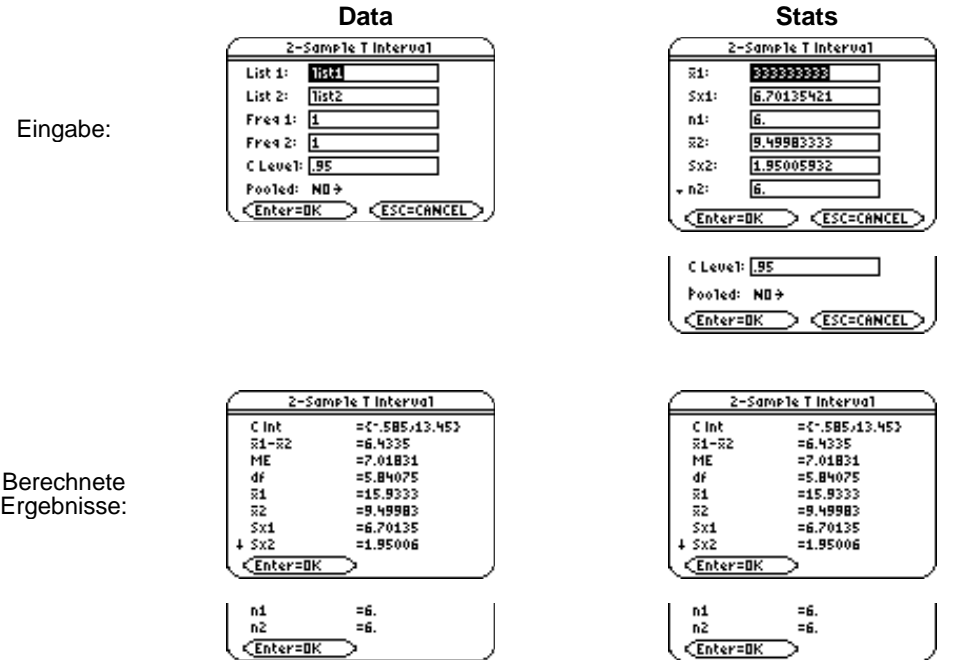

**TI-89 / TI-92 Plus / Voyage™ 200 PLT Menü ‰ Ints (Intervalle) 187 Statistik mit dem Listeneditor Anwendung**

<span id="page-193-0"></span>2‰ (**Ints**) →**5:1-PropZInt** beim TI-89 ‰ (**Ints**) →**5:1-PropZInt** beim TI-92 Plus / Voyage™ 200 PLT

**1-PropZInt** (Konfidenzintervall für einen Anteilswert) berechnet ein Konfidenzintervall für einen unbekannten Anteilswert (p). Als Eingabe wird die Anzahl **x** der Erfolge in einer Stichprobe aus einer dichotomen Grundgesamtheit (Stichprobenumfang = **n**) verwendet. Das berechnete Konfidenzintervall hängt von der benutzerspezifischen Vorgabe des Konfidenzniveaus ab.

#### **Eingaben**

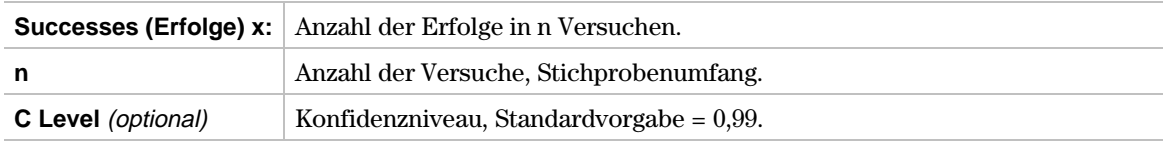

#### **Ausgaben**

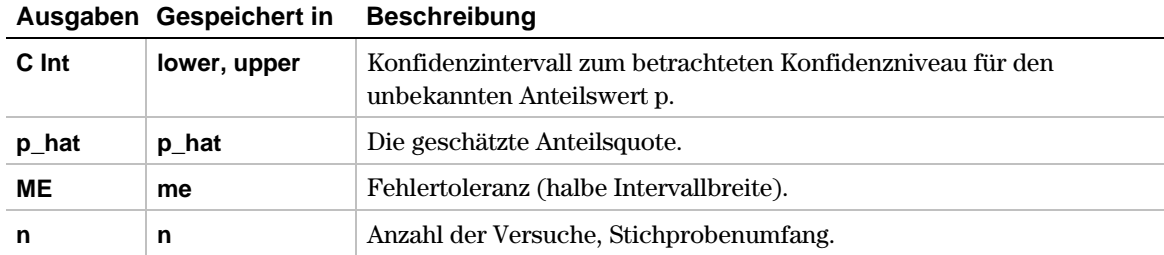

- 1. Zur Auswahl von **5:1-PropZInt** drücken Sie:
	- **•**  $\frac{[2nd]}{[F7]}$  (**Ints**) **5** beim TI-89<br>**•**  $\frac{[F7]}{[F8]}$  (**Ints**) **5** beim TI-92
	- **¦** ‰ (**Ints**) **5** beim TI-92 Plus / Voyage™ 200 PLT

Das Eingabedialogfeld **1-Proportion Z Interval** wird angezeigt.

- 2. Belegen Sie die Eingabefelder wie in dem Bildschirm dargestellt.
- 3. Drücken Sie ENTER, um das Konfidenzintervall zu berechnen.

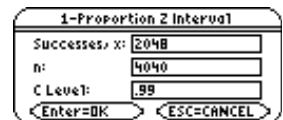

Eingabe:

Berechnete Ergebnisse:

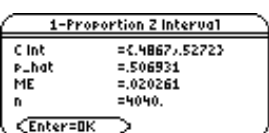

**TI-89 / TI-92 Plus / Voyage™ 200 PLT** Menü **Menü Menü F7** Ints (Intervalle) 189 **Statistik mit dem Listeneditor Anwendung**

<span id="page-195-0"></span>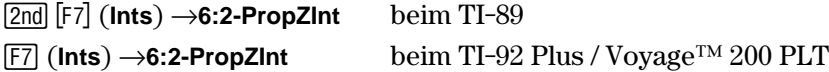

**2-PropZInt** (Konfidenzintervall für eine Anteilswertedifferenz) berechnet ein Konfidenzintervall für die Differenz der Anteilswerte zweier Grundgesamtheiten  $(p_1-p_2)$ . Als Eingabe werden die Anzahlen (**x1** und **x2**) der Erfolge in jeder Stichprobe und die Stichprobenumfänge (**n1** und **n2**) verwendet. Das berechnete Konfidenzintervall hängt von der benutzerspezifischen Vorgabe des Konfidenzniveaus ab. Die Stichproben entstammen dabei jeweils aus einer dichotomen Grundgesamtheit.

#### **Eingaben**

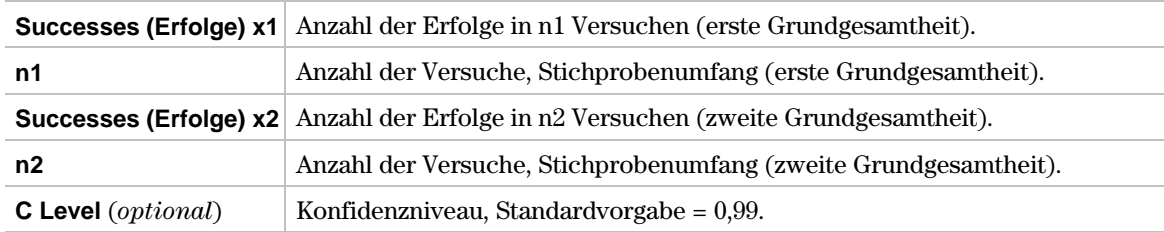

#### **Ausgaben**

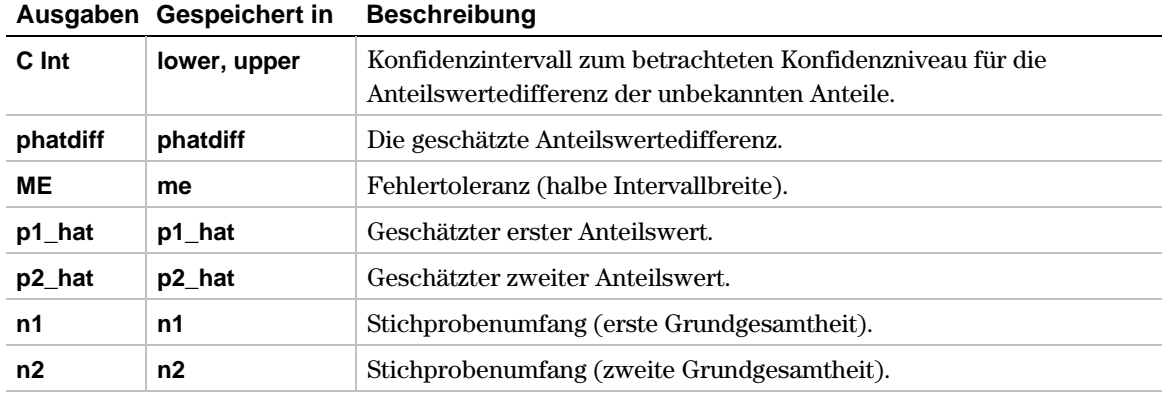

- 1. Zur Auswahl von **6:2-PropZInt** drücken Sie:
	- **•**  $\frac{[2nd]}{[F7]}$  (**Ints**) **6** beim TI-89<br>**•**  $\frac{[F7]}{[F8]}$  (**Ints**) **6** beim TI-92
	- **¦** ‰ (**Ints**) **6** beim TI-92 Plus / Voyage™ 200 PLT

Das Eingabedialogfeld **2-Proportion Z Interval** wird angezeigt.

- 2. Belegen Sie die Eingabefelder wie in dem Bildschirm dargestellt.
- 3. Drücken Sie ENTER, um das Konfidenzintervall zu berechnen.

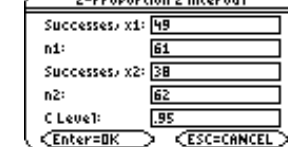

Eingabe:

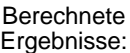

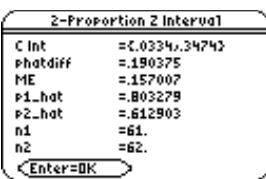

<span id="page-197-0"></span>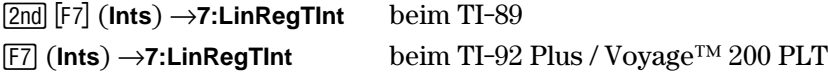

Zur Vorhersage (Prognose für Y) ist ein **X-**Value erforderlich, um einen Vorhersagewert (y\_hat) zu bestimmen. Sowohl für den im Mittel zu erwartenden Vorhersagewert als auch für den Vorhersagewert selbst werden Konfidenzintervalle mit einem vorgegebenen Konfidenzniveau bestimmt. Das Vorhersagekonfidenzintervall ist dabei breiter als das Mittelwertkonfidenzintervall.

Beim Anstieg berechnet **LinRegTInt** ein Konfidenzintervall für den Anstiegskoeffizienten b. Auch wenn das Konfidenzintervall keine 0 enthält, ist dies kein hinreichender Beleg dafür, dass zwischen den Daten eine lineare Beziehung besteht.

#### **Dateneingaben**

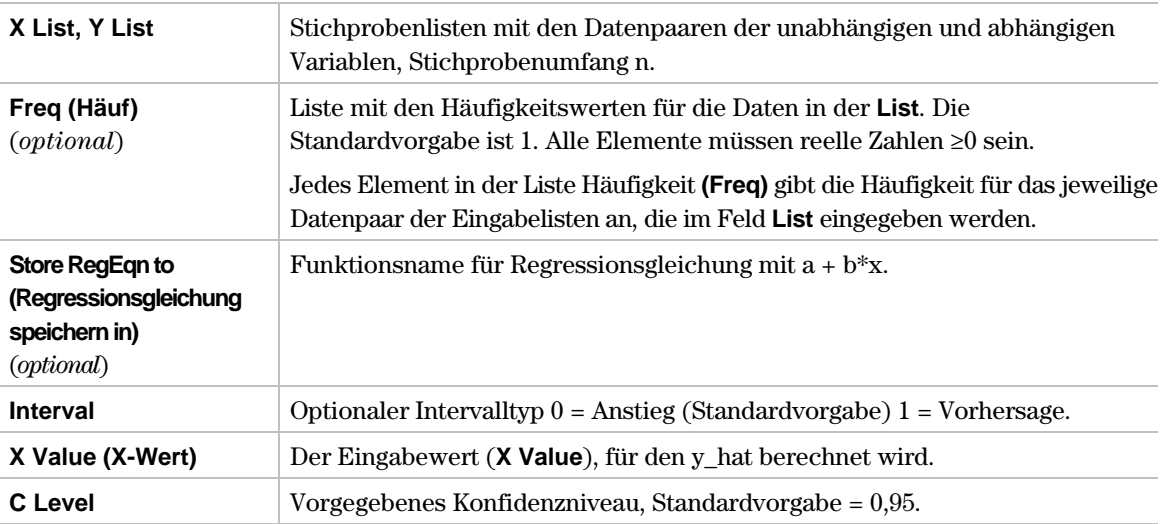

#### **Anstieg-Ausgaben**

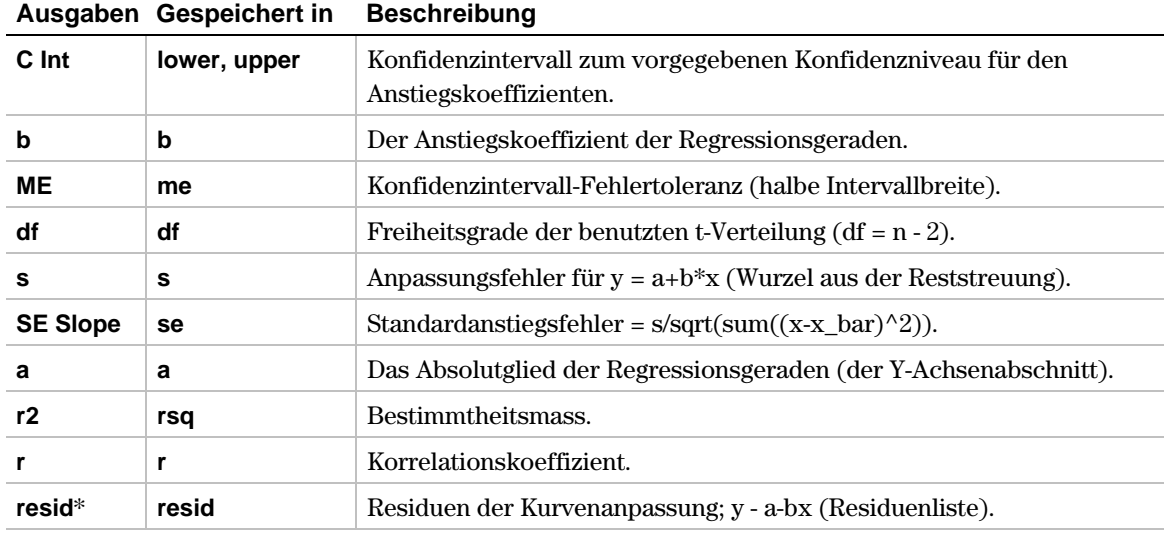

\* Die Ausgabevariable wird am Ende des Listeneditors eingefügt, wenn die Option **Results!Editor (Ergebnisse!Editor)** auf **YES** steht (unter ƒ (**Tools**) **9:Format**).

#### **Vorhersagen-Ausgaben**

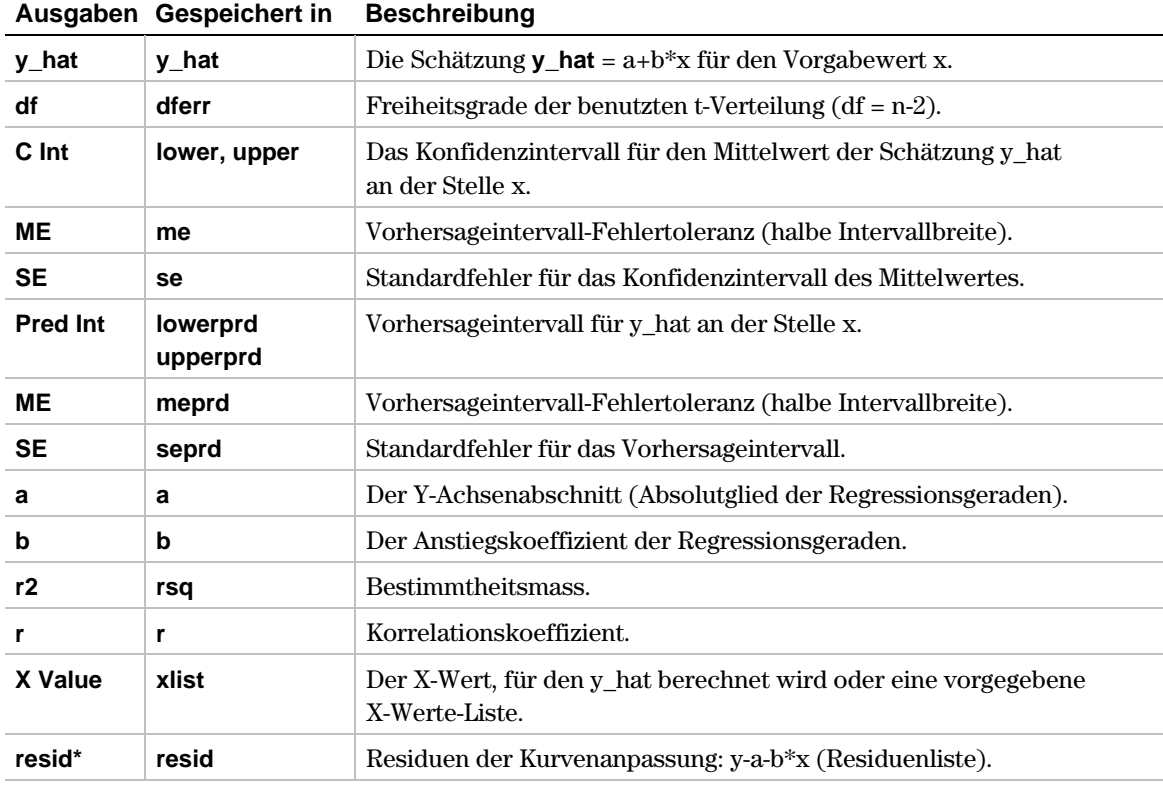

\* Die Ausgabevariable wird am Ende des Listeneditors eingefügt, wenn die Option **Results!Editor (Ergebnisse!Editor)** auf **YES** steht (unter ƒ (**Tools**) **9:Format**).

1. Im Listeneditor geben Sie ein:

**list1={4,5,6,7,8} list2={1,2,3,3.5,4.5}**

- 2. Zur Auswahl von **7:LinRegTInt** drücken Sie:
	-
	- **•** (2nd [F7] (**Ints**) **7** beim TI-89<br> **•** [F7] (**Ints**) **7** beim TI-92 **¦** ‰ (**Ints**) **7** beim TI-92 Plus / Voyage™ 200 PLT

Das Eingabedialogfeld **Linear Regression T Interval (Lineares Regressions-t-Intervall für Mittelwert)** wird angezeigt.

- 3. Belegen Sie die Eingabefelder wie in dem Bildschirm dargestellt.
- 4. Drücken Sie **ENTER**, um die Ergebnisse zu berechnen.

Eingabe:

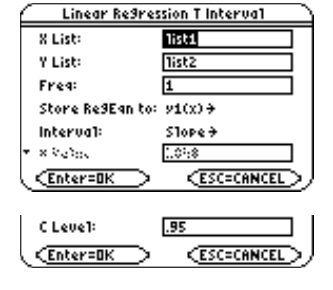

Berechnete Ergebnisse:

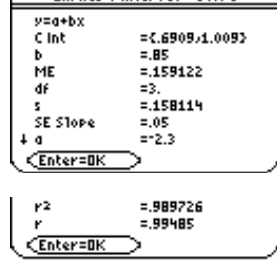

Lin Red T Interval - Slope

Wenn **LinRegTInt** ausgeführt wird, wird die Residuenliste erstellt und unter dem Listennamen **resid** im Ordner **STATVARS** gespeichert. **resid** finden Sie im Menü Listennamen.

**Interpretation:** Das Konfidenzintervall für den Anstiegskoeffizienten b lautet 0,6909 ≤ b ≤ 1,009 (Konfidenzniveau 0,95). Die Schätzungen für die Koeffizienten sind a = -2,3 und b = 0,85. Der Korrelationskoeffizient ist r = 0,99485.

# <span id="page-200-0"></span>**MultRegInt**

#### **Beschreibung**

2‰ (**Ints**) →**8:MultRegInt** beim TI-89 ‰ (**Ints**) →**8:MultRegInt** beim TI-92 Plus / Voyage™ 200 PLT

Berechnet die multiple Regressionsvorhersage sowie ein Vorhersageintervall für die berechnete Schätzung y\_hat und ein Konfidenzintervall für ÿ (Mittelwert der zu erwartenden Vorhersage).

#### **Eingaben**

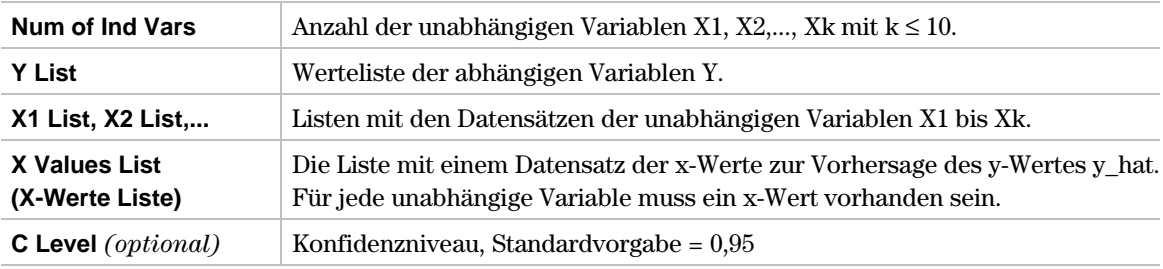

#### **Ausgaben**

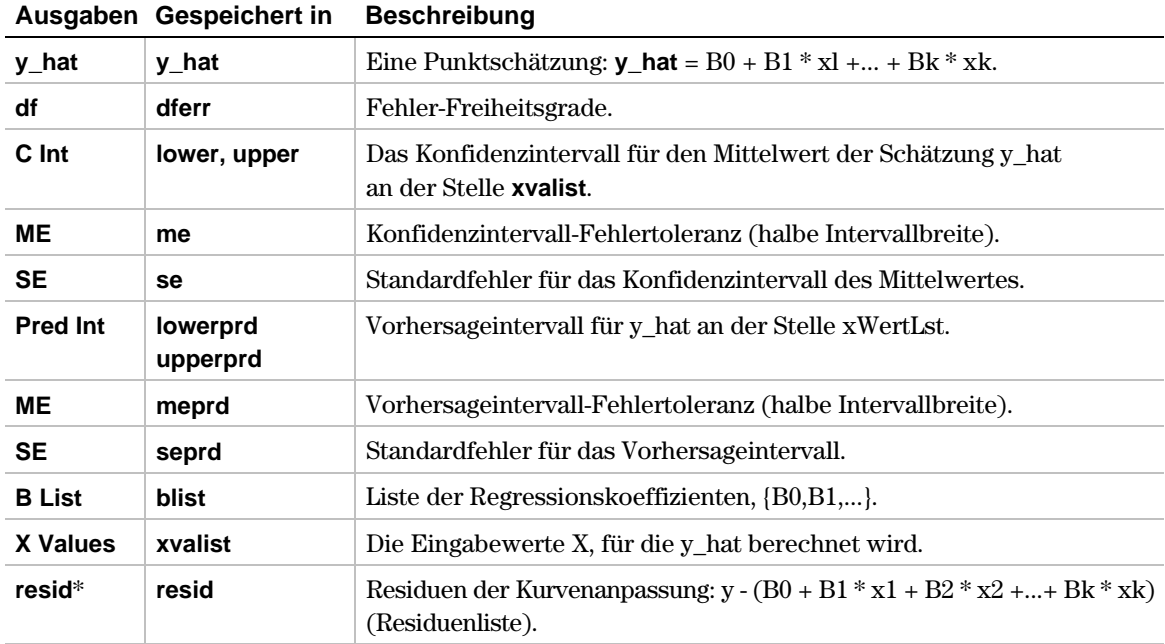

\* Die Ausgabevariable wird am Ende des Listeneditors eingefügt, wenn die Option **Results!Editor (Ergebnisse!Editor)** auf **YES** steht (unter ƒ (**Tools**) **9:Format**).

1. Im Listeneditor geben Sie ein:

```
list1={4,5,6,7,8}
list2={1,2,3,3.5,4.5}
list3={4,3,2,1,1}
list4={2,3}
```
2. Zur Auswahl von **8:MultRegInt** drücken Sie:

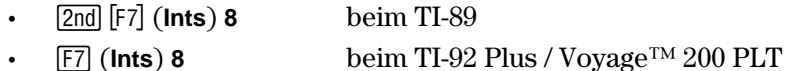

Das Eingabedialogfeld **MultReg Pt Estimate & Intervals (MultReg: Schätzungen & Intervalle)** wird angezeigt.

- 3. Wenn die gewünschte **Num of Ind Vars (Anzahl unabhängiger Variablen)** angezeigt wird, drücken Sie  $[ENTER]$ . Andernfalls drücken Sie  $\Theta$ , um Ihre Auswahl anzuzeigen, wählen eine Option aus, und drücken **ENTER**, um die Zahl der unabhängigen Variablen auszuwählen und das Dialogfeld **MultReg Pt Estimate & Intervals** anzuzeigen (in diesem Beispiel wählen Sie **2** für **Num of Ind Vars**).
- 4. Geben Sie die Listennamen und **C Level** wie in dem folgenden Bildschirm dargestellt in die Felder ein.
- 5. Drücken Sie **ENTER**, um die Ergebnisse zu berechnen.

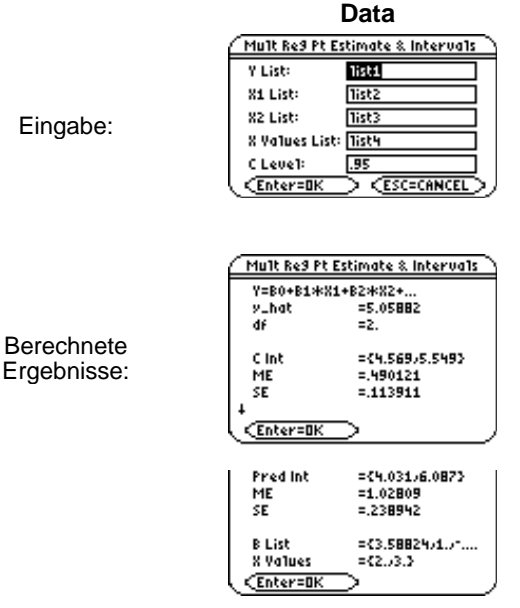

Berechnete

Wenn **MultRegInt** ausgeführt wird, wird die Residuenliste erstellt und unter dem Listennamen **resid** im Ordner **STATVARS** gespeichert. **resid** finden Sie im Menü Listennamen.